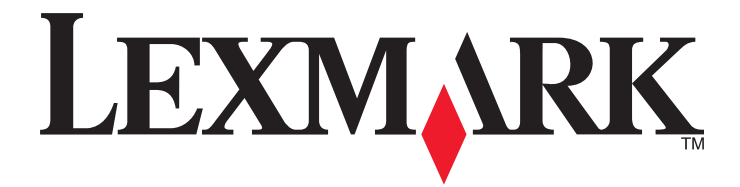

# **MS910 Series**

**User's Guide**

**June 2014 [www.lexmark.com](http://www.lexmark.com)**

Machine type(s): 4021 Model(s): 230

# **Contents**

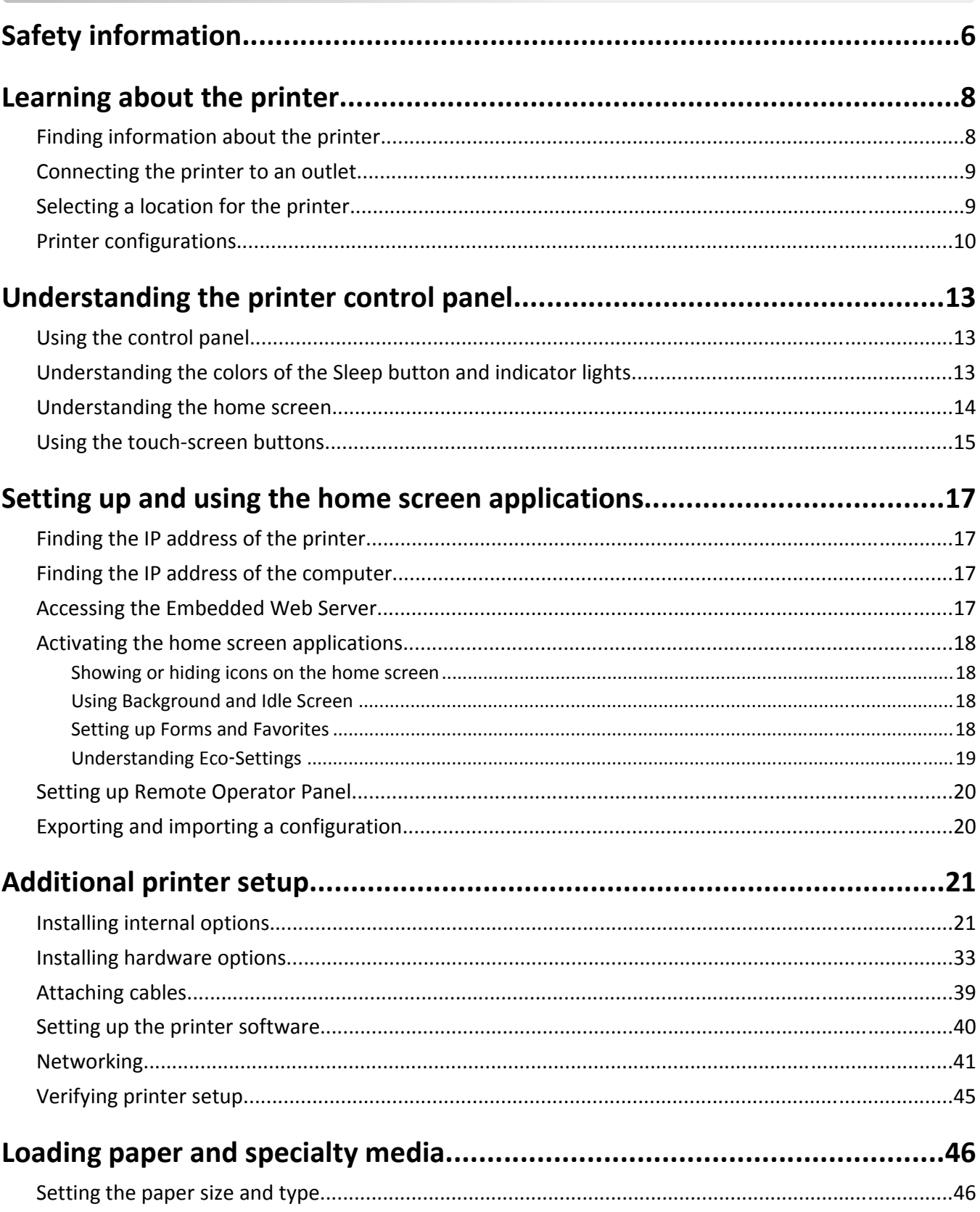

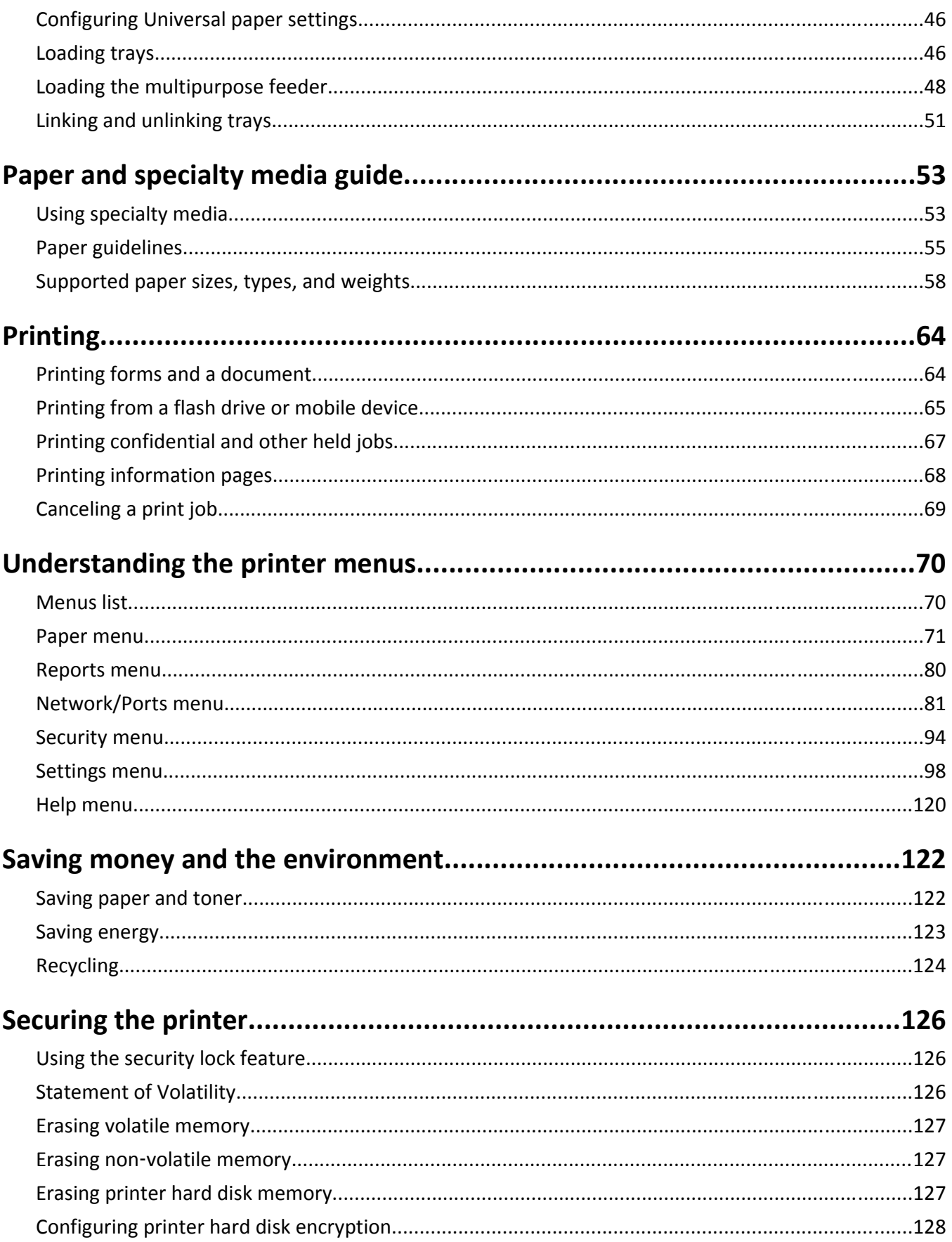

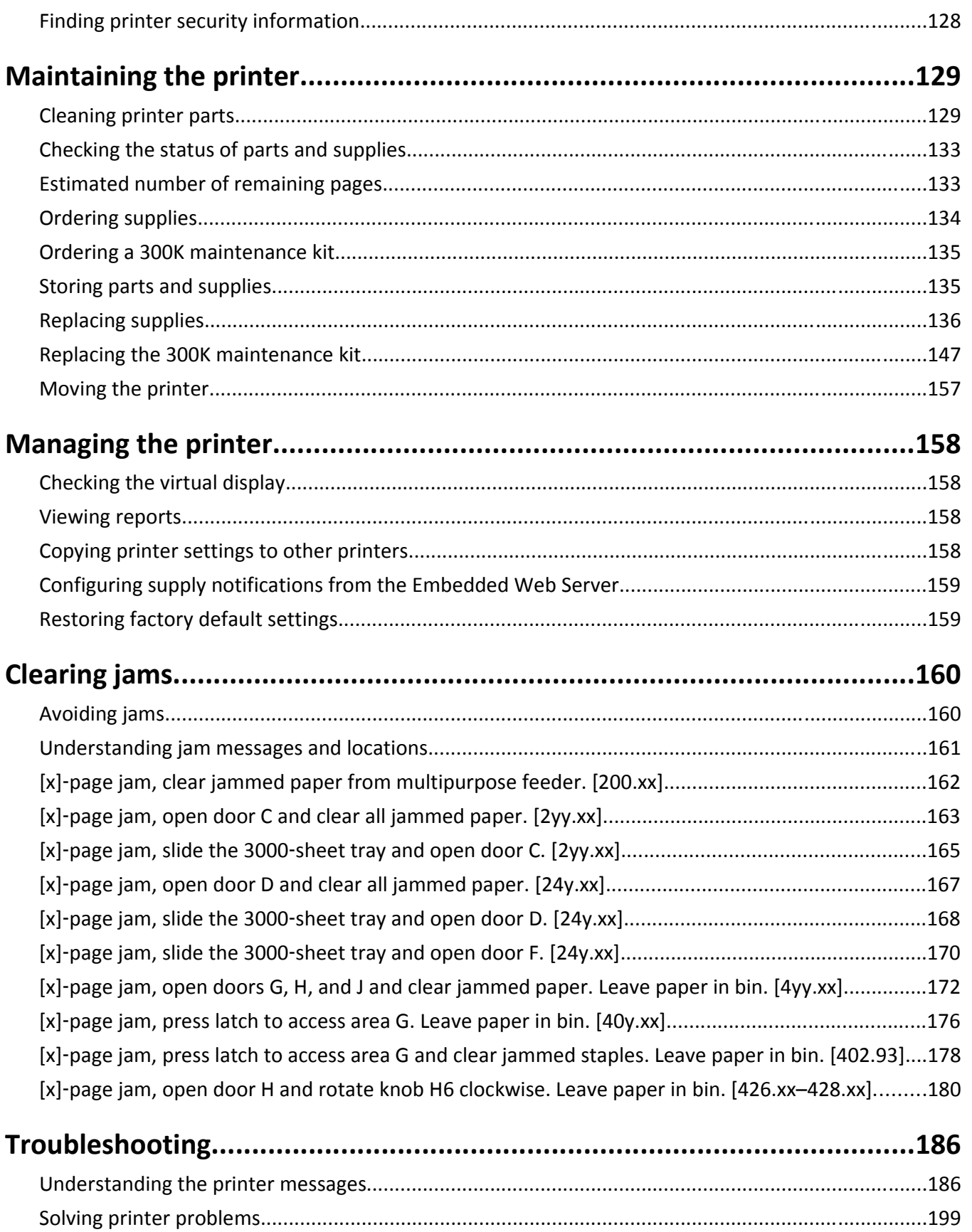

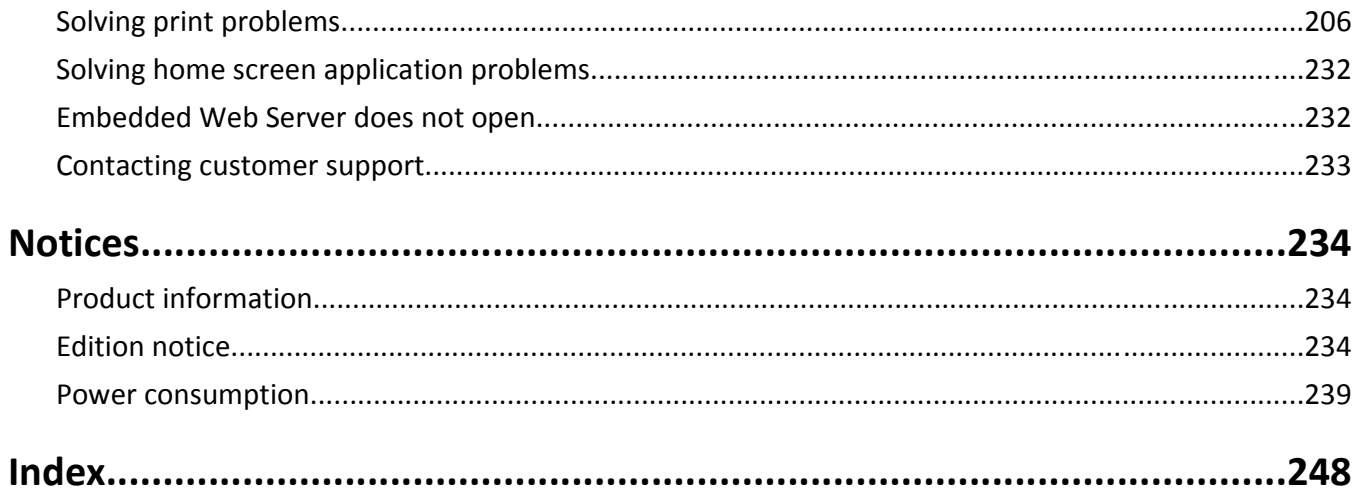

# <span id="page-5-0"></span>**Safety information**

Connect the power cord directly to an appropriately rated and properly grounded electrical outlet that is near the product and easily accessible.

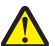

**CAUTION—POTENTIAL INJURY:** Do not use this product with extension cords, multioutlet power strips, multioutlet extenders, or other types of surge or UPS devices. The power rating capacity of these types of accessories can be easily overloaded by a laser printer and may result in poor printer performance, property damage, or potential fire.

Do not place or use this product near water or wet locations.

**CAUTION—POTENTIAL INJURY:** This product uses a laser. Use of controls or adjustments or performance of procedures other than those specified herein may result in hazardous radiation exposure.

This product uses a printing process that heats the print media, and the heat may cause the media to release emissions. You must understand the section in your operating instructions that discusses the guidelines for selecting print media to avoid the possibility of harmful emissions.

**CAUTION—POTENTIAL INJURY:** The lithium battery in this product is not intended to be replaced. There is a danger of explosion if a lithium battery is incorrectly replaced. Do not recharge, disassemble, or incinerate a lithium battery. Discard used lithium batteries according to the manufacturer's instructions and local regulations.

**CAUTION—HOT SURFACE:** The inside of the printer might be hot. To reduce the risk of injury from a hot component, allow the surface to cool before touching it.

**CAUTION—POTENTIAL INJURY:** To reduce the risk of equipment instability, load each tray separately. Keep all other trays closed until needed.

**CAUTION—POTENTIAL INJURY:** The printer weight is greater than 18 kg (40 lb) and requires two or more trained personnel to lift it safely.

**CAUTION—POTENTIAL INJURY:** Before moving the printer, follow these guidelines to avoid personal injury or printer damage:

- **•** Turn off the printer, and then unplug the power cord from the electrical outlet.
- **•** Disconnect all cords and cables from the printer.
- **•** If the printer does not have a caster base but is configured with optional trays, then remove the trays.
- **•** Use the handholds located on both sides of the printer to lift it.
- **•** Make sure your fingers are not under the printer when you set it down.
- **•** Make sure there is adequate clearance around the printer.
- **•** Use only the power cord provided with this product or the manufacturer's authorized replacement.

**CAUTION—SHOCK HAZARD:** If you are accessing the controller board or installing optional hardware or memory devices sometime after setting up the printer, then turn the printer off, and unplug the power cord from the electrical outlet before continuing. If you have any other devices attached to the printer, then turn them off as well, and unplug any cables going into the printer.

**CAUTION—SHOCK HAZARD:** To avoid the risk of electrical shock when cleaning the exterior of the printer, unplug the power cord from the electrical outlet and disconnect all cables from the printer before proceeding.

**CAUTION—SHOCK HAZARD:** Make sure that all external connections (such as Ethernet and telephone system connections) are properly installed in their marked plug-in ports.

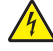

This product is designed, tested, and approved to meet strict global safety standards with the use of specific manufacturer's components. The safety features of some parts may not always be obvious. The manufacturer is not responsible for the use of other replacement parts.

This product produces ozone during normal operation, and is equipped with a filter designed to limit ozone concentrations to levels well below the recommended exposure limits. To avoid high ozone concentration levels during extensive usage, install this product in a well-ventilated area and replace the ozone and exhaust filters as indicated in the product maintenance instructions.

**CAUTION—POTENTIAL INJURY:** Do not cut, twist, bind, crush, or place heavy objects on the power cord. Do not subject the power cord to abrasion or stress. Do not pinch the power cord between objects such as furniture and walls. If any of these things happen, a risk of fire or electrical shock results. Inspect the power cord regularly for signs of such problems. Remove the power cord from the electrical outlet before inspecting it.

Refer service or repairs, other than those described in the user documentation, to a service representative.

**CAUTION—SHOCK HAZARD:** Do not set up this product or make any electrical or cabling connections, such as a power cord, a fax feature or USB cable, during a lightning storm.

**CAUTION—TIPPING HAZARD:** Floor-mounted configurations require additional furniture for stability. You must use either a printer stand or printer base if you are using multiple input options. If you purchased a printer with a similar configuration, then you may need additional furniture. For more information, see **[www.lexmark.com/multifunctionprinters](http://www.lexmark.com/multifunctionprinters)**.

**SAVE THESE INSTRUCTIONS.**

# <span id="page-7-0"></span>**Learning about the printer**

## **Finding information about the printer**

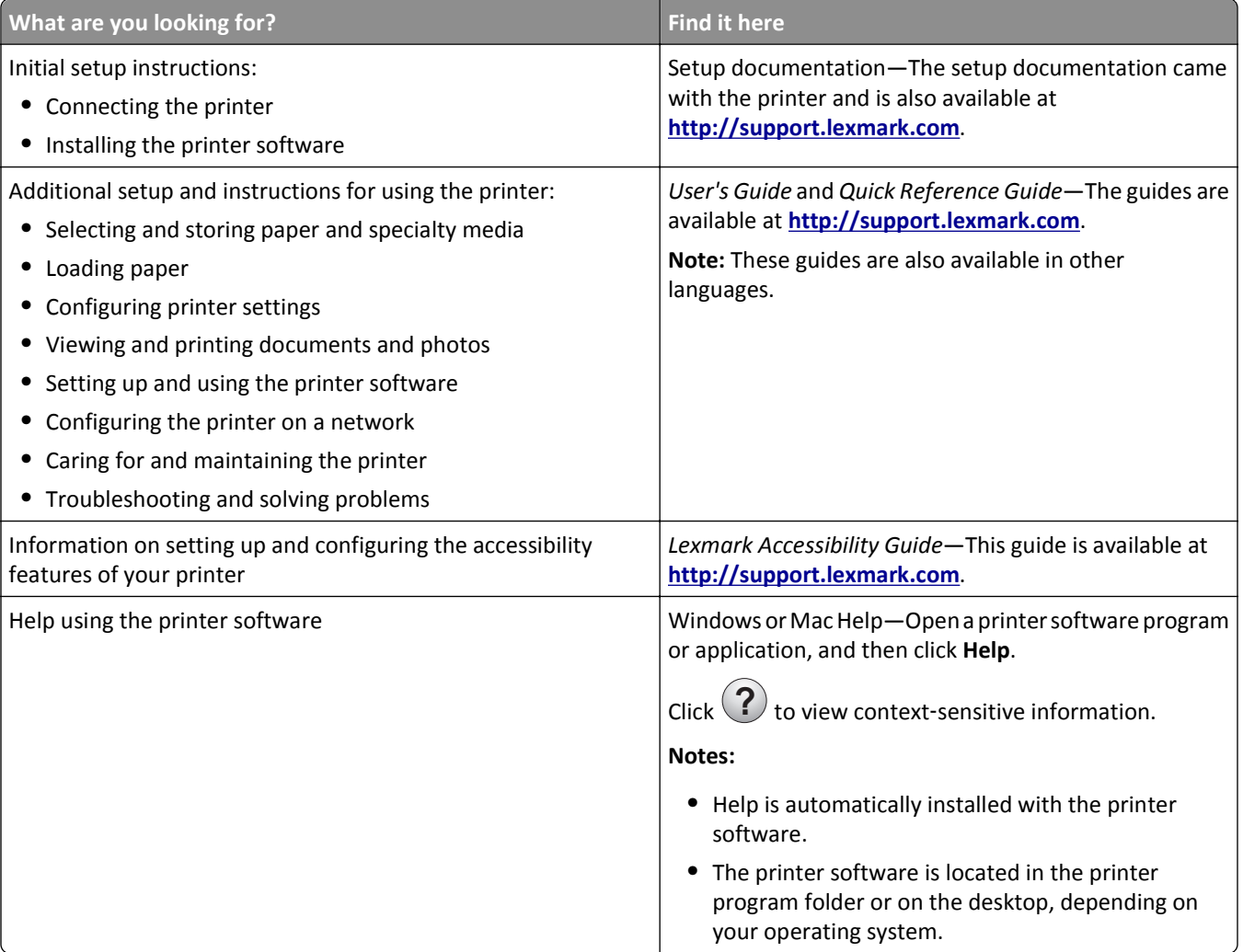

<span id="page-8-0"></span>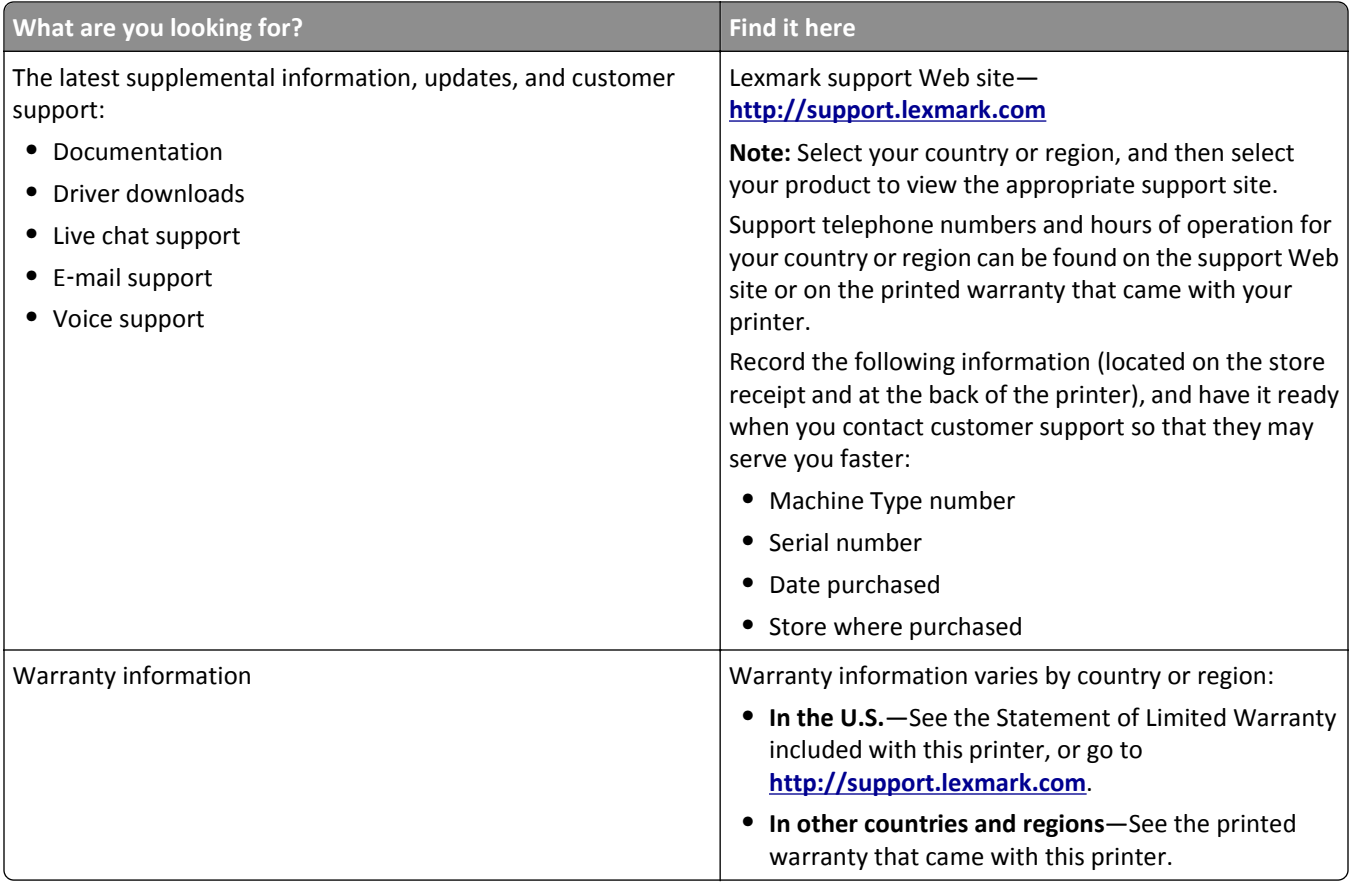

### **Connecting the printer to an outlet**

Connect the power cord to the printer and then to a properly grounded and easily accessible electrical outlet.

**Note:** The electrical outlet may look different depending on your country or region.

## **Selecting a location for the printer**

**CAUTION—POTENTIAL INJURY:** The printer weight is greater than 18 kg (40 lb) and requires two or more trained personnel to lift it safely.

When selecting a location for the printer, leave enough room to open trays, covers, and doors. If you plan to install any options, then leave enough room for them also. It is important to:

- **•** Set up the printer near a properly grounded and easily accessible electrical outlet.
- **•** Make sure that airflow in the room meets the latest revision of the ASHRAE 62 standard or the CEN Technical Committee 156 standard.
- **•** Provide a flat, sturdy, and stable surface.
- **•** Keep the printer:
	- **–** Clean, dry, and free of dust.
	- **–** Away from stray staples and paper clips.
	- **–** Away from the direct airflow of air conditioners, heaters, or ventilators.
	- **–** Free from direct sunlight and humidity extremes.

<span id="page-9-0"></span>**•** Observe the recommended temperatures and avoid fluctuations:

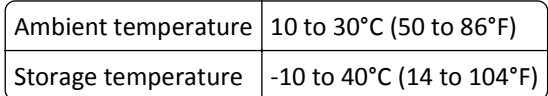

**•** Allow the following recommended amount of space around the printer for proper ventilation:

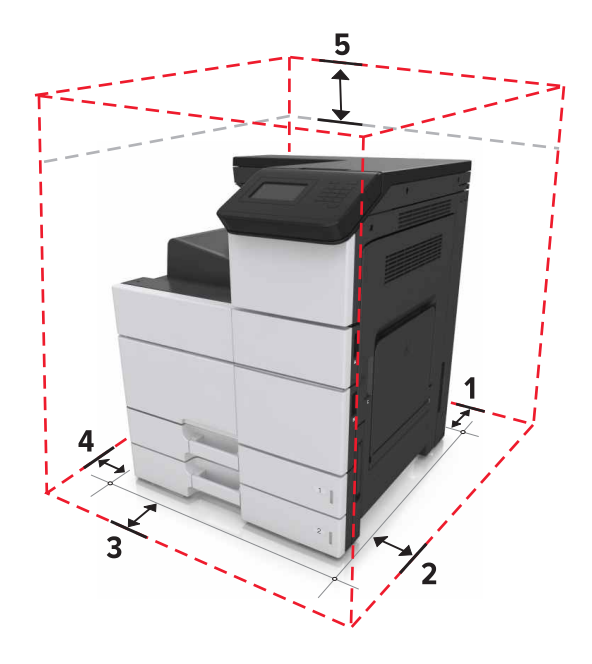

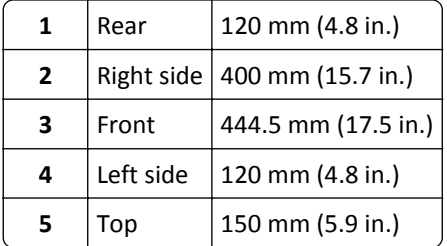

## **Printer configurations**

**Note:** Make sure to configure the printer on a flat, sturdy, and stable surface.

#### **Basic model**

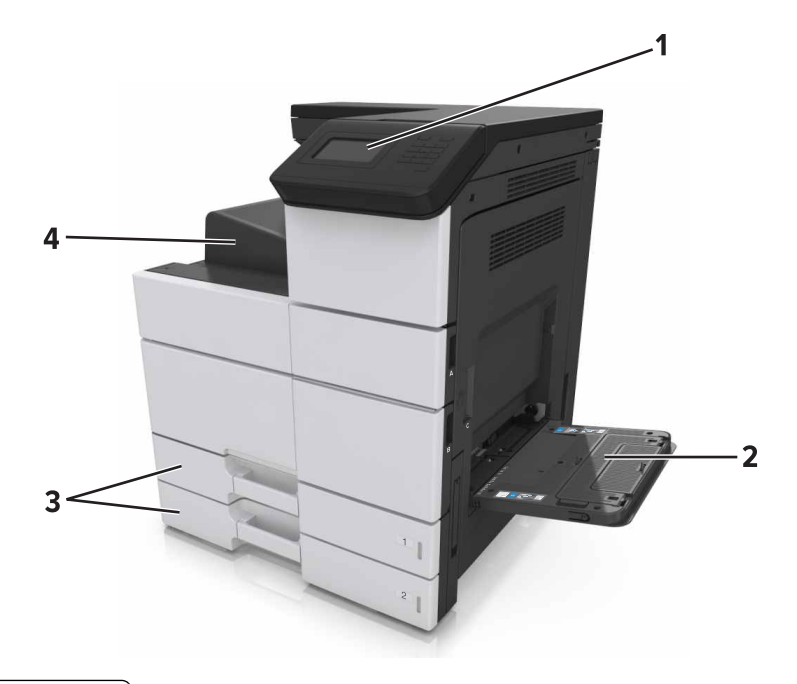

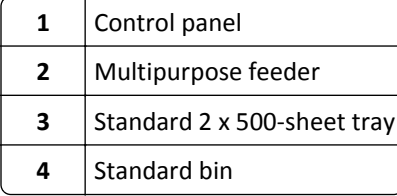

### **Configured model**

**CAUTION—TIPPING HAZARD:** Floor-mounted configurations require additional furniture for stability. You must use either a printer stand or printer base if you are using multiple input options. If you purchased a printer with a similar configuration, then you may need additional furniture. For more information, see **[www.lexmark.com/multifunctionprinters](http://www.lexmark.com/multifunctionprinters)**.

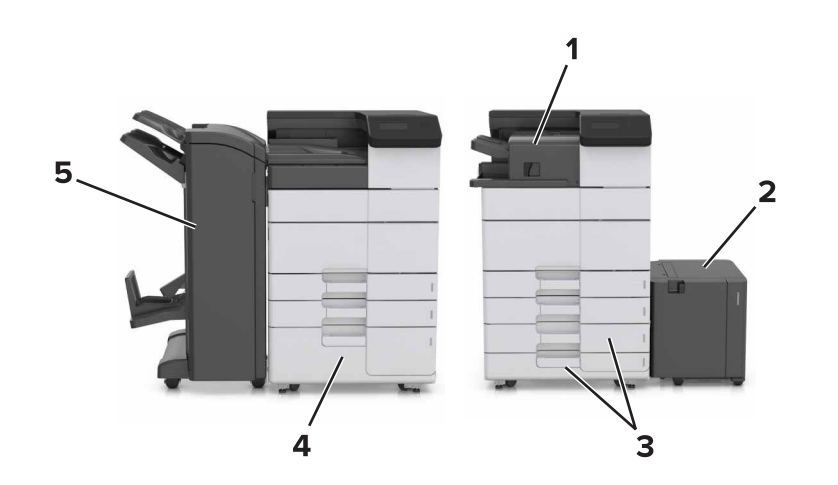

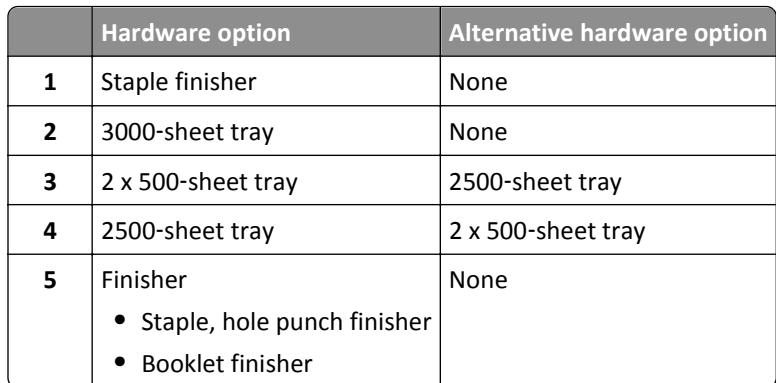

When using optional trays:

- **•** The 3000-sheet tray is supported only if the optional 2 x 500- or 2500-sheet tray is installed.
- **•** The staple finisher is not supported if another finisher is installed.

# <span id="page-12-0"></span>**Understanding the printer control panel**

## **Using the control panel**

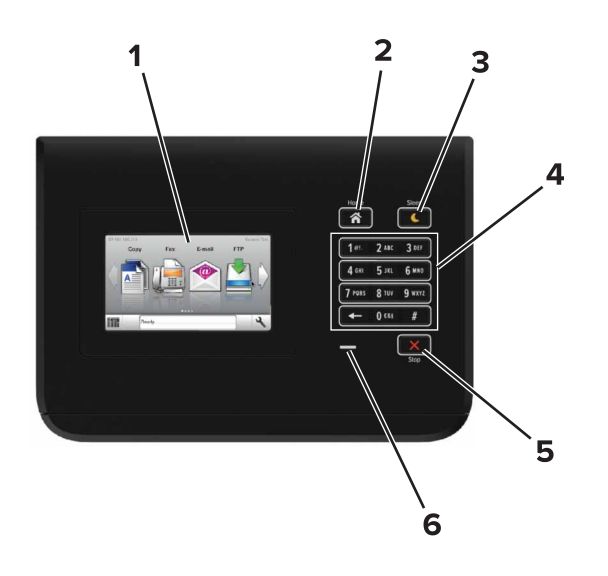

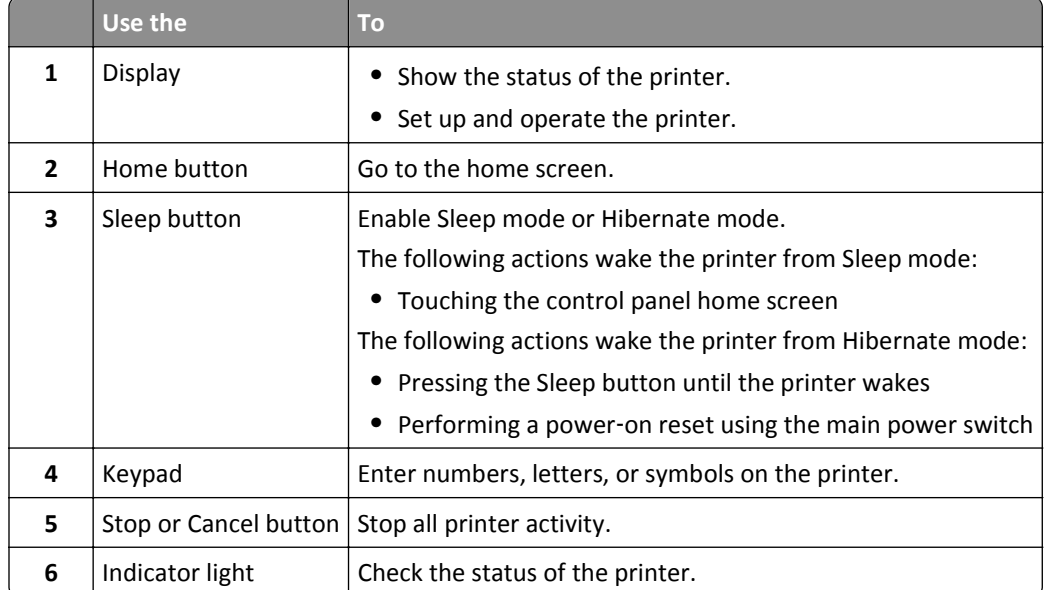

# **Understanding the colors of the Sleep button and indicator lights**

The colors of the Sleep button and indicator lights on the printer control panel signify a certain printer status or condition.

<span id="page-13-0"></span>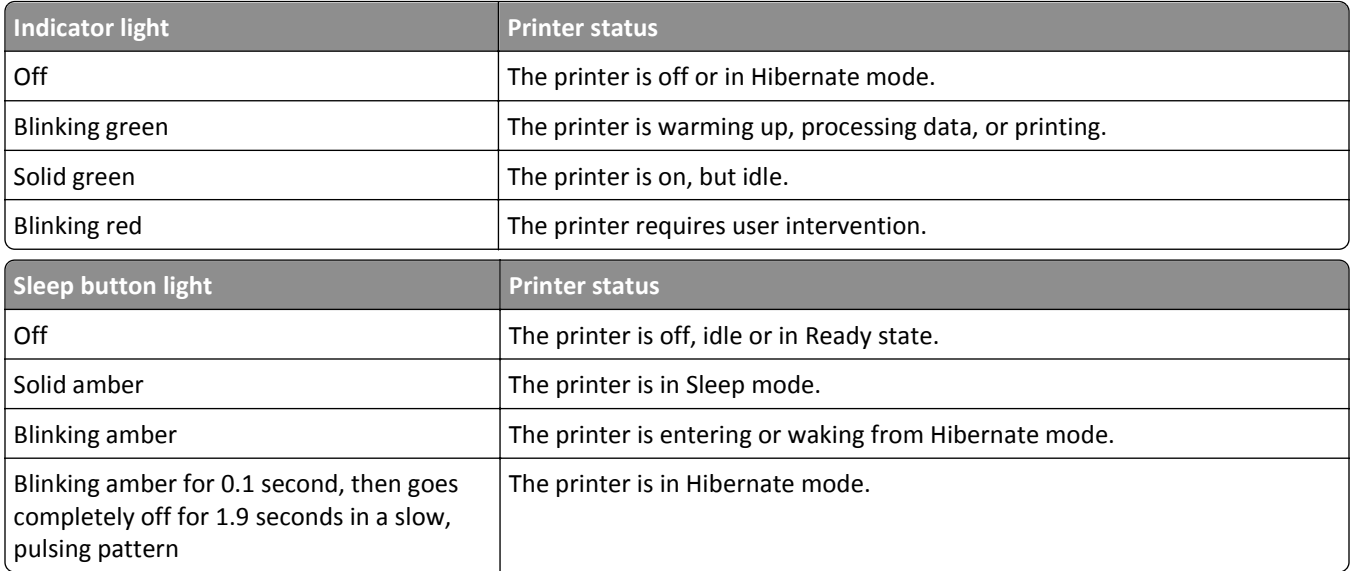

## **Understanding the home screen**

When the printer is turned on, the display shows a basic screen, referred to as the home screen. Use the home screen buttons and icons to initiate an action.

**Note:** Your home screen may vary depending on your home screen customization settings, administrative setup, and active embedded solutions.

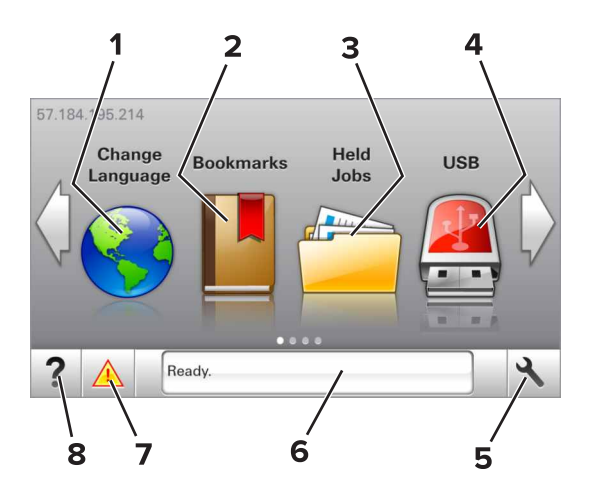

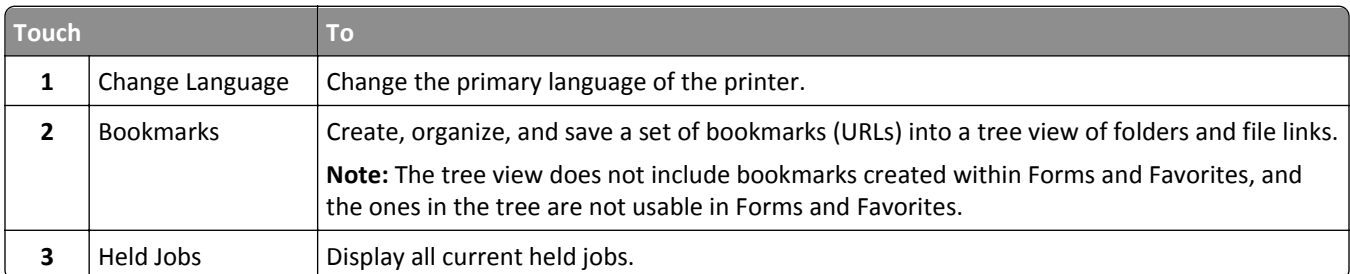

<span id="page-14-0"></span>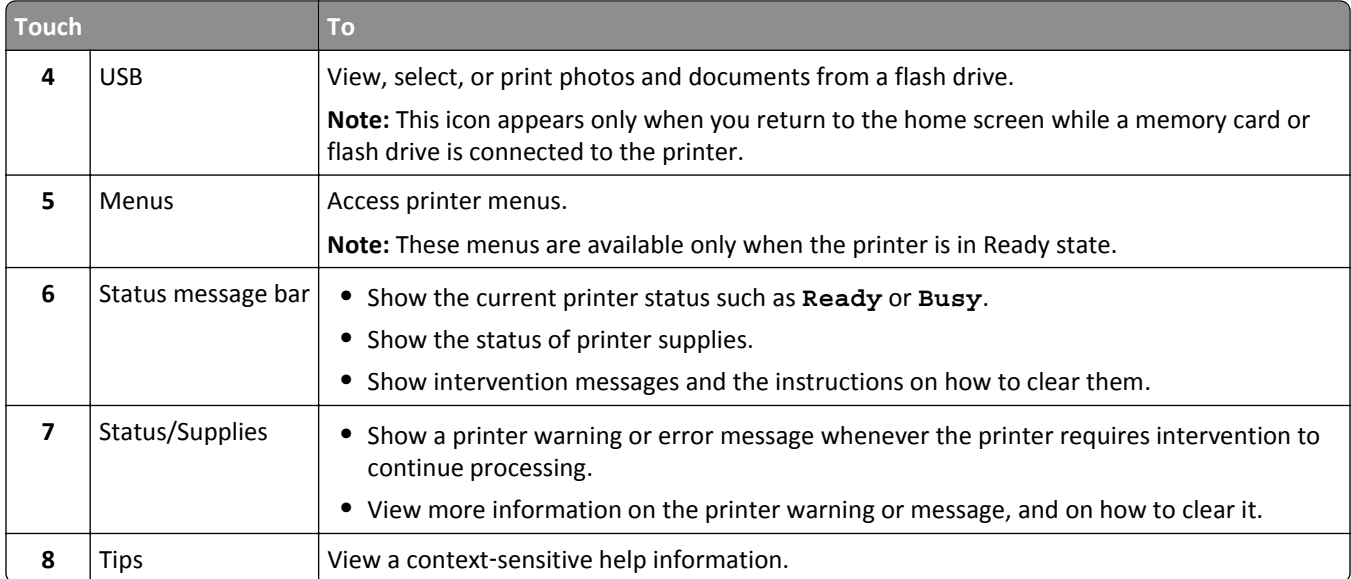

#### These may also appear on the home screen:

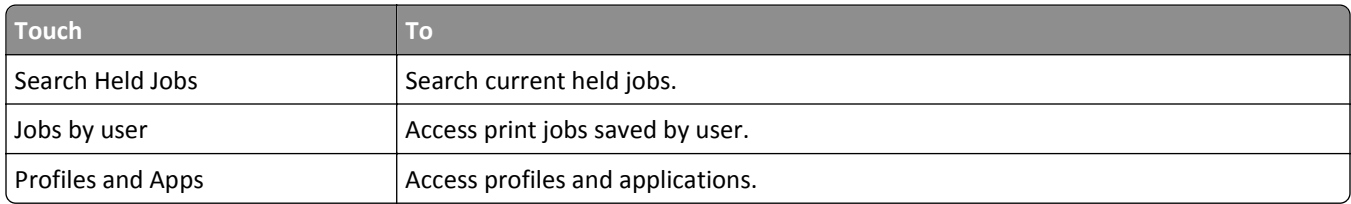

#### **Features**

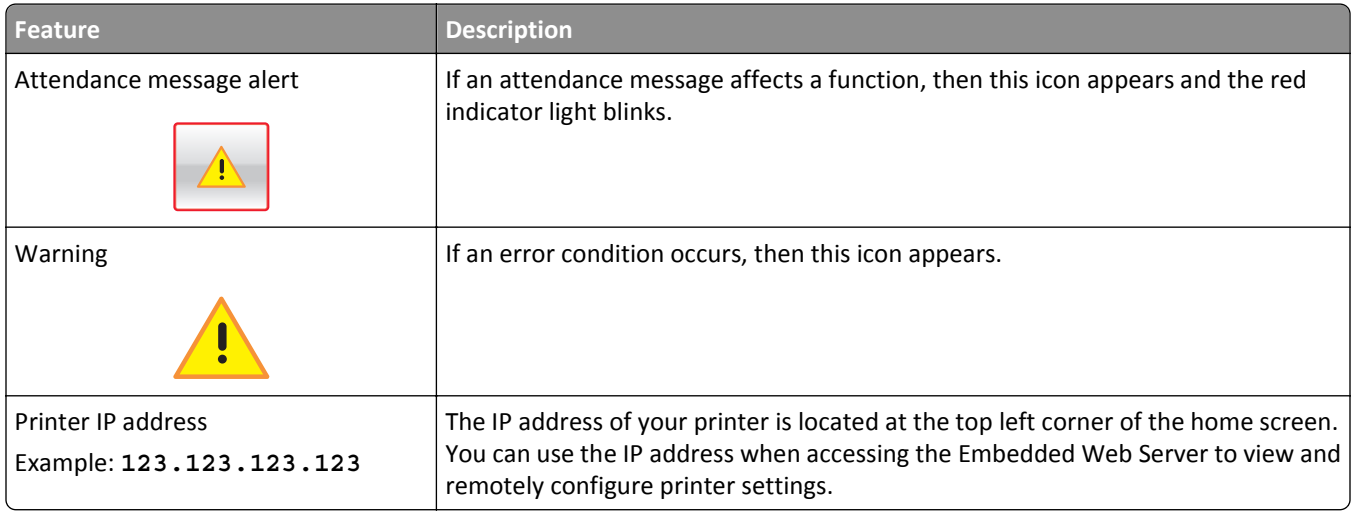

# **Using the touch-screen buttons**

**Note:** Your home screen may vary, depending on your home screen customization settings, administrative setup, and active embedded solutions.

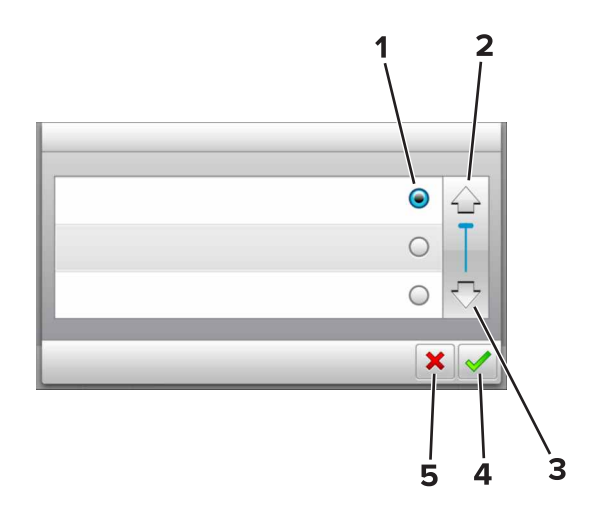

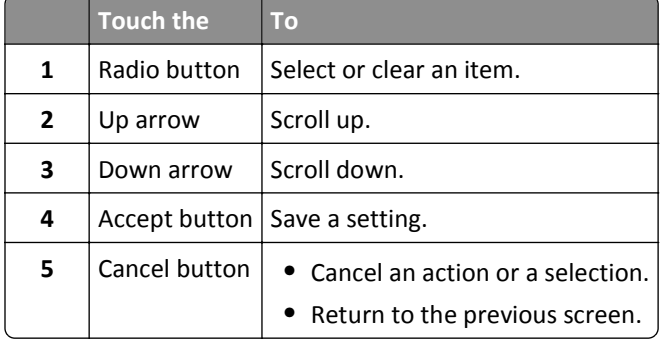

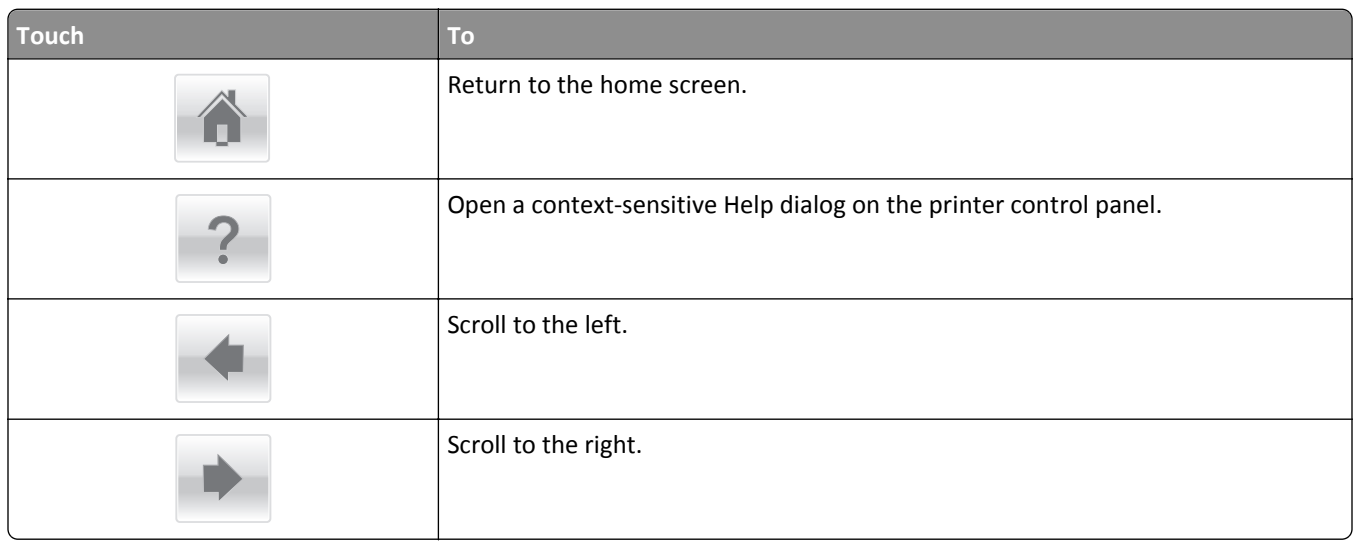

# <span id="page-16-0"></span>**Setting up and using the home screen applications**

#### **Notes:**

- **•** Your home screen may vary depending on your home screen customization settings, administrative setup, and active embedded applications. Some applications are supported only in some printer models.
- **•** There may be additional solutions and applications available for purchase. For more information, go to **[www.lexmark.com](http://www.lexmark.com)** or contact the place where you purchased the printer.

### **Finding the IP address of the printer**

**Note:** Make sure your printer is connected to a network or to a print server.

You can find the printer IP address:

- **•** From the top left corner of the printer home screen.
- **•** From the TCP/IP section in the Network/Ports menu.
- **•** By printing a network setup page or menu settings page, and then finding the TCP/IP section.

**Note:** An IP address appears as four sets of numbers separated by periods, such as 123.123.123.123.

### **Finding the IP address of the computer**

#### **For Windows users**

- **1** In the Run dialog box, type **cmd** to open the command prompt.
- **2** Type **ipconfig**, and then look for the IP address.

#### **For Macintosh users**

- **1** From System Preferences in the Apple menu, select **Network**.
- **2** Select your connection type, and then click **Advanced** > **TCP/IP**.
- **3** Look for the IP address.

### **Accessing the Embedded Web Server**

The Embedded Web Server is the printer Web page that lets you view and remotely configure printer settings even when you are not physically near the printer.

- **1** Obtain the printer IP address:
	- **•** From the printer control panel home screen
	- **•** From the TCP/IP section in the Network/Ports menu
	- **•** By printing a network setup page or menu settings page, and then finding the TCP/IP section

**Note:** An IP address appears as four sets of numbers separated by periods, such as **123.123.123.123**.

**2** Open a Web browser, and then type the printer IP address in the address field.

#### <span id="page-17-0"></span>**3** Press **Enter**.

**Note:** If you are using a proxy server, then temporarily disable it to load the Web page correctly.

### **Activating the home screen applications**

#### **Showing or hiding icons on the home screen**

**1** Open a Web browser, and then type the printer IP address in the address field.

**Note:** View the printer IP address on the printer control panel home screen. The IP address appears as four sets of numbers separated by periods, such as 123.123.123.123.

**2** Click **Settings** > **General Settings** > **Home screen customization**.

A list of basic printer functions appears.

**3** Select the check boxes to specify which icons appear on the printer home screen.

**Note:** Cleared check box items are hidden.

**4** Click **Submit**.

#### **Using Background and Idle Screen**

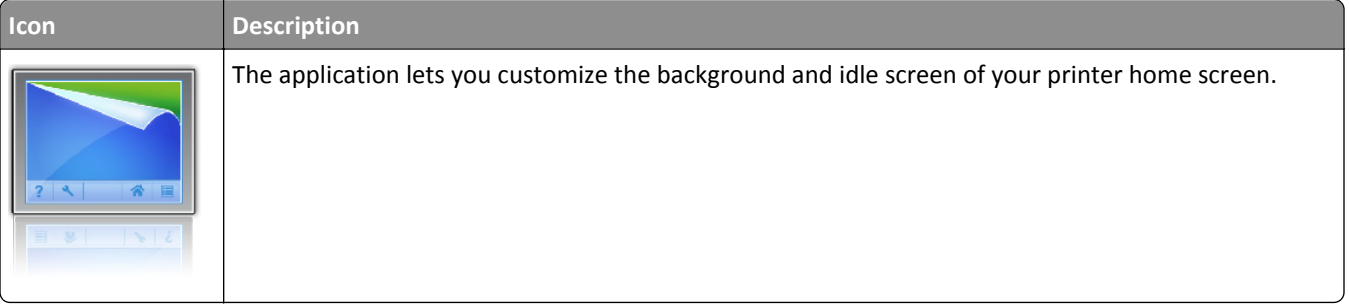

**1** From the home screen, navigate to:

**Change Background** > select background to use

**2** Touch  $\mathcal{P}$ .

#### **Setting up Forms and Favorites**

**Note:** A later version of this *User's Guide* may contain a direct link to the *Administrator's Guide* of this application. To check for updates of this *User's Guide*, go to **<http://support.lexmark.com>**.

<span id="page-18-0"></span>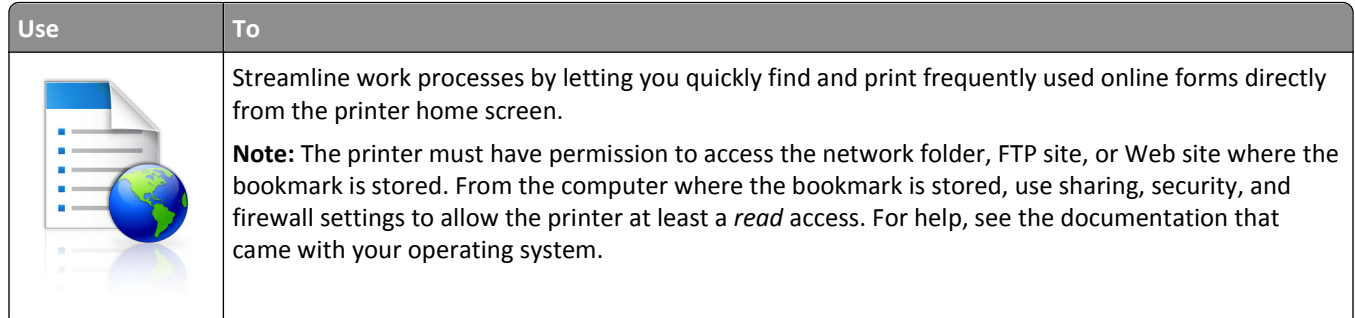

**1** Open a Web browser, and then type the printer IP address in the address field.

**Note:** View the printer IP address on the printer home screen. The IP address appears as four sets of numbers separated by periods, such as 123.123.123.123.

#### **2** Click **Settings** > **Apps** > **Apps Management** > **Forms and Favorites**.

**3** Click **Add**, and then customize the settings.

#### **Notes:**

- **•** See the mouse-over help beside each field for a description of the setting.
- **•** To make sure the location settings of the bookmark are correct, type the correct IP address of the host computer where the bookmark is located. For more information on obtaining the IP address of the host computer, see ["Finding the IP address of the computer" on page 17](#page-16-0).
- **•** Make sure the printer has access rights to the folder where the bookmark is located.

#### **4** Click **Apply**.

To use the application, touch **Forms and Favorites** on the printer home screen, and then navigate through form categories, or search for forms based on a form number, name, or description.

#### **Understanding Eco**‑**Settings**

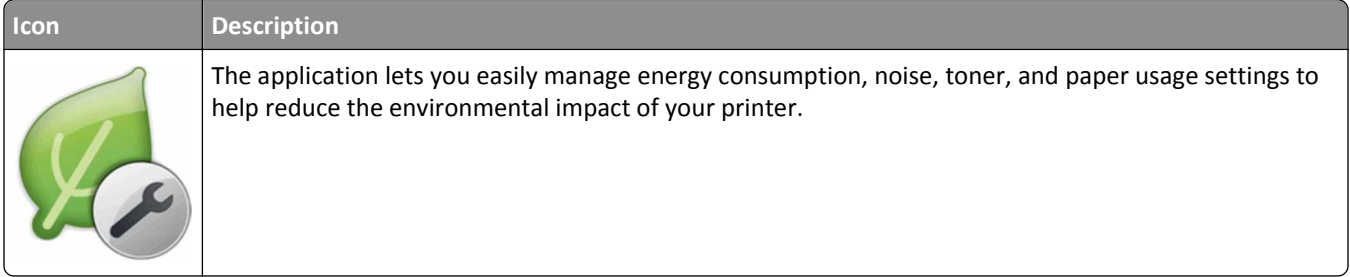

### <span id="page-19-0"></span>**Setting up Remote Operator Panel**

This application enables you to interact with the printer control panel even when you are not physically near the network printer. From your computer, you can view the printer status, release held print jobs, create bookmarks, and do other print-related tasks.

**1** Open a Web browser, and then type the printer IP address in the address field.

**Note:** View the printer IP address on the printer home screen. The IP address appears as four sets of numbers separated by periods, such as 123.123.123.123.

- **2** Click **Settings** > **Remote Operator Panel Settings**.
- **3** Select the **Enable** check box, and then customize the settings.
- **4** Click **Submit**.

To use the application, click **Remote Operator Panel** > **Launch VNC Applet**.

## **Exporting and importing a configuration**

You can export configuration settings into a text file, and then import the file to apply the settings to other printers.

**1** Open a Web browser, and then type the printer IP address in the address field.

**Note:** View the IP address on the printer home screen. The IP address appears as four sets of numbers separated by periods, such as 123.123.123.123.

**2** Export or import a configuration file for one or multiple applications.

#### **For one application**

**a** Navigate to:

**Settings** > **Apps** > **Apps Management** > select an application > **Configure**

**b** Export or import the configuration file.

**Notes:**

- **•** If a **JVM Out of Memory** error occurs, then repeat the export process until the configuration file is saved.
- **•** If a timeout occurs and a blank screen appears, then refresh the Web browser, and then click **Apply**.

#### **For multiple applications**

- **a** Click **Settings** > **Import/Export**.
- **b** Export or import a configuration file.

**Note:** When importing a configuration file, click **Submit** to complete the process.

# <span id="page-20-0"></span>**Additional printer setup**

### **Installing internal options**

**CAUTION—SHOCK HAZARD:** If you are accessing the controller board or installing optional hardware or memory devices sometime after setting up the printer, then turn the printer off, and unplug the power cord from the electrical outlet before continuing. If you have any other devices attached to the printer, then turn them off as well, and unplug any cables going into the printer.

#### **Available internal options**

- **•** Memory card
	- **–** DDR2 DIMM
	- **–** Flash memory
		- **•** Fonts
		- **•** Firmware cards
			- **–** Forms and Bar Code
			- **–** PRESCRIBE
			- **–** IPDS
- **•** Printer hard disk
- **•** LexmarkTM Internal Solutions Ports (ISP)
	- **–** Standard 10/100/1000 Ethernet
	- **–** MarkNetTM N8350 802.11 b/g/n wireless print server
	- **–** MarkNet N8352 802.11 b/g/n wireless print server

#### **Accessing the controller board**

**Note:** Use the screwdriver located inside the bottom front door of the printer.

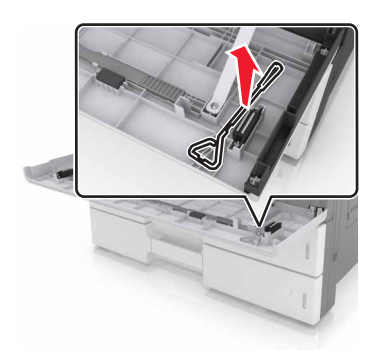

**CAUTION—SHOCK HAZARD:** If you are accessing the controller board or installing optional hardware or memory devices sometime after setting up the printer, then turn the printer off, and unplug the power cord from the electrical outlet before continuing. If you have any other devices attached to the printer, then turn them off as well, and unplug any cables going into the printer.

**1** Remove the connector cover.

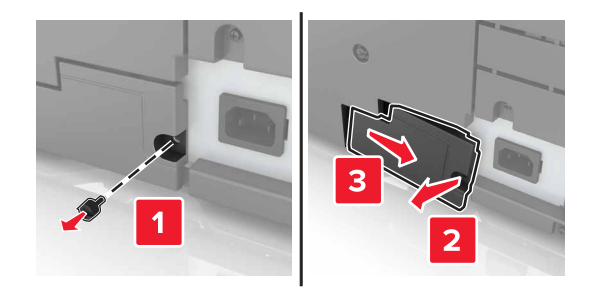

**2** Remove the screws from the controller board access cover.

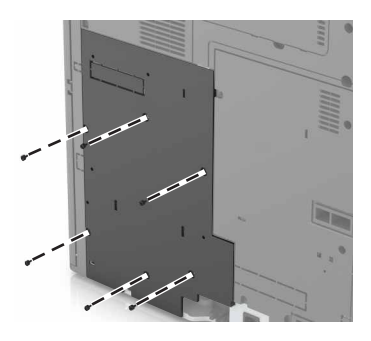

**3** Remove the access cover.

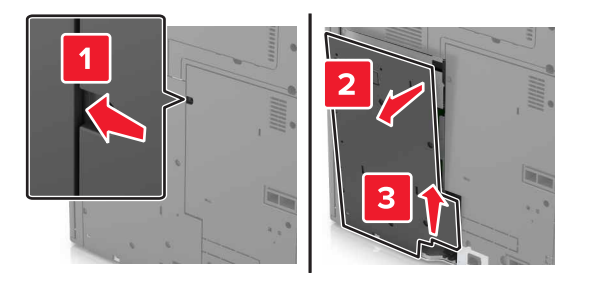

**4** Use the following illustration to locate the appropriate connector:

**Warning—Potential Damage:** Controller board electronic components are easily damaged by static electricity. Touch a metal surface on the printer before touching any controller board electronic components or connectors.

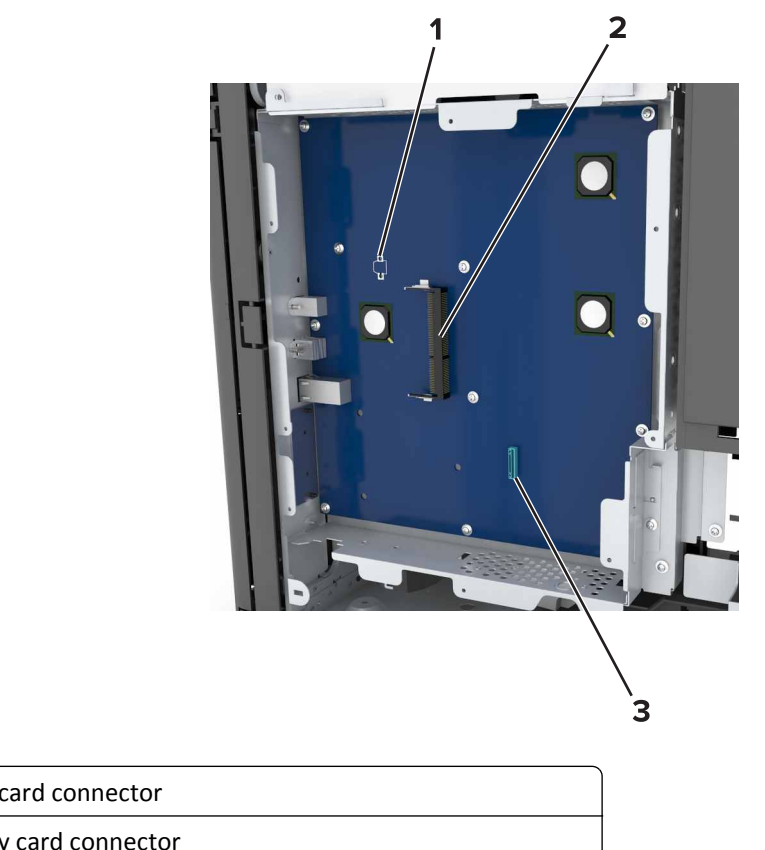

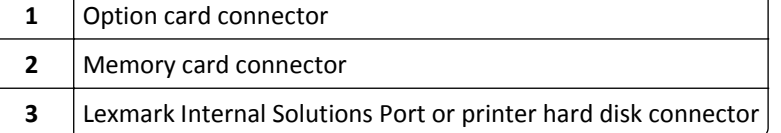

Align the base of the access cover to the printer.

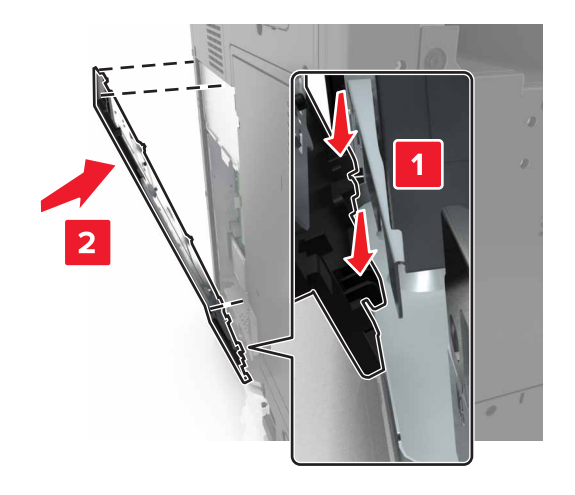

**6** Reattach the access cover.

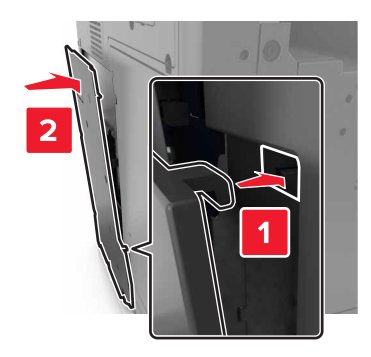

- **7** Tighten the screws on the access cover.
- **8** Reattach the connector cover.

#### **Installing a memory card**

- **CAUTION—SHOCK HAZARD:** If you are accessing the controller board or installing optional hardware or memory devices sometime after setting up the printer, then turn the printer off, and unplug the power cord from the electrical outlet before continuing. If you have any other devices attached to the printer, then turn them off as well, and unplug any cables going into the printer.
- **1** Access the controller board.

For more information, see ["Accessing the controller board" on page 21](#page-20-0).

**2** Unpack the memory card.

**Warning—Potential Damage:** Do not touch the connection points along the edge of the card. Doing so may cause damage.

**3** Align the notch (1) on the memory card with the ridge (2) on the connector.

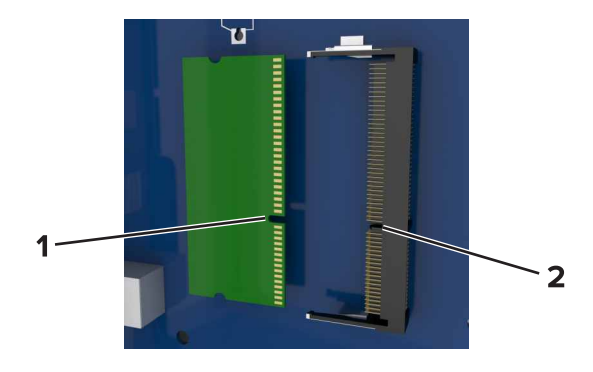

**4** Push the memory card straight into the connector, and then push the card toward the controller board wall until it *clicks* into place.

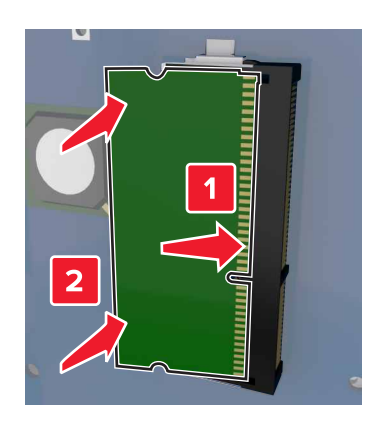

#### **Installing an optional card**

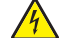

**CAUTION—SHOCK HAZARD:** If you are accessing the controller board or installing optional hardware or memory devices sometime after setting up the printer, then turn the printer off, and unplug the power cord from the electrical outlet before continuing. If you have any other devices attached to the printer, then turn them off as well, and unplug any cables going into the printer.

**Warning—Potential Damage:** Controller board electronic components are easily damaged by static electricity. Touch a metal surface on the printer before touching any controller board electronic components or connectors.

**1** Access the controller board.

For more information, see ["Accessing the controller board" on page 21](#page-20-0).

**2** Unpack the optional card.

**Warning—Potential Damage:** Avoid touching the connection points along the edge of the card. Doing so may cause damage.

**3** Holding the card by its sides, align the plastic pins (1) on the card with the holes (2) on the controller board.

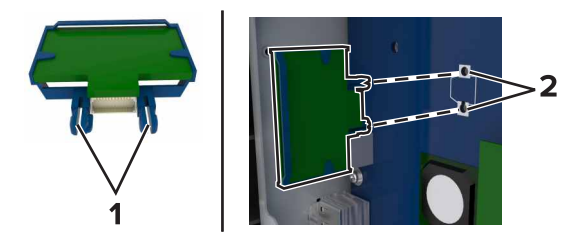

**4** Push the card firmly into place.

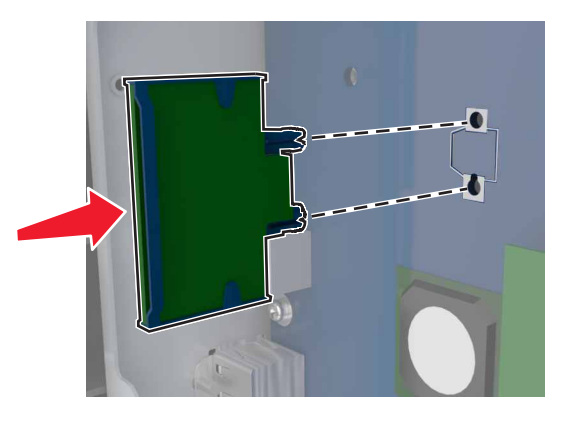

**Warning—Potential Damage:** Improper installation of the card may cause damage to the card and the controller board.

**Note:** The entire length of the connector on the card must touch and be flush with the controller board.

#### **Installing an Internal Solutions Port**

**Note:** Use the screwdriver located inside the bottom front door of the printer.

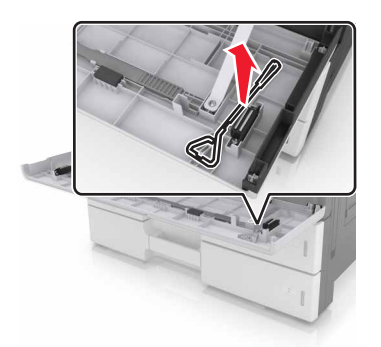

The controller board supports one optional Lexmark Internal Solutions Port (ISP). Install an ISP for additional connectivity options.

**CAUTION—SHOCK HAZARD:** If you are accessing the controller board or installing optional hardware or memory devices sometime after setting up the printer, then turn the printer off, and unplug the power cord from the electrical outlet before continuing. If you have any other devices attached to the printer, then turn them off as well, and unplug any cables going into the printer.

**Warning—Potential Damage:** Controller board electronic components are easily damaged by static electricity. Touch a metal surface on the printer first before touching any controller board electronic components or connectors.

**1** Unpack the ISP kit.

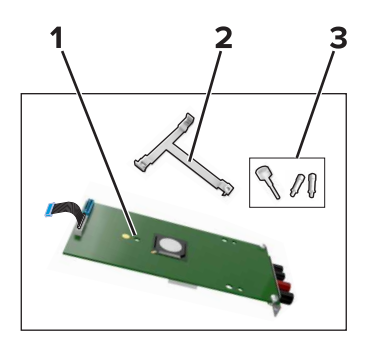

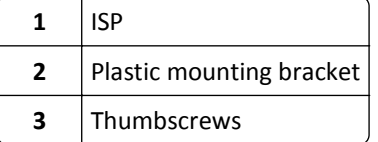

- 2 Access the controller board. For more information, see ["Accessing the controller board" on page 21](#page-20-0).
- **3** Align the posts of the plastic mounting bracket with the holes on the controller board cage, and then press the bracket on the cage until it *clicks* into place.

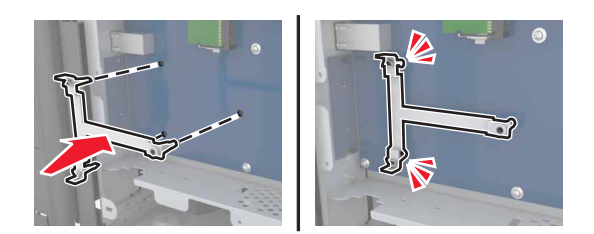

**4** Install the ISP on the bracket.

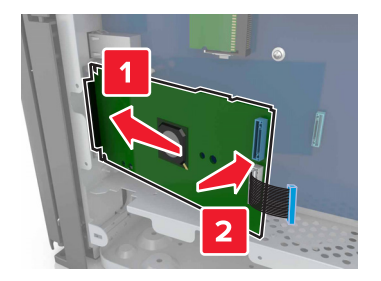

**5** Use the thumbscrew to attach the bracket to the ISP.

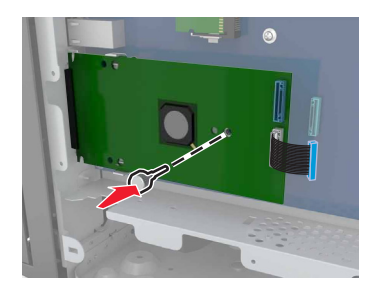

**6** Secure the ISP mounting bracket to the controller board cage using the screws.

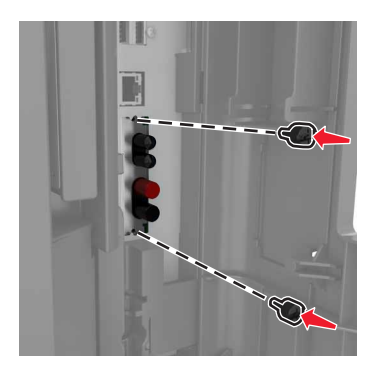

**7** Insert the plug of the ISP interface cable into the connector of the controller board.

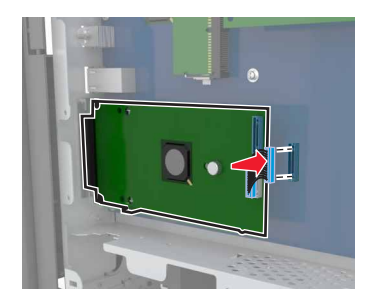

#### **Installing a printer hard disk**

**Note:** Use the screwdriver located inside the bottom front door of the printer.

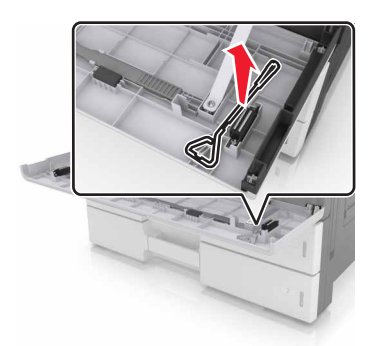

**CAUTION—SHOCK HAZARD:** If you are accessing the controller board or installing optional hardware or memory devices sometime after setting up the printer, then turn the printer off, and unplug the power cord from the electrical outlet before continuing. If you have any other devices attached to the printer, then turn them off as well, and unplug any cables going into the printer.

**Warning—Potential Damage:** Controller board electronic components are easily damaged by static electricity. Touch a metal surface on the printer before touching any controller board electronic components or connectors.

**1** Access the controller board.

For more information, see ["Accessing the controller board" on page 21](#page-20-0).

- **2** Unpack the hard disk.
- **3** Locate the appropriate connector on the controller board cage.

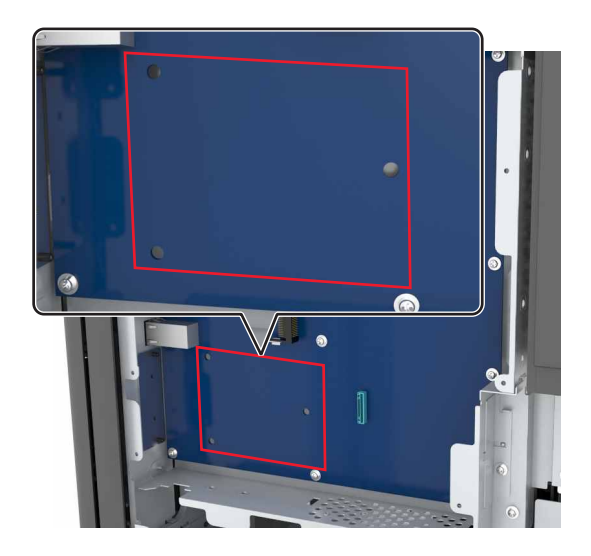

**Note:** If an optional ISP is installed, then the hard disk must be installed onto the ISP.

To install a hard disk onto the ISP:

**a** Remove the screws attached to the hard disk mounting bracket, and then remove the bracket.

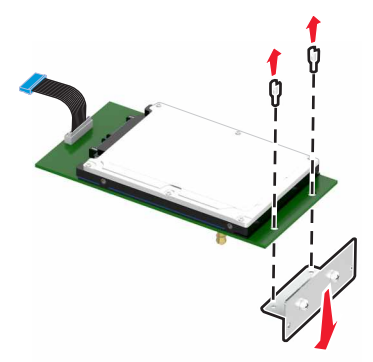

**b** Align the standoffs of the hard disk to the holes in the ISP, and then press the hard disk down until the standoffs are in place.

**Installation warning:** Hold the hard disk by its edges. Touching or pressing on the center of the hard disk may damage it.

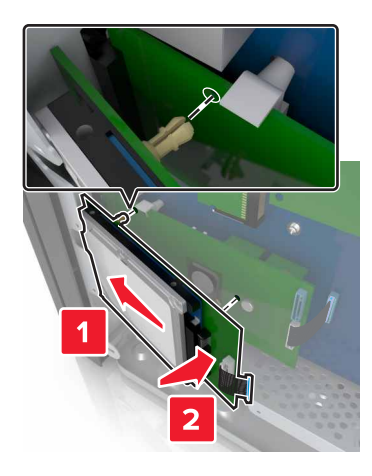

**c** Insert the plug of the hard disk interface cable into the receptacle of the ISP.

**Note:** The plugs and receptacles are color‑coded.

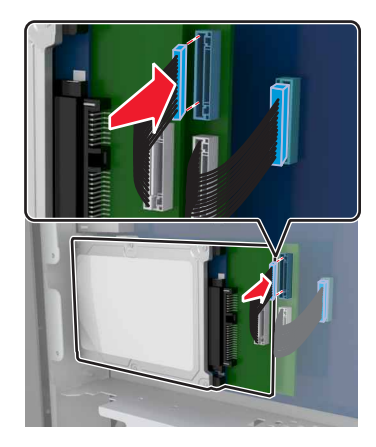

To install a hard disk directly on the controller board cage:

**a** Align the standoffs of the hard disk to the holes in the controller board cage, and then press the hard disk down until the standoffs are in place.

**Installation warning:** Hold the hard disk by its edges. Touching or pressing on the center of the hard disk may damage it.

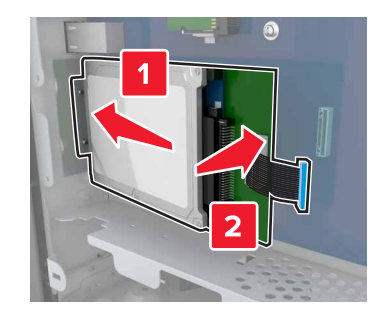

**b** Use the two provided screws to attach the hard disk mounting bracket.

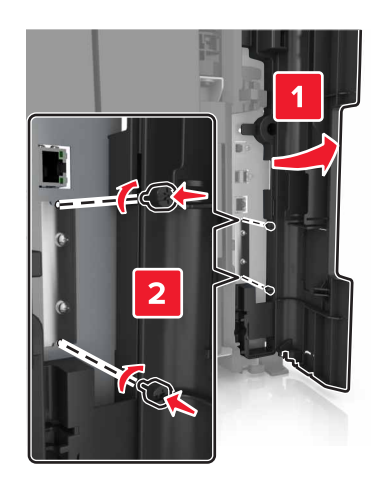

**c** Insert the plug of the hard disk interface cable into the receptacle of the controller board. **Note:** The plugs and receptacles are color‑coded.

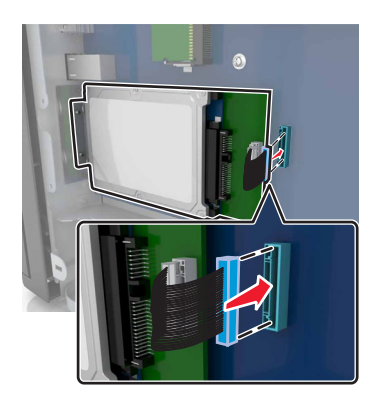

#### **Removing a printer hard disk**

**Note:** Use the screwdriver located inside the bottom front door of the printer.

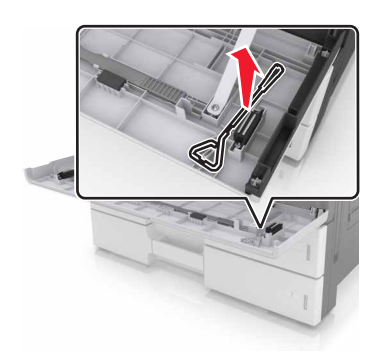

**CAUTION—SHOCK HAZARD:** If you are accessing the controller board or installing optional hardware or memory devices sometime after setting up the printer, then turn the printer off, and unplug the power cord from the electrical outlet before continuing. If you have any other devices attached to the printer, then turn them off as well, and unplug any cables going into the printer.

**Warning—Potential Damage:** Controller board electronic components are easily damaged by static electricity. Touch a metal surface on the printer before touching any controller board electronic components or connectors.

**1** Access the controller board.

For more information, see ["Accessing the controller board" on page 21](#page-20-0).

**2** Unplug the hard disk interface cable from the controller board, leaving the cable attached to the hard disk. To unplug the cable, squeeze the paddle at the plug of the interface cable to disengage the latch before pulling out the cable.

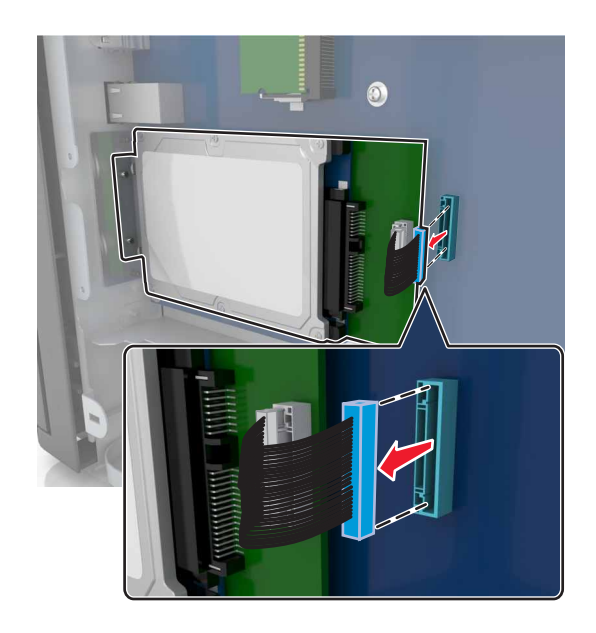

<span id="page-32-0"></span>**3** Remove the screws holding the hard disk in place.

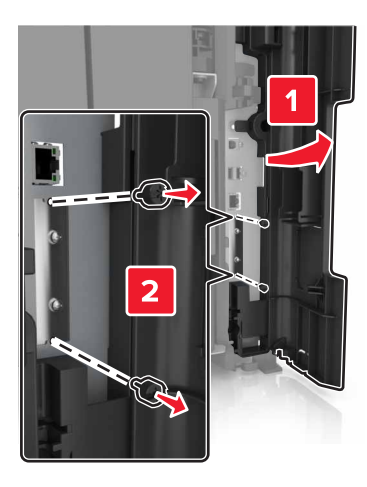

**4** Remove the hard disk.

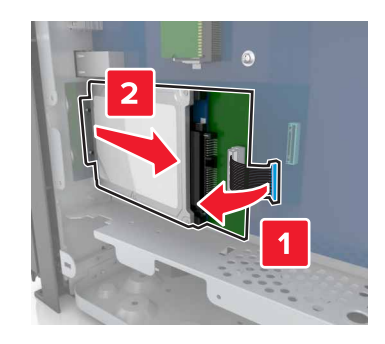

### **Installing hardware options**

#### **Order of installation**

**CAUTION—POTENTIAL INJURY:** The printer weight is greater than 18 kg (40 lb) and requires two or more trained personnel to lift it safely.

**CAUTION—TIPPING HAZARD:** Floor-mounted configurations require additional furniture for stability. You must use either a printer stand or printer base if you are using multiple input options. If you purchased a printer with a similar configuration, then you may need additional furniture. For more information, see **[www.lexmark.com/multifunctionprinters](http://www.lexmark.com/multifunctionprinters)**.

**CAUTION—SHOCK HAZARD:** If you are accessing the controller board or installing optional hardware or memory devices sometime after setting up the printer, then turn the printer off, and unplug the power cord from the electrical outlet before continuing. If you have any other devices attached to the printer, then turn them off as well, and unplug any cables going into the printer.

Install the printer and any options you have purchased in the following order:

- **•** Optional 2 x 500‑ or 2500‑sheet tray
- **•** Printer
- **•** Staple finisher
- **•** Staple, hole punch finisher or booklet finisher
- **•** Optional 3000‑sheet tray

**Note:** The staple finisher is not supported if another finisher is installed. For more information on installing the finishers and optional trays, see the instruction sheet that came with the option.

#### **Installing optional trays**

**Notes:**

- **•** For information on installing the optional 3000-sheet tray, see the instruction sheet that came with the option.
- **•** Use the screwdriver located inside the bottom front door of the printer.

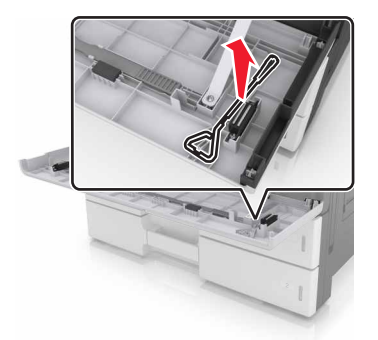

**CAUTION—POTENTIAL INJURY:** The printer weight is greater than 18 kg (40 lb) and requires two or more trained personnel to lift it safely.

**CAUTION—SHOCK HAZARD:** If you are accessing the controller board or installing optional hardware or memory devices sometime after setting up the printer, then turn the printer off, and unplug the power cord from the electrical outlet before continuing. If you have any other devices attached to the printer, then turn them off as well, and unplug any cables going into the printer.

**CAUTION—TIPPING HAZARD:** Floor-mounted configurations require additional furniture for stability. You must use either a printer stand or printer base if you are using multiple input options. If you purchased a printer with a similar configuration, then you may need additional furniture. For more information, see **[www.lexmark.com/multifunctionprinters](http://www.lexmark.com/multifunctionprinters)**.

The optional trays come with the following accessories:

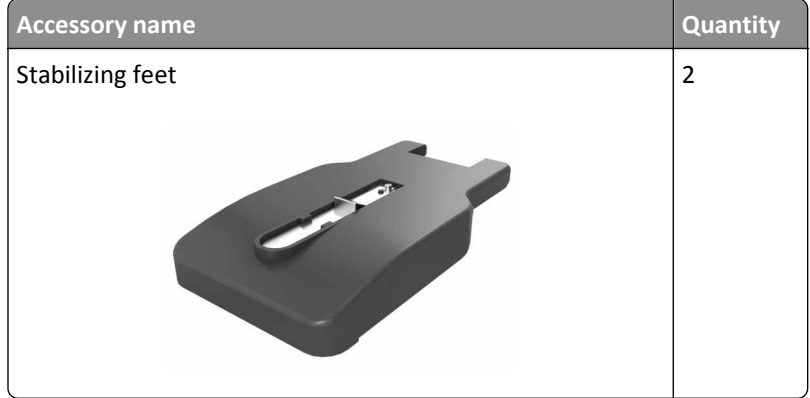

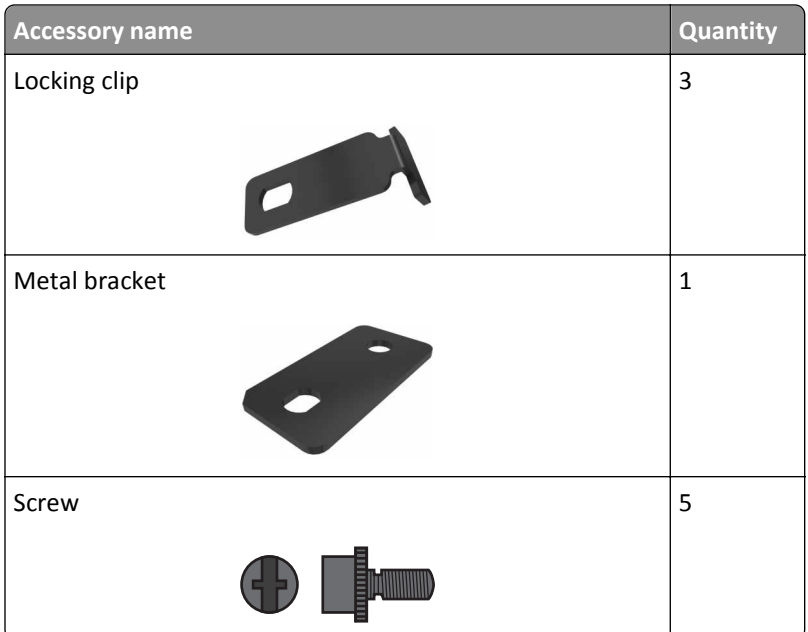

**1** Turn off the printer.

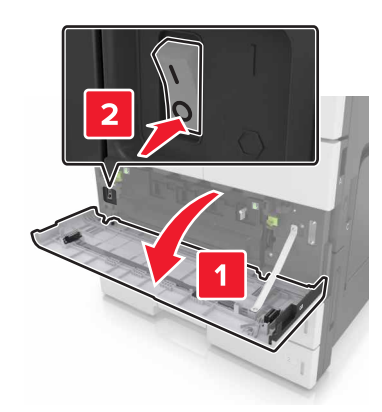

- **2** Unplug the power cord from the electrical outlet and from the printer.
- **3** Unpack the optional tray, and then remove all packing material.

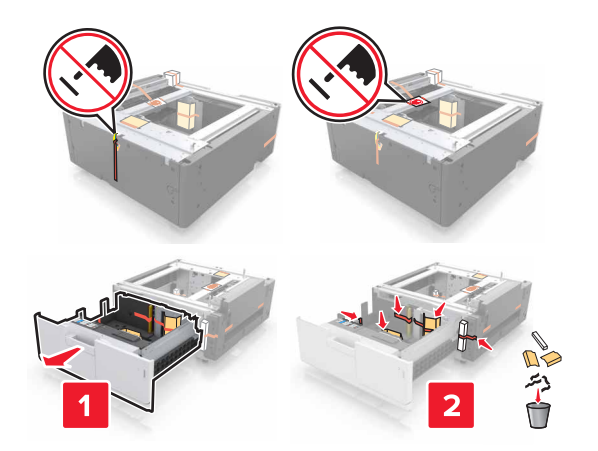

**4** Attach the stabilizing feet to the optional tray.

**Note:** Make sure the feet *click* into place.

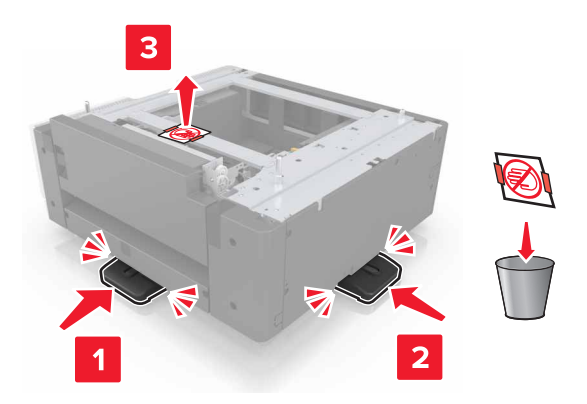

**5** Remove the connector cover from the printer.

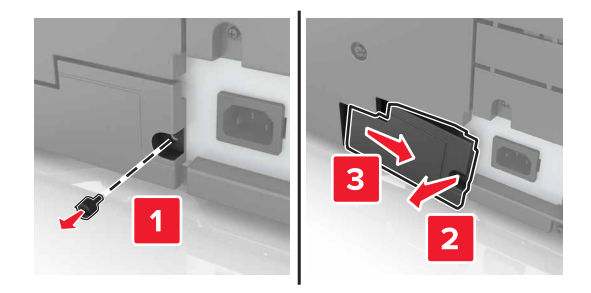

**6** Lift the printer using the handles at the sides.

**CAUTION—POTENTIAL INJURY:** The printer weight is greater than 18 kg (40 lb) and requires two or more trained personnel to lift it safely.

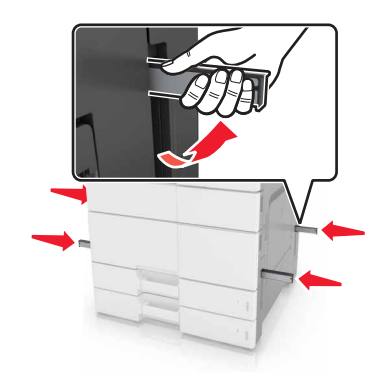
Align the printer with the tray, and then lower the printer into place.

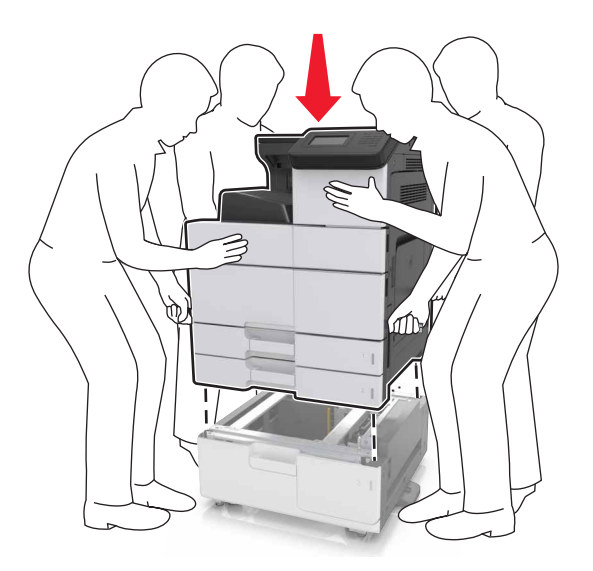

Remove the tape from the connectors, and then plug the connectors into the receptacle of the printer.

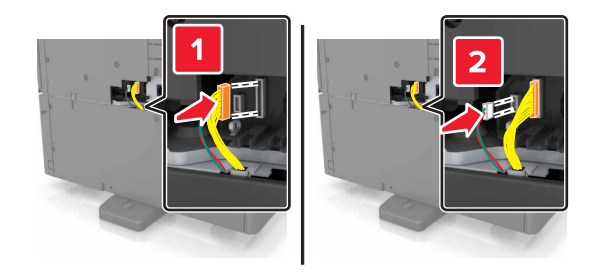

Open Tray 2 and Tray 3.

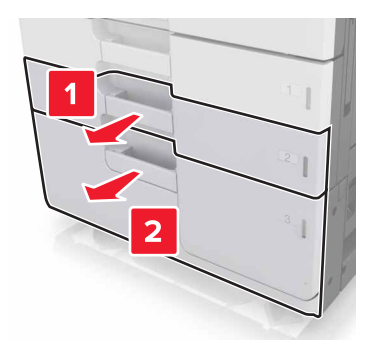

- **10** Secure the tray to the printer using the locking clips and the metal bracket.
	- **•** Back

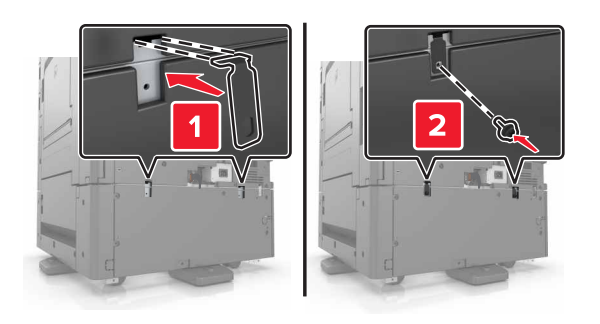

**•** Front

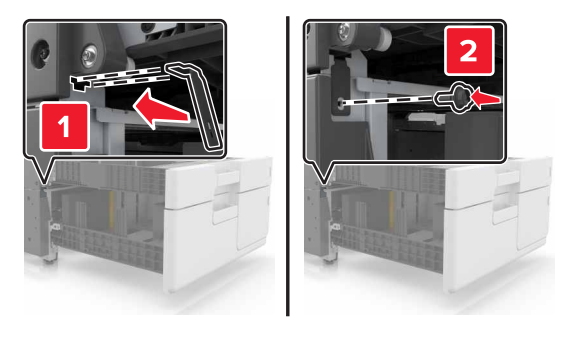

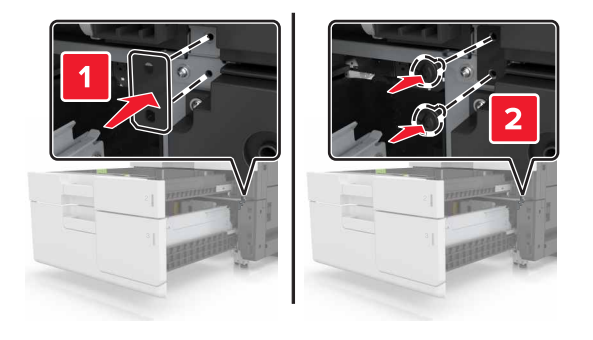

11 Reinstall the connector cover.

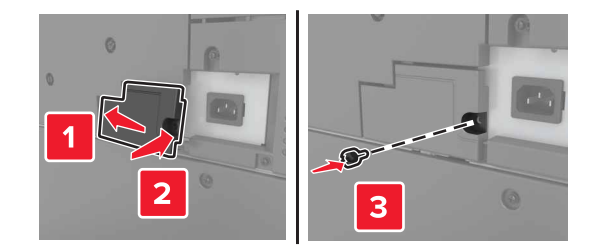

**12** Connect the power cord to the printer and electrical outlet.

- **13** Turn on the printer.
- **14** Set the printer software to recognize the optional tray. For more information, see ["Adding available options in the](#page-39-0) [print driver" on page 40](#page-39-0).

## **Attaching cables**

**CAUTION—POTENTIAL INJURY:** Do not set up this product or make any electrical or cabling connections, such as a power cord, a fax feature or USB cable, during a lightning storm.

Connect the printer to the computer using a USB cable, or to the network using an Ethernet cable.

Make sure to match the following:

- **•** The USB symbol on the cable with the USB symbol on the printer
- **•** The appropriate Ethernet cable to the Ethernet port

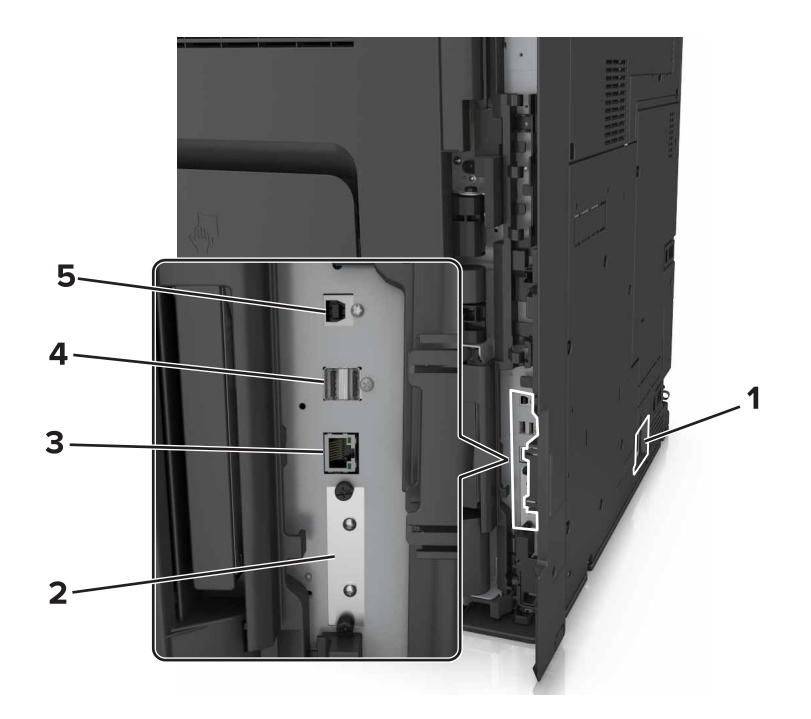

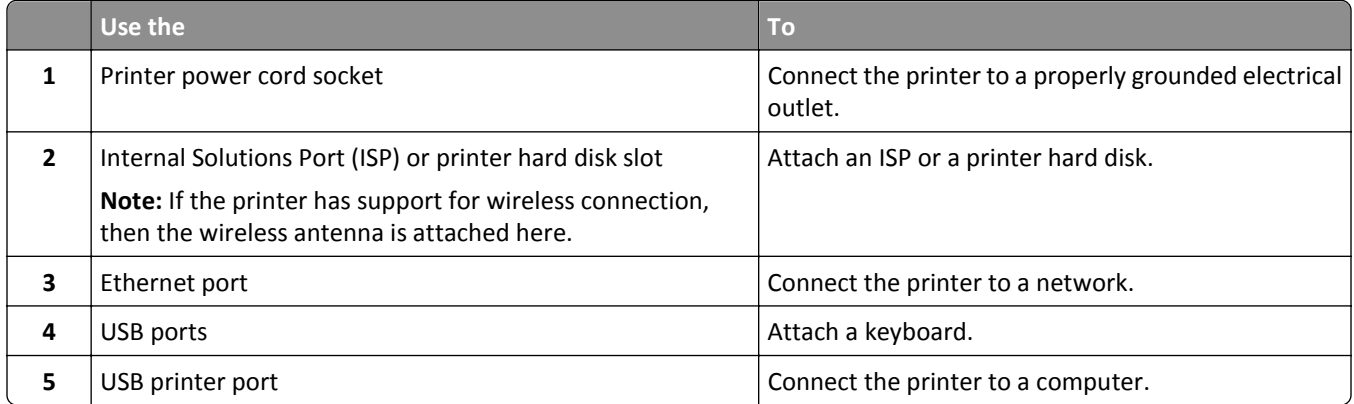

**Warning—Potential Damage:** Do not touch the USB cable, any wireless network adapter, or the printer in the area shown while actively printing. Loss of data or a malfunction can occur.

## <span id="page-39-0"></span>**Setting up the printer software**

### **Installing the printer**

- **1** Obtain a copy of the software installer package.
- **2** Run the installer, and then follow the instructions on the computer screen.
- **3** For Macintosh users, add the printer.

**Note:** Obtain the printer IP address from the TCP/IP section in the Network/Ports menu.

## **Adding available options in the print driver**

#### **For Windows users**

**1** Open the printers folder.

#### **In Windows 8**

From the Search charm, type **run**, and then navigate to:

```
Run > type control printers > OK
```
#### **In Windows 7 or earlier**

- **a** Click  $\frac{d\mathbf{y}}{dt}$ , or click **Start** and then click **Run**.
- **b** Type **control printers**.
- **c** Press **Enter**, or click **OK**.
- **2** Select the printer you want to update, and then do either of the following:
	- **•** For Windows 7 or later, select **Printer properties**.
	- **•** For earlier versions, select **Properties**.
- **3** Navigate to the Configuration tab, and then select **Update Now** ‑ **Ask Printer**.
- **4** Apply the changes.

#### **For Macintosh users**

- **1** From System Preferences in the Apple menu, navigate to your printer, and then select **Options & Supplies**.
- **2** Navigate to the list of hardware options, and then add any installed options.
- **3** Apply the changes.

## **Networking**

#### **Notes:**

- **•** Purchase a MarkNet N8350 wireless network adapter first before setting up the printer on a wireless network. For information on installing the wireless network adapter, see the instruction sheet that came with the adapter.
- **•** A Service Set Identifier (SSID) is a name assigned to a wireless network. Wired Equivalent Privacy (WEP), Wi-Fi Protected Access (WPA), WPA2, and 802.1X-RADIUS are types of security used on a network.

### **Preparing to set up the printer on an Ethernet network**

To configure your printer to connect to an Ethernet network, organize the following information before you begin:

**Note:** If your network automatically assigns IP addresses to computers and printers, continue on to installing the printer.

- **•** A valid, unique IP address for the printer to use on the network
- **•** The network gateway
- **•** The network mask
- **•** A nickname for the printer (optional)

**Note:** A printer nickname can make it easier for you to identify your printer on the network. You can choose to use the default printer nickname, or assign a name that is easier for you to remember.

You will need an Ethernet cable to connect the printer to the network and an available port where the printer can physically connect to the network. Use a new network cable when possible to avoid potential problems caused by a damaged cable.

## **Preparing to set up the printer on a wireless network**

#### **Notes:**

- **•** Make sure your wireless network adapter is installed in your printer and working properly. For more information, see the instruction sheet that came with the wireless network adapter.
- **•** Make sure your access point (wireless router) is turned on and is working properly.

Make sure you have the following information before setting up the printer on a wireless network:

- **• SSID**—The SSID is also referred to as the network name.
- **• Wireless Mode (or Network Mode)**—The mode is either infrastructure or ad hoc.
- **• Channel (for ad hoc networks)**—The channel defaults to automatic for infrastructure networks.

Some ad hoc networks will also require the automatic setting. Check with your system support person if you are not sure which channel to select.

- **• Security Method**—There are four basic options for Security Method:
	- **–** WEP key

If your network uses more than one WEP key, then enter up to four in the provided spaces. Select the key currently in use on the network by selecting the default WEP transmit key.

**–** WPA or WPA2 preshared key or passphrase

WPA includes encryption as an additional layer of security. The choices are AES or TKIP. Encryption must be set for the same type on the router and on the printer, or the printer will not be able to communicate on the network.

**–** 802.1X–RADIUS

If you are installing the printer on an 802.1X network, then you may need the following:

- **•** Authentication type
- **•** Inner authentication type
- **•** 802.1X user name and password
- **•** Certificates
- **–** No security

If your wireless network does not use any type of security, then you will not have any security information.

**Note:** We do not recommend using an unsecured wireless network.

#### **Notes:**

- **–** If you do not know the SSID of the network that your computer is connected to, then launch the wireless utility of the computer network adapter, and then look for the network name. If you cannot find the SSID or the security information for your network, then see the documentation that came with the access point, or contact your system support person.
- **–** To find the WPA/WPA2 preshared key or passphrase for the wireless network, see the documentation that came with the access point, see the Embedded Web Server associated with the access point, or consult your system support person.

## **Connecting the printer using the Wireless Setup Wizard**

Before you begin, make sure that:

- **•** A wireless network adapter is installed in the printer and is working properly. For more information, see the instruction sheet that came with the wireless network adapter.
- **•** An Ethernet cable is disconnected from the printer.
- **•** Active NIC is set to Auto. To set this to Auto, navigate to:

#### > **Network/Ports** > **Active NIC** > **Auto** > **Submit**

**Note:** Make sure to turn off the printer, then wait for at least five seconds, and then turn the printer back on.

**1** From the printer control panel, navigate to:

#### > **Network/Ports** > **Network [x]** > **Network [x] Setup** > **Wireless** > **Wireless Connection Setup**

**2** Select a wireless connection setup.

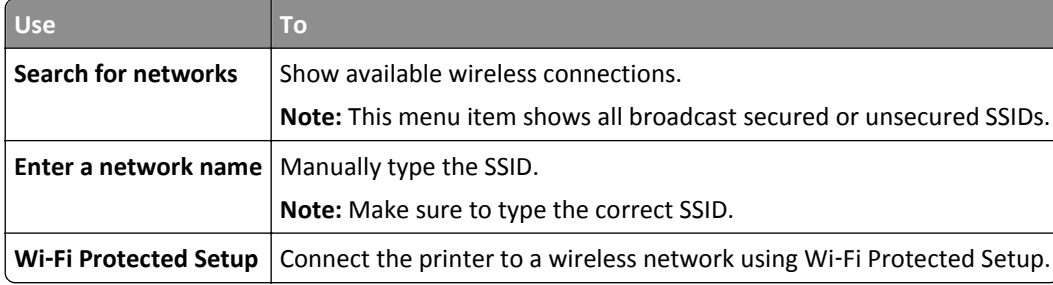

**3** Follow the instructions on the printer display.

## **Connecting the printer to a wireless network using Wi**‑**Fi Protected Setup**

Before you begin, make sure that:

- **•** The access point (wireless router) is Wi‑Fi Protected Setup (WPS) certified or WPS‑compatible. For more information, see the documentation that came with your access point.
- **•** A wireless network adapter installed in your printer is attached and working properly. For more information, see the instruction sheet that came with the wireless network adapter.

#### **Using the Push Button Configuration method**

**1** From the printer control panel, navigate to:

#### > **Network/Ports** > **Network [x]** > **Network [x] Setup** > **Wireless** > **Wireless Connection Setup** > **Wi**‑**Fi Protected Setup** > **Start Push Button Method**

**2** Follow the instructions on the printer display.

#### **Using the Personal Identification Number (PIN) method**

**1** From the printer control panel, navigate to:

#### > **Network/Ports** > **Network [x]** > **Network [x] Setup** > **Wireless** > **Wireless Connection Setup** > **Wi**‑**Fi Protected Setup** > **Start PIN Method**

- **2** Copy the eight‑digit WPS PIN.
- **3** Open a Web browser, and then type the IP address of your access point in the address field.

**Notes:**

- **•** The IP address appears as four sets of numbers separated by periods, such as 123.123.123.123.
- **•** If you are using a proxy server, then temporarily disable it to load the Web page correctly.
- **4** Access the WPS settings. For more information, see the documentation that came with your access point.
- **5** Enter the eight-digit PIN, and then save the setting.

## **Connecting the printer to a wireless network using the Embedded Web Server**

Before you begin, make sure that:

- **•** Your printer is connected temporarily to an Ethernet network.
- **•** A wireless network adapter is installed in your printer and working properly. For more information, see the instruction sheet that came with the wireless network adapter.
- **1** Open a Web browser, and then type the printer IP address in the address field.

**Notes:**

- **•** View the printer IP address on the printer control panel. The IP address appears as four sets of numbers separated by periods, such as 123.123.123.123.
- **•** If you are using a proxy server, then temporarily disable it to load the Web page correctly.
- **2** Click **Settings** > **Network/Ports** > **Wireless**.
- **3** Modify the settings to match the settings of your access point (wireless router).

**Note:** Make sure to enter the correct SSID, security method, preshared key or passphrase, network mode, and channel.

- **4** Click **Submit**.
- **5** Turn off the printer, and then disconnect the Ethernet cable. Then wait for at least five seconds, and then turn the printer back on.
- **6** To verify if your printer is connected to the network, print a network setup page. Then in the Network Card [x] section, see if the status is Connected.

## **Changing port settings after installing a new network ISP**

#### **Notes:**

- **•** If the printer has a static IP address, then you do not need to make any changes.
- **•** If the computers are configured to use the network name, instead of an IP address, then you do not need to make any changes.
- **•** If you are adding a wireless ISP to a printer previously configured for an Ethernet connection, then make sure the printer is disconnected from the Ethernet network.

#### **For Windows users**

- **1** Open the printers folder.
- **2** From the shortcut menu of the printer with the new ISP, open the printer properties.
- **3** Configure the port from the list.
- **4** Update the IP address.
- **5** Apply the changes.

#### **For Macintosh users**

- **1** From System Preferences in the Apple menu, navigate to the list of printers, and then select **+** > **IP**.
- **2** Type the IP address in the address field.

<span id="page-44-0"></span>**3** Apply the changes.

## **Setting up serial printing (Windows only)**

After installing the serial or communication (COM) port, configure the printer and the computer.

**Note:** Serial printing reduces print speed.

- **1** Set the parameters in the printer.
	- **a** From the control panel, navigate to the menu for the port settings.
	- **b** Locate the menu for the serial port settings, and then adjust the settings, if necessary.
	- **c** Save the settings.
- **2** From your computer, open the printers folder, and then select your printer.
- **3** Open the printer properties, and then select the COM port from the list.
- **4** Set the COM port parameters in Device Manager.

Use the Run dialog box to open the command prompt, and then type **devmgmt.msc**.

## **Verifying printer setup**

When all hardware and software options are installed and the printer is turned on, verify that the printer is set up correctly by printing the following:

- **• Menu settings page**—Use this page to verify that all printer options are installed correctly. A list of installed options appears toward the bottom of the page. If an option you installed is not listed, then it is not installed correctly. Remove the option, and then install it again.
- **• Network setup page**—If your printer has Ethernet or wireless capability and is attached to a network, then print a network setup page to verify the network connection. This page also provides important information that aids network printing configuration.

## **Printing a menu settings page**

From the home screen, navigate to:

> **Reports** > **Menu Settings Page**

## **Printing a network setup page**

If the printer is attached to a network, then print a network setup page to verify the network connection. This page also provides important information that aids network printing configuration.

**1** From the home screen, navigate to:

### > **Reports** > **Network Setup Page**

**2** Check the first section of the network setup page, and confirm that the status is **Connected**.

If the status is **Not Connected**, then the LAN drop may not be active, or the network cable may be malfunctioning. Consult a system support person for a solution, and then print another network setup page.

# <span id="page-45-0"></span>**Loading paper and specialty media**

The selection and handling of paper and specialty media can affect how reliably documents print. For more information, see ["Avoiding jams" on page 160](#page-159-0) and ["Storing paper" on page 58.](#page-57-0)

## **Setting the paper size and type**

From the home screen navigate to:

> **Paper Menu** > **Paper Size/Type** > select a tray > select the paper size or type >

## **Configuring Universal paper settings**

The Universal paper size setting is a user-defined setting that lets you print on paper sizes that are not preset in the printer menus.

**1** From the home screen, navigate to:

### > **Paper Menu** > **Universal Setup**

- **2** Select a unit of measure, and then set the portrait width and height.
- **3** Apply the changes.

## **Loading trays**

**CAUTION—POTENTIAL INJURY:** To reduce the risk of equipment instability, load each tray separately. Keep all other trays closed until needed.

**1** Pull out the tray.

**Note:** Do not remove trays while a job prints or while **Busy** appears on the printer display. Doing so may cause a jam.

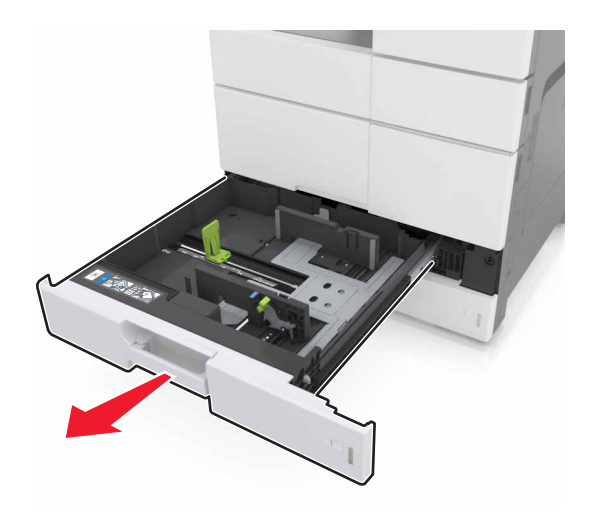

**2** Squeeze and slide the paper guides to the correct position for the size of the paper you are loading.

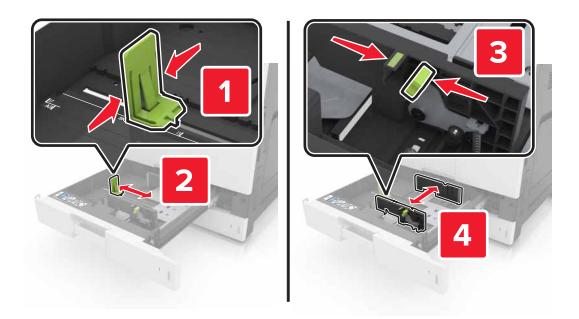

**Note:** Use the indicators on the bottom of the tray to position the guides.

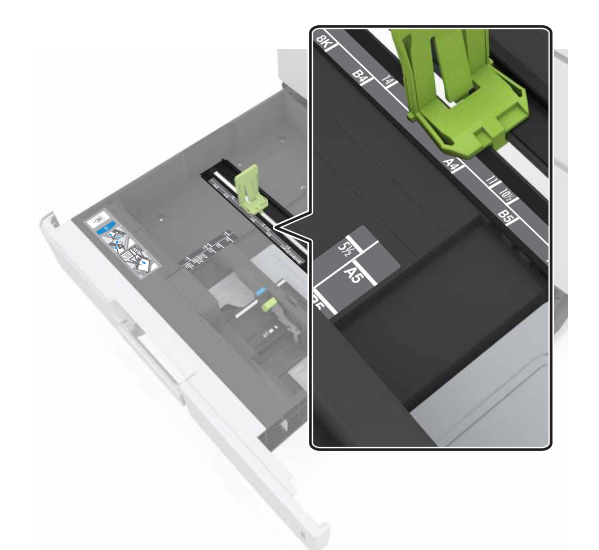

**3** Flex the sheets back and forth to loosen them, and then fan them. Do not fold or crease the paper. Straighten the edges on a level surface.

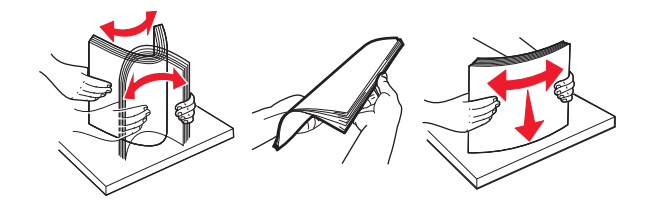

**4** Load the paper stack with the printable side faceup.

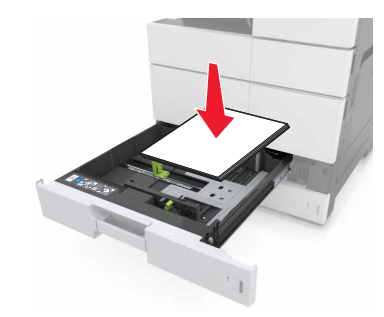

#### **Notes:**

- **•** Load printable side facedown for duplex printing.
- **•** Load pre-punched paper with the holes toward the front or the left side of the tray.
- **•** Load letterhead with the header on the left side of the tray.
- **•** Make sure that the paper is below the maximum fill line on the edge of the paper tray. Overfilling may cause paper jams.

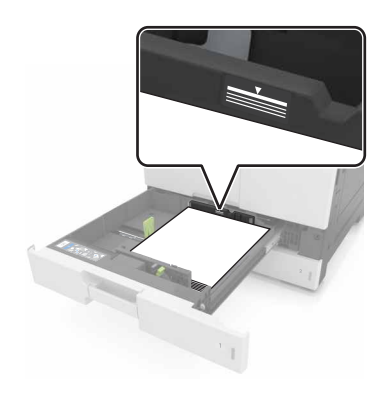

- **5** Insert the tray.
- **6** From the control panel, set the paper size and paper type in the Paper menu to match the paper loaded in the tray.

## **Loading the multipurpose feeder**

**1** Open the multipurpose feeder.

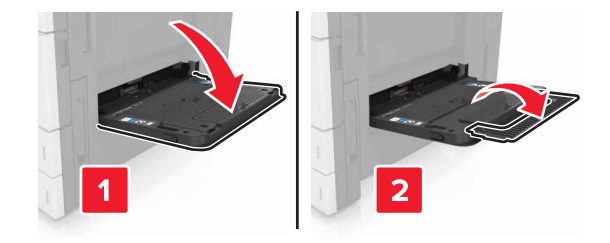

**2** Adjust the guide to match the size of the paper you are loading.

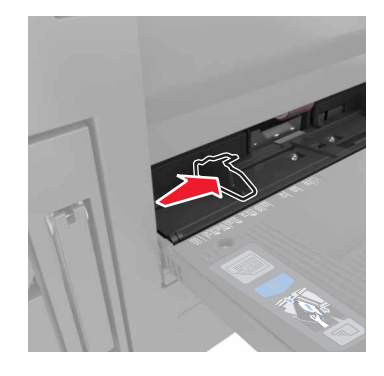

**3** Flex the sheets of paper back and forth to loosen them, and then fan them. Do not fold or crease the paper. Straighten the edges on a level surface.

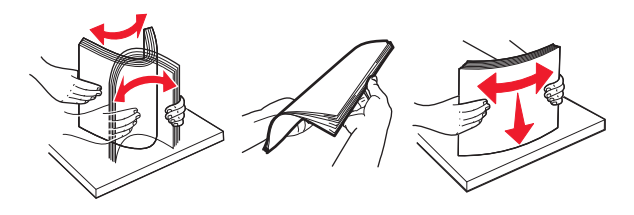

- **4** Load the paper.
	- **•** Load only one size and type of paper.

#### **Loading letterhead**

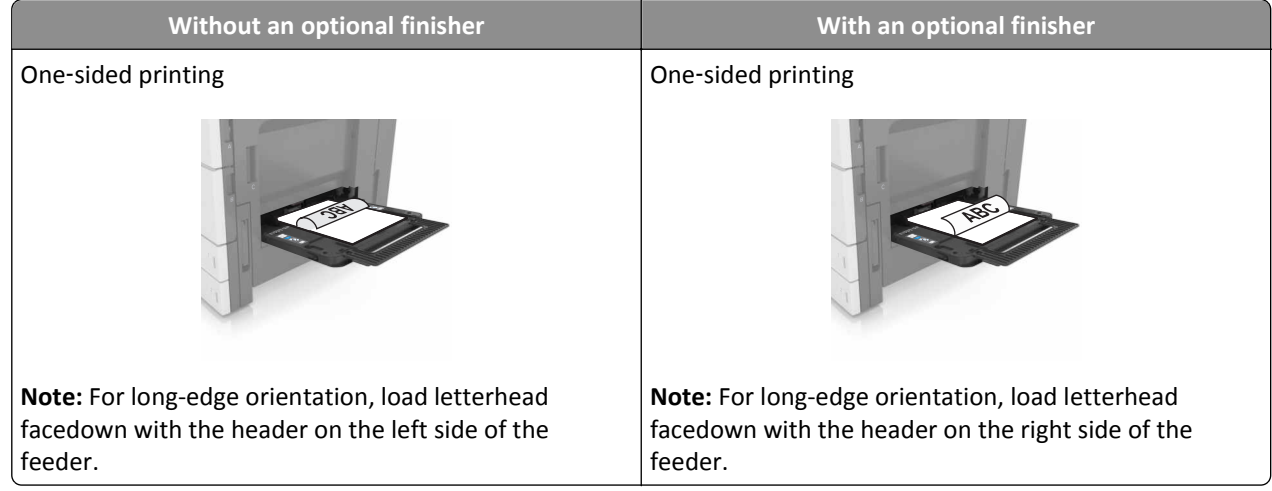

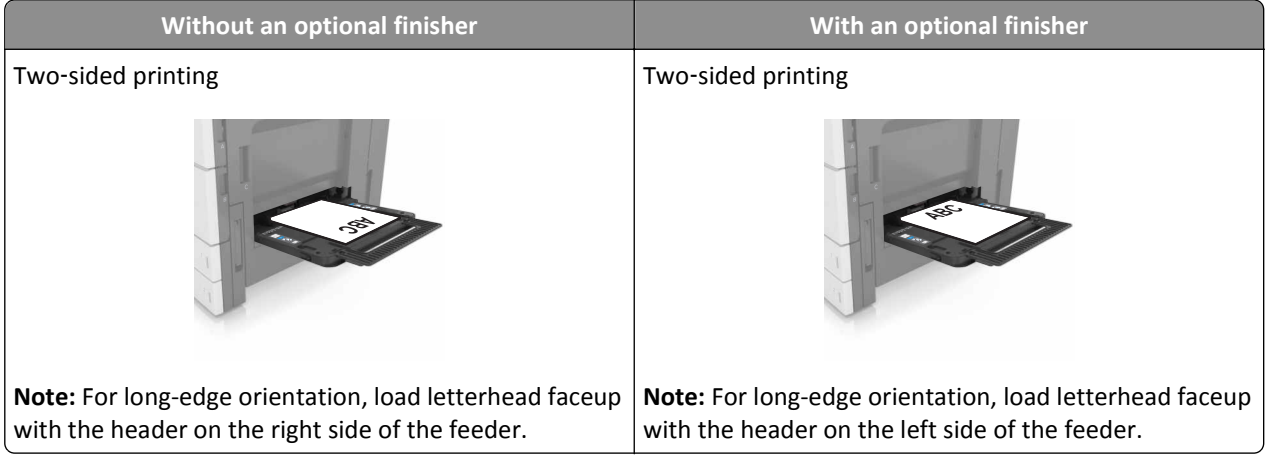

#### **Loading prepunched paper**

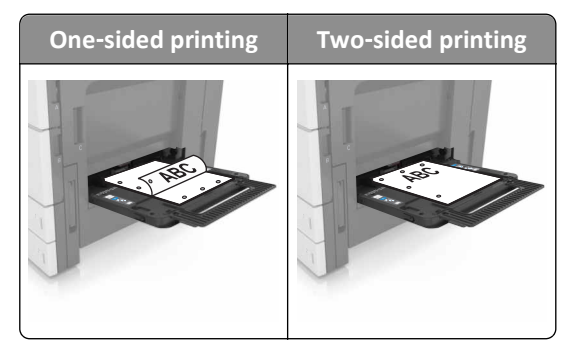

**•** Load envelopes with the flap side up.

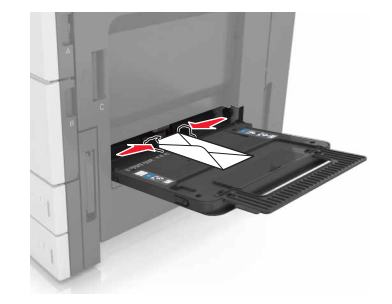

**Warning—Potential Damage:** Never use envelopes with stamps, clasps, snaps, windows, coated linings, or self-stick adhesives. These envelopes may severely damage the printer.

**•** Make sure that the paper is below the maximum fill line. Overfilling may cause paper jams.

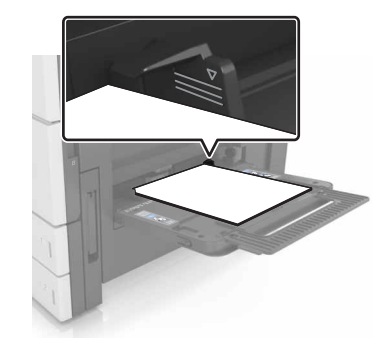

**5** From the control panel, set the paper size and paper type in the Paper menu to match the paper loaded in the feeder.

## **Linking and unlinking trays**

The printer links trays when the specified paper size and type are the same. When a linked tray becomes empty, paper feeds from the next linked tray. To prevent trays from linking, assign a unique custom paper type name.

### **Linking and unlinking trays**

**1** Open a Web browser, and then type the printer IP address in the address field.

#### **Notes:**

- **•** View the printer IP address on the printer home screen. The IP address appears as four sets of numbers separated by periods, such as 123.123.123.123.
- **•** If you are using a proxy server, then temporarily disable it to load the Web page correctly.

#### **2** Click **Settings** > **Paper Menu**.

- **3** Change the paper size and type settings for the trays you are linking.
	- **•** To link trays, make sure the paper size and type for the tray match that of the other tray.
	- **•** To unlink trays, make sure the paper size or type for the tray does *not* match that of the other tray.
- **4** Click **Submit**.

**Note:** You can also change the paper size and type settings using the printer control panel. For more information, see ["Setting the paper size and type" on page 46](#page-45-0).

**Warning—Potential Damage:** Paper loaded in the tray should match the paper type name assigned in the printer. The temperature of the fuser varies according to the specified paper type. Printing issues may occur if settings are not properly configured.

### **Creating a custom name for a paper type**

**1** From the home screen, navigate to:

#### > **Paper Menu** > **Custom Names**

- **2** Type a custom paper type name, and then apply the changes.
- **3** Touch **Custom Types**, and then verify if the new custom paper type name has replaced the custom name.

### **Assigning a custom paper type**

#### **Using the Embedded Web Server**

Assign a custom paper type name to a tray when linking or unlinking trays.

**1** Open a Web browser, and then type the printer IP address in the address field.

#### **Notes:**

- **•** View the printer IP address on the printer home screen. The IP address appears as four sets of numbers separated by periods, such as 123.123.123.123.
- **•** If you are using a proxy server, then temporarily disable it to load the Web page correctly.
- **2** Click **Settings** > **Paper Menu** > **Custom Types**.
- **3** Select a custom paper type name, and then select a paper type

Note: Paper is the factory default paper type for all user-defined custom names.

**4** Click **Submit**.

#### **Using the printer control panel**

**1** From the home screen, navigate to:

> **Paper Menu** > **Custom Types**

**2** Select a custom paper type name, and then select a paper type

Note: Paper is the factory default paper type for all user-defined custom names.

**3** Touch  $\mathbb{\n}$ 

# **Paper and specialty media guide**

#### **Notes:**

- **•** Make sure that the paper size, type, and weight are set correctly on the computer or control panel.
- **•** Flex, fan, and straighten specialty media before loading them.
- **•** The printer may print at a reduced speed to prevent damage to the fuser.
- **•** For more information on card stock and labels, see the *Card Stock & Label Guide* on the Lexmark support Web site at **<http://support.lexmark.com>**.

## **Using specialty media**

### **Tips on using card stock**

Card stock is heavy, single‑ply specialty media. Many of its variable characteristics, such as moisture content, thickness, and texture, can significantly affect print quality.

- **•** From the printer control panel, set the paper size, type, texture, and weight in the Paper menu to match the card stock loaded in the tray.
- **•** Print samples on the card stock being considered for use before buying large quantities.
- **•** Specify the paper texture and weight from the tray settings to match the paper loaded in the tray.
- **•** Preprinting, perforation, and creasing may significantly affect the print quality and cause jams or other paper feed problems.
- **•** Before loading the card stock on the tray, flex and fan the card stock to loosen them. Straighten the edges on a level surface.

### **Tips on using envelopes**

- **•** From the printer control panel, set the paper size, type, texture, and weight in the Paper menu to match the envelopes loaded in the tray.
- **•** Print samples on the envelopes being considered for use before buying large quantities.
- **•** Use envelopes designed specifically for laser printers.
- **•** For best performance, use envelopes made from 90‑g/m2 (24‑lb) paper or 25% cotton.
- **•** Use only new envelopes from undamaged packages.
- **•** To optimize performance and minimize jams, do not use envelopes that:
	- **–** Have excessive curl or twist.
	- **–** Are stuck together or damaged in any way.
	- **–** Have windows, holes, perforations, cutouts, or embossing.
	- **–** Have metal clasps, string ties, or folding bars.
	- **–** Have an interlocking design.
	- **–** Have postage stamps attached.
	- **–** Have any exposed adhesive when the flap is in the sealed or closed position.
- **–** Have bent corners.
- **–** Have rough, cockle, or laid finishes.
- **•** Adjust the width guides to fit the width of the envelopes.
- **•** Before loading the envelopes on the tray, flex the stack of envelopes back and forth to loosen them, and then fan them. Straighten the edges on a level surface.

**Note:** A combination of high humidity (over 60%) and high printing temperature may wrinkle or seal envelopes.

### **Tips on using labels**

- **•** From the printer control panel, set the paper size, type, texture, and weight in the Paper menu to match the labels loaded in the tray.
- **•** Print samples on labels being considered for use before buying large quantities.
- **•** For more information on label printing, characteristics, and design, see the *Card Stock & Label Guide* on the Lexmark Web site at **<http://support.lexmark.com>**.
- **•** Use labels designed specifically for laser printers.
- **•** Do not use labels with slick backing material.
- **•** Do not use labels with exposed adhesive.
- **•** Use full label sheets. Partial sheets may cause labels to peel off during printing, resulting in a jam. Partial sheets also contaminate the printer and the cartridge with adhesive, and could void the printer and toner cartridge warranties.
- **•** Before loading labels on the tray, flex and fan labels to loosen them. Straighten the edges on a level surface.

## **Tips on using letterhead**

- **•** Use letterhead specifically for laser printers.
- **•** Print samples before buying large quantities.
- **•** Before loading letterhead, flex and fan the sheets.
- **•** When printing on letterhead, take note of the page orientation.

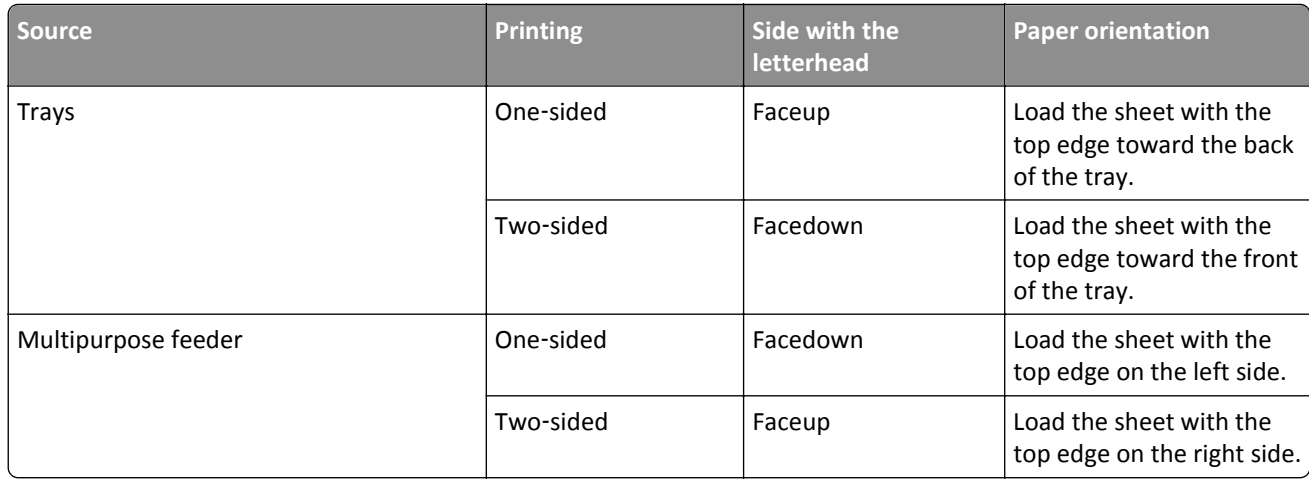

### <span id="page-54-0"></span>**Tips on using transparencies**

- **•** From the printer control panel, set the paper size, type, texture, and weight in the Paper menu to match the transparencies loaded in the tray.
- **•** Print a test page on the transparencies being considered for use before buying large quantities.
- **•** Use transparencies designed specifically for laser printers.
- **•** Avoid getting fingerprints on the transparencies to prevent print quality problems.
- **•** Before loading transparencies, flex and fan the sheets to prevent them from sticking together.
- **•** When printing on large volumes of transparencies, make sure to print by batches of only up to 20 with an interval of at least three minutes between batches, to prevent the transparencies from sticking together in the bin. You can also remove transparencies from the bin by batches of 20.

## **Paper guidelines**

### **Paper characteristics**

The following paper characteristics affect print quality and reliability. Consider these factors before printing on them:

#### **Weight**

The printer trays can feed paper weights between 60–256 g/m<sup>2</sup> (16–68-lb) grain long paper. The multipurpose feeder can feed paper weights between 60–256 g/m<sup>2</sup> (16–68-lb) grain long paper. Paper lighter than 60 g/m<sup>2</sup> (16 lb) might not be stiff enough to feed properly, and may cause jams.

**Note:** Two-sided printing is supported for 60–169 g/m<sup>2</sup> (16–45-lb) paper.

#### **Curl**

Curl is the tendency for paper to curl at its edges. Excessive curl can cause paper feeding problems. Curl can occur after the paper passes through the printer, where it is exposed to high temperatures. Storing paper unwrapped in hot, humid, cold, or dry conditions, even in the trays, can contribute to paper curling prior to printing and can cause feeding problems.

#### **Smoothness**

Paper smoothness directly affects print quality. If paper is too rough, toner cannot fuse to it properly. If paper is too smooth, it can cause paper feeding or print quality issues. Always use paper between 100 and 200 Sheffield points.

#### **Moisture content**

The amount of moisture in paper affects both print quality and the ability of the printer to feed the paper correctly. Leave paper in its original wrapper until it is time to use it. This limits the exposure of paper to moisture changes that can degrade its performance.

Store paper in its original wrapper in the same environment as the printer for 24 to 48 hours before printing. Extend the time several days if the storage or transportation environment is very different from the printer environment. Thick paper may also require a longer conditioning period.

#### **Grain direction**

Grain refers to the alignment of the paper fibers in a sheet of paper. Grain is either *grain long*, running the length of the paper, or *grain short*, running the width of the paper.

For 60–256 g/m<sup>2</sup> (16–68-lb) paper, grain long paper is recommended.

#### **Fiber content**

Most high-quality xerographic paper is made from 100% chemically treated pulped wood. This content provides the paper with a high degree of stability, resulting in fewer paper feeding problems and better print quality. Paper containing fibers such as cotton can negatively affect paper handling.

### **Selecting paper**

Using the appropriate paper prevents jams and helps ensure trouble-free printing.

To help avoid paper jams and poor print quality:

- **•** *Always* use new, undamaged paper.
- **•** Before loading paper, know the recommended printable side of the paper. This information is usually indicated on the paper package.
- **•** *Do not* use paper that has been cut or trimmed by hand.
- **•** *Do not* mix paper sizes, types, or weights in the same tray; mixing results in jams.
- **•** *Do not* use coated papers unless they are specifically designed for electrophotographic printing.

### **Selecting preprinted forms and letterhead**

- **•** Use grain long for 60–256‑g/m2 (16–68‑lb) paper.
- **•** Use only forms and letterhead printed using an offset lithographic or engraved printing process.
- **•** Avoid paper with rough or heavily textured surfaces.
- Use inks that are not affected by the resin in toner. Inks that are oxidation-set or oil-based generally meet these requirements; latex inks might not.
- **•** Print samples on preprinted forms and letterheads considered for use before buying large quantities. This determines whether or not the ink in the preprinted form or letterhead will affect print quality.
- **•** When in doubt, contact your paper supplier.

### **Using recycled paper and other office papers**

As an environmentally conscientious company, Lexmark supports the use of recycled paper produced specifically for use in laser (electrophotographic) printers.

While no blanket statement can be made that all recycled paper will feed well, Lexmark consistently tests papers that represent recycled cut size copier papers available on the global market. This scientific testing is conducted with rigor and discipline. Many factors are taken into consideration both separately and as a whole, including the following:

- **•** Amount of post-consumer waste (Lexmark tests up to 100% post-consumer waste content.)
- **•** Temperature and humidity conditions (Testing chambers simulate climates from all over the world.)
- **•** Moisture content (Business papers should have low moisture: 4–5%.)
- **•** Bending resistance and proper stiffness means optimum feeding through the printer.
- **•** Thickness (impacts how much can be loaded into a tray)
- **•** Surface roughness (measured in Sheffield units, impacts print clarity and how well toner fuses to the paper)
- **•** Surface friction (determines how easily sheets can be separated)
- **•** Grain and formation (impacts curling, which also influences the mechanics of how the paper behaves as it moves through the printer)
- **•** Brightness and texture (look and feel)

Recycled papers are better than ever; however, the amount of recycled content in a paper affects the degree of control over foreign matter. And while recycled papers are one good path to printing in an environmentally responsible manner, they are not perfect. The energy required to de-ink and deal with additives such as colorants and "glue" often generates more carbon emissions than does normal paper production. However, using recycled papers enables better resource management overall.

Lexmark concerns itself with the responsible use of paper in general based on life cycle assessments of its products. To gain a better understanding of the impact of printers on the environment, the company commissioned a number of life cycle assessments and found that paper was identified as the primary contributor (up to 80%) of carbon emissions caused throughout the entire life of a device (from design to end-of-life). This is due to the energy-intensive manufacturing processes required to make paper.

Thus, Lexmark seeks to educate customers and partners on minimizing the impact of paper. Using recycled paper is one way. Eliminating excessive and unnecessary paper consumption is another. Lexmark is well-equipped to help customers minimize printing and copying waste. In addition, the company encourages purchasing paper from suppliers who demonstrate their commitment to sustainable forestry practices.

Lexmark does not endorse specific suppliers, although a converter's product list for special applications is maintained. However, the following paper choice guidelines will help alleviate the environmental impact of printing:

- **1** Minimize paper consumption.
- **2** Be selective about the origin of wood fiber. Buy from suppliers who carry certifications such as the Forestry Stewardship Council (FSC) or the Program for the Endorsement of Forest Certification (PEFC). These certifications guarantee that the paper manufacturer uses wood pulp from forestry operators that employ environmentally and socially responsible forest management and restoration practices.
- **3** Choose the most appropriate paper for printing needs: normal 75 or 80 g/m<sup>2</sup> certified paper, lower weight paper, or recycled paper.

#### **Unacceptable paper examples**

Test results indicate that the following paper types are at risk for use with laser printers:

- **•** Chemically treated papers used to make copies without carbon paper, also known as *carbonless papers*
- **•** Preprinted papers with chemicals that may contaminate the printer
- **•** Preprinted papers that can be affected by the temperature in the printer fuser
- **•** Preprinted papers that require a registration (the precise location on the page) greater than ± 2.3 mm (± 0.9 in.), such as optical character recognition (OCR) forms. In some cases, registration can be adjusted with a software application to successfully print on these forms.)
- **•** Coated papers (erasable bond), synthetic papers, thermal papers
- **•** Rough-edged, rough or heavily textured surface papers or curled papers
- **•** Recycled papers that fail EN12281:2002 (European testing)
- Paper weighing less than 60 g/m<sup>2</sup> (16 lb)
- **•** Multiple part forms or documents

<span id="page-57-0"></span>For more information about Lexmark, visit **[www.lexmark.com](http://www.lexmark.com)**. General sustainability-related information can be found at the **Environmental Sustainability** link.

## **Storing paper**

Use these paper storage guidelines to help avoid jams and uneven print quality:

- **•** For best results, store paper where the temperature is 21°C (70°F) and the relative humidity is 40 percent. Most label manufacturers recommend printing in a temperature range of 18–24°C (65–75°F) with relative humidity between 40 and 60 percent.
- **•** Store paper in cartons, on a pallet or shelf, rather than on the floor.
- **•** Store individual packages on a flat surface.
- **•** Do not store anything on top of individual paper packages.
- **•** Take paper out of the carton or wrapper only when you are ready to load it in the printer. The carton and wrapper help keep the paper clean, dry, and flat.

## **Supported paper sizes, types, and weights**

The following tables provide information on standard and optional paper sources and the sizes, types, and weights of paper they support.

**Note:** For an unlisted paper size, select the closest *larger* listed size.

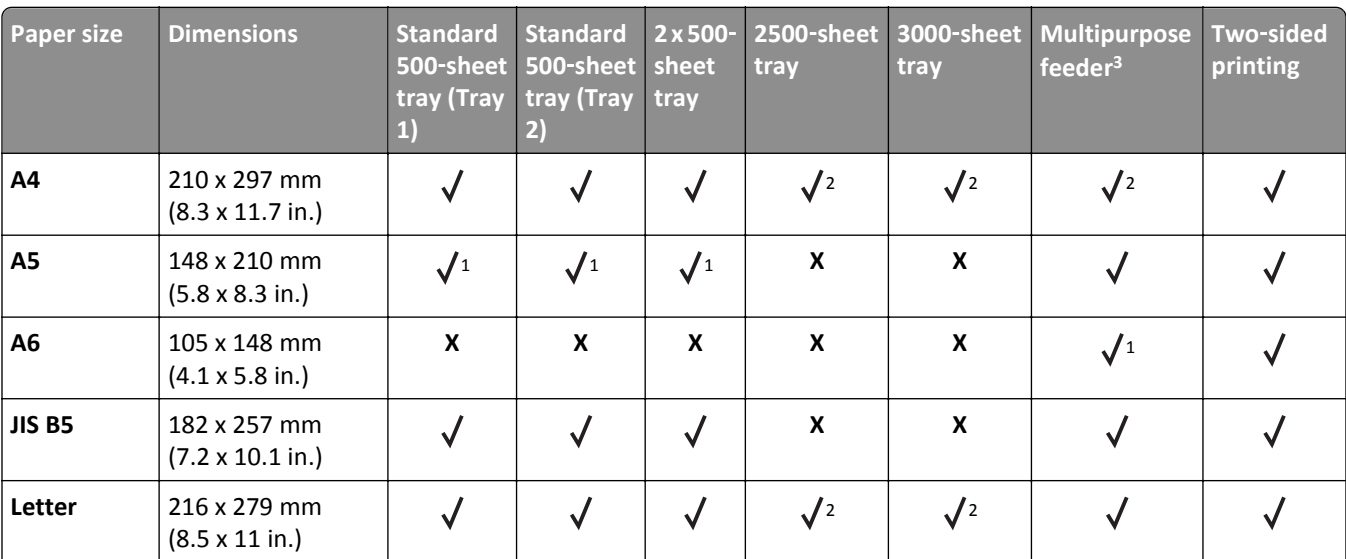

## **Paper sizes supported by the printer**

 $1$  Supported only in short-edge orientation.

<sup>2</sup> Supported only in long-edge orientation.

3 Supports paper size without *size sensing*.

 $4$  Supported only if the width is from 139.7 mm (5.5 in.) to 320 mm (12.6 in.), and the length is from 148 mm (5.83 in.) to 458 mm (18 in.).

**Note:** Banner is supported in the multipurpose feeder only if the width is up to 296.9 mm (11.69 in.) and the length is up to 1219.2 mm (48 in.). Set the paper size to Universal.

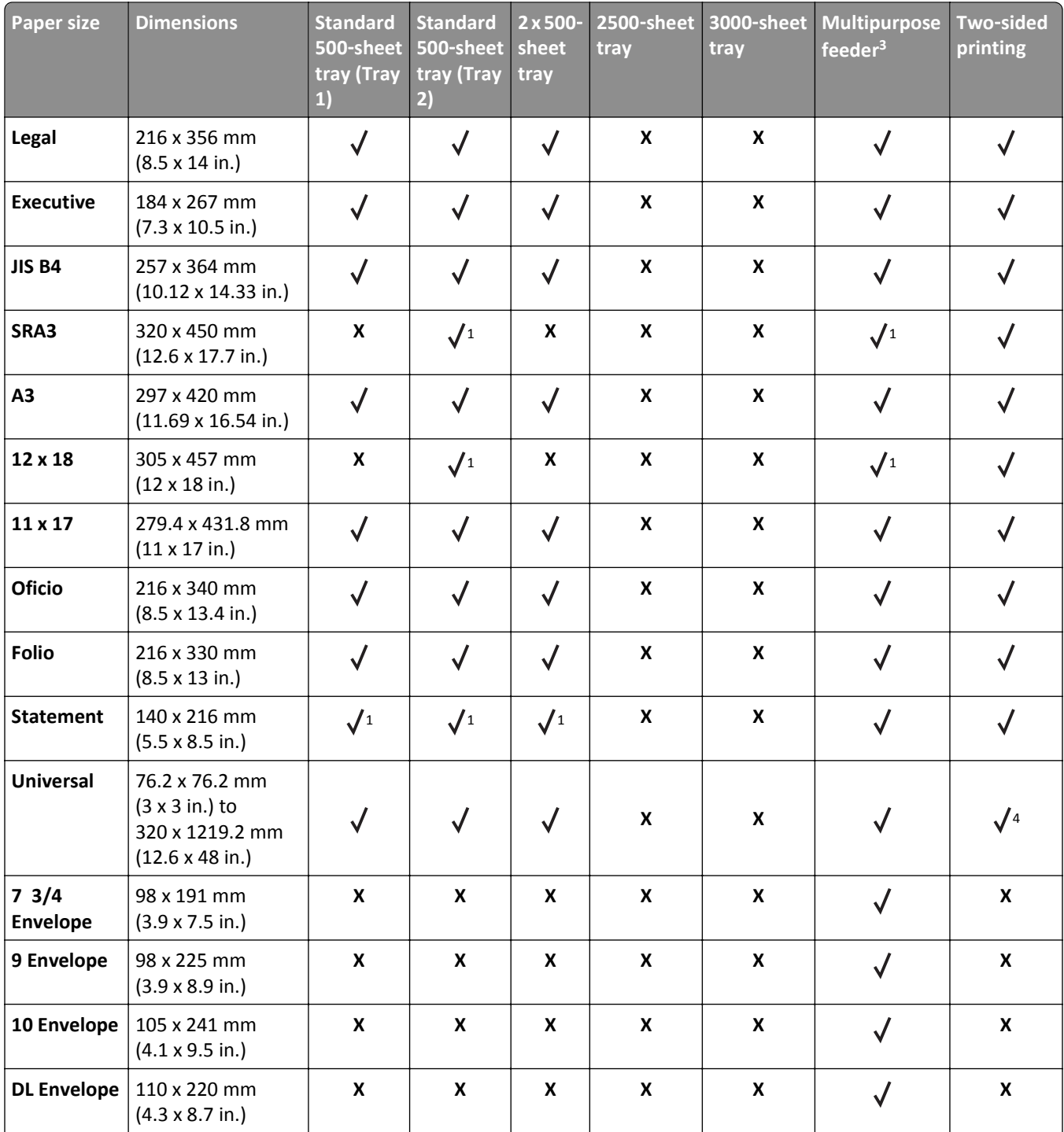

<sup>1</sup> Supported only in short-edge orientation.

<sup>2</sup> Supported only in long-edge orientation.

3 Supports paper size without *size sensing*.

4 Supported only if the width is from 139.7 mm (5.5 in.) to 320 mm (12.6 in.), and the length is from 148 mm (5.83 in.) to 458 mm (18 in.).

**Note:** Banner is supported in the multipurpose feeder only if the width is up to 296.9 mm (11.69 in.) and the length is up to 1219.2 mm (48 in.). Set the paper size to Universal.

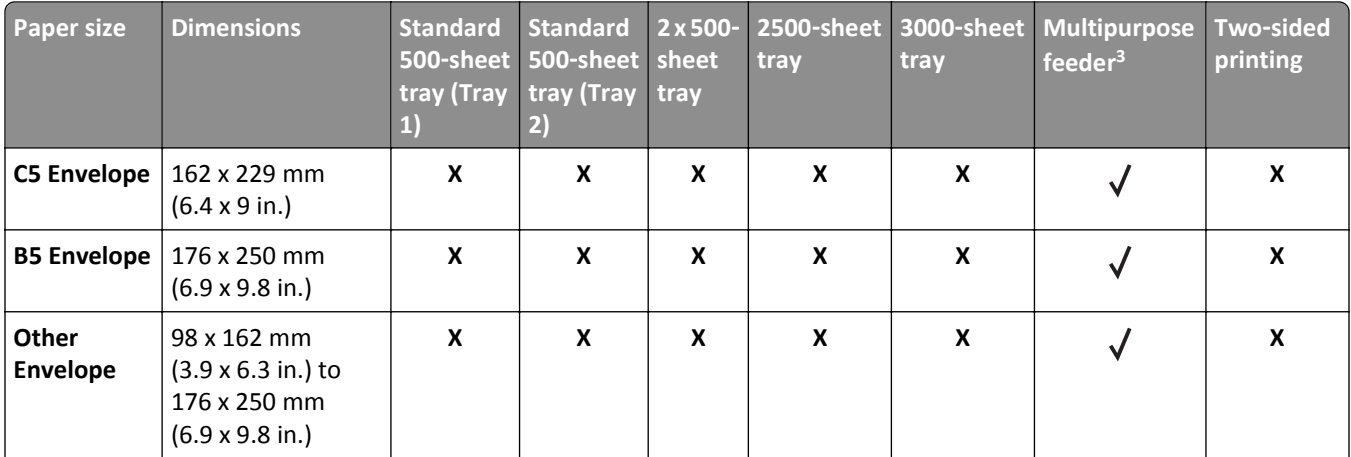

<sup>1</sup> Supported only in short-edge orientation.

<sup>2</sup> Supported only in long-edge orientation.

3 Supports paper size without *size sensing*.

<sup>4</sup> Supported only if the width is from 139.7 mm (5.5 in.) to 320 mm (12.6 in.), and the length is from 148 mm (5.83 in.) to 458 mm (18 in.).

**Note:** Banner is supported in the multipurpose feeder only if the width is up to 296.9 mm (11.69 in.) and the length is up to 1219.2 mm (48 in.). Set the paper size to Universal.

### **Paper types and weights supported by the printer**

The printer engine supports 60-256-g/m<sup>2</sup> (16-68-lb) paper weights.

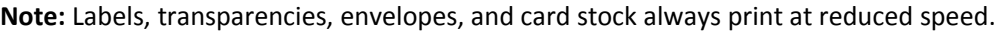

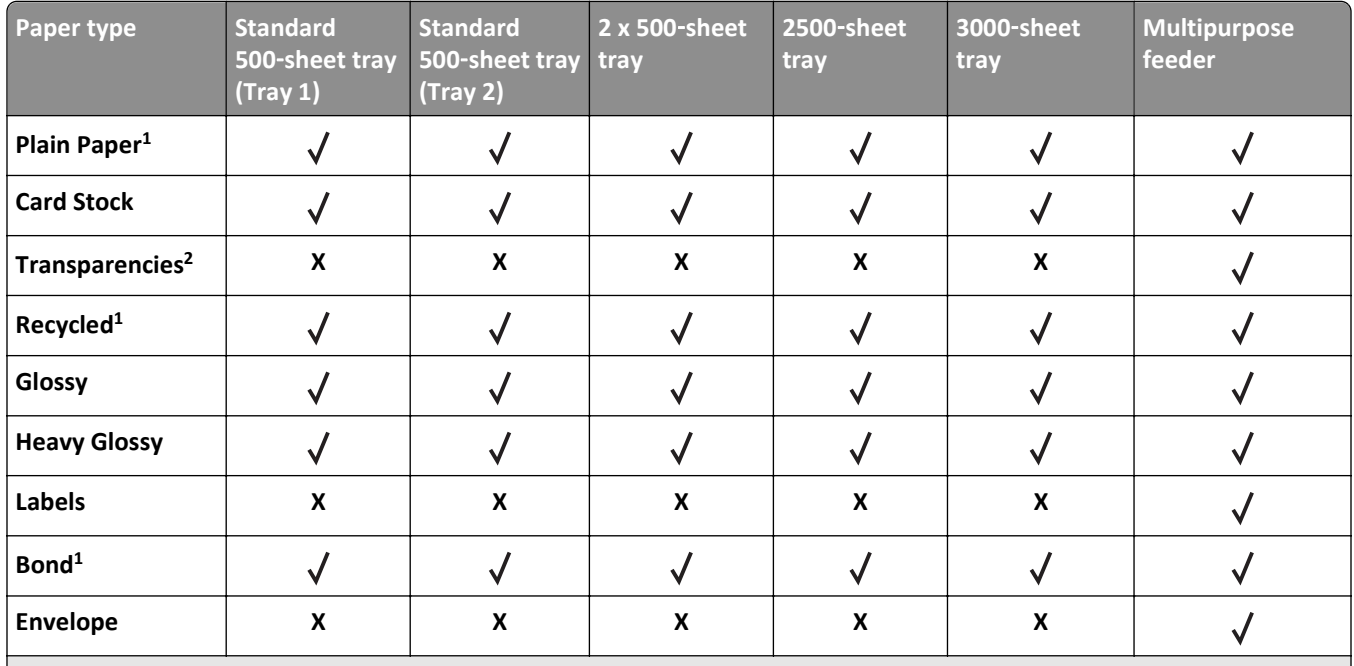

 $1$  Paper is supported for two-sided printing.

<sup>2</sup> Print transparencies in batches of only up to 20 to prevent them from sticking together. For more information, see ["Tips](#page-54-0) [on using transparencies" on page 55](#page-54-0).

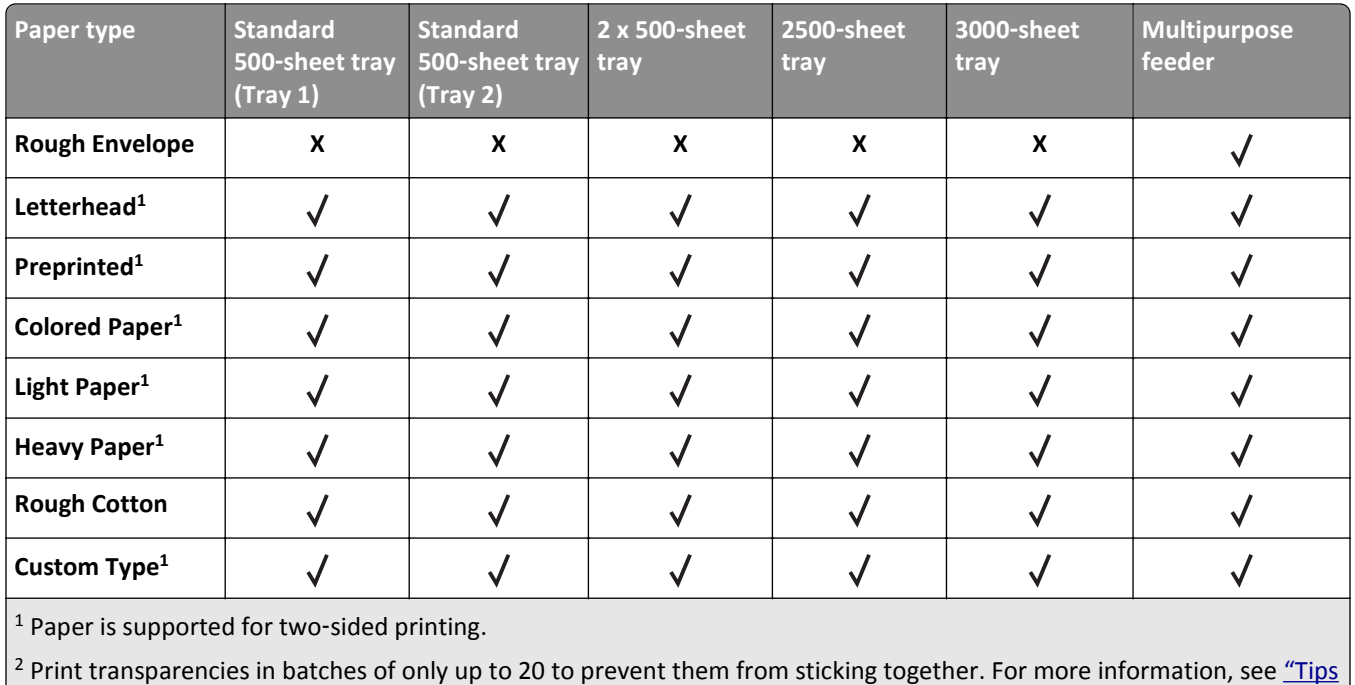

[on using transparencies" on page 55](#page-54-0).

## **Paper sizes, types, and weights supported by the finishers**

The printer engine supports  $60-256$  g/m<sup>2</sup> (16-68-lb) paper weights.

**Note:** When a finisher is installed, the standard finisher bin becomes the default bin even for print jobs that do not require finishing.

#### **Supported paper sizes**

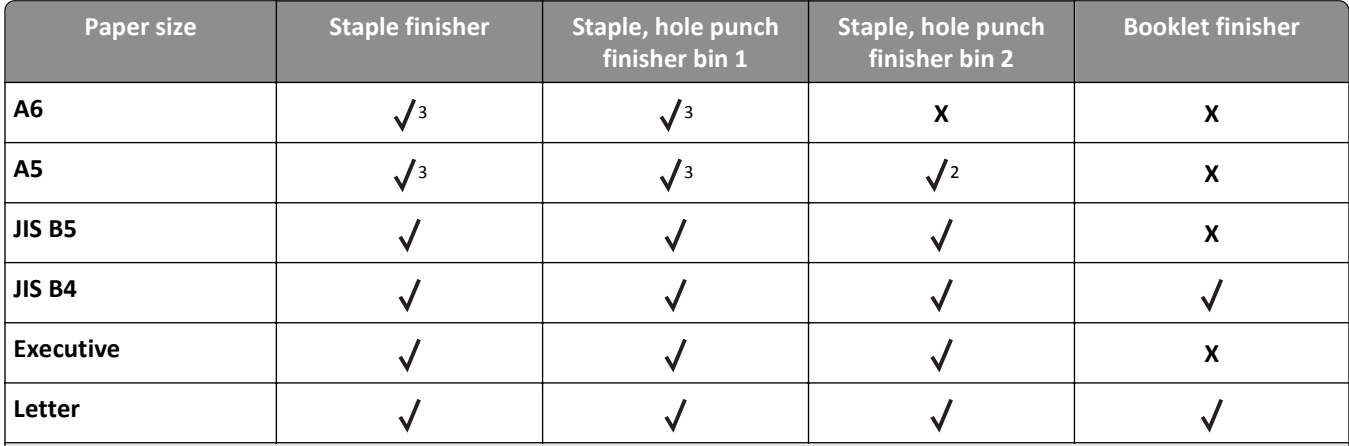

 $1$  Paper is supported only if the finisher stacks the paper but does not staple or punch holes in it.

<sup>2</sup> Paper is supported only if the finisher stacks or staples the paper but does not punch holes in it.

<sup>3</sup> Paper is supported but the finisher does not stack, staple, or punch holes in it.

<sup>4</sup> Paper is supported only for 2-hole punch.

 $5$  Paper is supported only if the paper size is between 210 x 279.4 mm (8.27 x 11 in.) and 320 x 457.2 mm (12.6 x 18 in.).

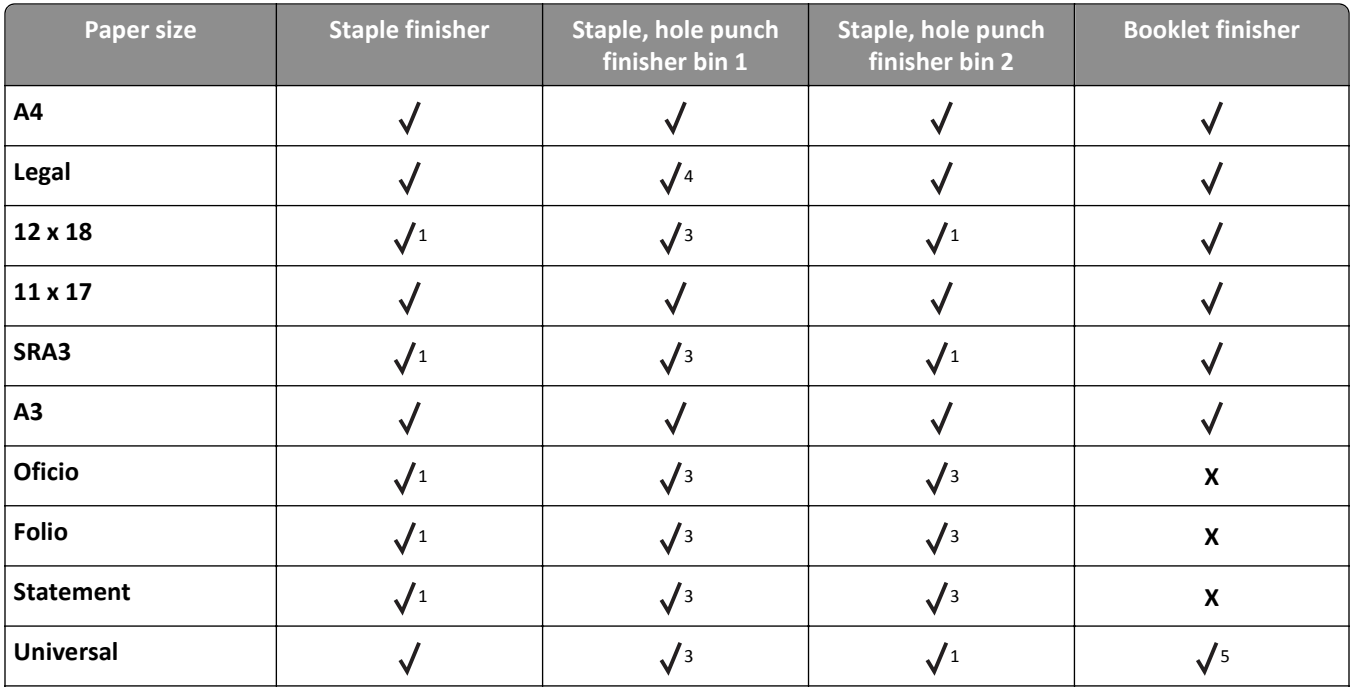

 $1$  Paper is supported only if the finisher stacks the paper but does not staple or punch holes in it.

<sup>2</sup> Paper is supported only if the finisher stacks or staples the paper but does not punch holes in it.

<sup>3</sup> Paper is supported but the finisher does not stack, staple, or punch holes in it.

<sup>4</sup> Paper is supported only for 2-hole punch.

 $5$  Paper is supported only if the paper size is between 210 x 279.4 mm (8.27 x 11 in.) and 320 x 457.2 mm (12.6 x 18 in.).

#### **Supported paper types**

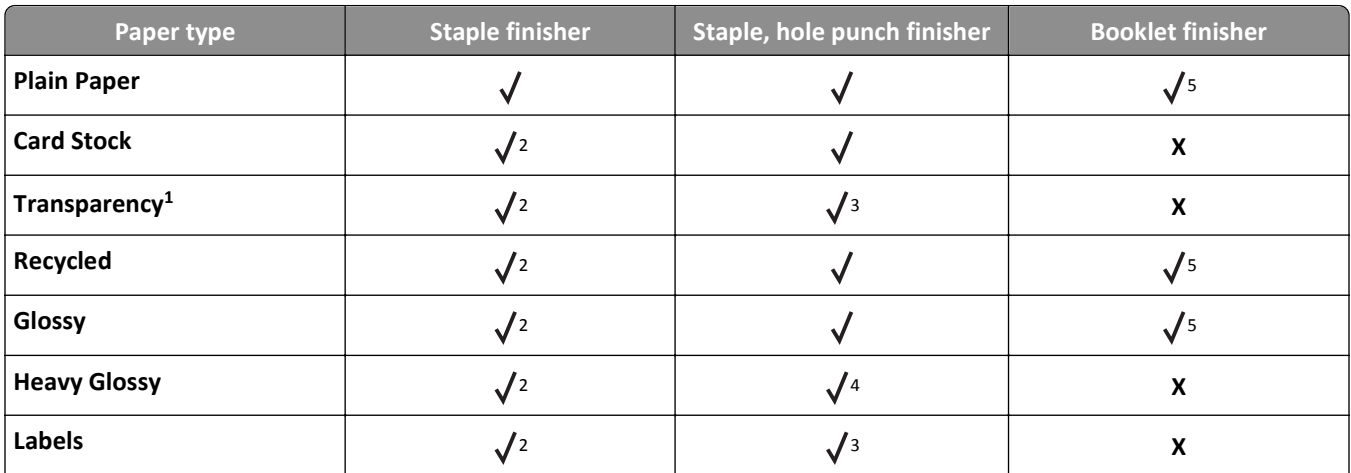

 $1$  Print on transparencies by batches of only up to 20 to prevent them from sticking together. For more information, see ["Tips on using transparencies" on page 55.](#page-54-0)

<sup>2</sup> Paper is supported only if the finisher stacks the paper but does not staple it.

<sup>3</sup> Paper is supported only if the finisher stacks the paper but does not staple or punch holes in it.

<sup>4</sup> Paper is supported only if the finisher punches holes or stacks the paper but does not staple it.

<sup>5</sup> Paper is supported only if the finisher staples or folds the paper.

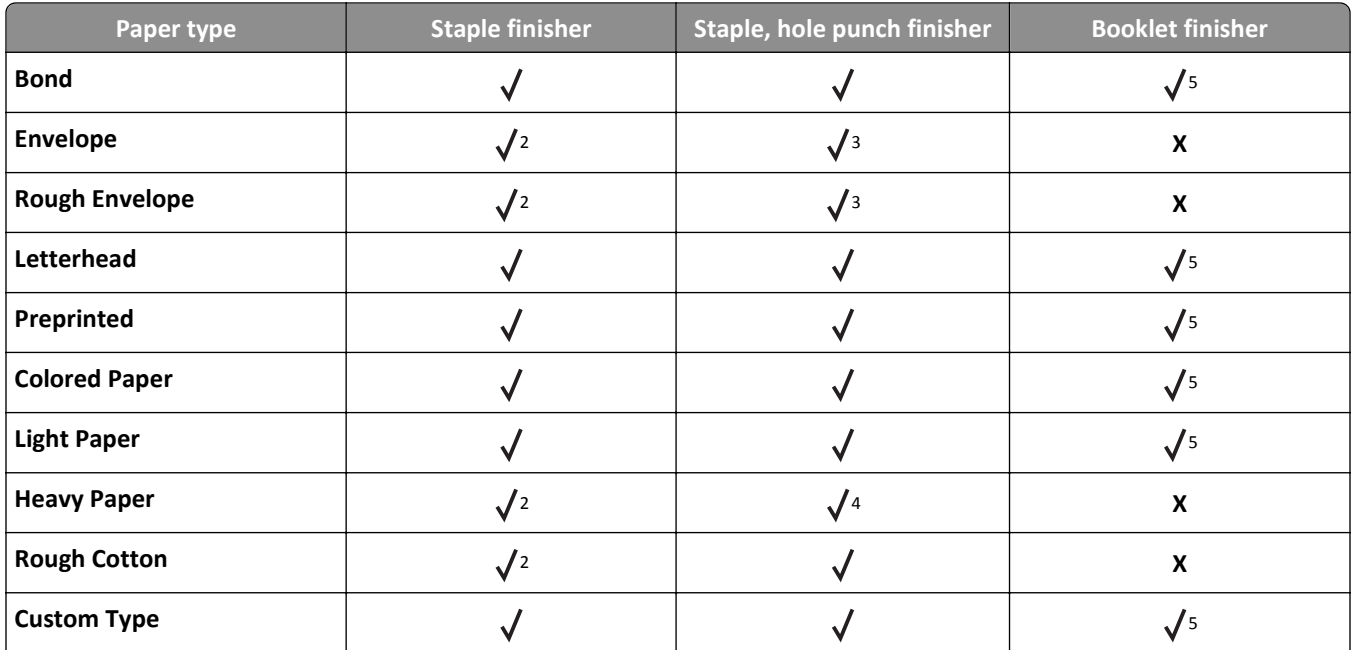

 $1$  Print on transparencies by batches of only up to 20 to prevent them from sticking together. For more information, see ["Tips on using transparencies" on page 55.](#page-54-0)

 $2$  Paper is supported only if the finisher stacks the paper but does not staple it.

<sup>3</sup> Paper is supported only if the finisher stacks the paper but does not staple or punch holes in it.

<sup>4</sup> Paper is supported only if the finisher punches holes or stacks the paper but does not staple it.

5 Paper is supported only if the finisher staples or folds the paper.

# **Printing**

## **Printing forms and a document**

## **Printing forms**

Use Forms and Favorites to quickly and easily access frequently used forms or other information that is regularly printed. Before you can use this application, first set it up on the printer. For more information, see ["Setting up Forms and](#page-17-0) [Favorites" on page 18.](#page-17-0)

**1** From the home screen, navigate to:

**Forms and Favorites** > select the form from the list > enter the number of copies > adjust other settings

**2** Apply the changes.

## **Printing a document**

- **1** From the printer control panel, set the paper type and size to match the paper loaded.
- **2** Send the print job:

#### **For Windows users**

- **a** With a document open, click **File** > **Print**.
- **b** Click **Properties**, **Preferences**, **Options**, or **Setup**.
- **c** Adjust the settings, if necessary.
- **d** Click **OK** > **Print**.

#### **For Macintosh users**

- **a** Customize the settings in the Page Setup dialog:
	- **1** With a document open, choose **File** > **Page Setup**.
	- **2** Choose a paper size or create a custom size to match the paper loaded.
	- **3** Click **OK**.
- **b** Customize the settings in the Print dialog:
	- **1** With a document open, choose **File** > **Print**. If necessary, click the disclosure triangle to see more options.
	- **2** From the print options pop‑up menus, adjust the settings, if necessary.

**Note:** To print on a specific paper type, adjust the paper type setting to match the paper loaded, or select the appropriate tray or feeder.

**3** Click **Print**.

## **Adjusting toner darkness**

**1** From the home screen, navigate to:

```
 > Settings > Print Settings > Quality Menu
```
**2** Adjust the toner darkness setting, and then save the changes.

## **Printing from a flash drive or mobile device**

## **Printing from a flash drive**

#### **Notes:**

- **•** Before printing an encrypted PDF file, you are prompted to type the file password from the control panel.
- **•** You cannot print files for which you do not have printing permissions.
- **1** Insert a flash drive into the USB port.

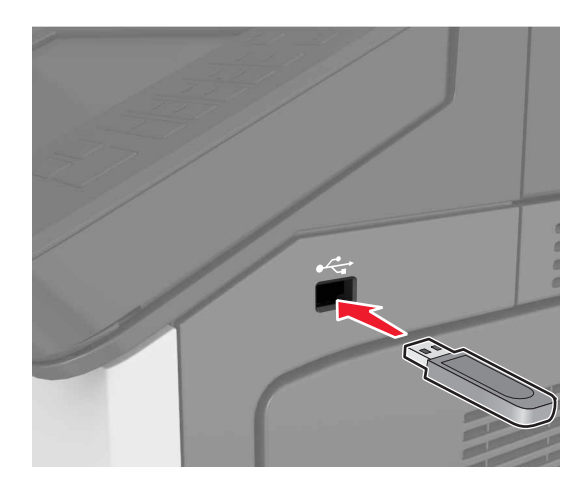

#### **Notes:**

- **•** A flash drive icon appears on the printer home screen when a flash drive is inserted.
- **•** If you insert the flash drive when the printer requires attention, such as when a jam has occurred, then the printer ignores the flash drive.
- **•** If you insert the flash drive while the printer is processing other print jobs, then **Busy** appears on the printer display. After these print jobs are processed, you may need to view the held jobs list to print documents from the flash drive.

**Warning—Potential Damage:** Do not touch the printer or the flash drive in the area shown while actively printing, reading, or writing from the memory device. Loss of data or a malfunction can occur.

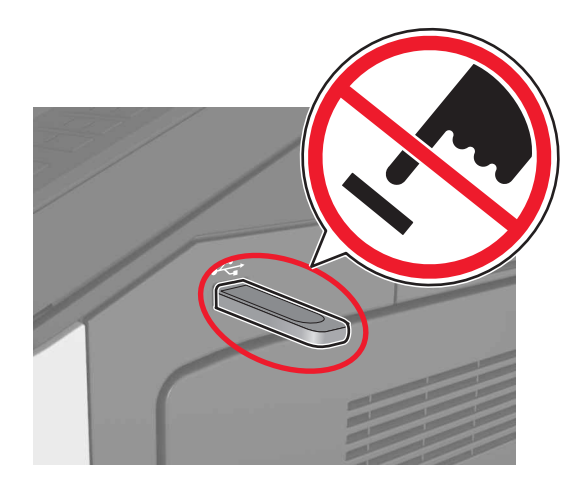

- **2** From the control panel, touch the document you want to print.
- **3** Specify the number of copies to be printed, and then send the job for printing.

#### **Notes:**

- **•** Do not remove the flash drive from the USB port until the document has finished printing.
- **•** If you leave the flash drive in the printer after leaving the initial USB menu screen, then touch **Held Jobs** on the home screen to print files from the flash drive.

## **Supported flash drives and file types**

#### **Notes:**

- **•** High‑speed USB flash drives must support the full‑speed standard. Low-speed USB devices are not supported.
- **•** USB flash drives must support the File Allocation Table (FAT) system. Devices formatted with New Technology File System (NTFS) or any other file system are not supported.

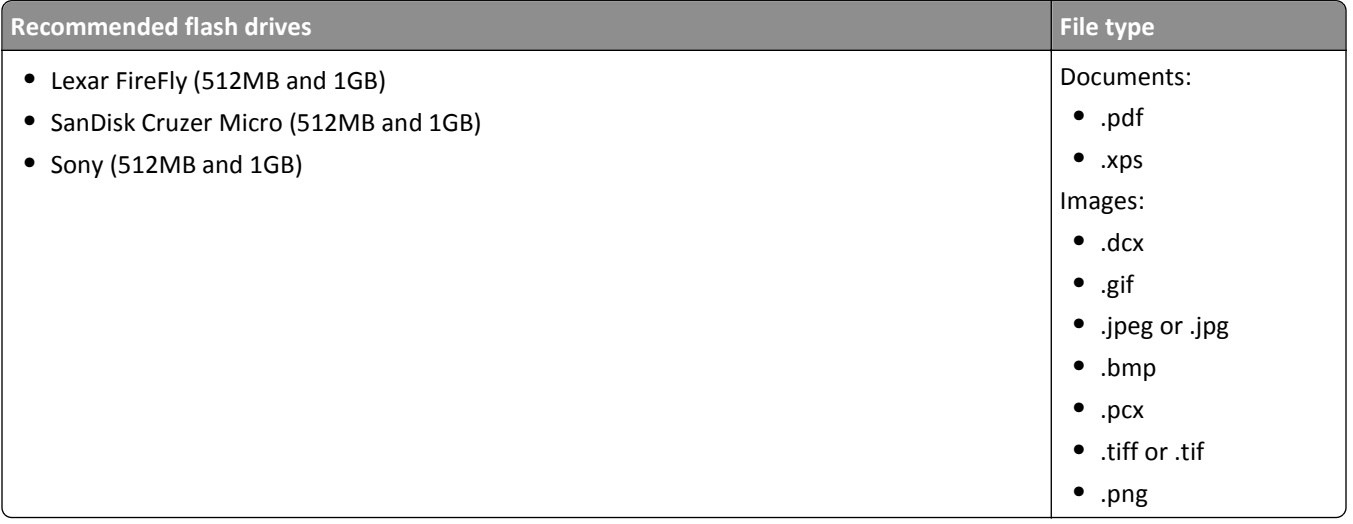

### **Printing from a mobile device**

To download a compatible mobile printing application, visit **[www.lexmark.com/mobile](http://www.lexmark.com/mobile)**.

**Note:** Mobile printing applications may also be available from your mobile device manufacturer.

## **Printing confidential and other held jobs**

## **Storing print jobs in the printer**

**1** From the home screen, navigate to:

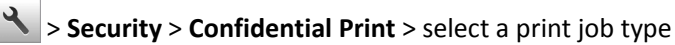

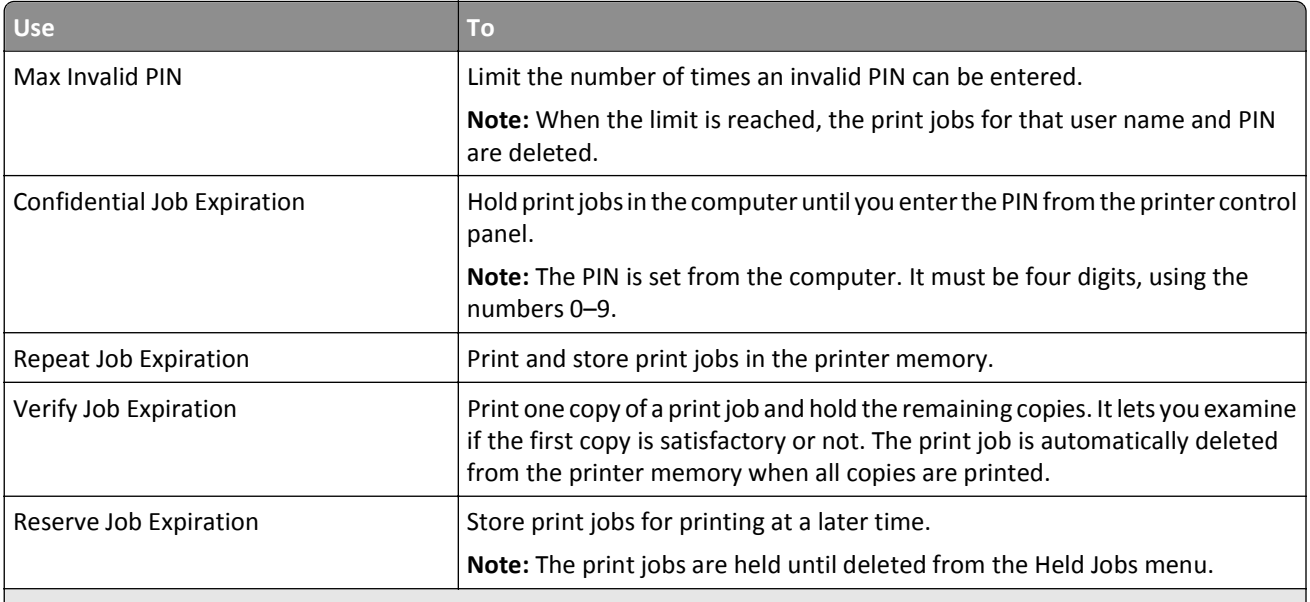

#### **Notes:**

- **•** Confidential, Verify, Reserve, and Repeat print jobs may be deleted if the printer requires extra memory to process additional held jobs.
- **•** You can set the printer to store print jobs in the printer memory until you start the print job from the printer control panel.
- **•** All print jobs that can be initiated by the user at the printer are called *held jobs*.
- **2** Touch  $\mathbb{V}$ .

## **Printing confidential and other held jobs**

#### **Notes:**

- **•** Confidential and Verify print jobs are automatically deleted from memory after printing. Repeat and Reserve jobs are *held* in the printer until you delete them.
- **•** Confidential print jobs require a four‑digit PIN.

#### **For Windows users**

- **1** With a document open, select **File** > **Print**.
- **2** Open the printer properties, and then select **Print and Hold**.
- **3** Select the print job type, and then assign a user name.
- **4** Send the print job to the printer.
- **5** From the printer home screen, open the Held Jobs folder and then release the job.

#### **For Macintosh users**

- **1** With a document open, select **File** > **Print**.
- **2** From the print options or Copies & Pages pop‑up menu, select **Job Routing**.
- **3** Select the print job type, and then assign a user name.
- **4** Send the print job to the printer.
- **5** From the printer home screen, open the Held Jobs folder and then release the job.

## **Modifying confidential print settings**

**Note:** This feature is available only in network printers or printers connected to print servers.

**1** Open a Web browser, and then type the printer IP address in the address field.

#### **Notes:**

- **•** View the printer IP address in the TCP/IP section in the Network/Ports menu. The IP address appears as four sets of numbers separated by periods, such as 123.123.123.123.
- **•** If you are using a proxy server, then temporarily disable it to load the Web page correctly.
- **2** Click **Settings** tab > **Security** > **Confidential Print Setup**.
- **3** Modify the settings:
	- **•** Set a maximum number of PIN entry attempts. When a user exceeds a specific number of PIN entry attempts, all of the jobs for that user are deleted.
	- **•** Set an expiration time for confidential print jobs. When a user has not printed the jobs within the specified time, all of the jobs for that user are deleted.
- **4** Save the modified settings.

## **Printing information pages**

For more information on printing information pages, see ["Printing a menu settings page" on page 45](#page-44-0) and ["Printing a](#page-44-0) [network setup page" on page 45](#page-44-0).

## **Printing a font sample list**

**1** From the home screen, navigate to:

> **Reports** > **Print Fonts**

**2** Touch **PCL Fonts** or **PostScript Fonts**.

## **Printing a directory list**

A directory list shows the resources stored in a flash memory or in the printer hard disk.

From the home screen, navigate to:

> **Reports** > **Print Directory**

## **Canceling a print job**

### **Canceling a print job from the printer control panel**

- **1** From the printer control panel, touch **Cancel Job** or press  $\left[\times\right]$  on the keypad.
- **2** Touch the print job you want to cancel, and then touch **Delete Selected Jobs**.

**Note:** If you press  $\boxed{\times}$  on the keypad, then touch **Resume** to return to the home screen.

### **Canceling a print job from the computer**

#### **For Windows users**

**1** Open the printers folder.

#### **In Windows 8**

From the Search charm, type **run**, and then navigate to:

**Run** > type **control printers** > **OK**

#### **In Windows 7 or earlier**

- **a** Click  $\mathbf{u}$ , or click **Start** and then click **Run**.
- **b** Type **control printers**.
- **c** Press **Enter**, or click **OK**.
- **2** Double‑click the printer icon.
- **3** Select the print job you want to cancel.
- **4** Click **Delete**.

#### **For Macintosh users**

- **1** From System Preferences in the Apple menu, open the printers folder.
- **2** Open the print queue, select the print job you want to cancel, and then delete it.

# **Understanding the printer menus**

## **Menus list**

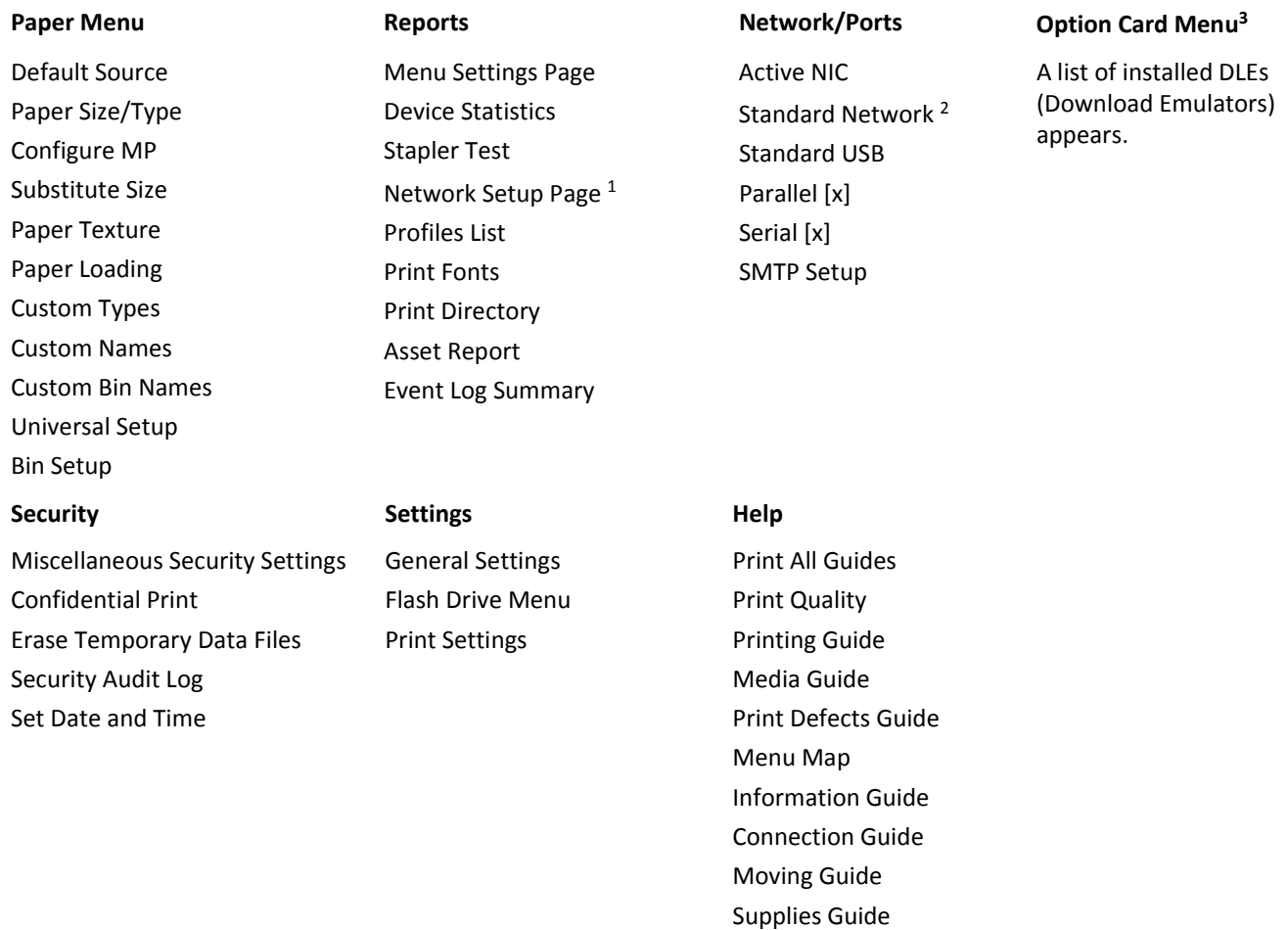

<sup>1</sup> Depending on the printer setup, this menu item appears as Network Setup Page or Network [x] Setup Page.

 $2$  Depending on the printer setup, this menu item appears as Standard Network or Network [x].

<sup>3</sup> This menu appears only when one or more DLEs are installed.

## **Paper menu**

## **Default Source menu**

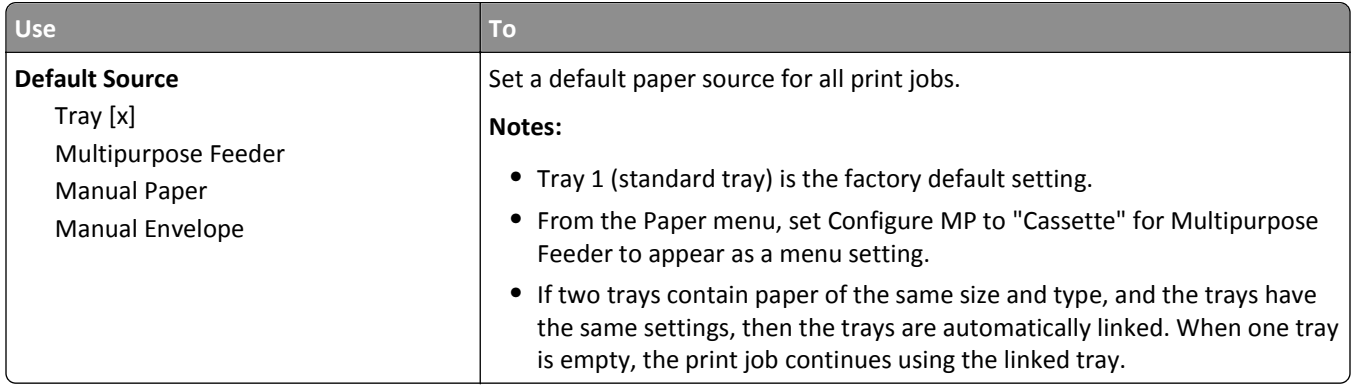

## **Paper Size/Type menu**

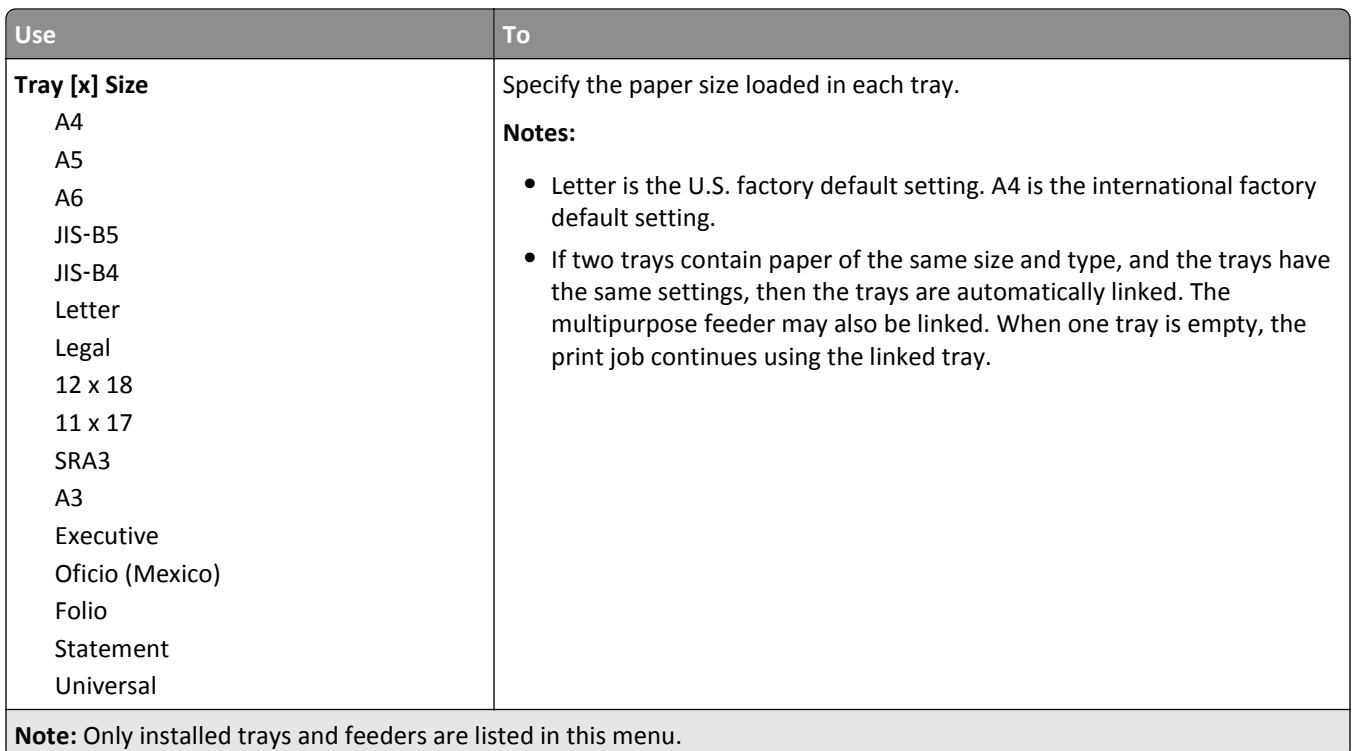

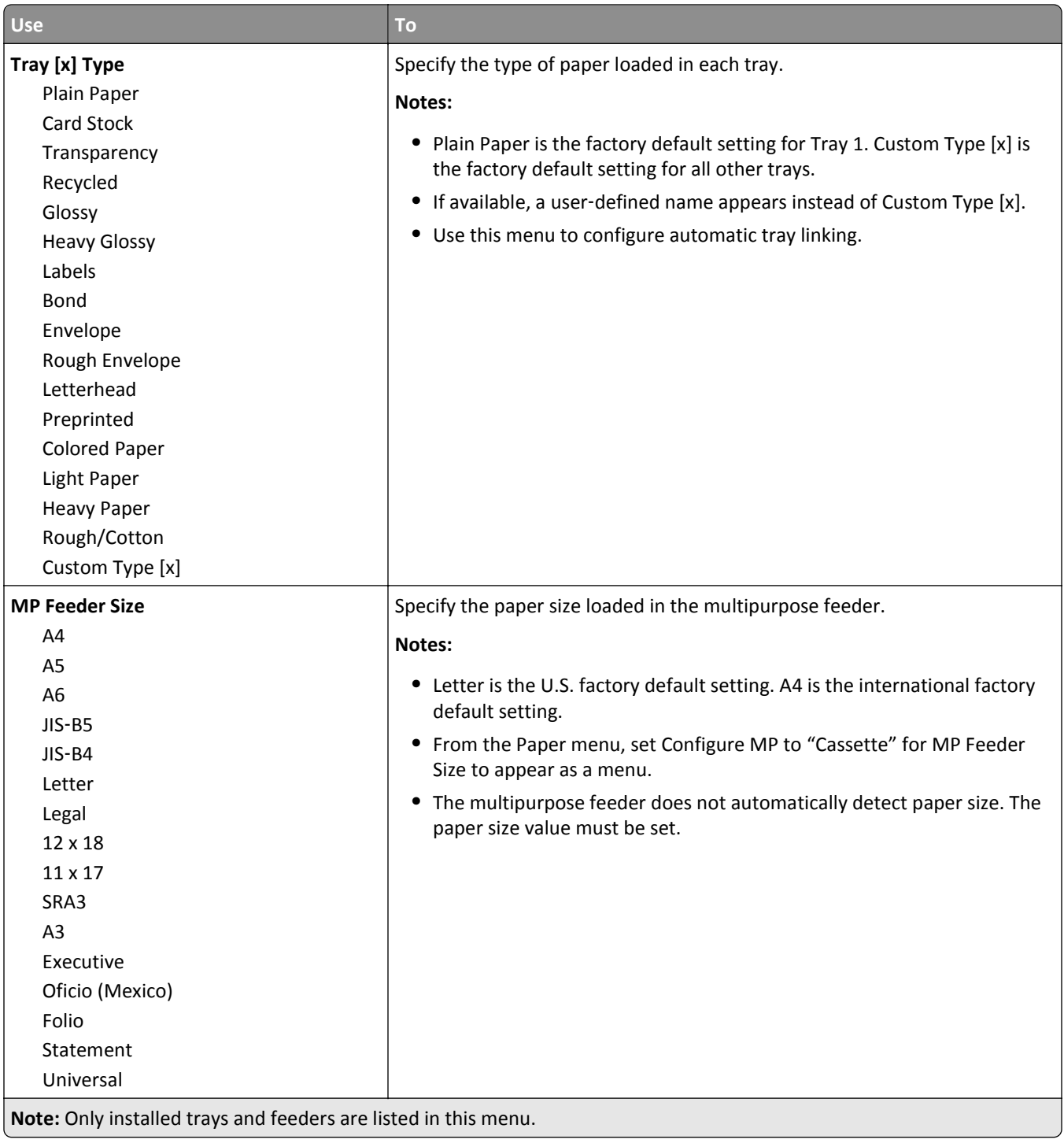
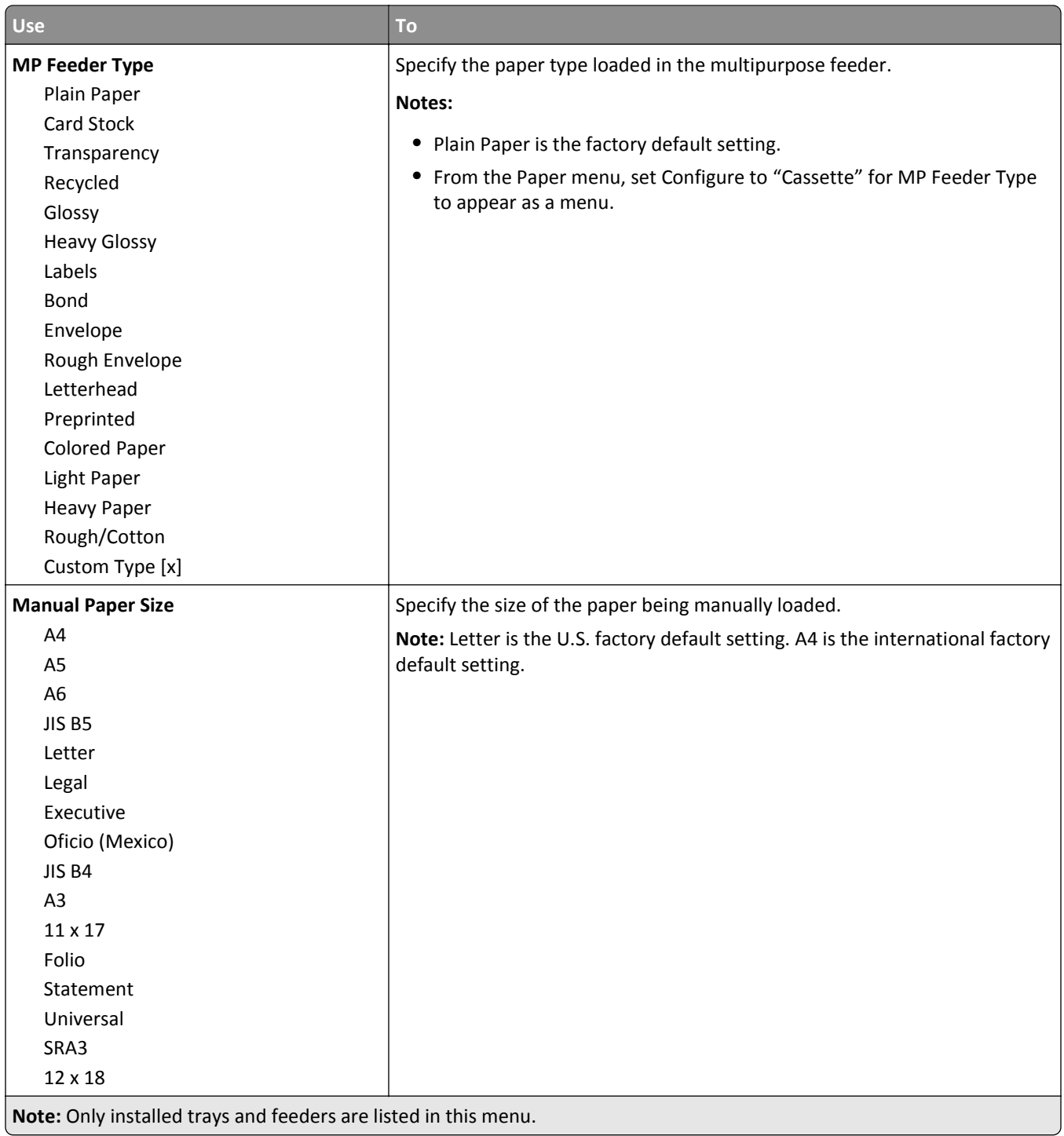

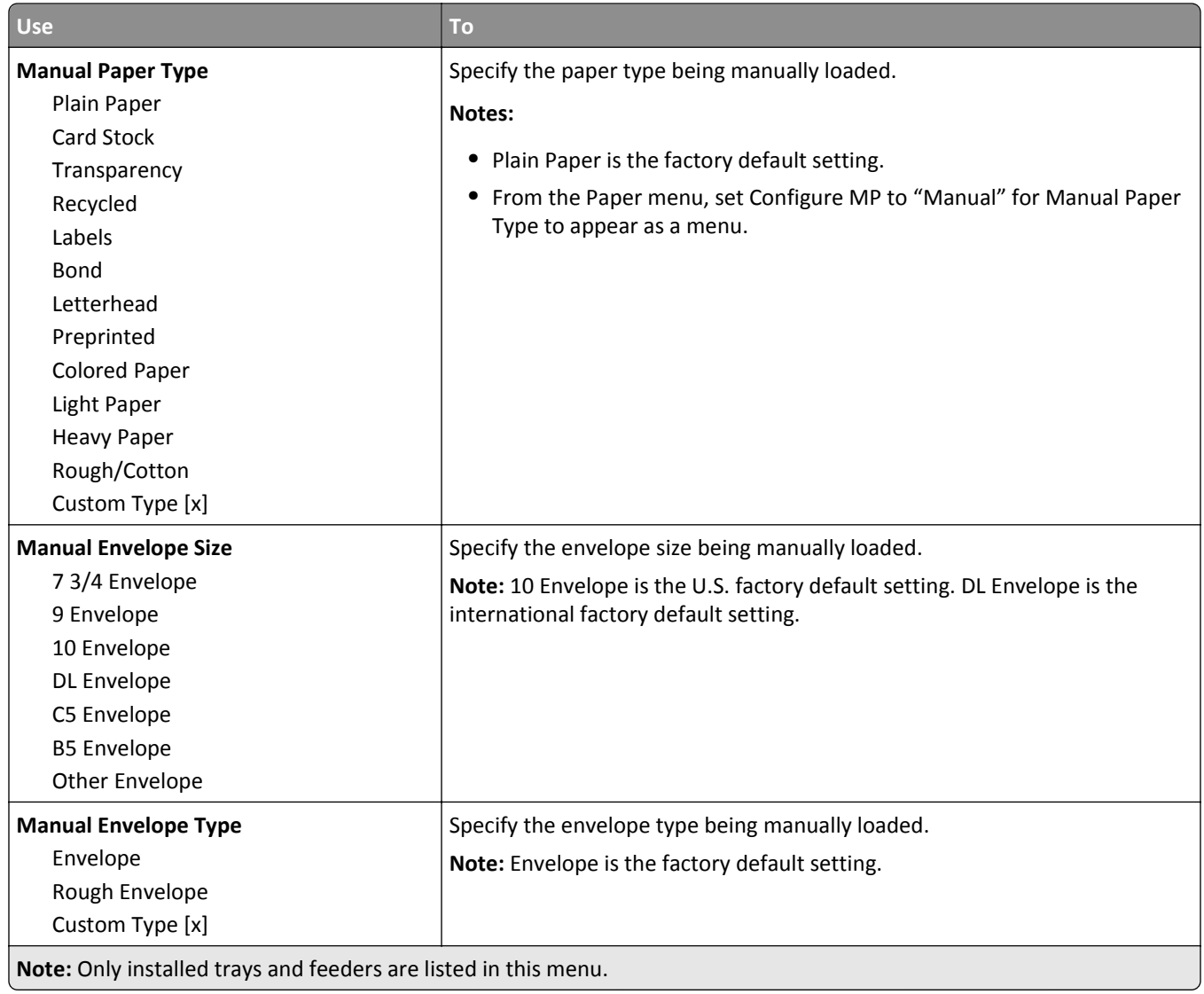

## **Configure MP menu**

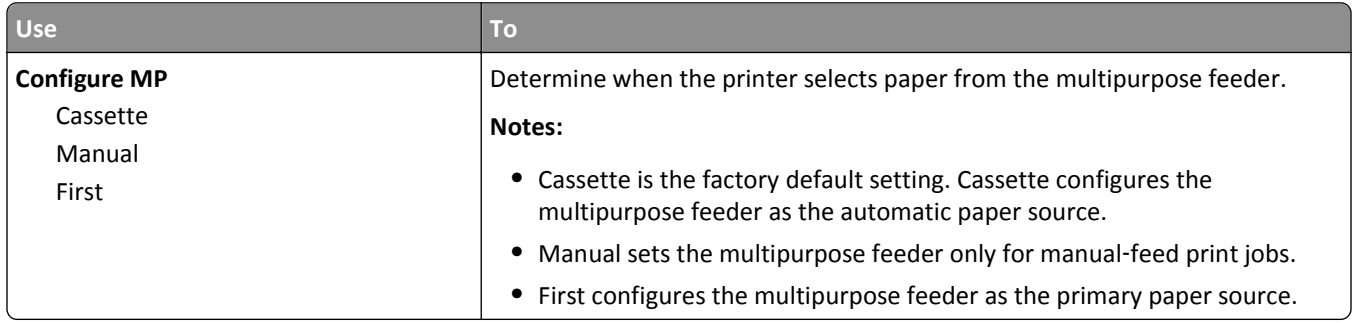

## **Substitute Size menu**

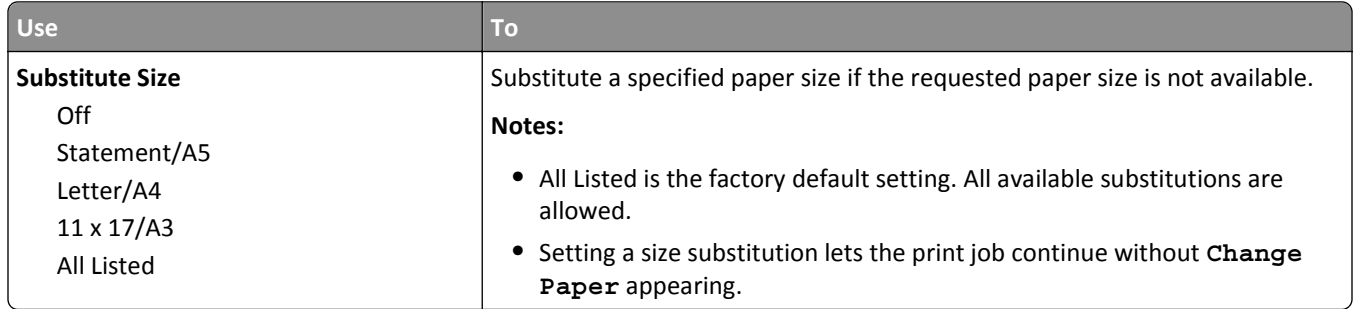

## **Paper Texture menu**

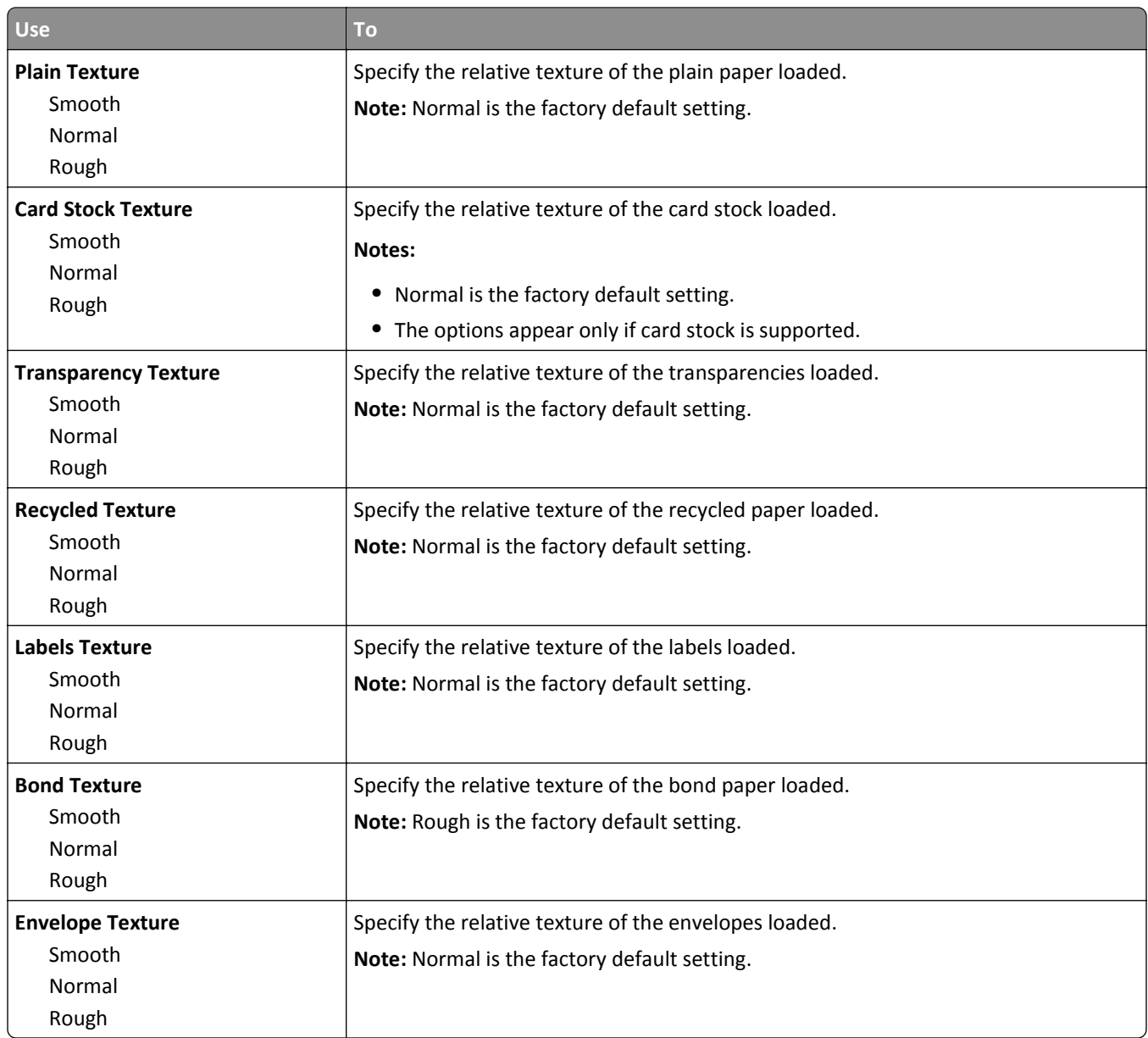

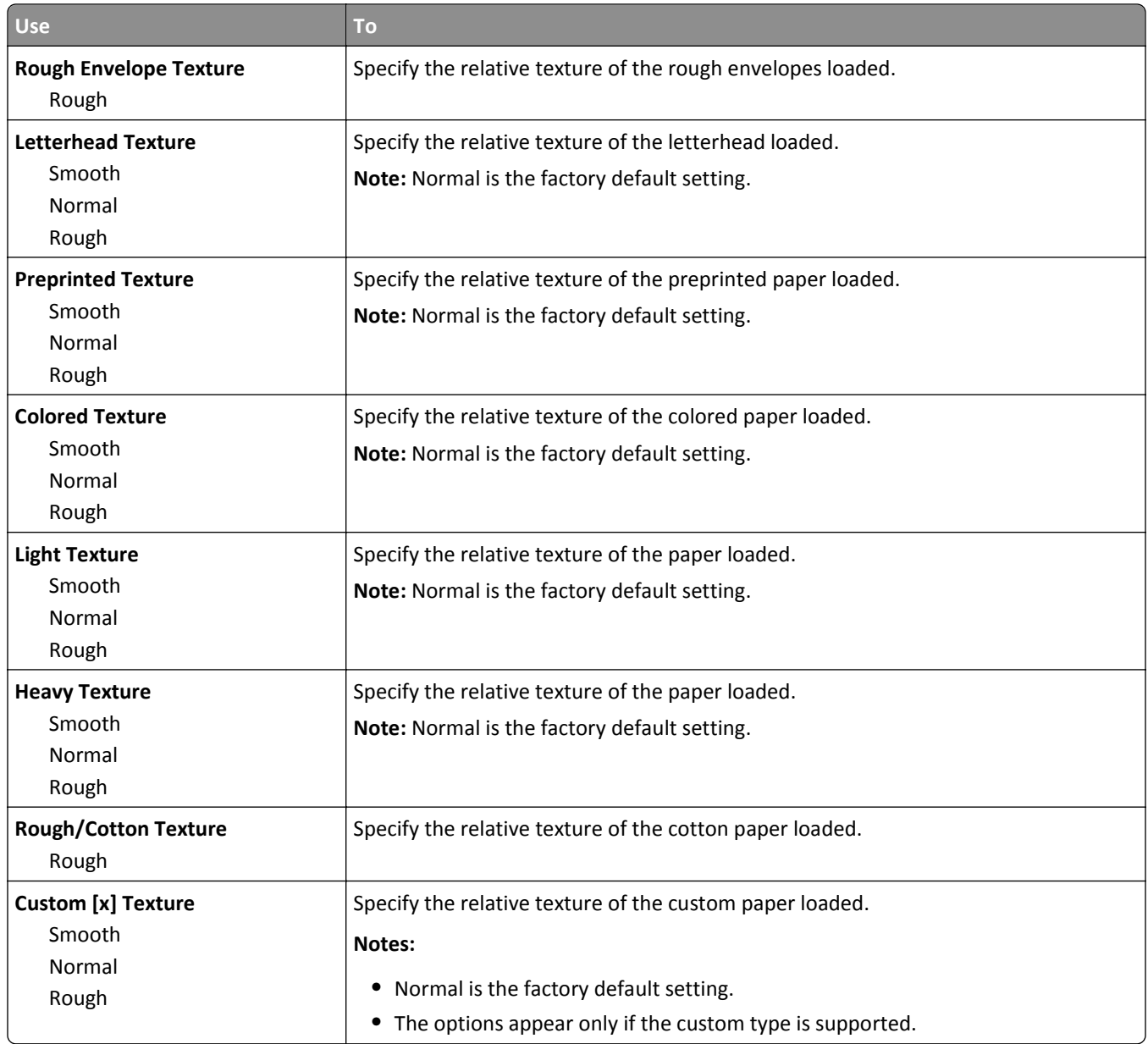

### **Paper Loading menu**

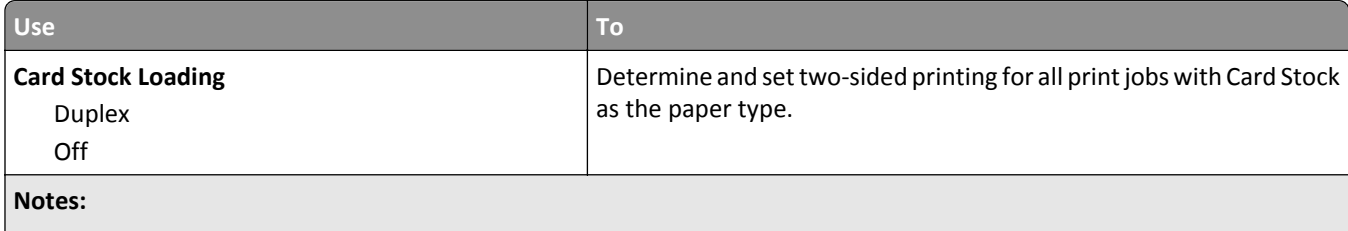

**•** Off is the factory default setting for all Paper Loading menu selections.

**•** Duplex sets the printer default to two‑sided printing for every print job unless one‑sided printing is selected from Print Properties or the print dialog, depending on your operating system.

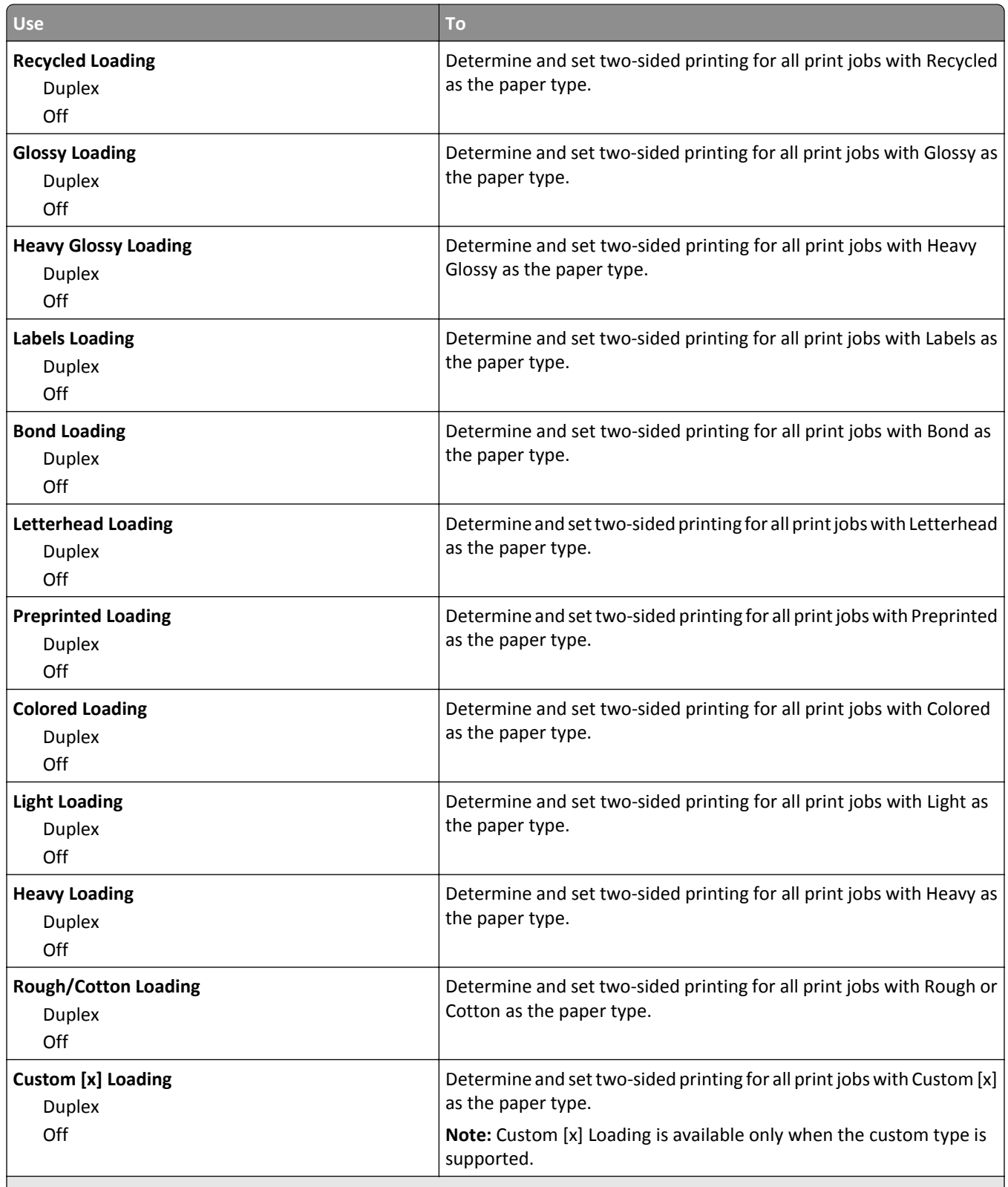

**Notes:**

**•** Off is the factory default setting for all Paper Loading menu selections.

**•** Duplex sets the printer default to two‑sided printing for every print job unless one‑sided printing is selected from Print Properties or the print dialog, depending on your operating system.

## **Custom Types menu**

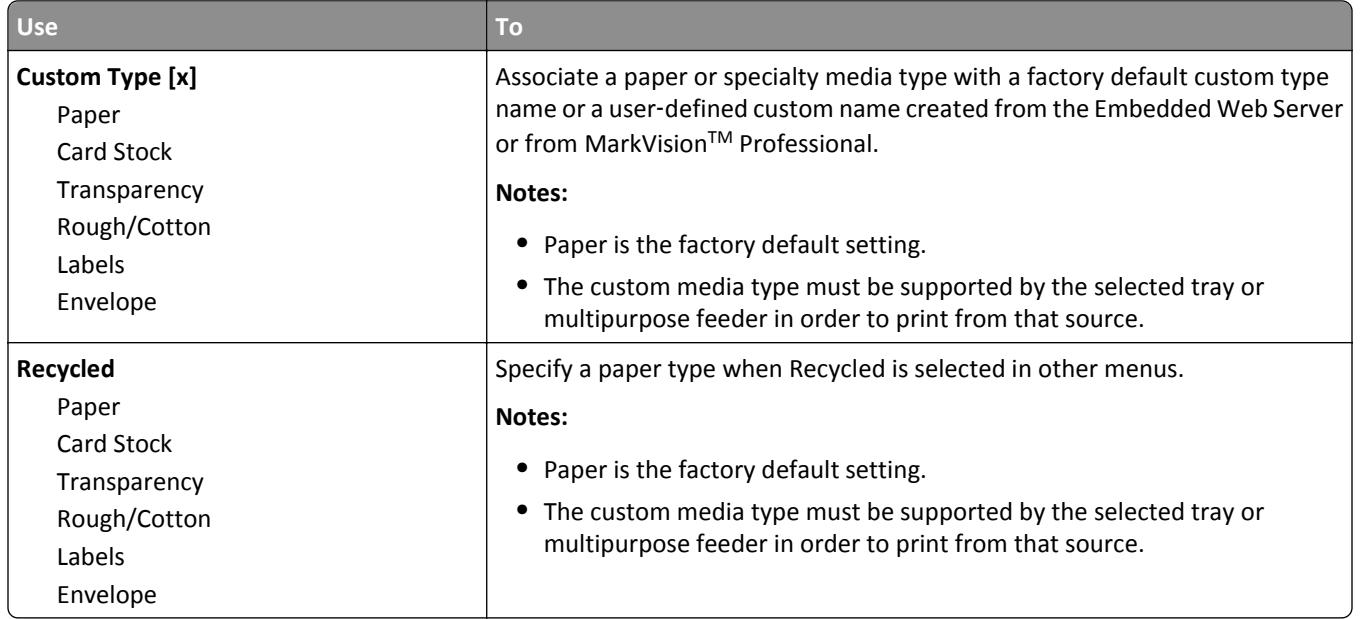

### **Custom Names menu**

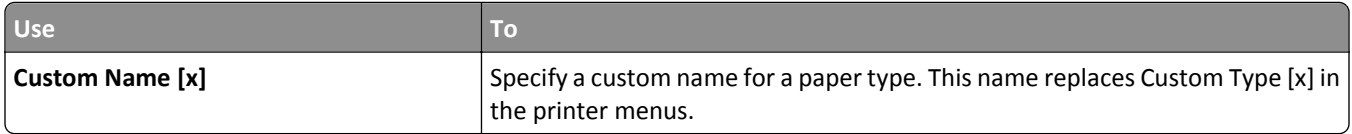

### **Custom Bin Names menu**

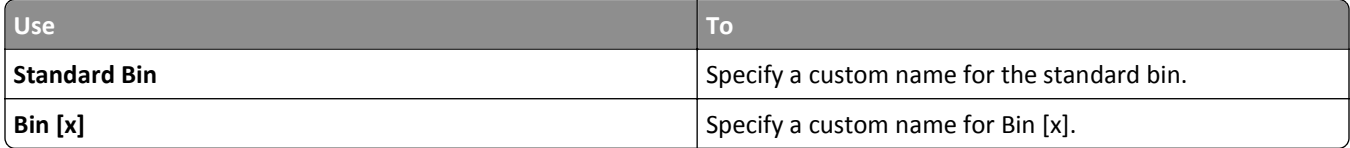

### **Universal Setup menu**

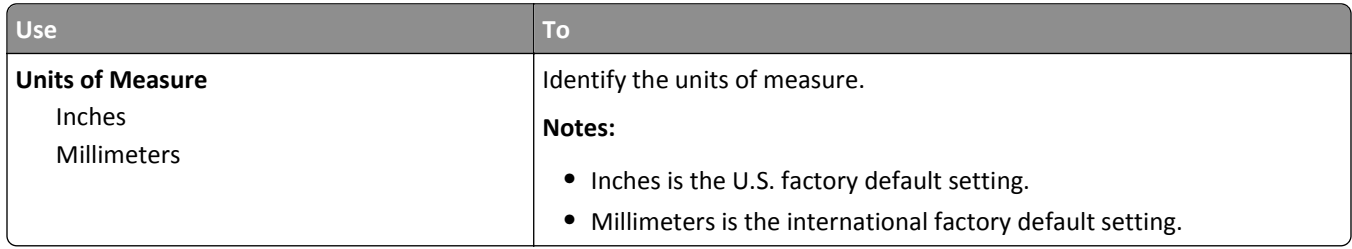

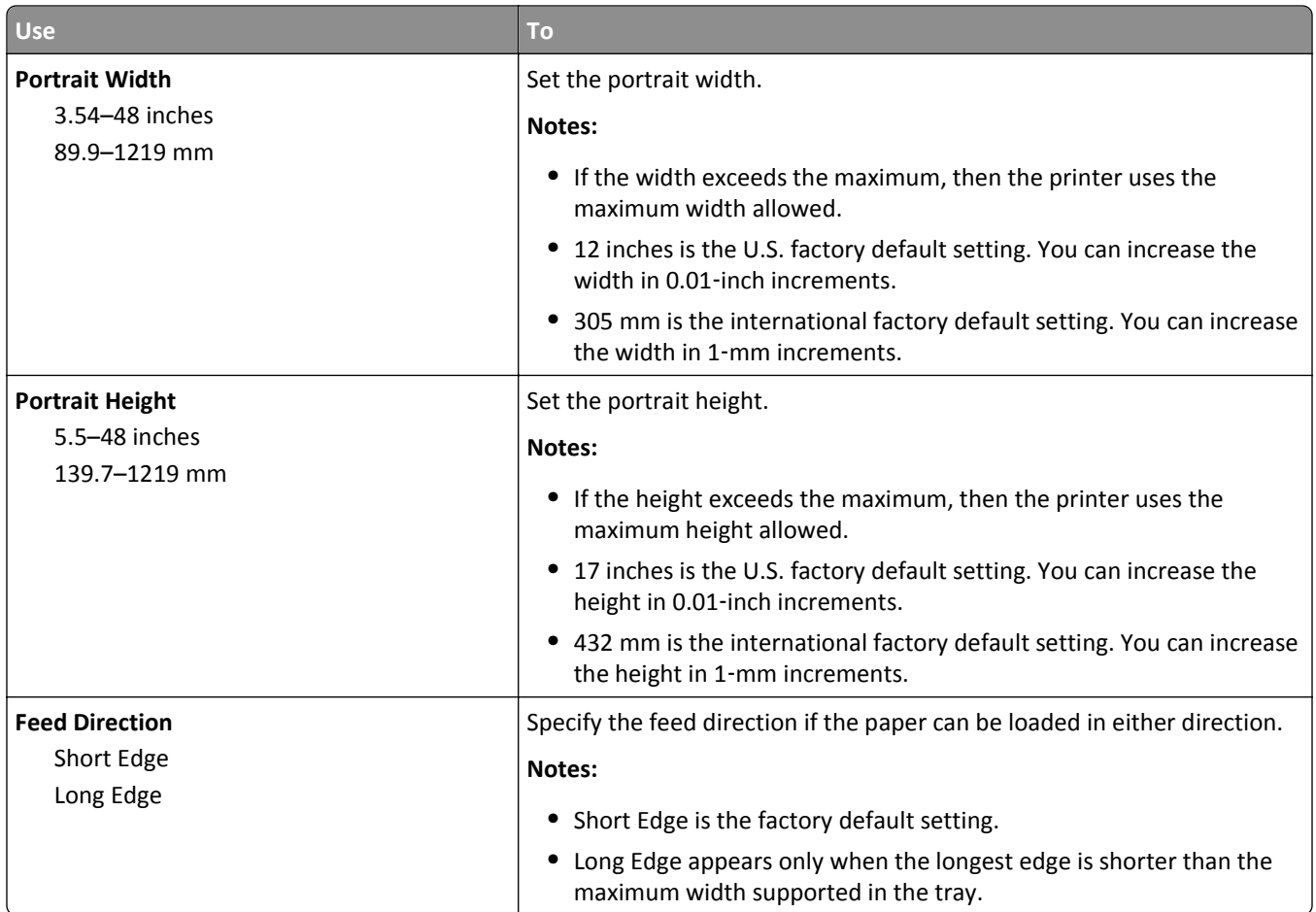

### **Bin Setup menu**

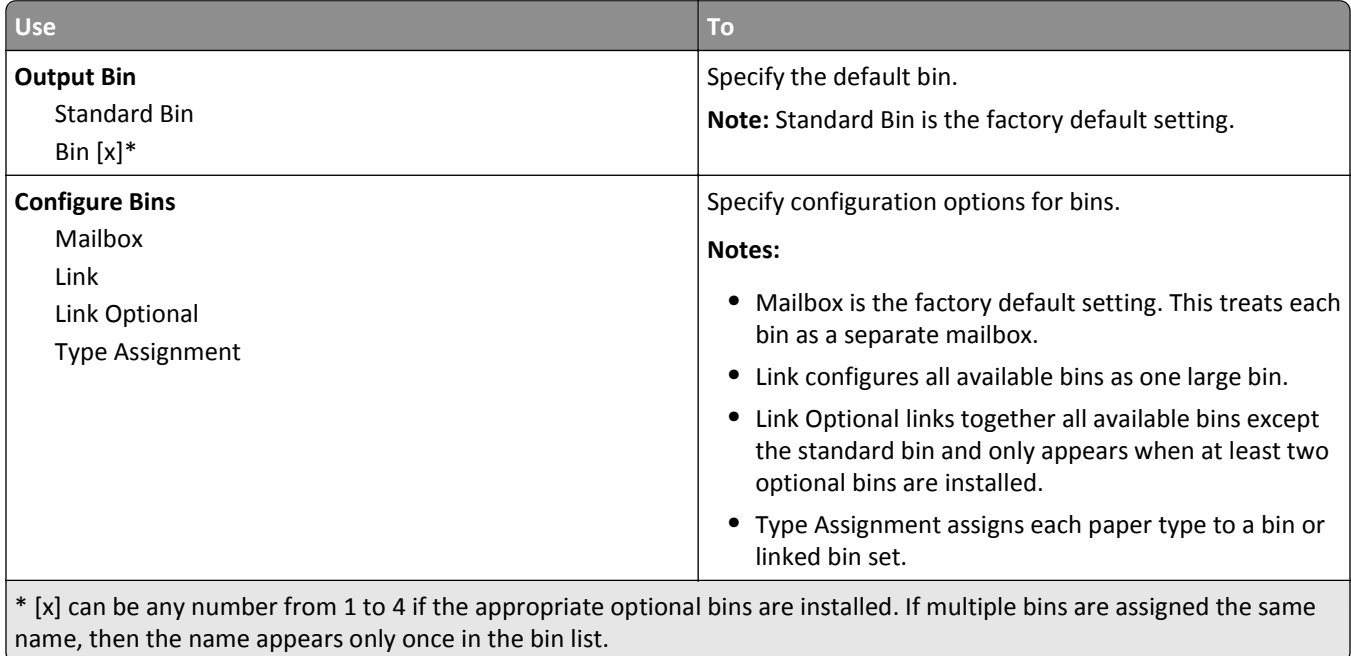

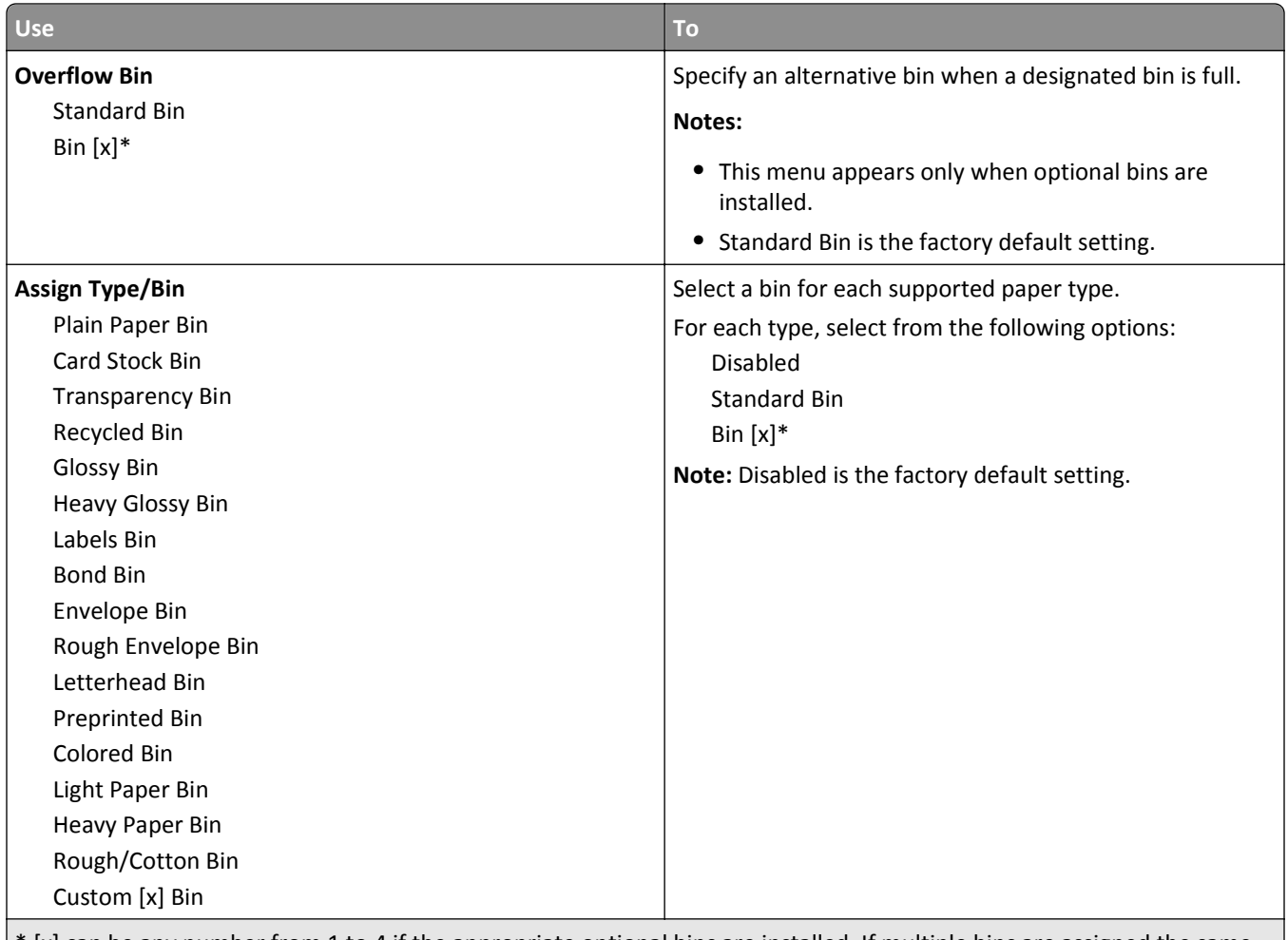

\* [x] can be any number from 1 to 4 if the appropriate optional bins are installed. If multiple bins are assigned the same name, then the name appears only once in the bin list.

# **Reports menu**

## **Reports menu**

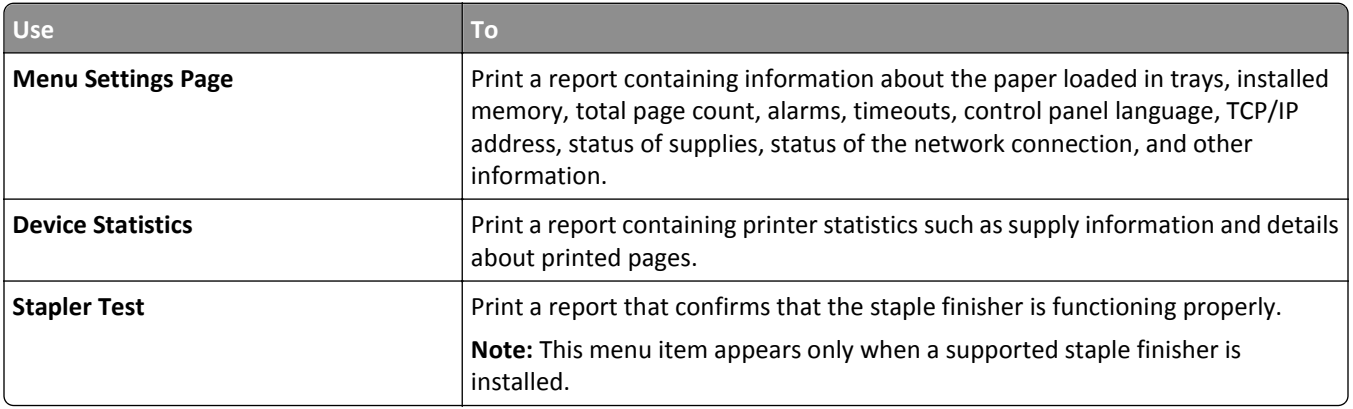

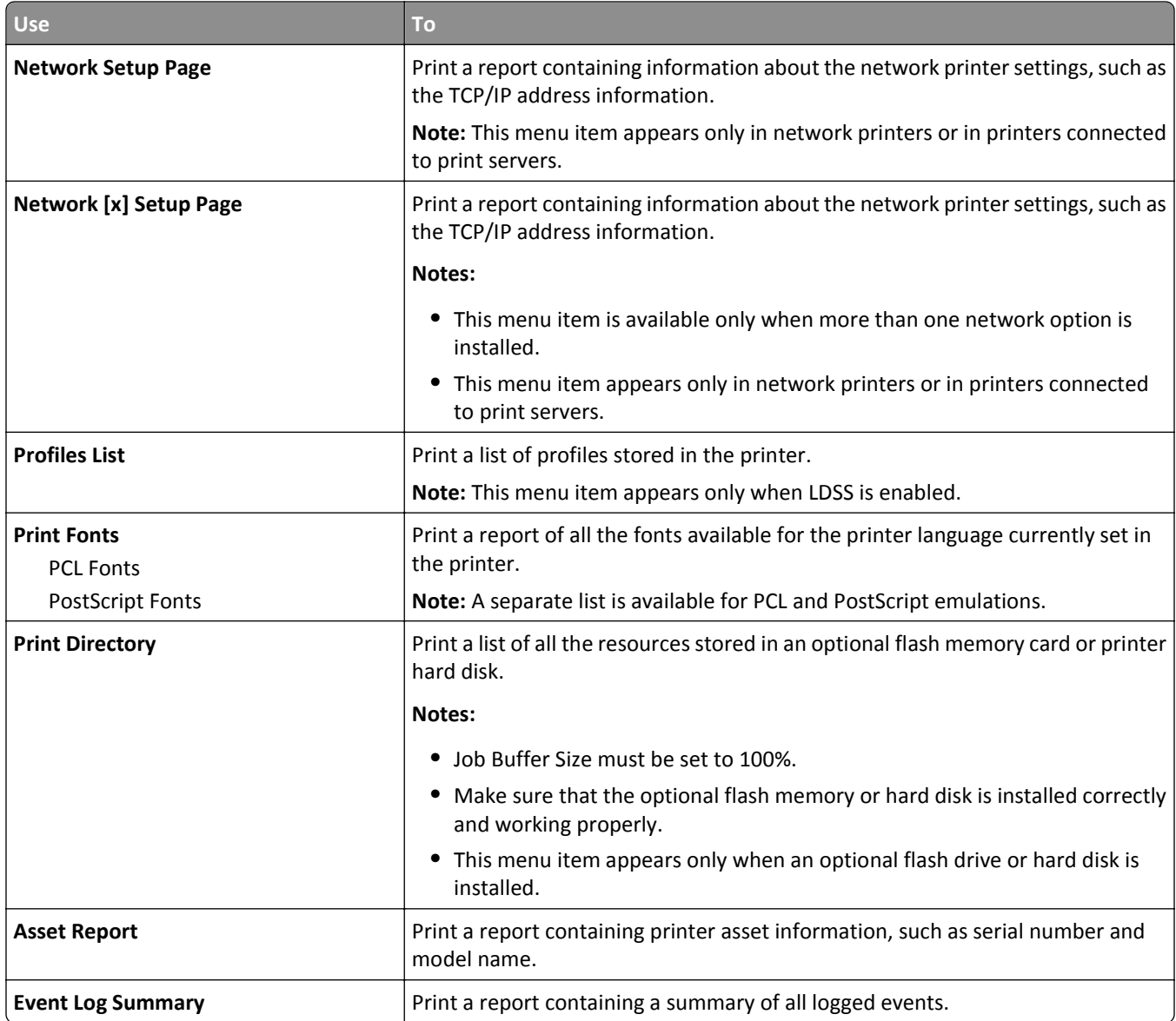

# **Network/Ports menu**

### **Active NIC menu**

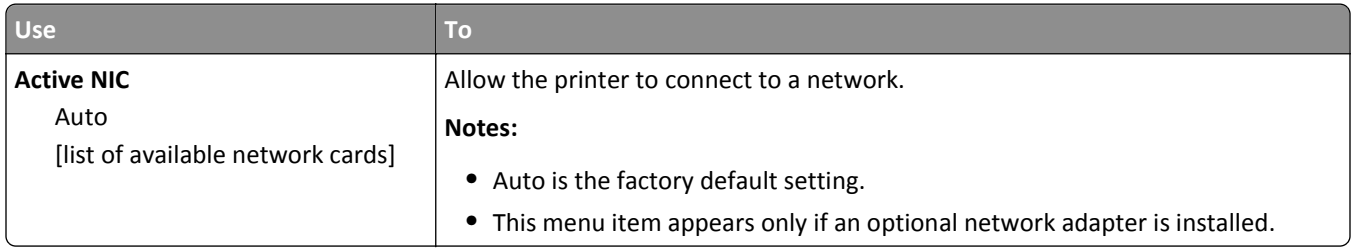

## **Standard Network or Network [x] menu**

**Note:** Only active ports appear in this menu.

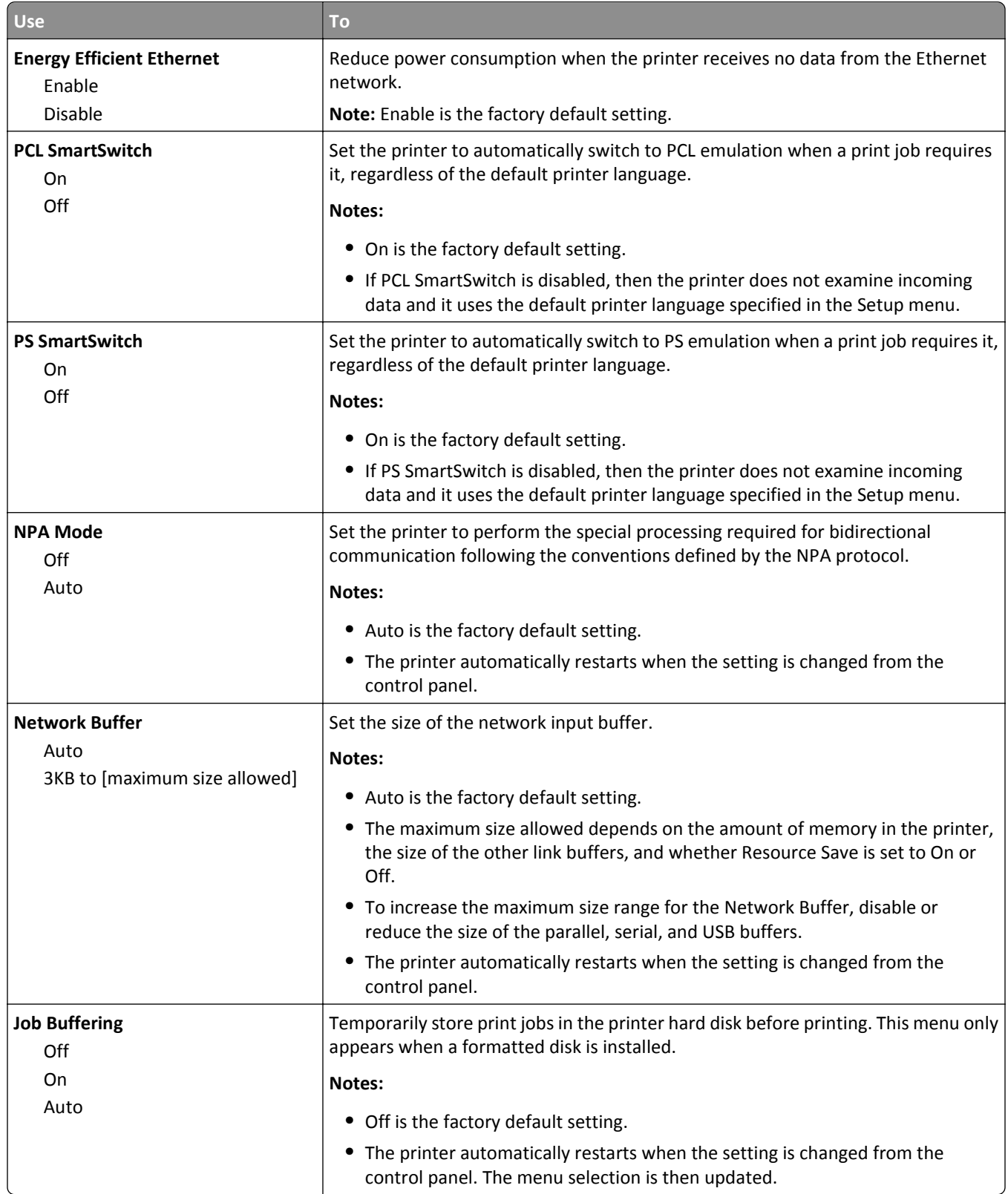

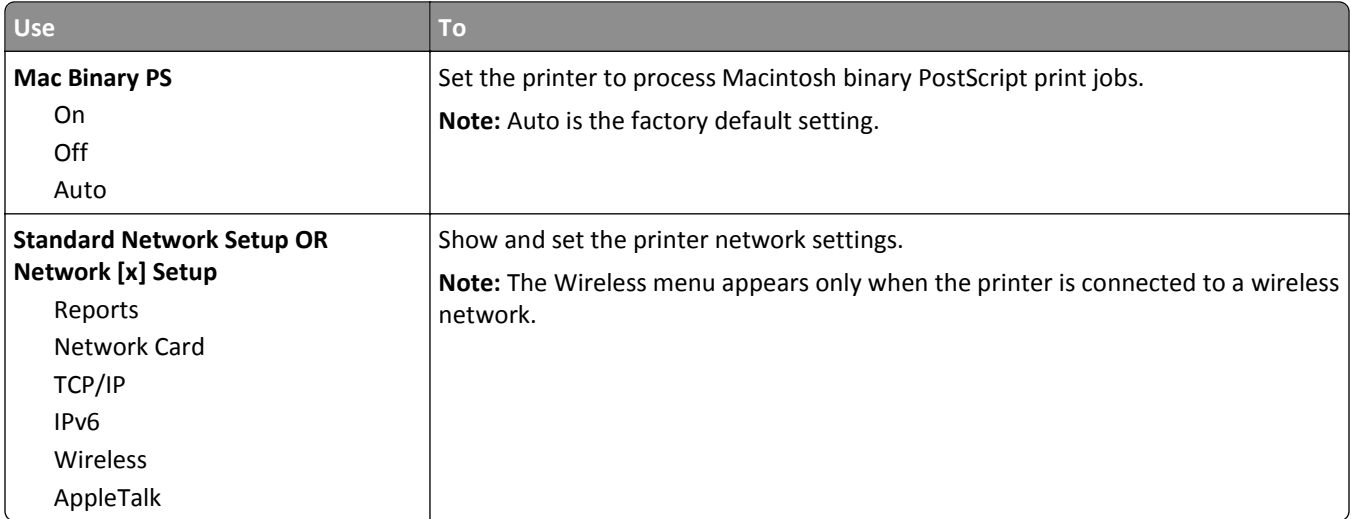

## **Reports menu**

To access the menu, navigate to either of the following:

- **• Network/Ports** > **Standard Network** > **Standard Network Setup** > **Reports**
- **• Network/Ports** > **Network [x]** > **Network [x] Setup** > **Reports**

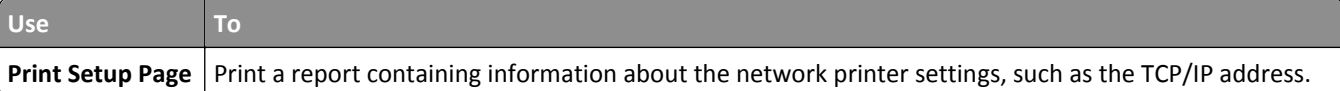

### **Network Card menu**

To access the menu, navigate to either of the following:

- **• Network/Ports** > **Standard Network** > **Standard Network Setup** > **Network Card**
- **• Network/Ports** > **Network [x]** > **Network [x] Setup** > **Network Card**

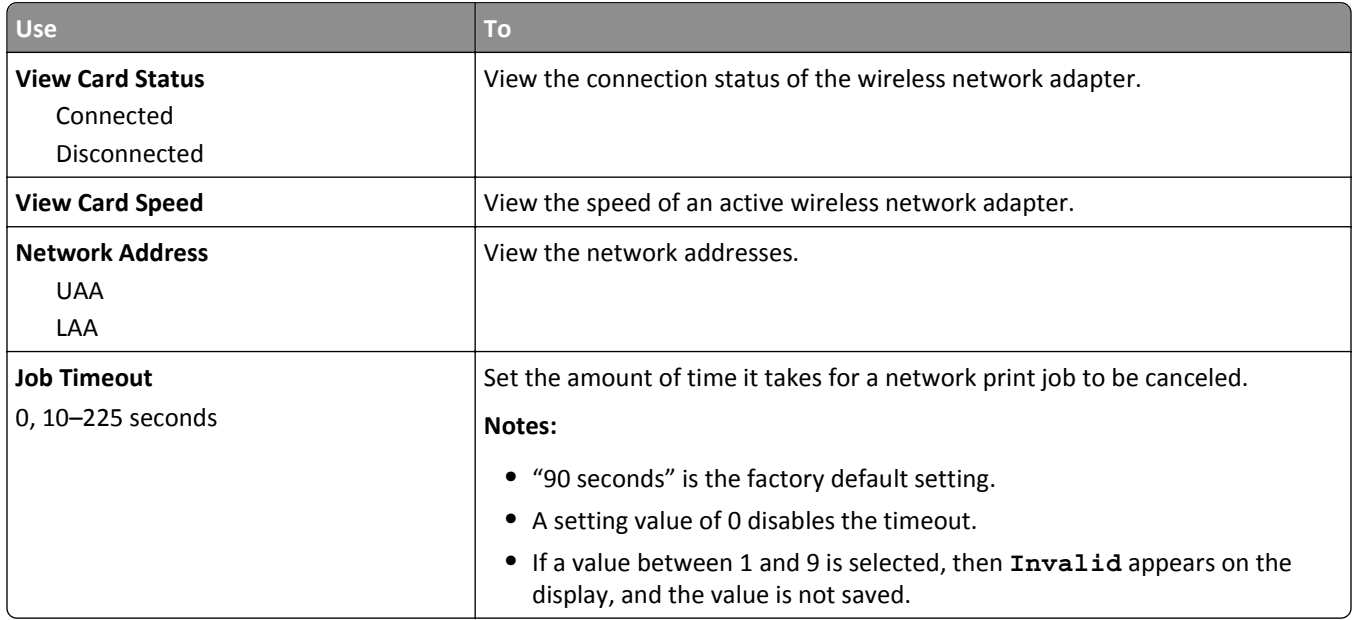

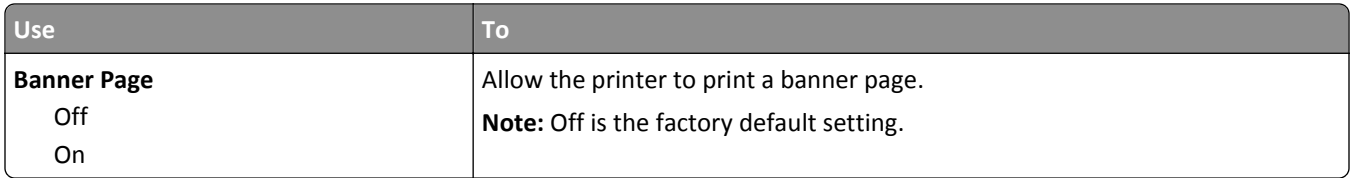

### **TCP/IP menu**

To access the menu, navigate to either of the following:

- **• Network/Ports** > **Standard Network** > **Standard Network Setup** > **TCP/IP**
- **• Network/Ports** > **Network [x]** > **Network [x] Setup** > **TCP/IP**

**Note:** This menu is available only in network printers or printers attached to print servers.

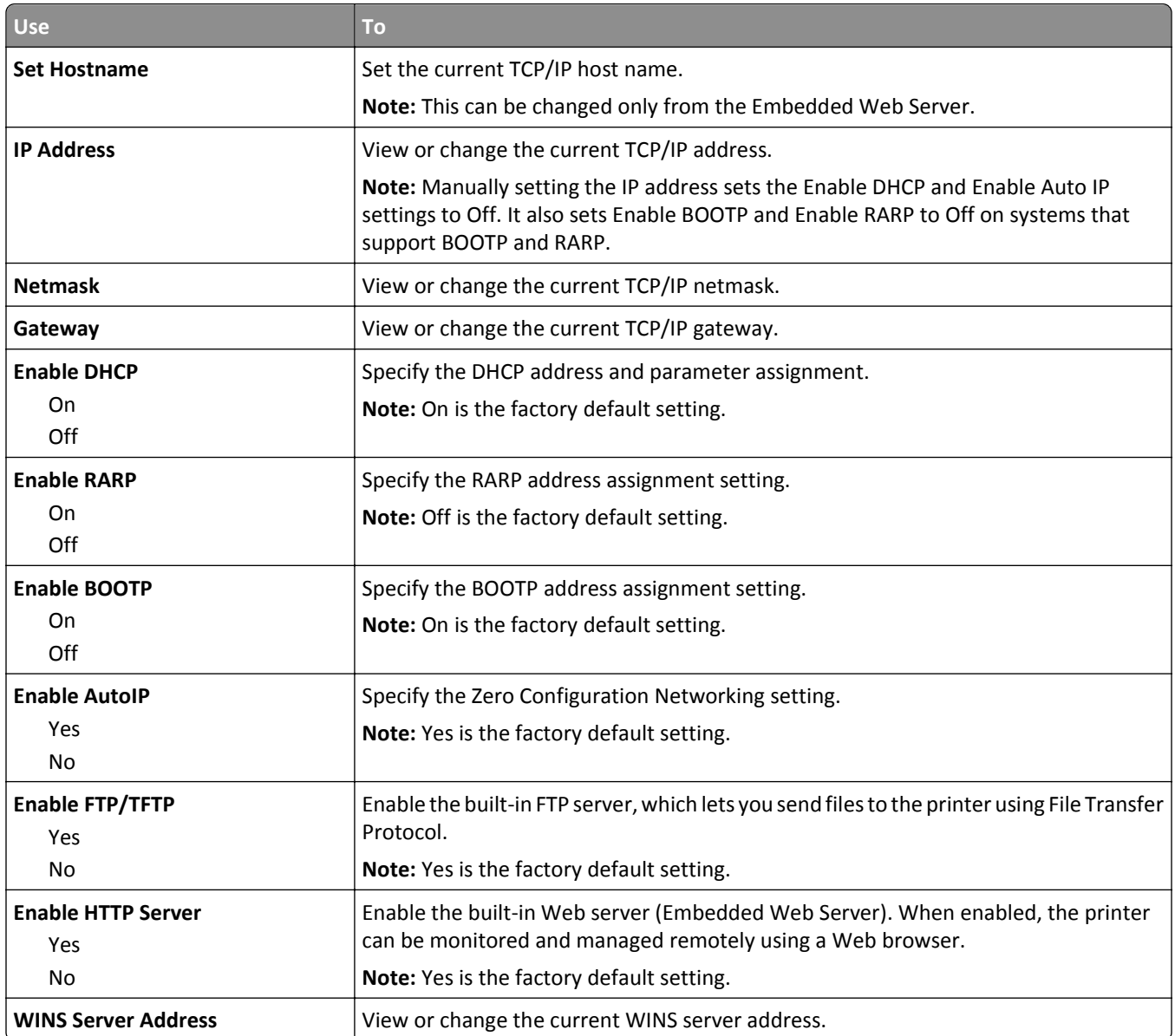

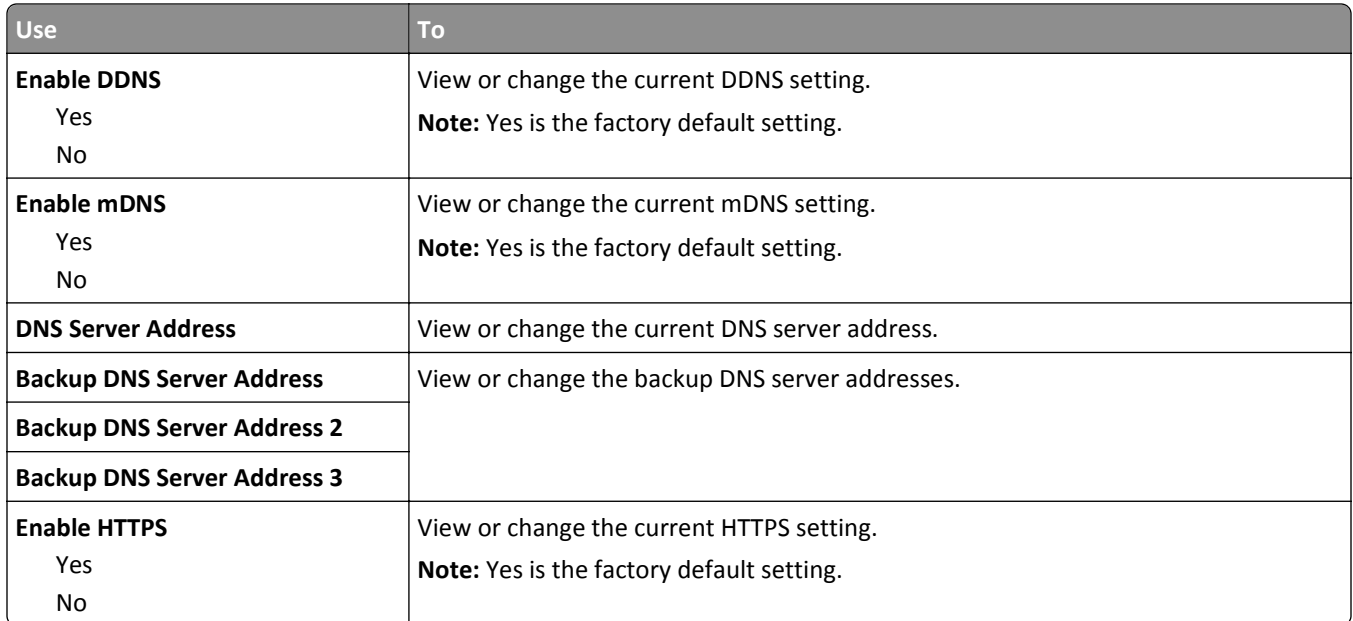

### **IPv6 menu**

To access the menu, navigate to any of the following:

- **• Network/Ports menu** > **Standard Network** > **Standard Network Setup** >**IPv6**
- **• Network/Ports menu** > **Network [x]** > **Network [x] Setup** > **IPv6**

**Note:** This menu is available only in network printers or printers that are attached to print servers.

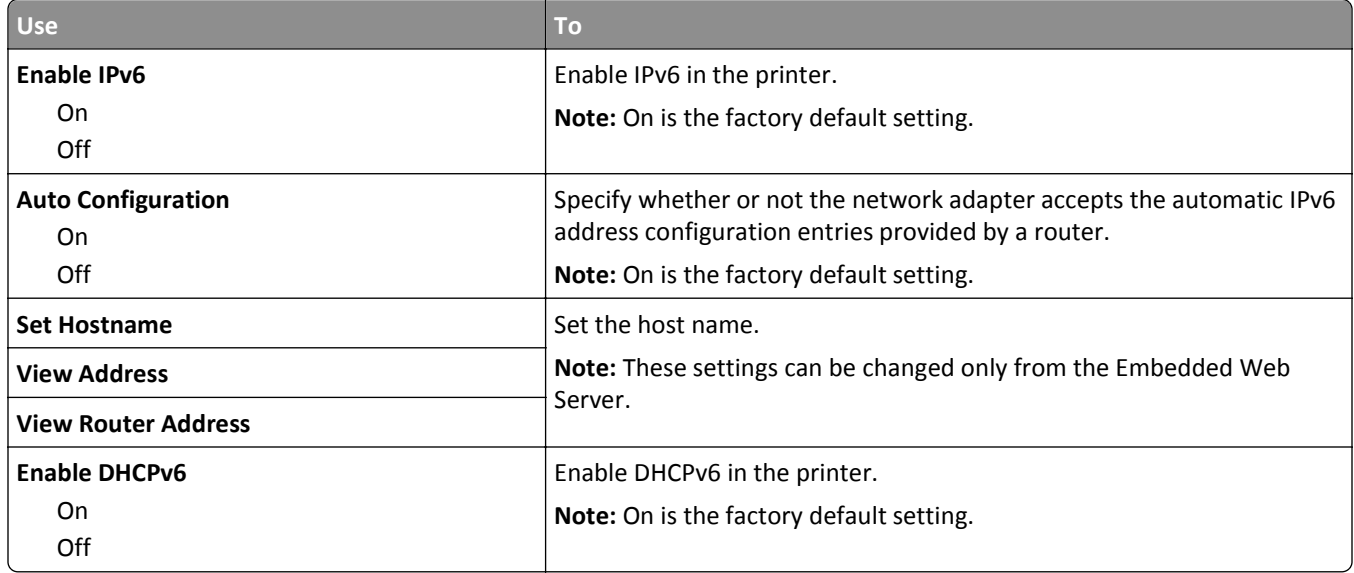

### **Wireless menu**

**Note:** This menu is available only in printers connected to a wireless network or printer models that have a wireless network adapter.

To access the menu, navigate to:

#### **Network/Ports** > **Network [x]** > **Network [x] Setup** > **Wireless**

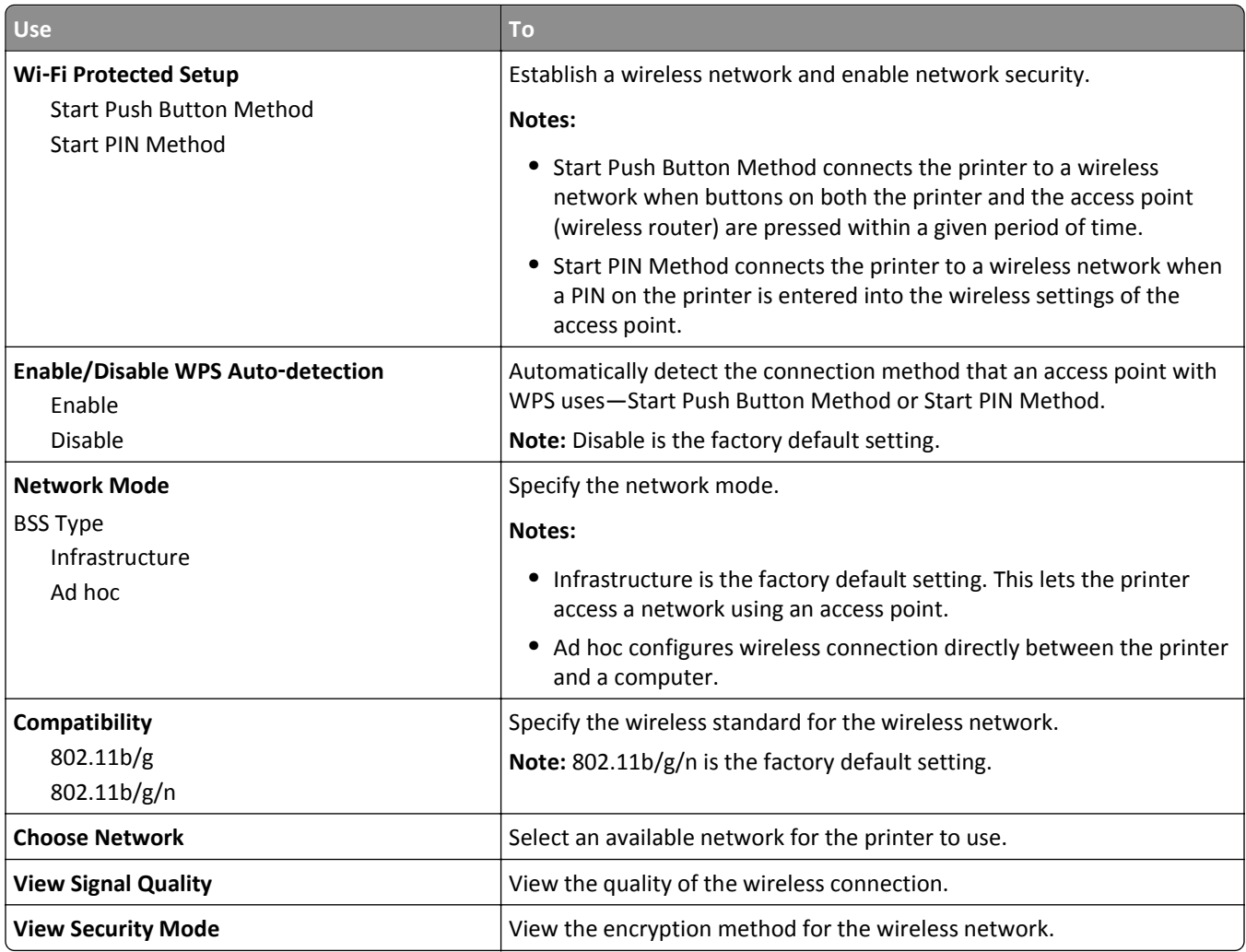

### **AppleTalk menu**

To access the menu, navigate to either of the following:

#### **• Network/Ports** > **Standard Network** > **Standard Network Setup** > **AppleTalk**

#### **• Network/Ports** > **Network [x]** > **Network [x] Setup** > **AppleTalk**

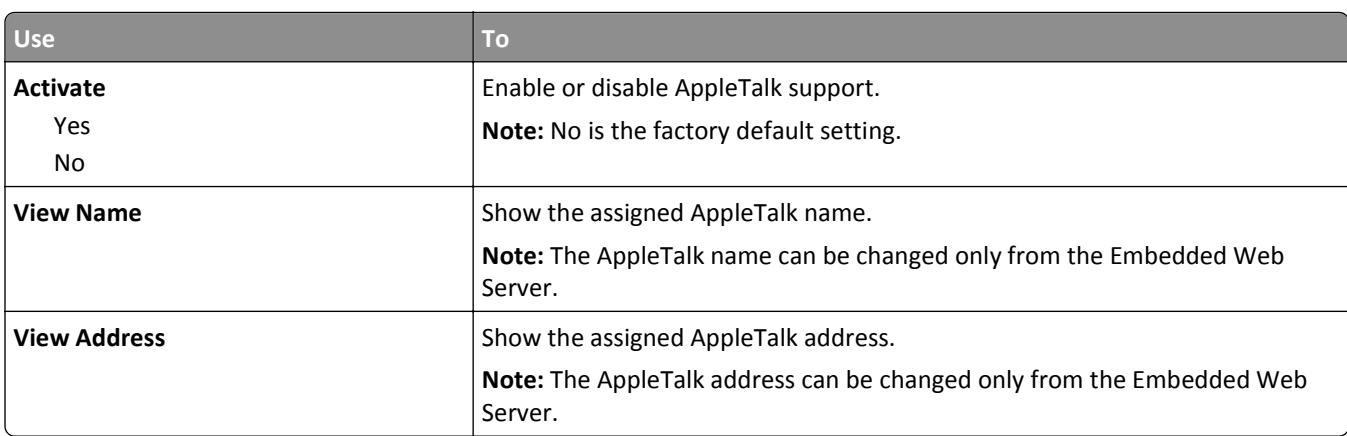

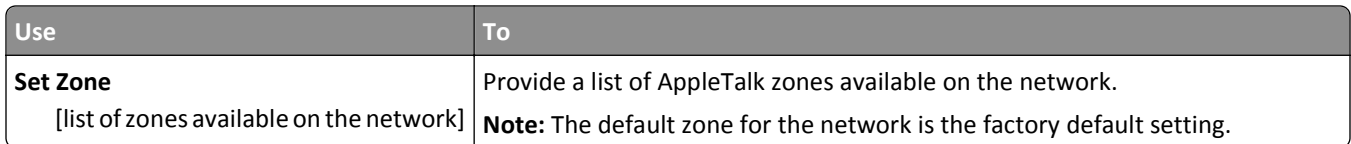

## **Standard USB menu**

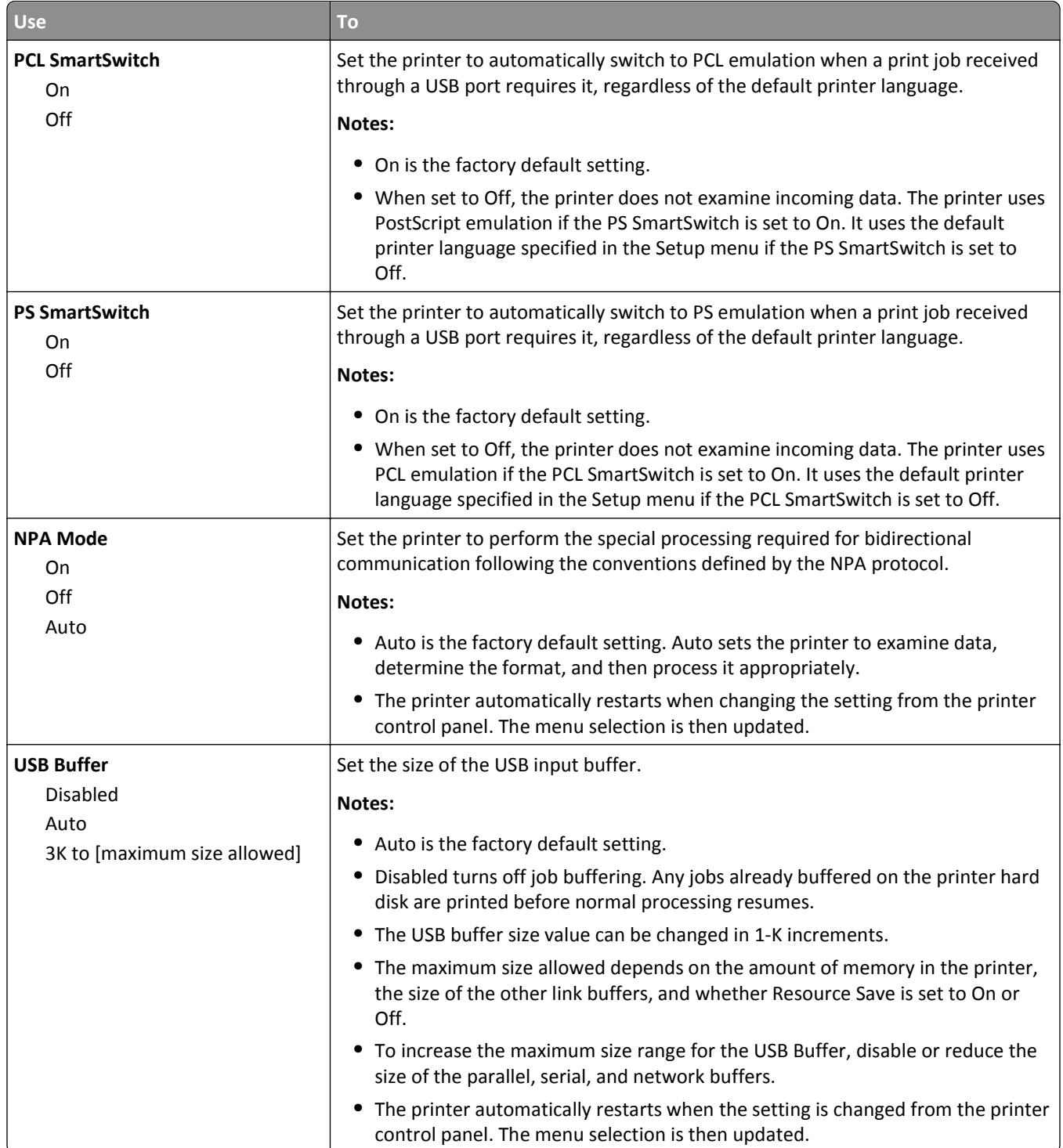

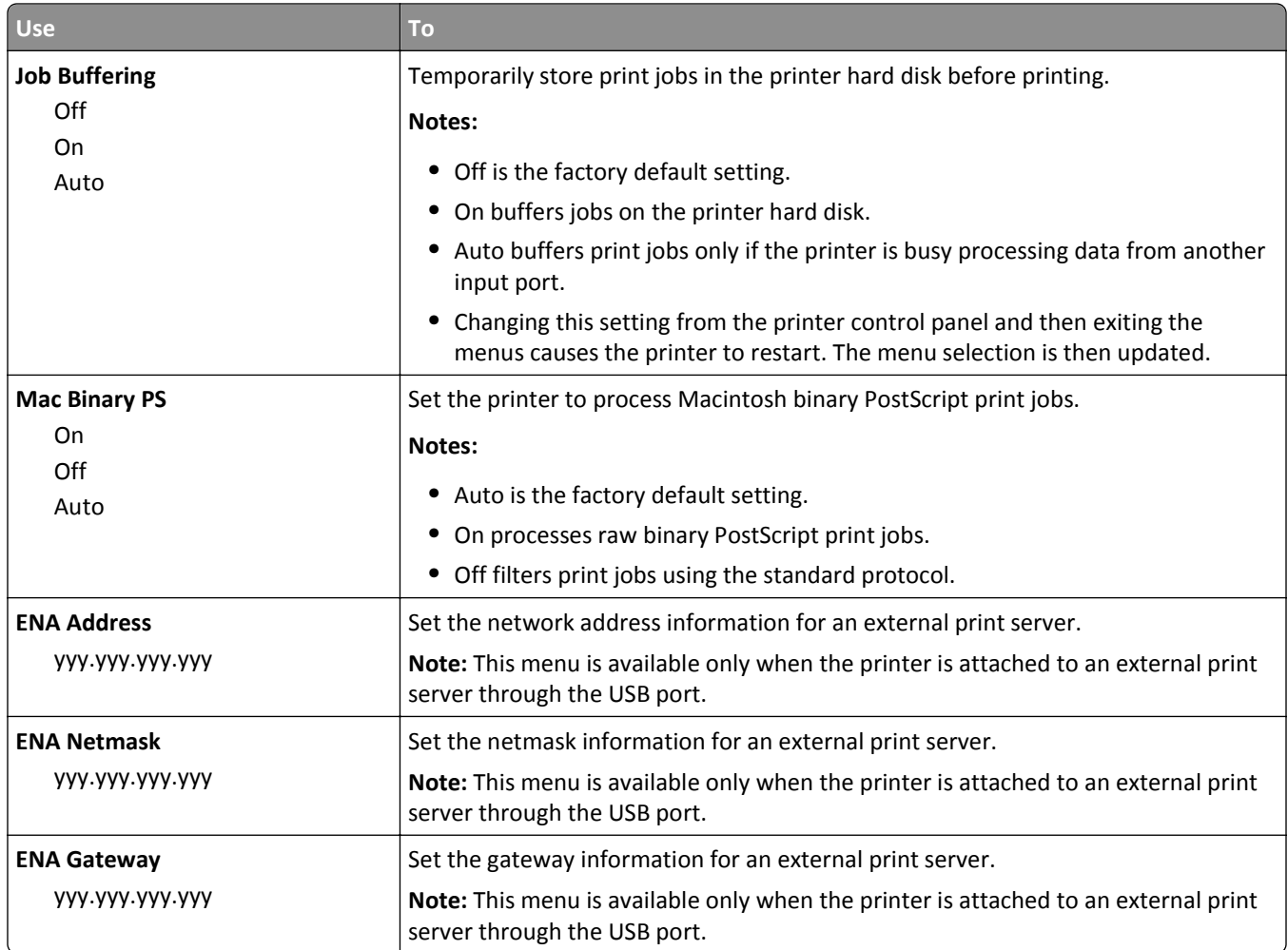

## **Parallel [x] menu**

**Note:** This menu appears only when an optional parallel card is installed.

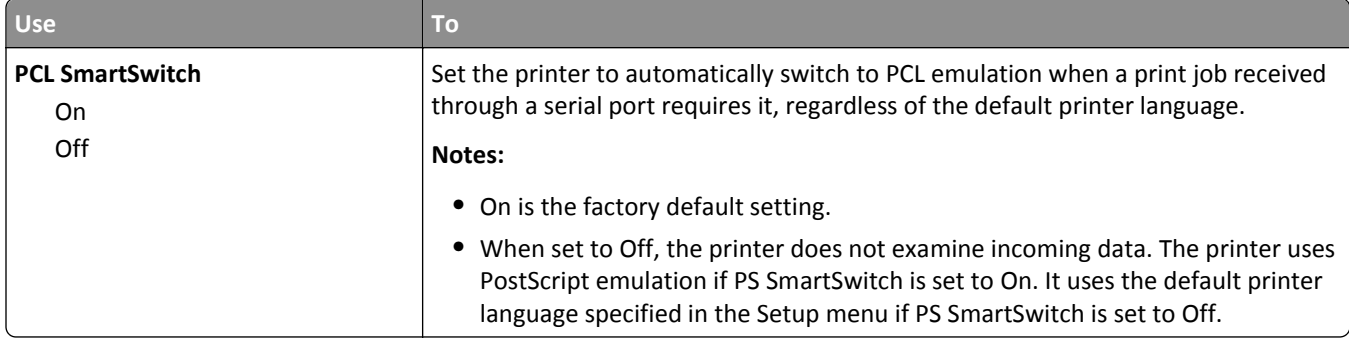

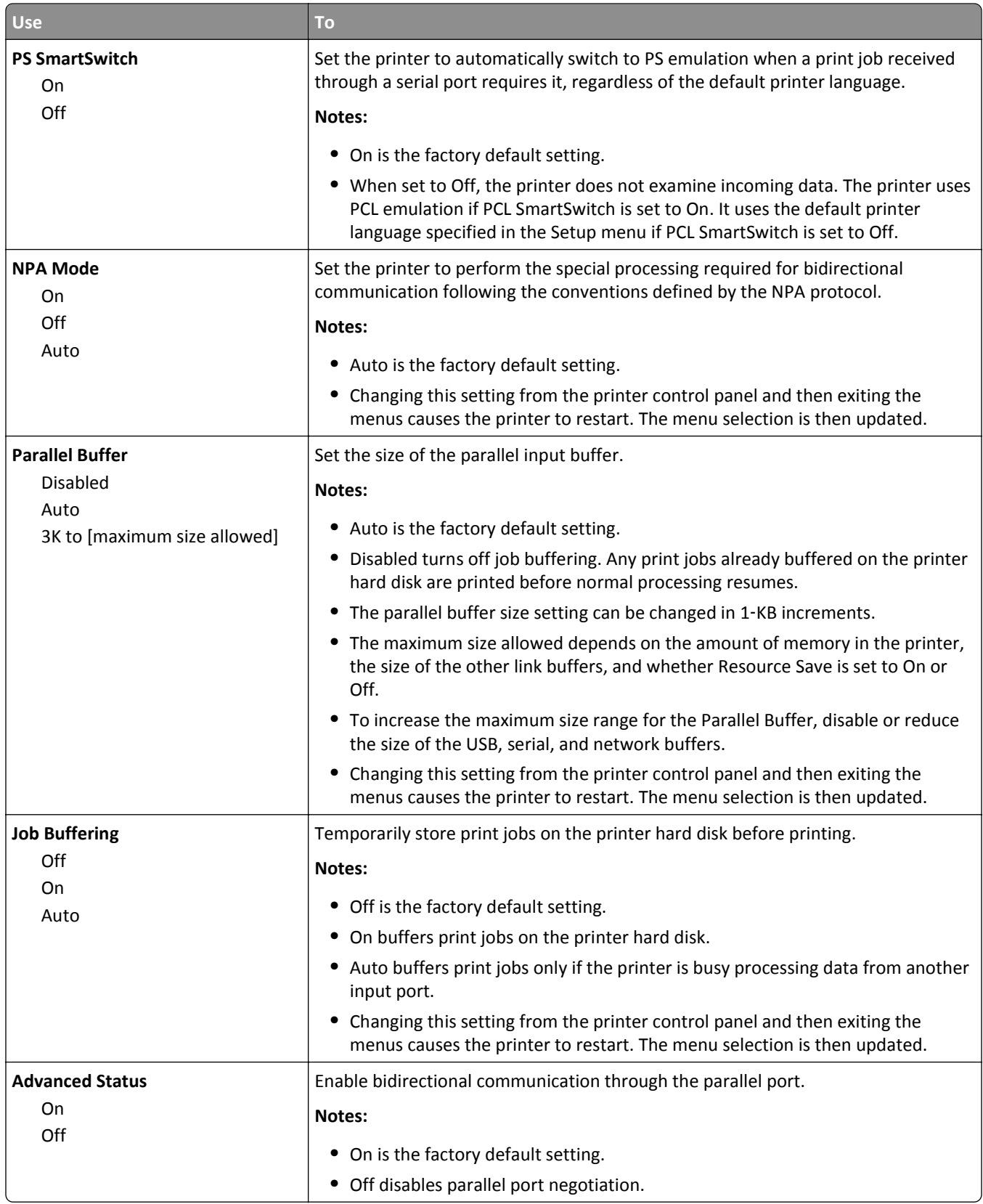

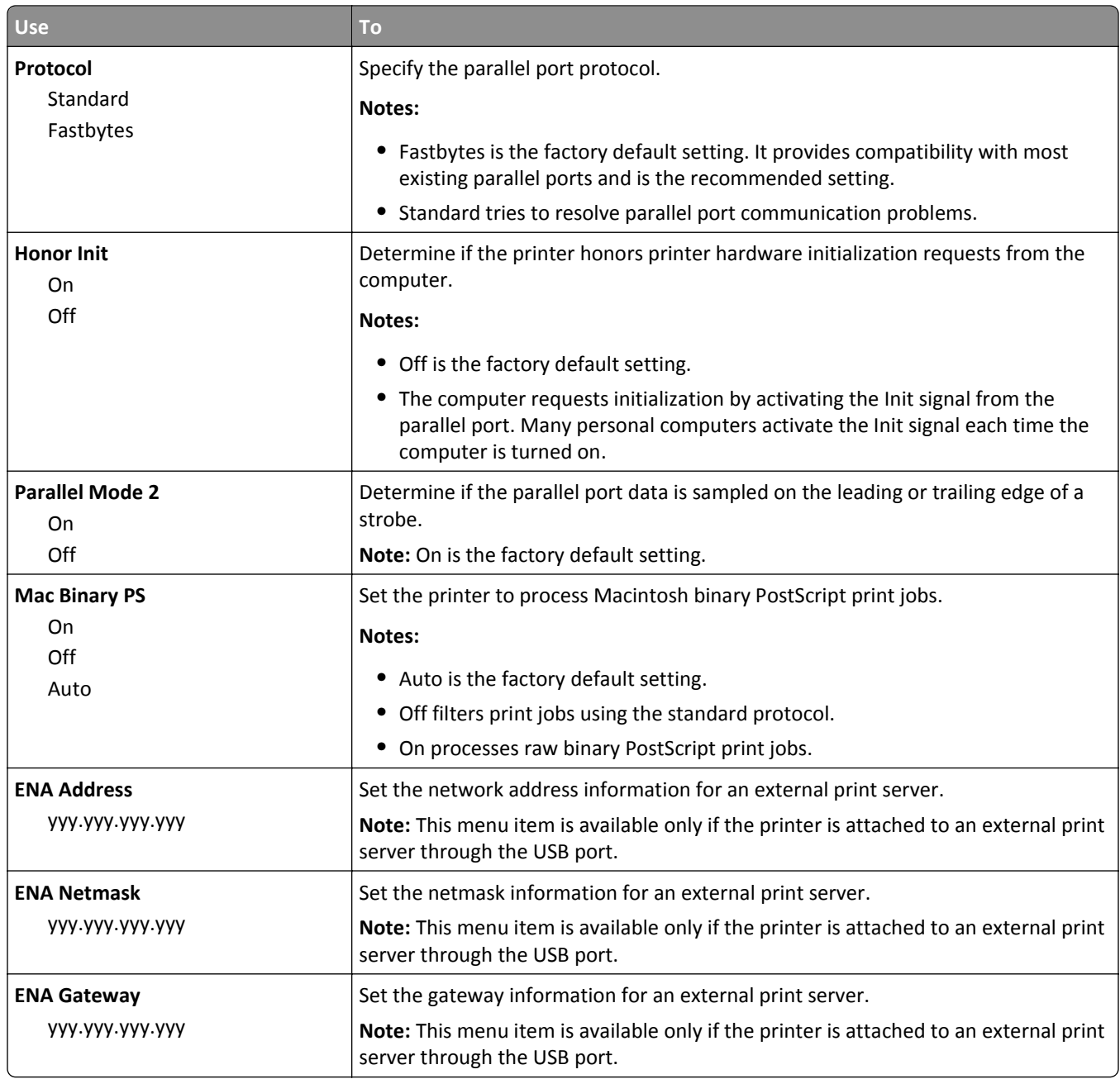

## **Serial [x] menu**

**Note:** This menu appears only when an optional serial card is installed.

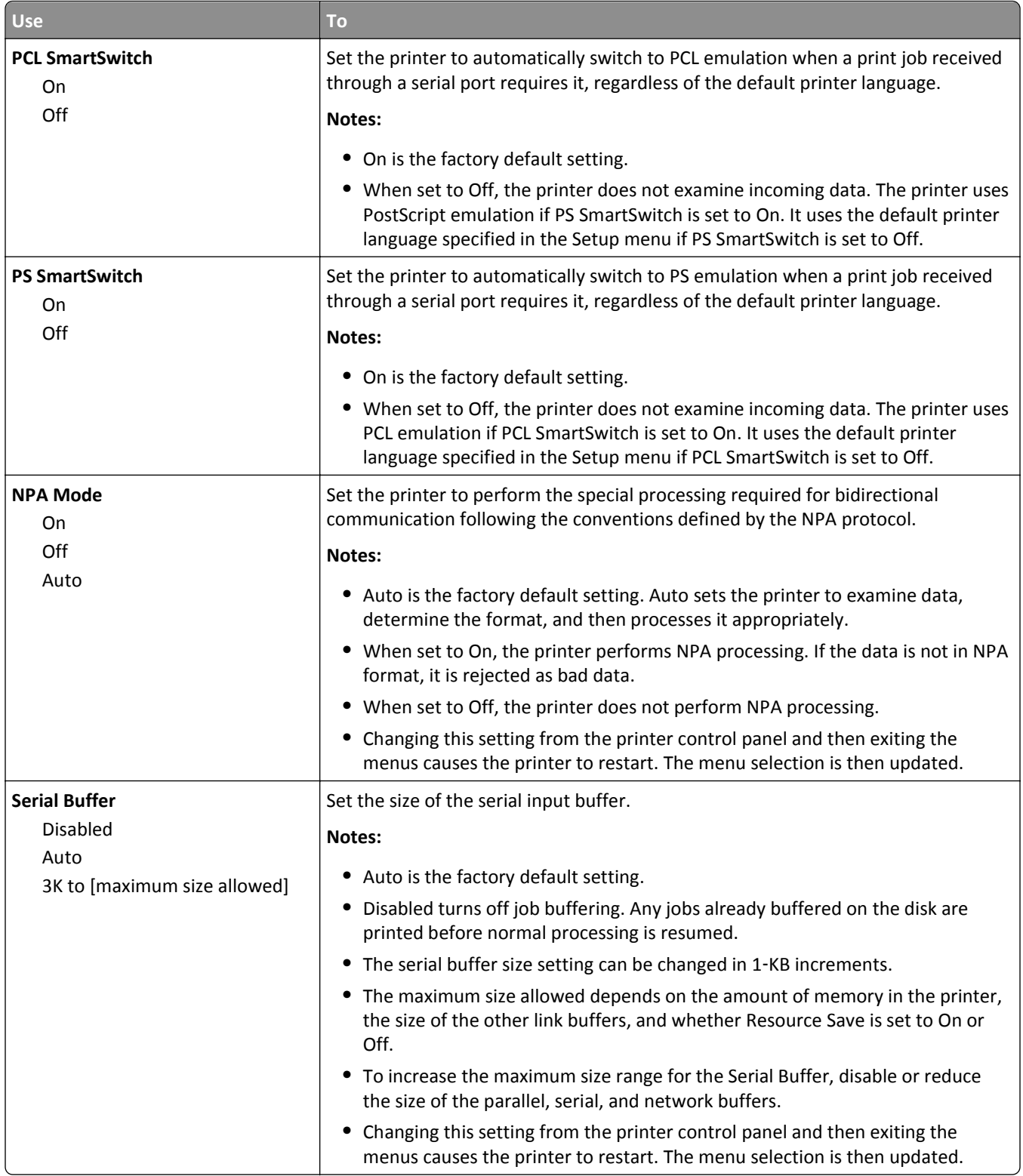

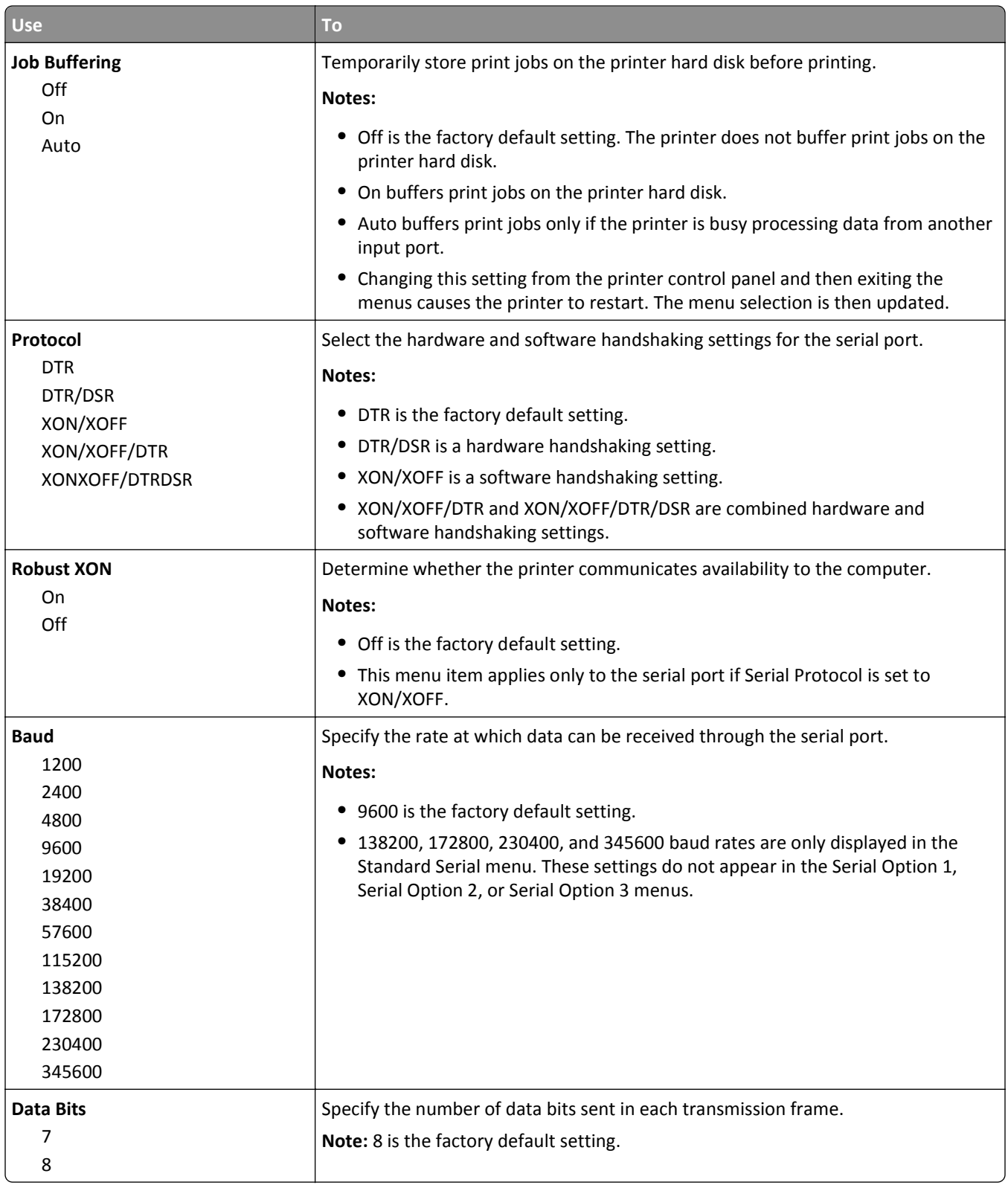

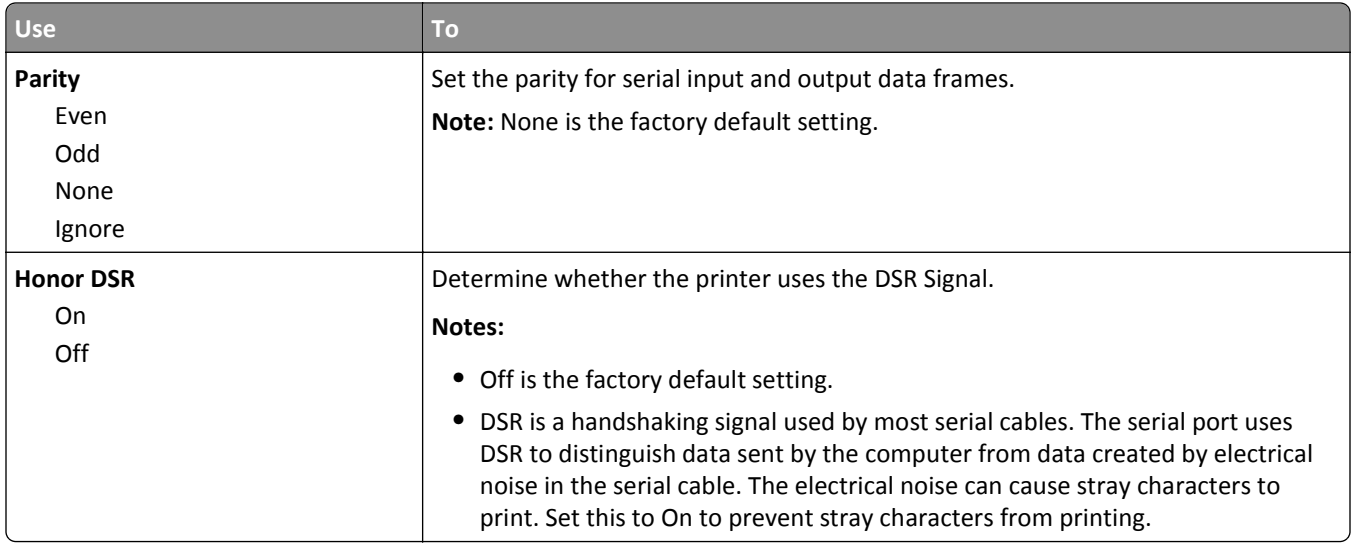

## **SMTP Setup menu**

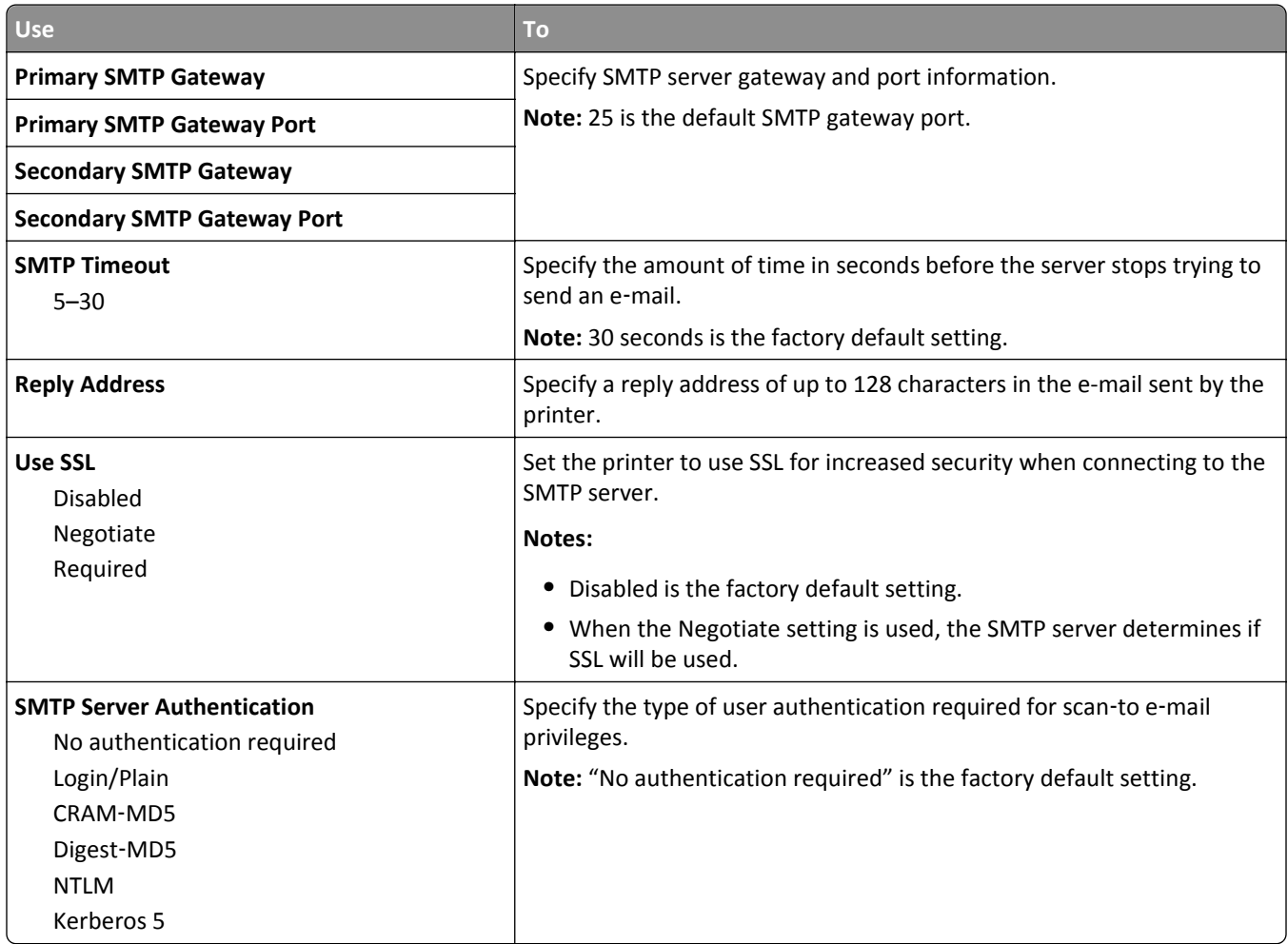

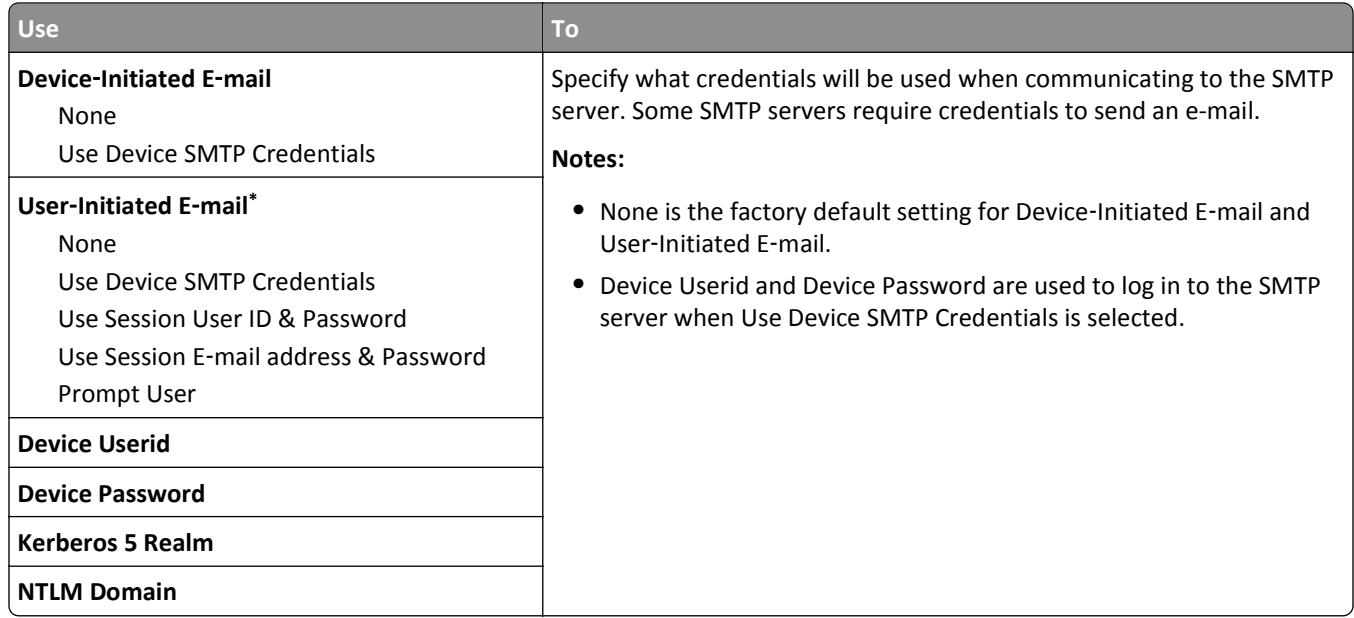

# **Security menu**

## **Edit Security Setups menu**

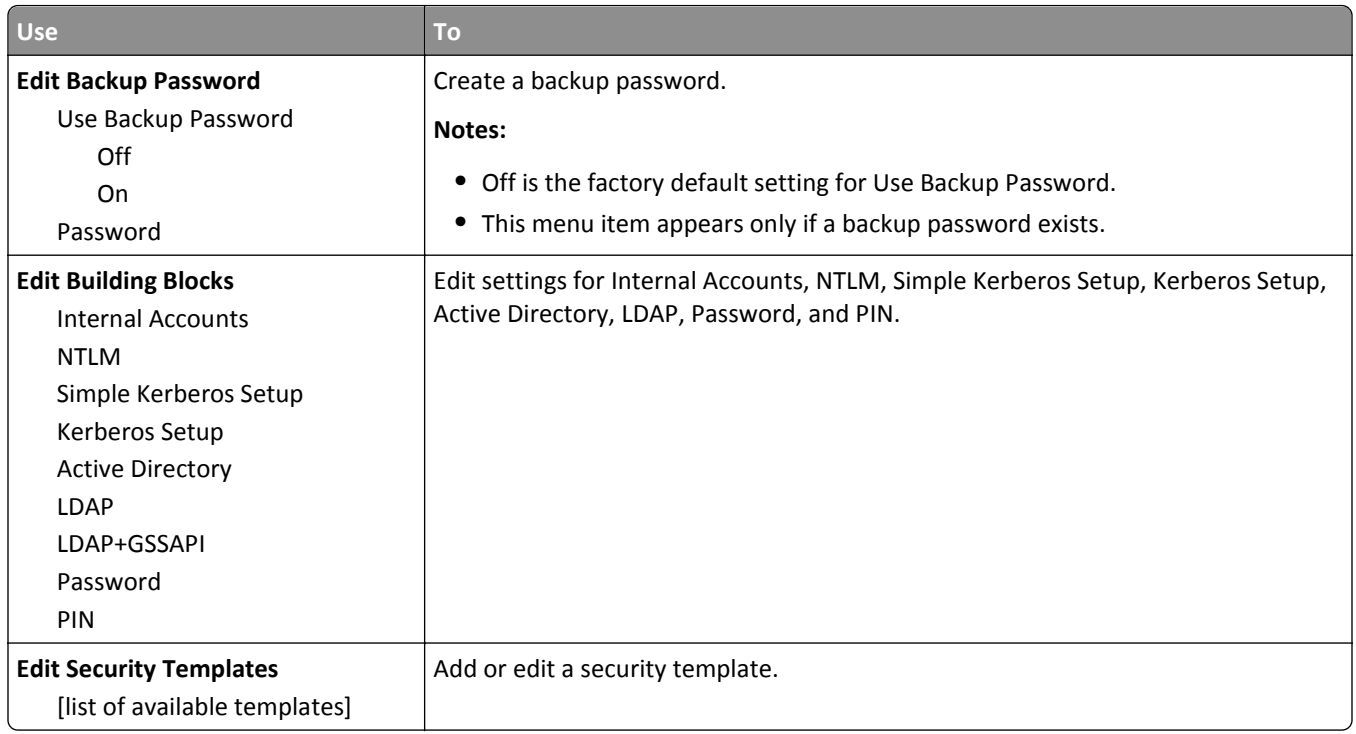

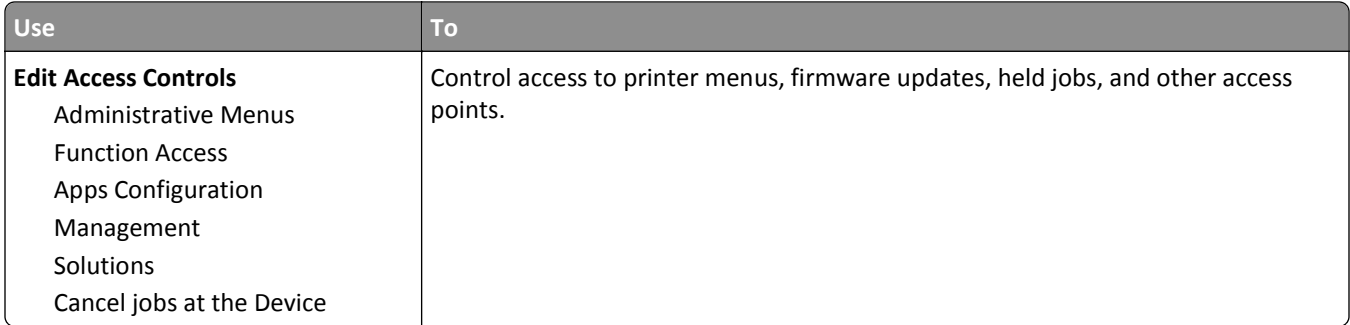

## **Miscellaneous Security Settings menu**

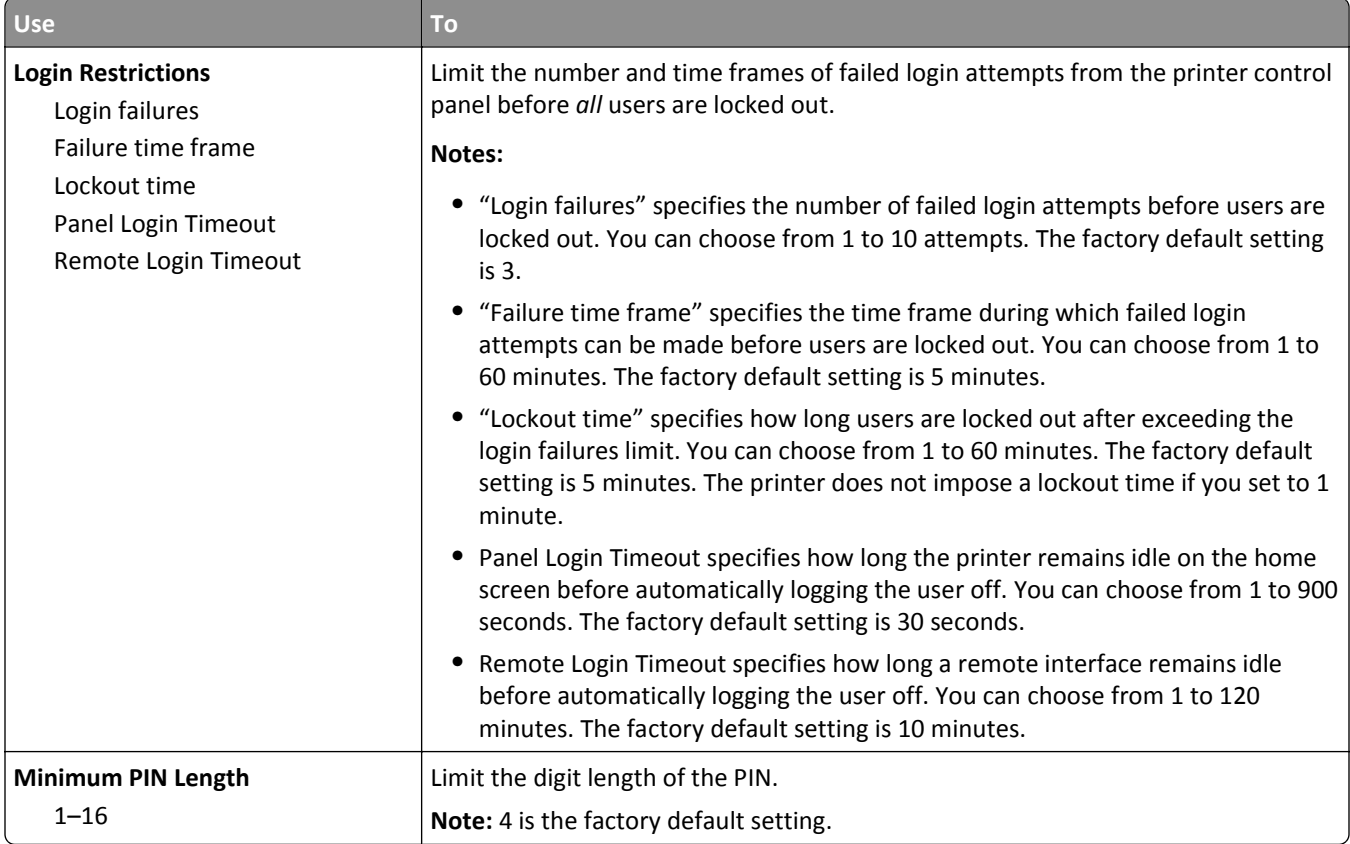

## **Confidential Print menu**

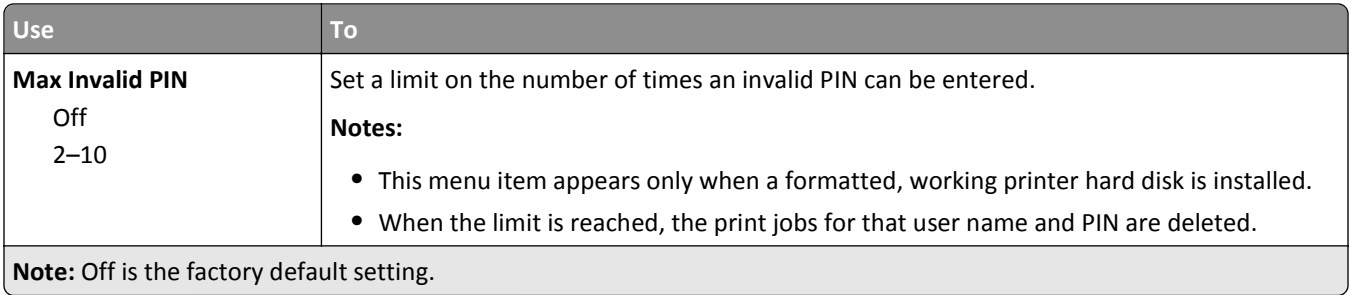

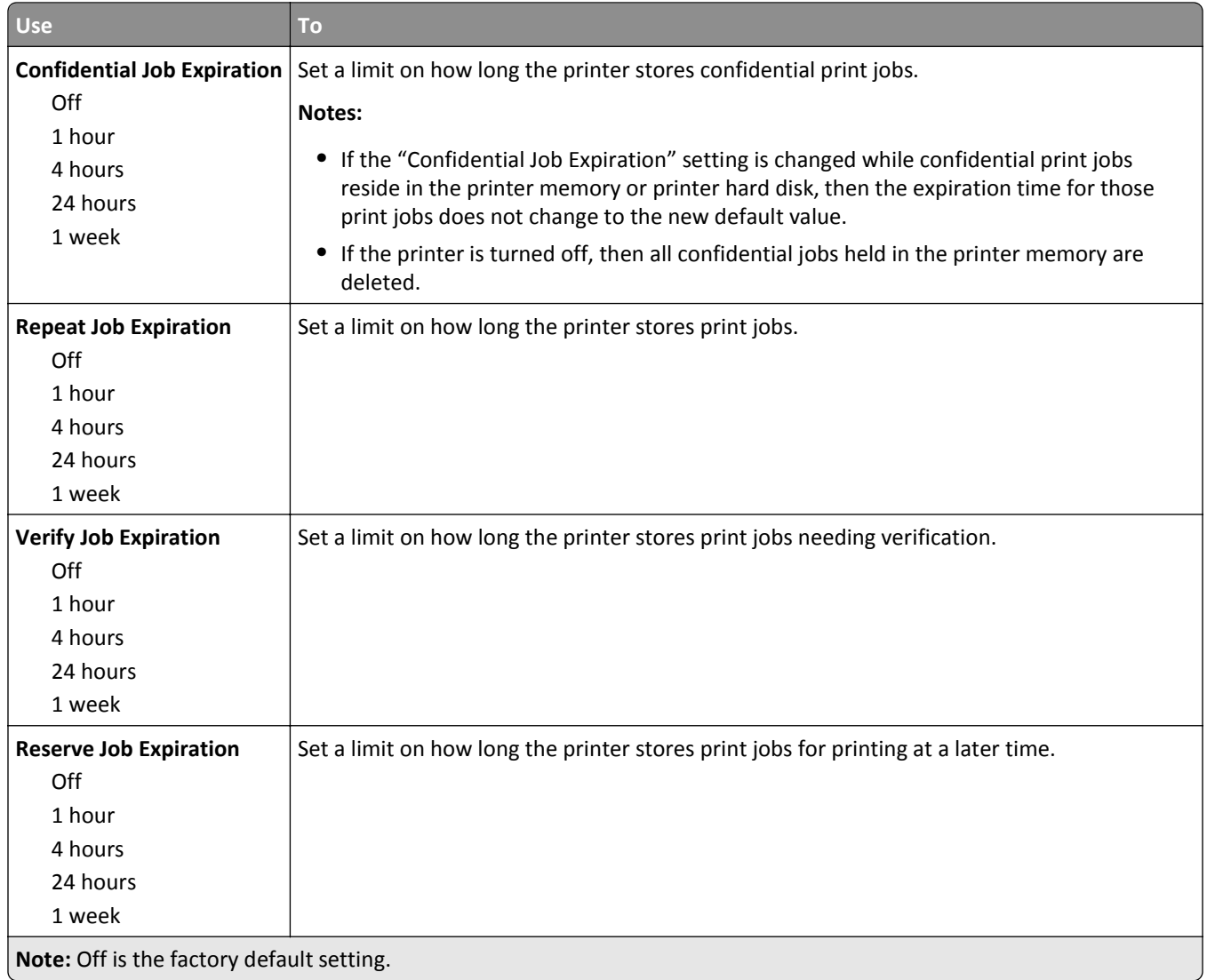

### **Erase Temporary Data Files menu**

Erase Temporary Data Files deletes *only* print job data on the printer hard disk that *are not* currently in use by the file system. All permanent data on the printer hard disk are preserved, such as downloaded fonts, macros, and held jobs.

**Note:** This menu appears only when a formatted, working printer hard disk is installed.

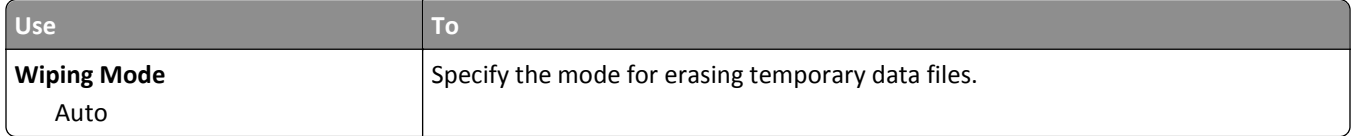

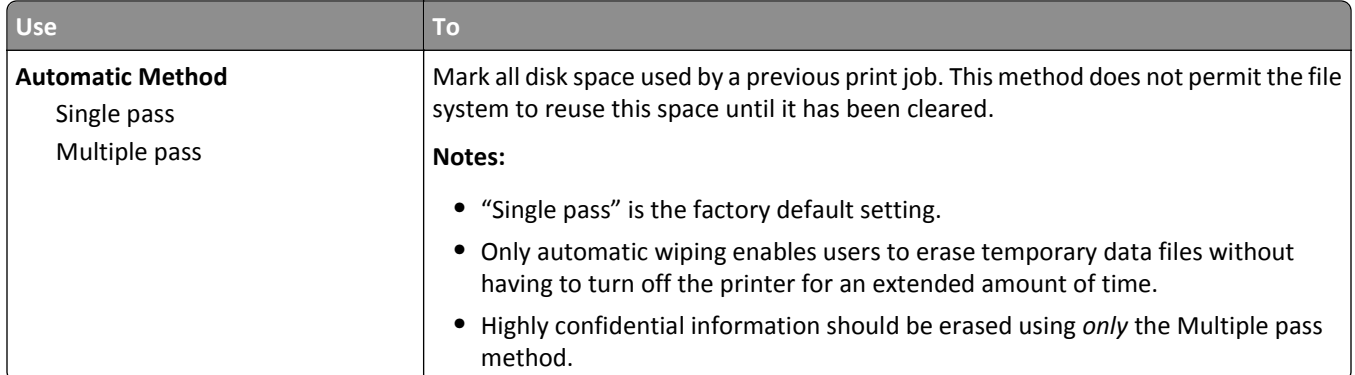

## **Security Audit Log menu**

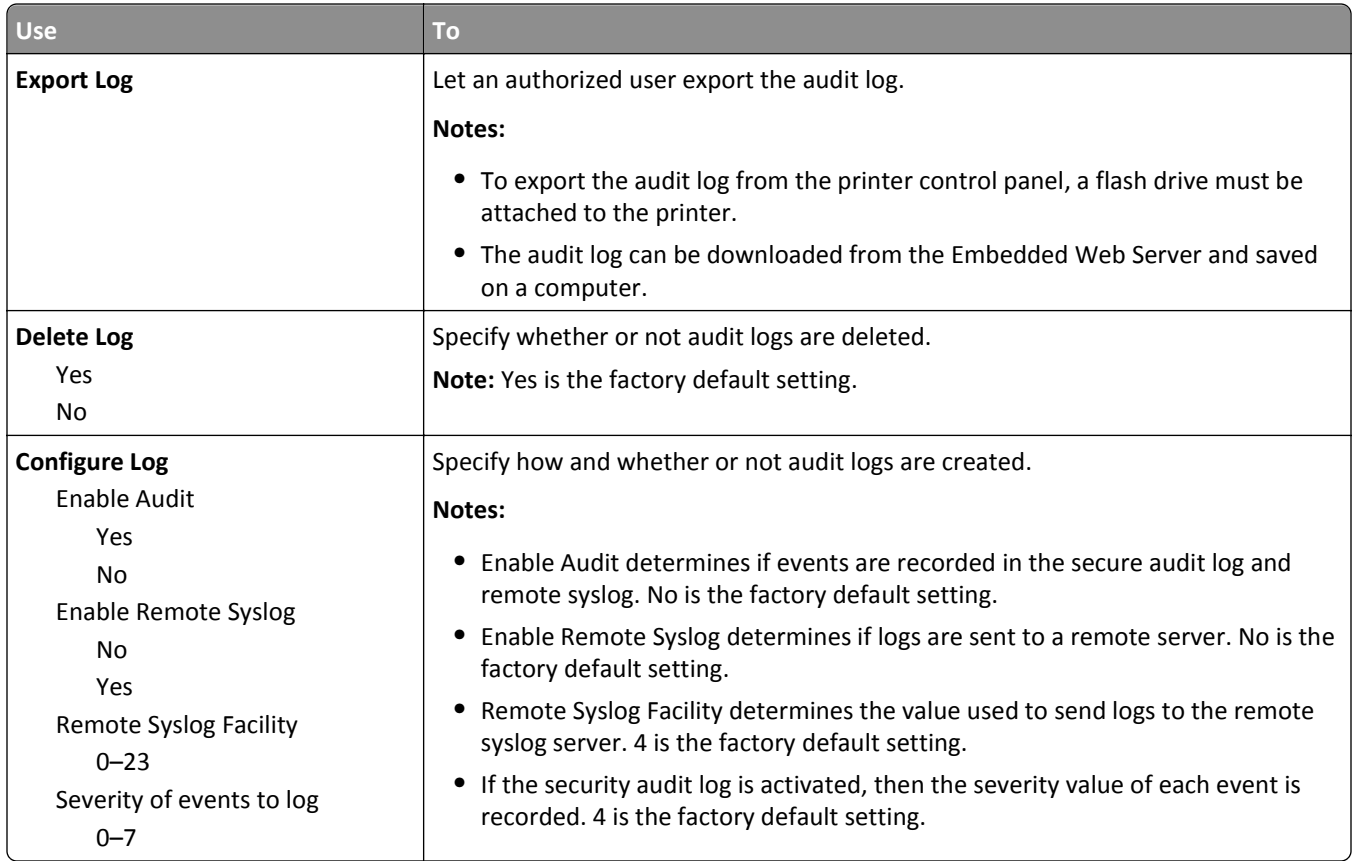

## **Set Date and Time menu**

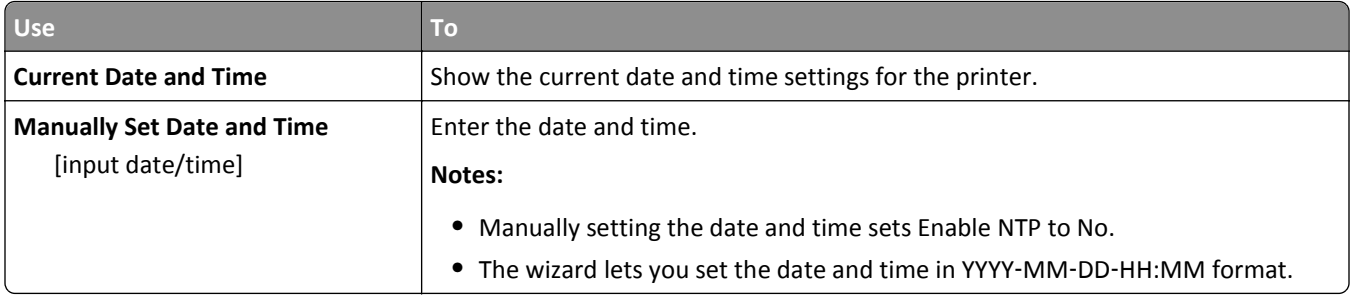

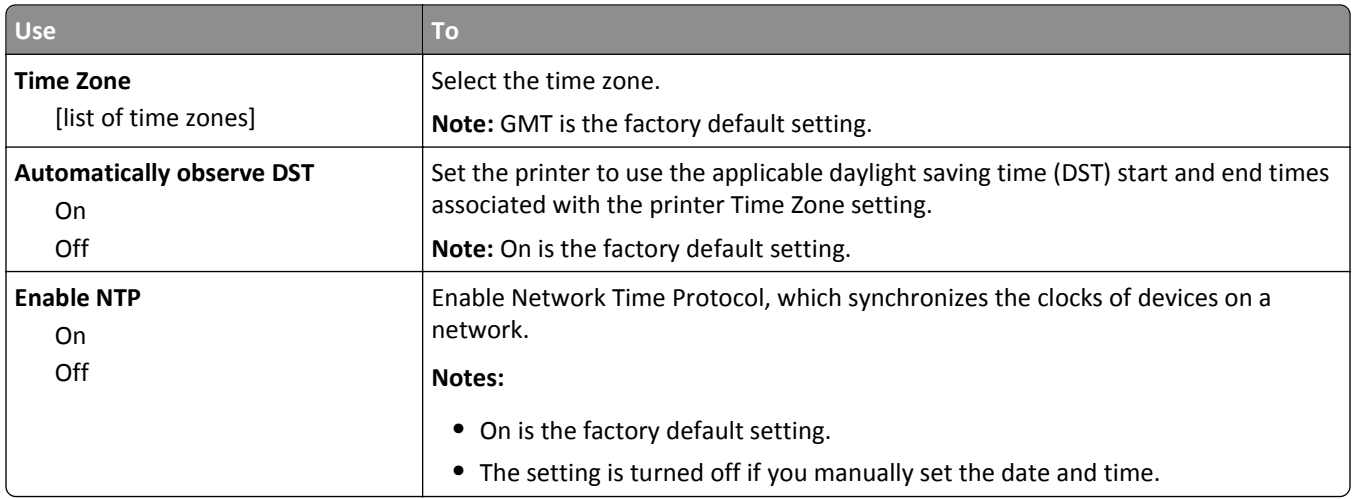

# **Settings menu**

## **General Settings**

### **General Settings menu**

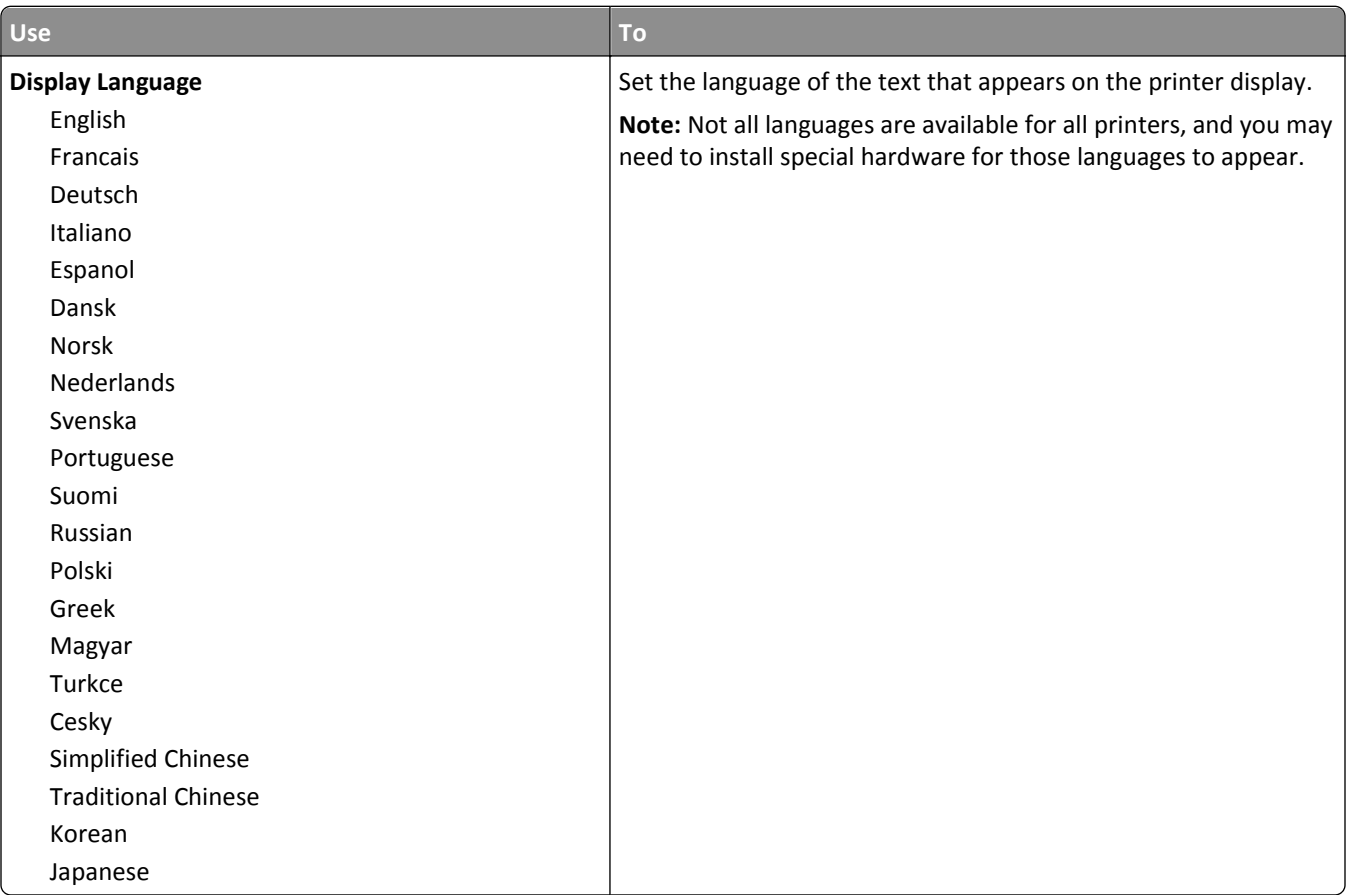

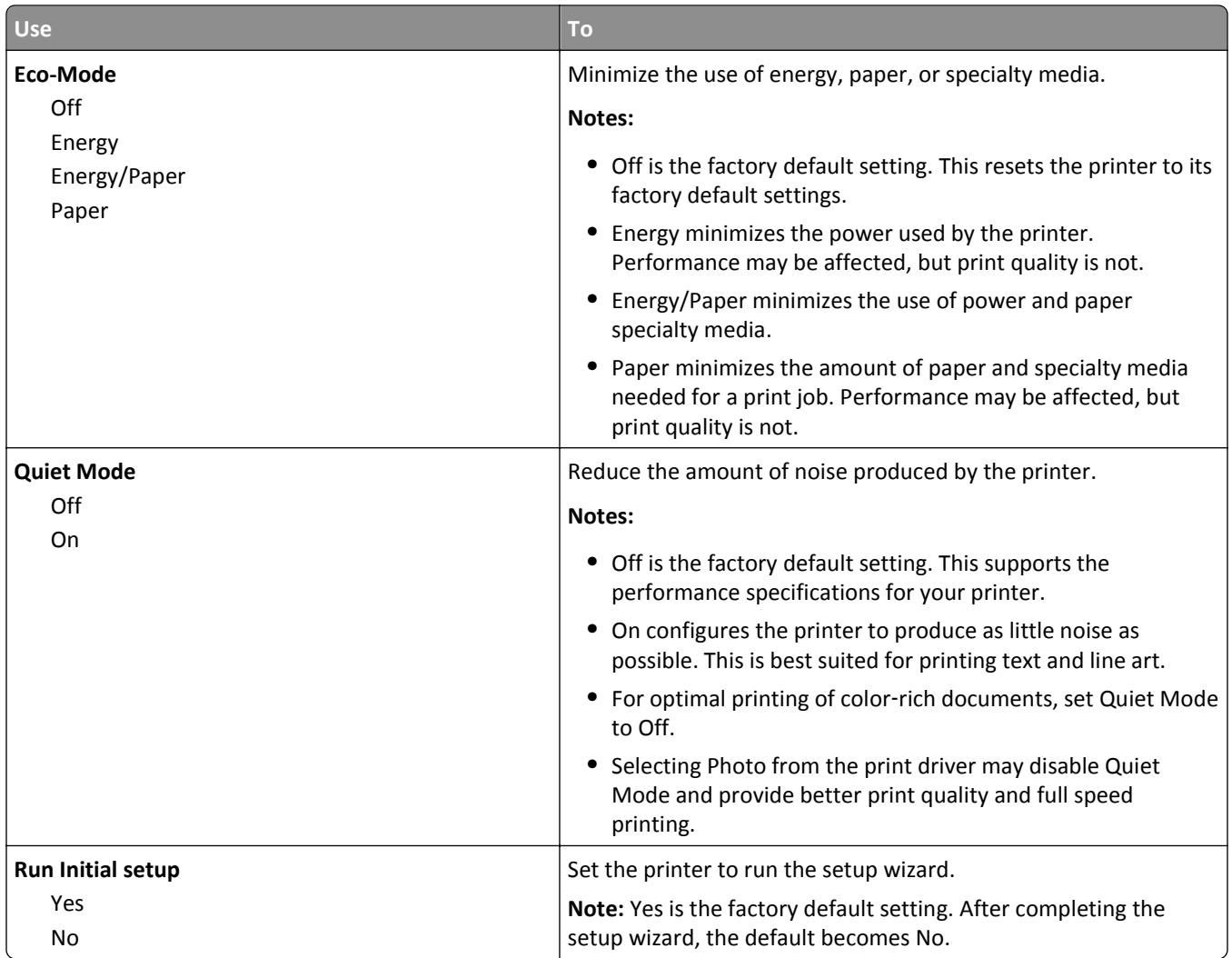

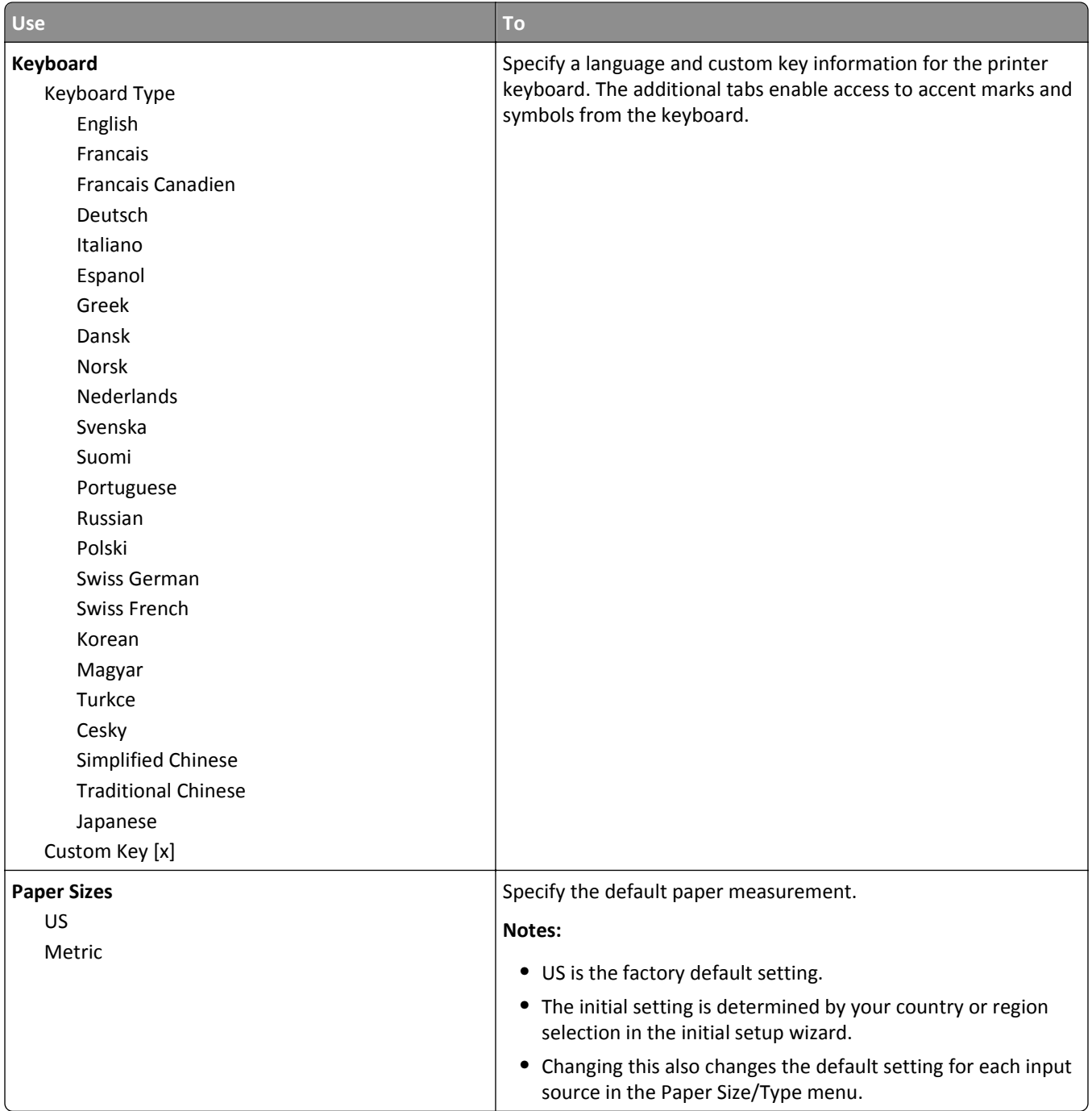

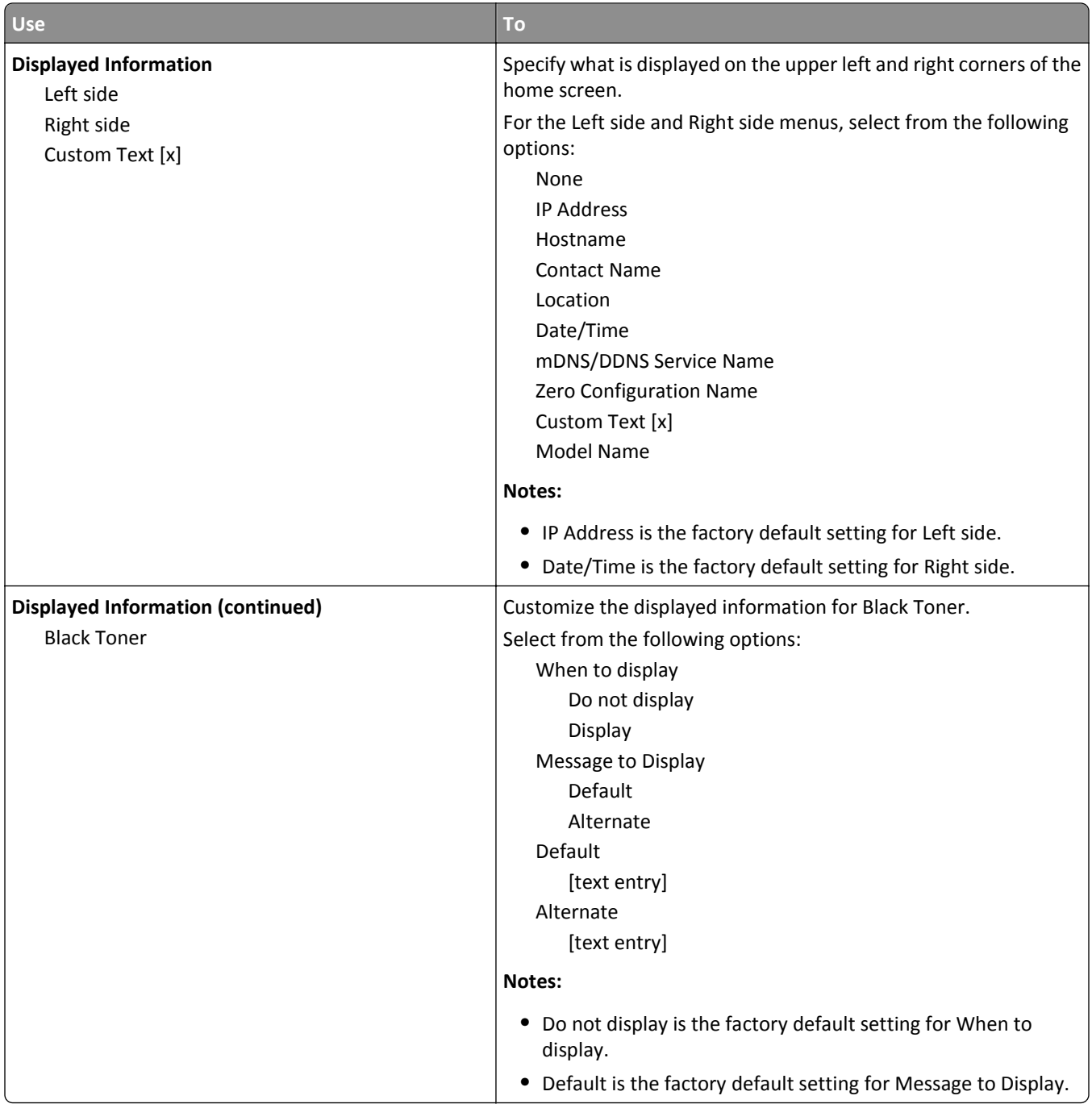

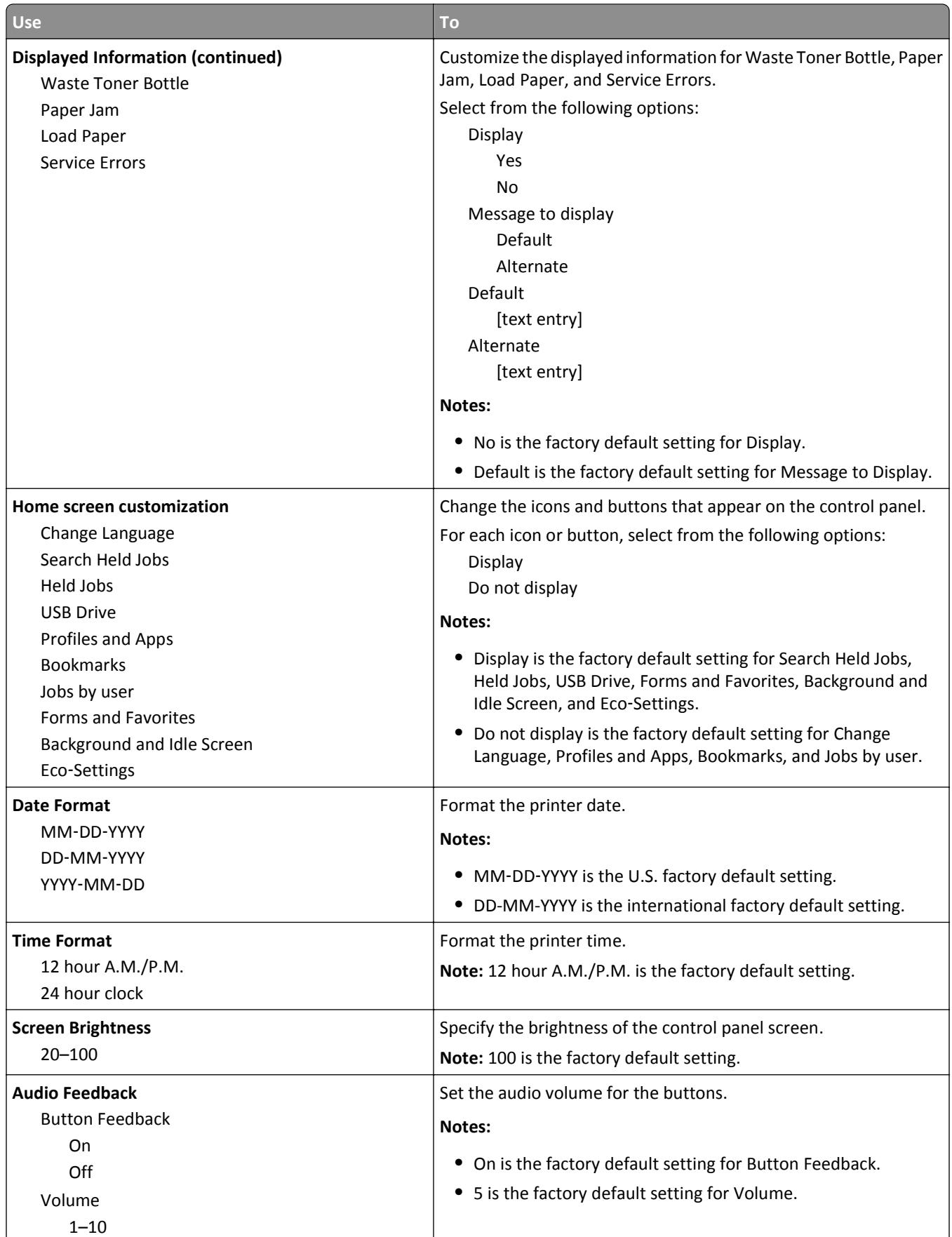

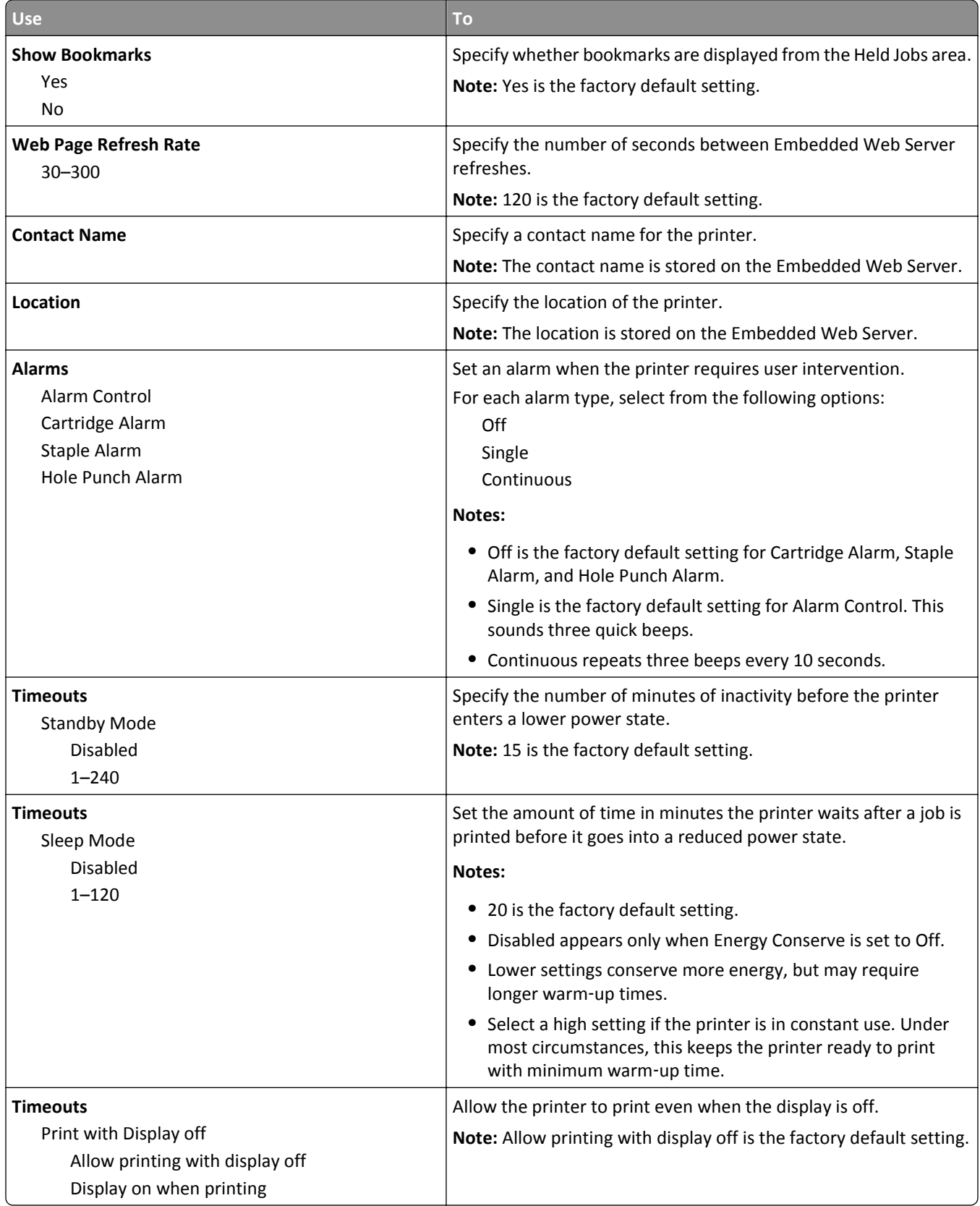

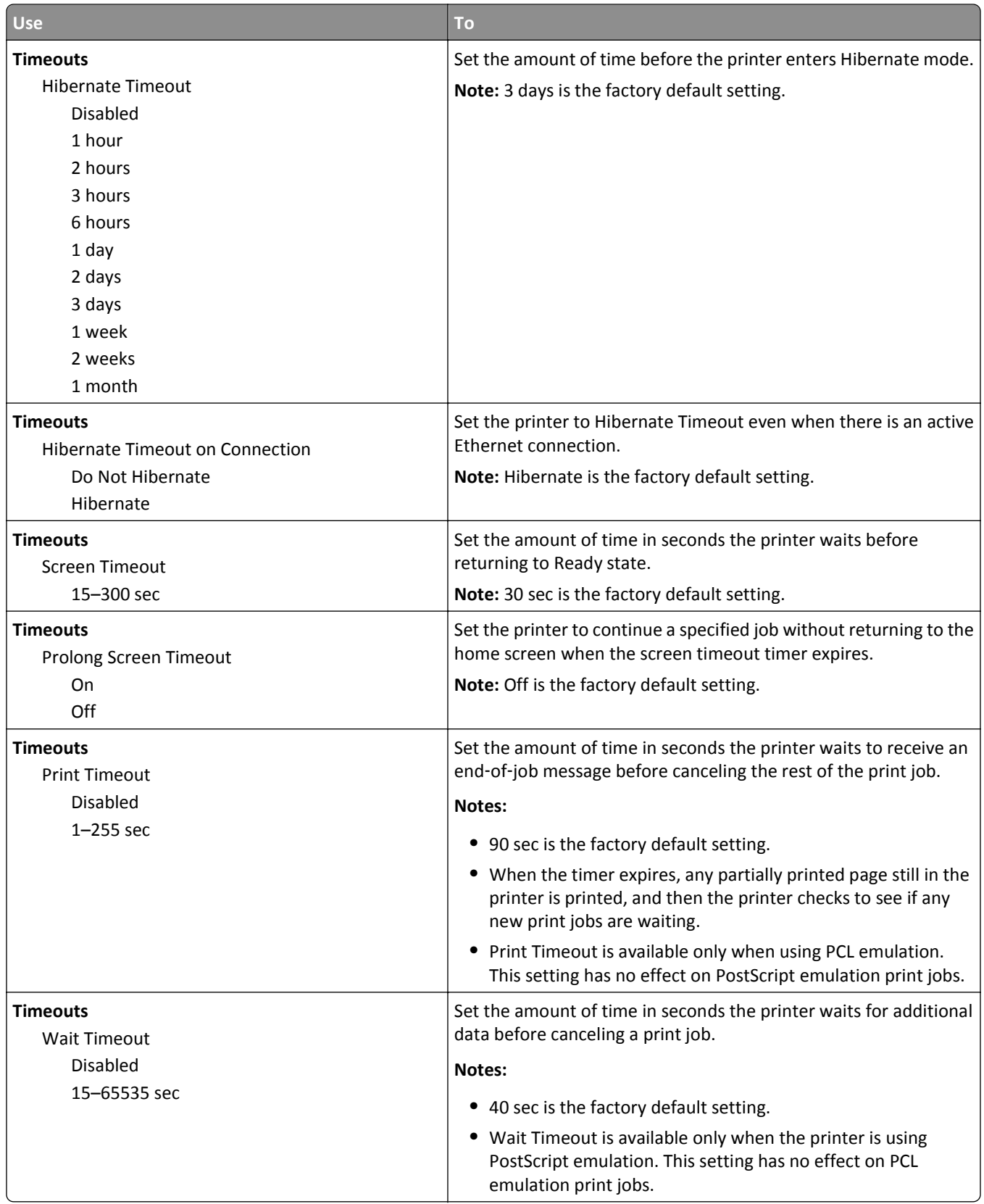

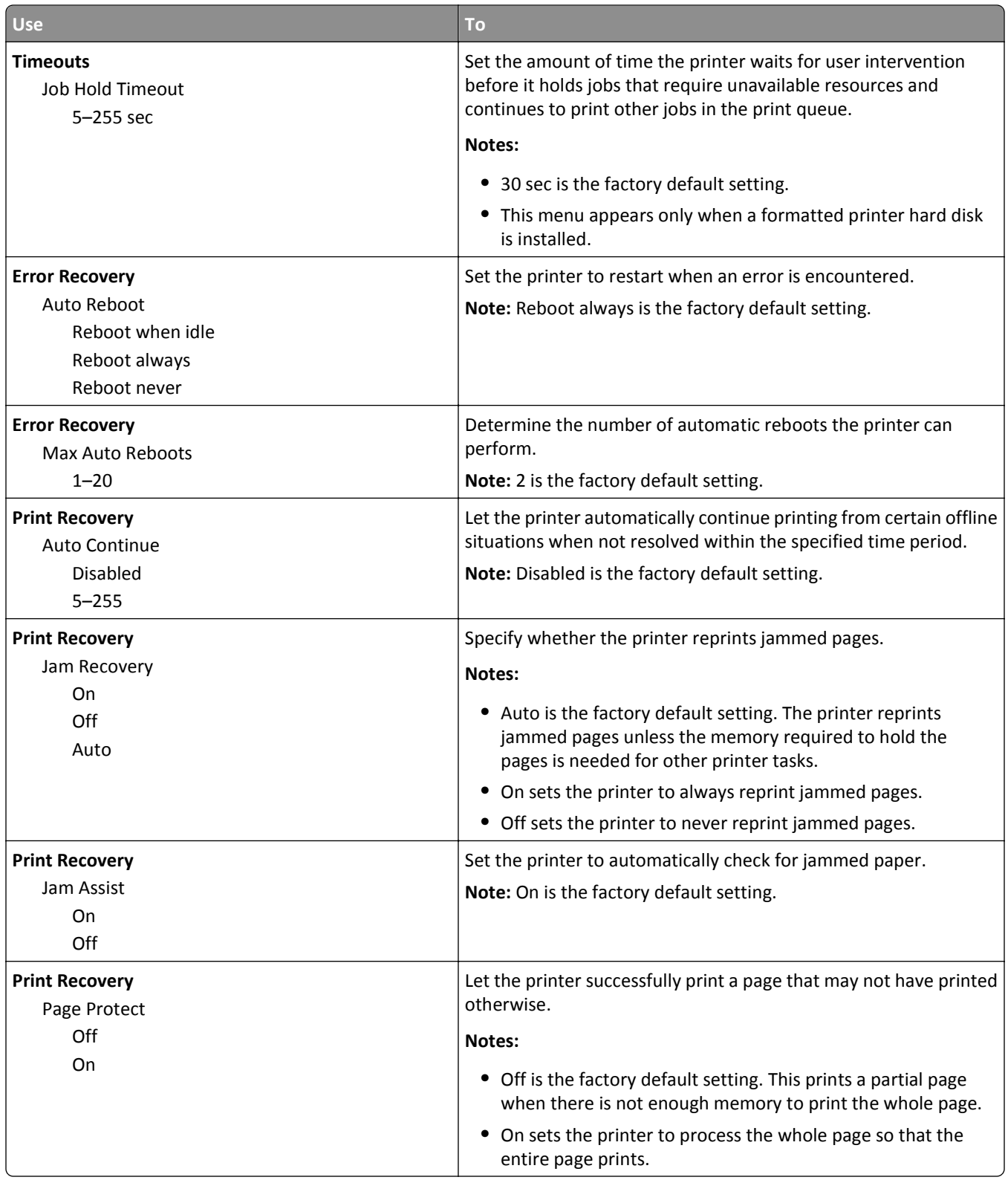

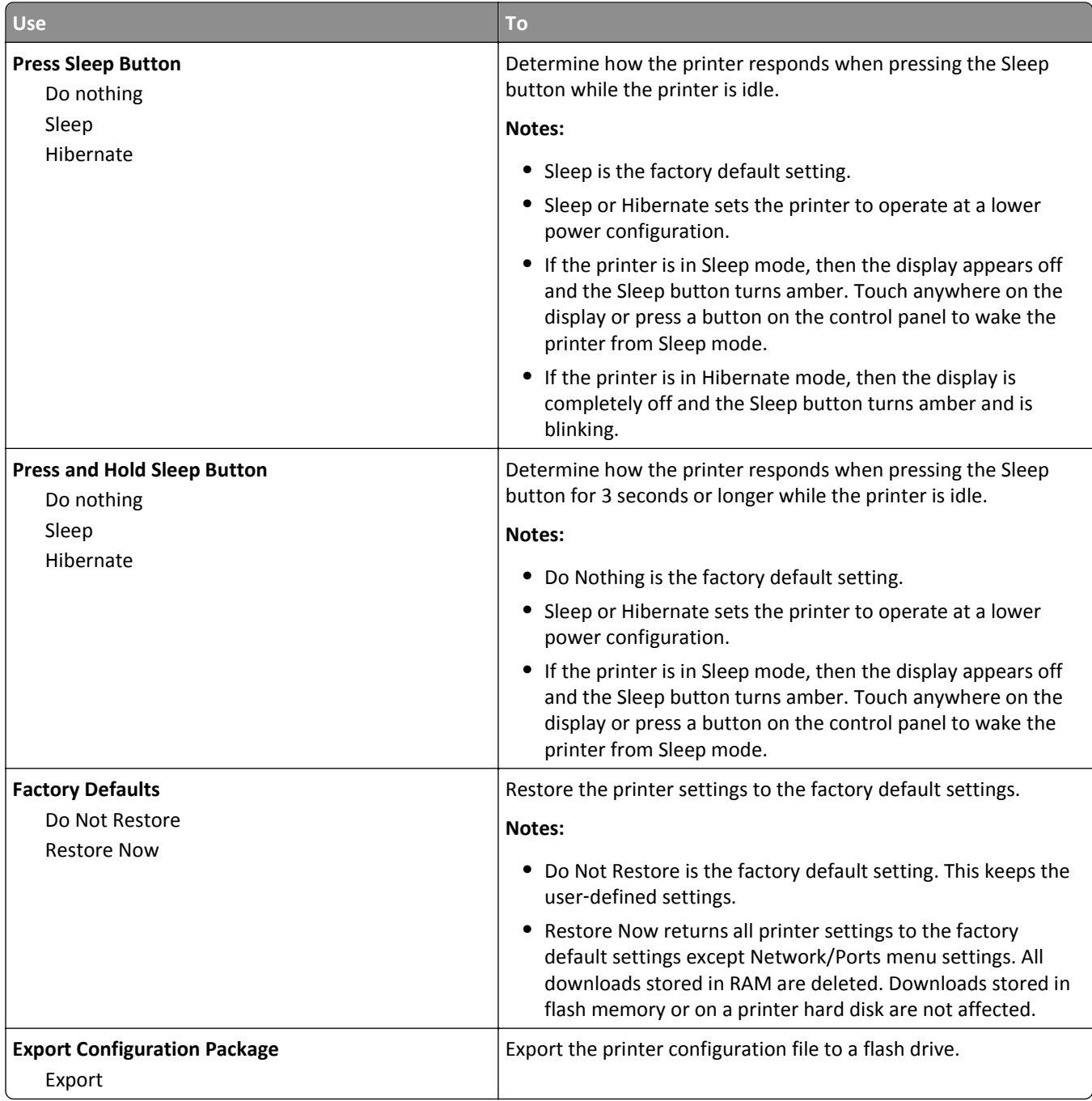

### **Flash Drive**

### **Print Settings menu**

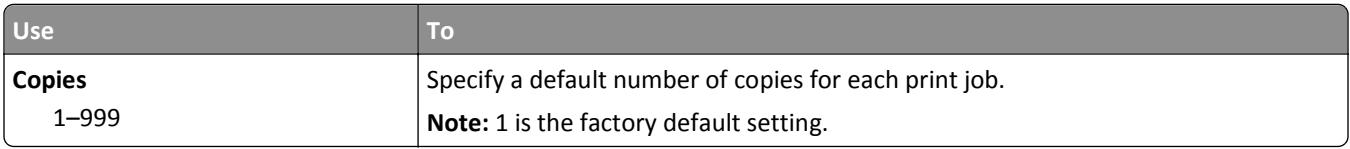

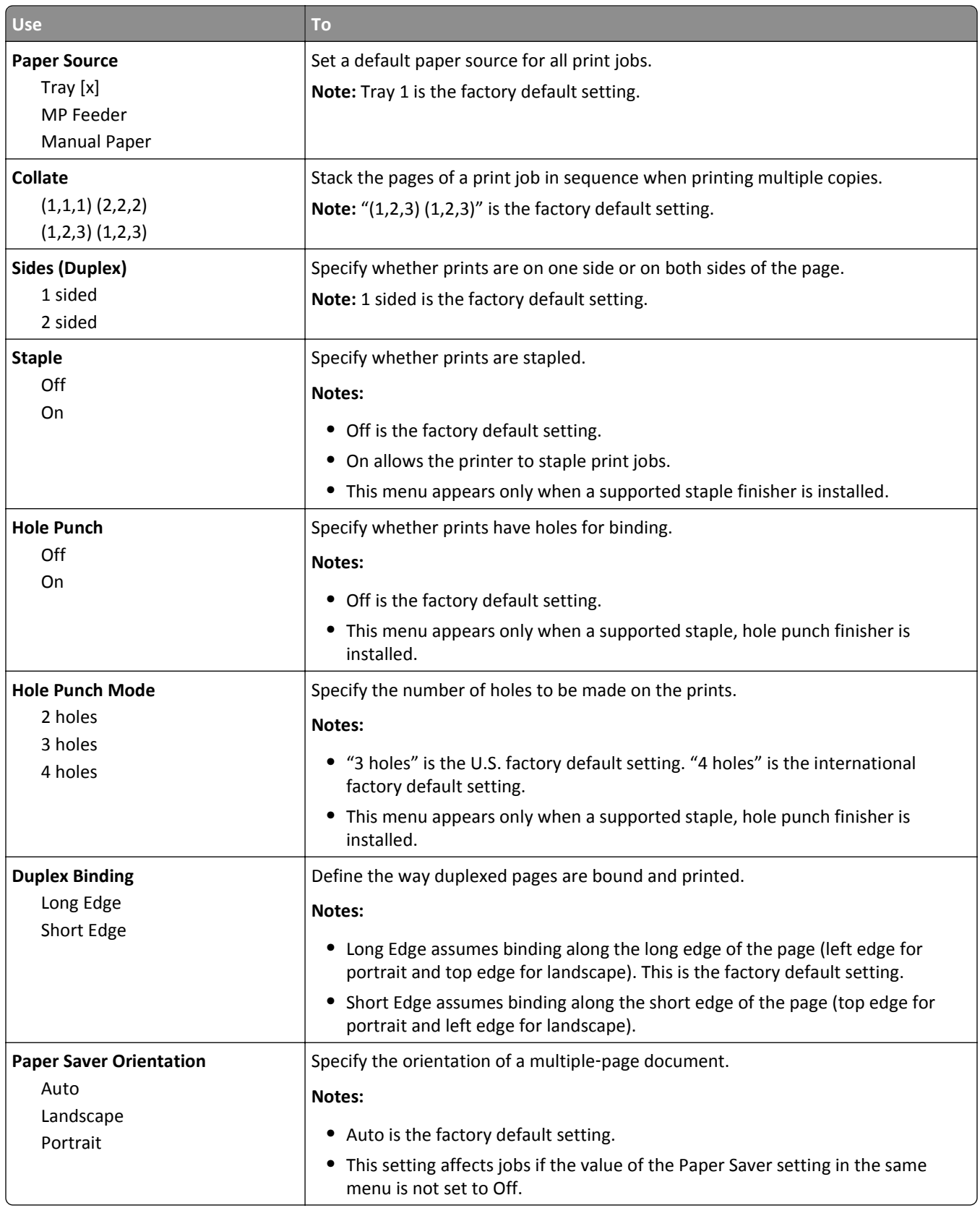

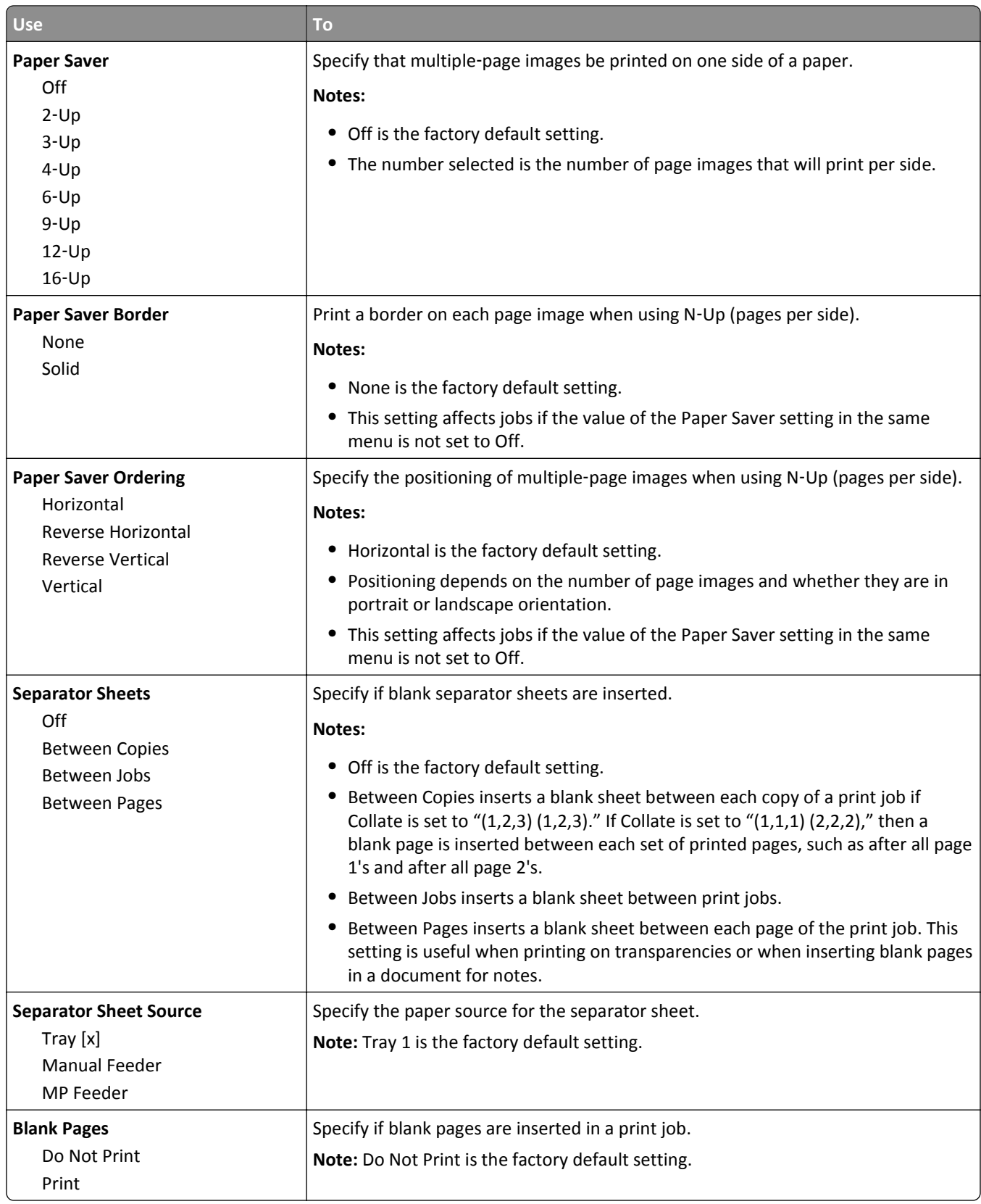
## **Print Settings**

#### **Setup menu**

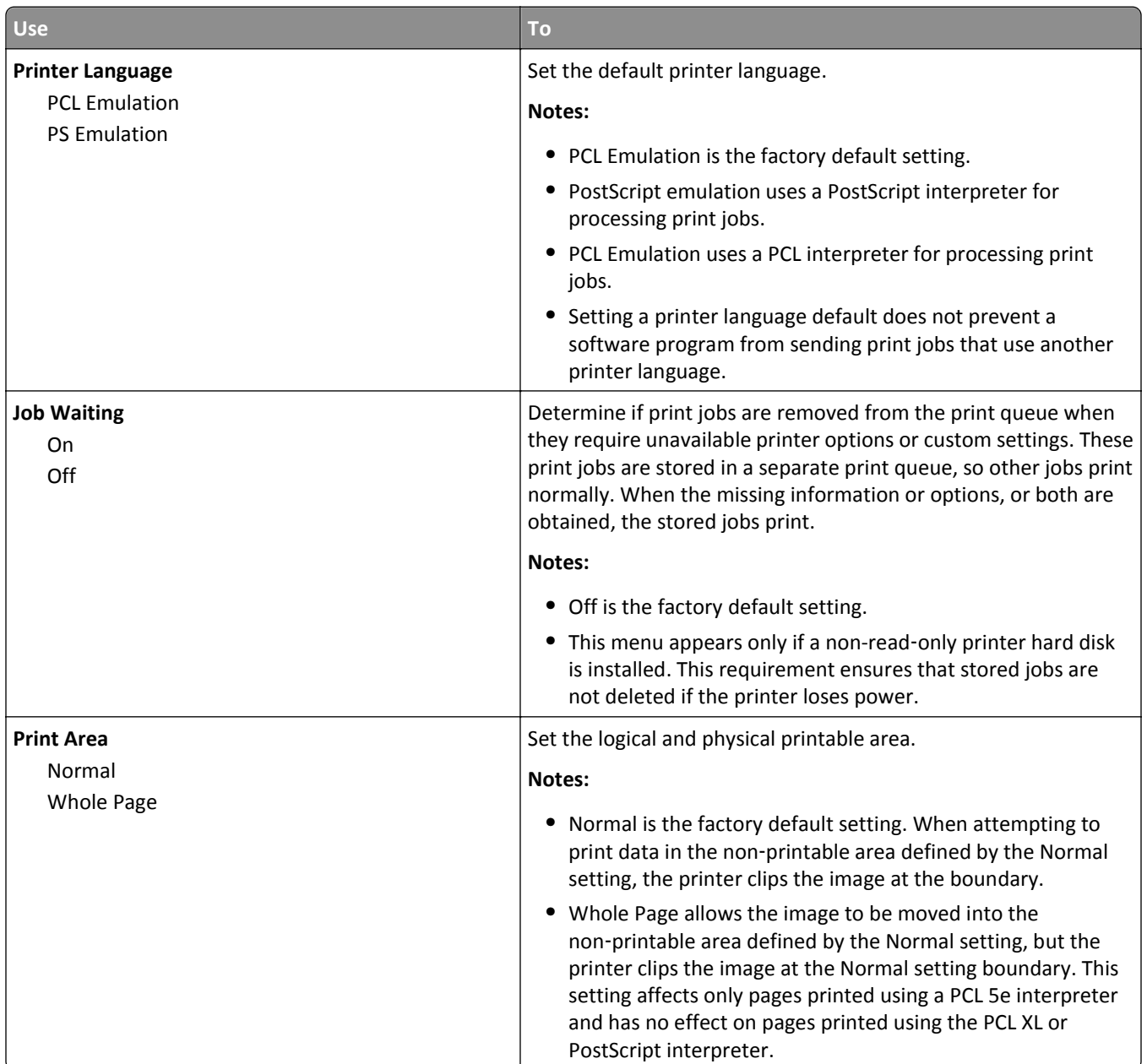

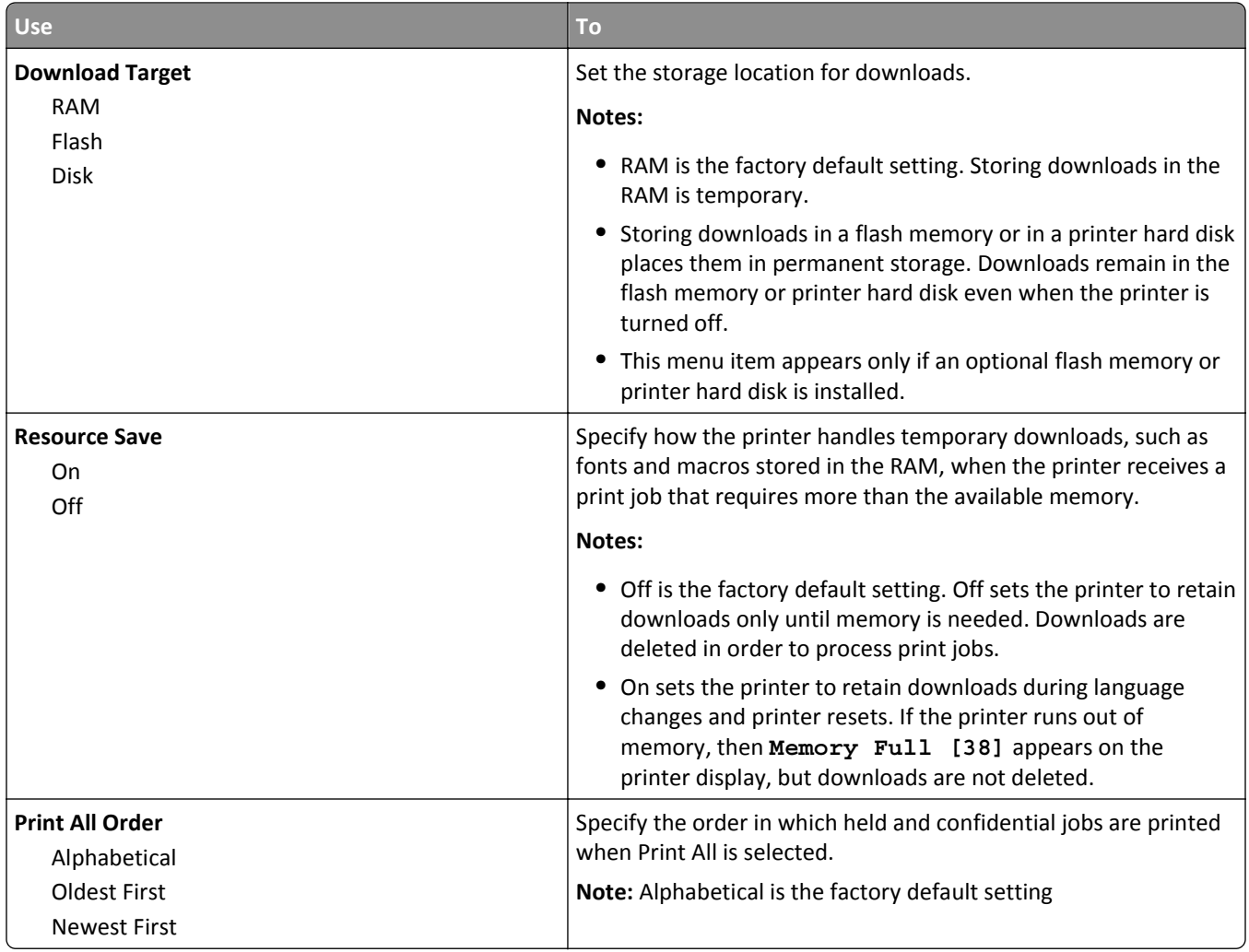

### **Finishing menu**

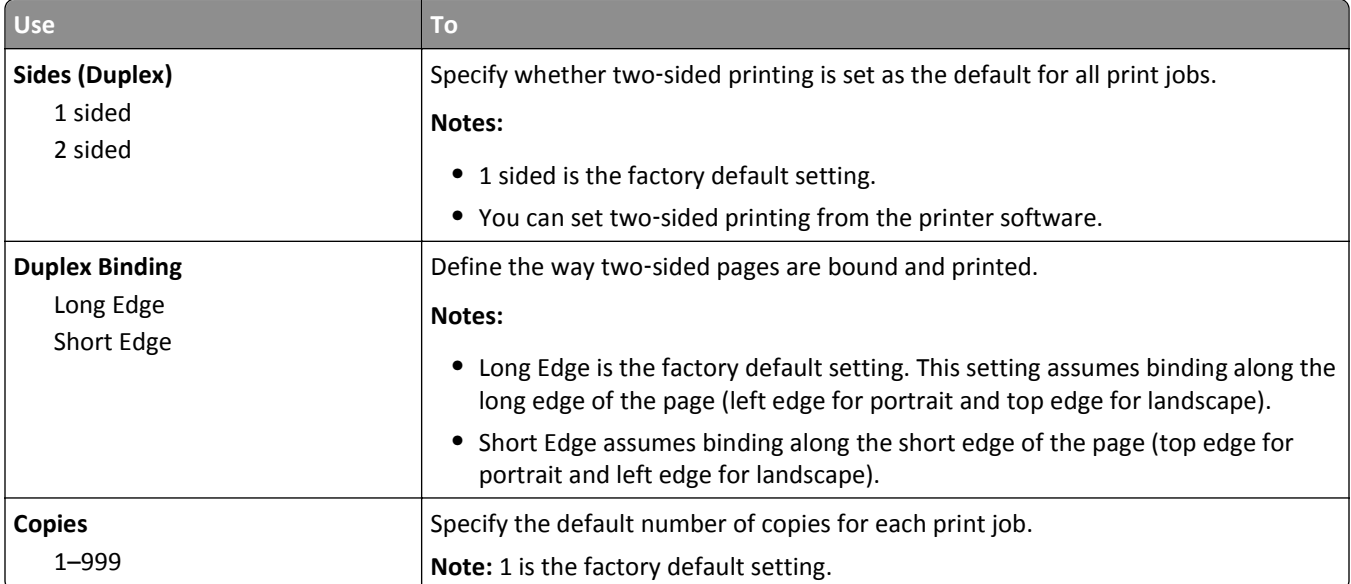

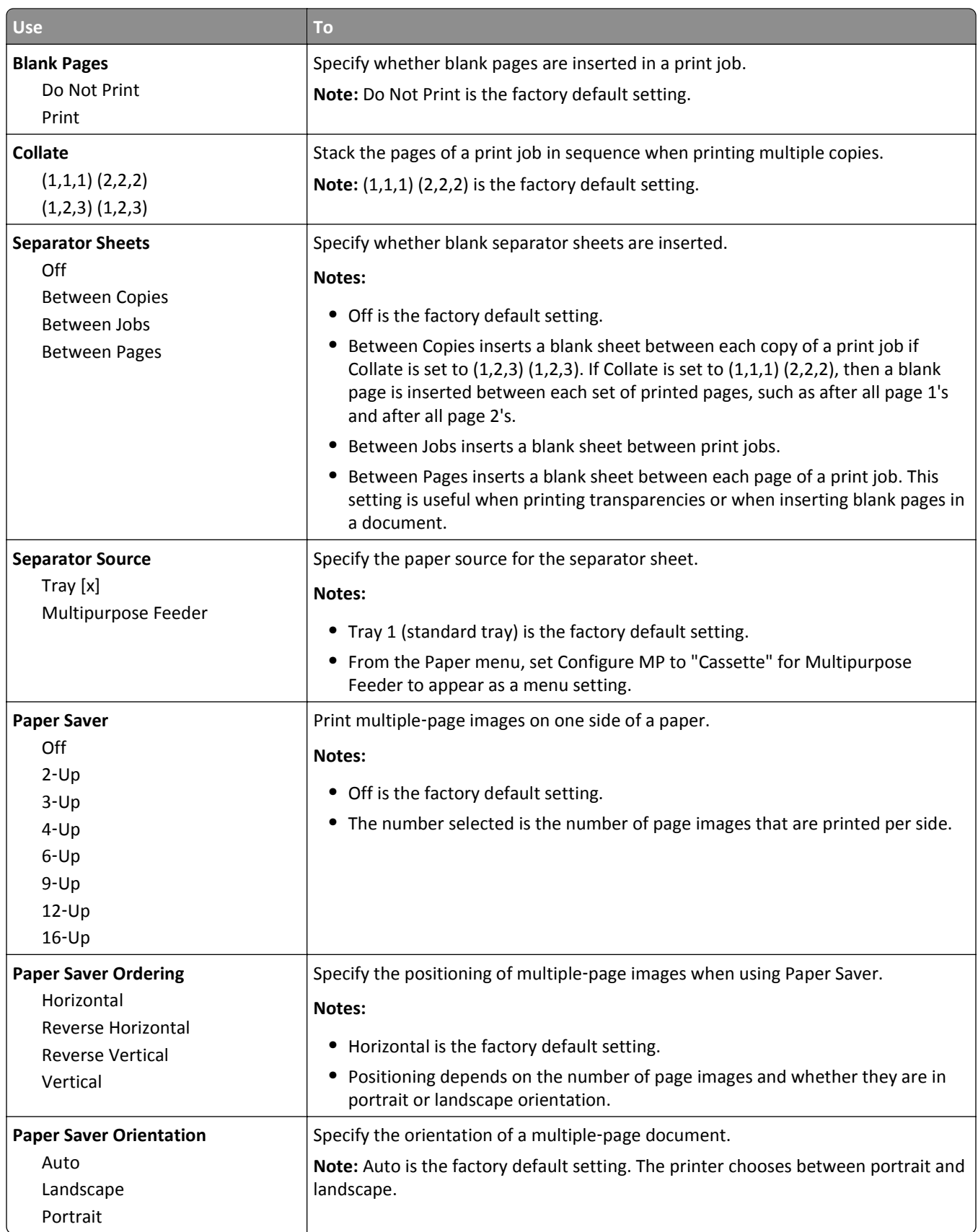

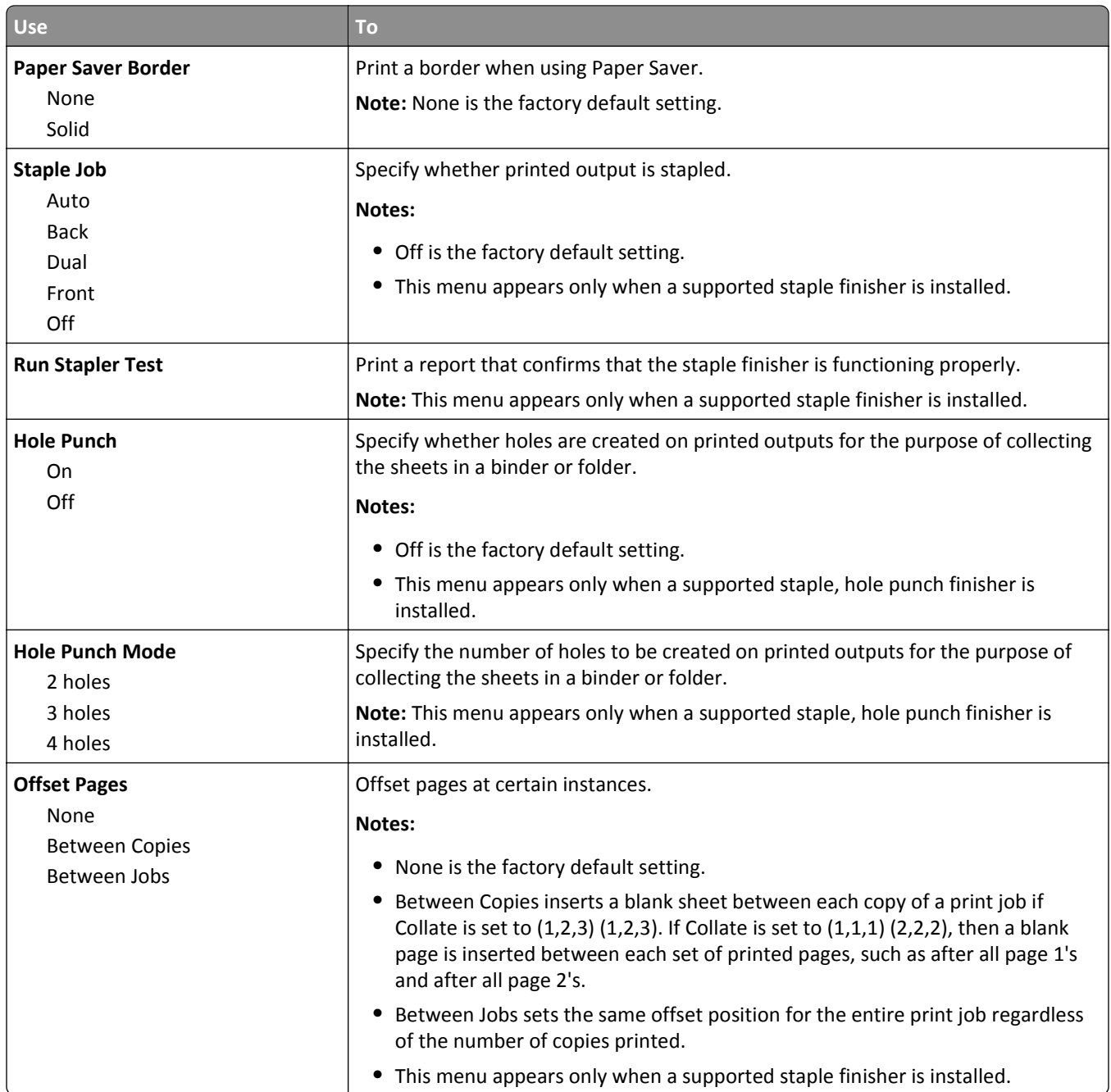

### **Quality menu**

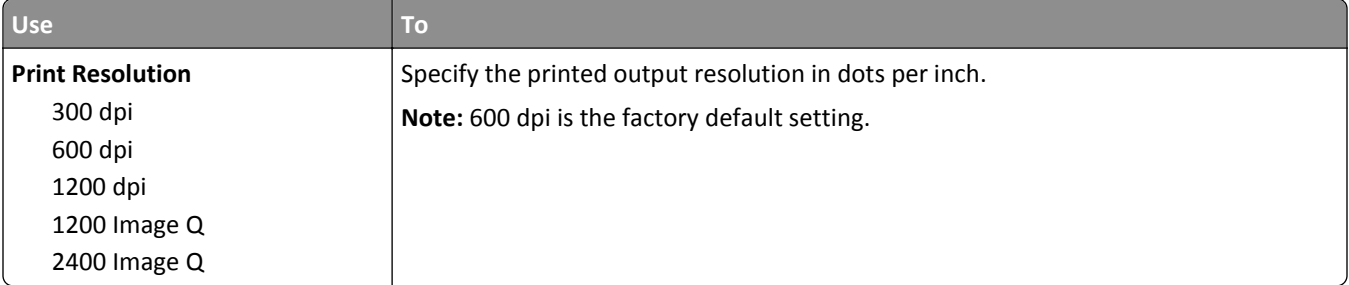

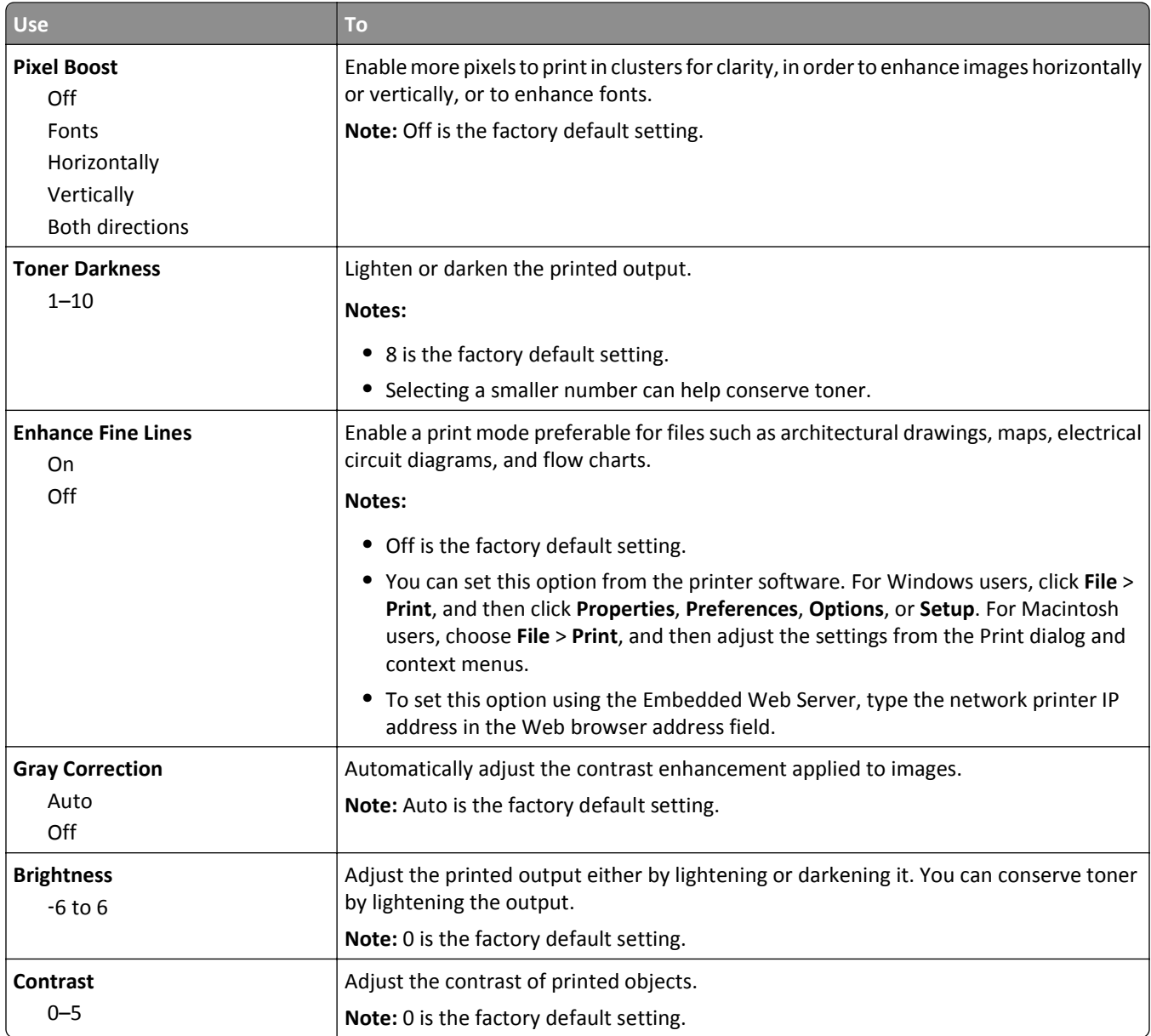

#### **Job Accounting menu**

**Note:** This menu item appears only when a formatted, working printer hard disk is installed.

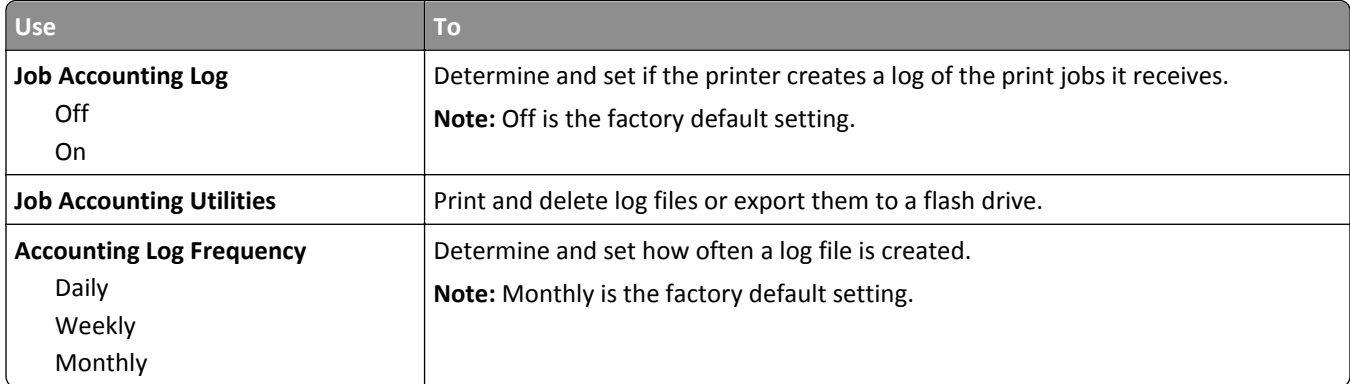

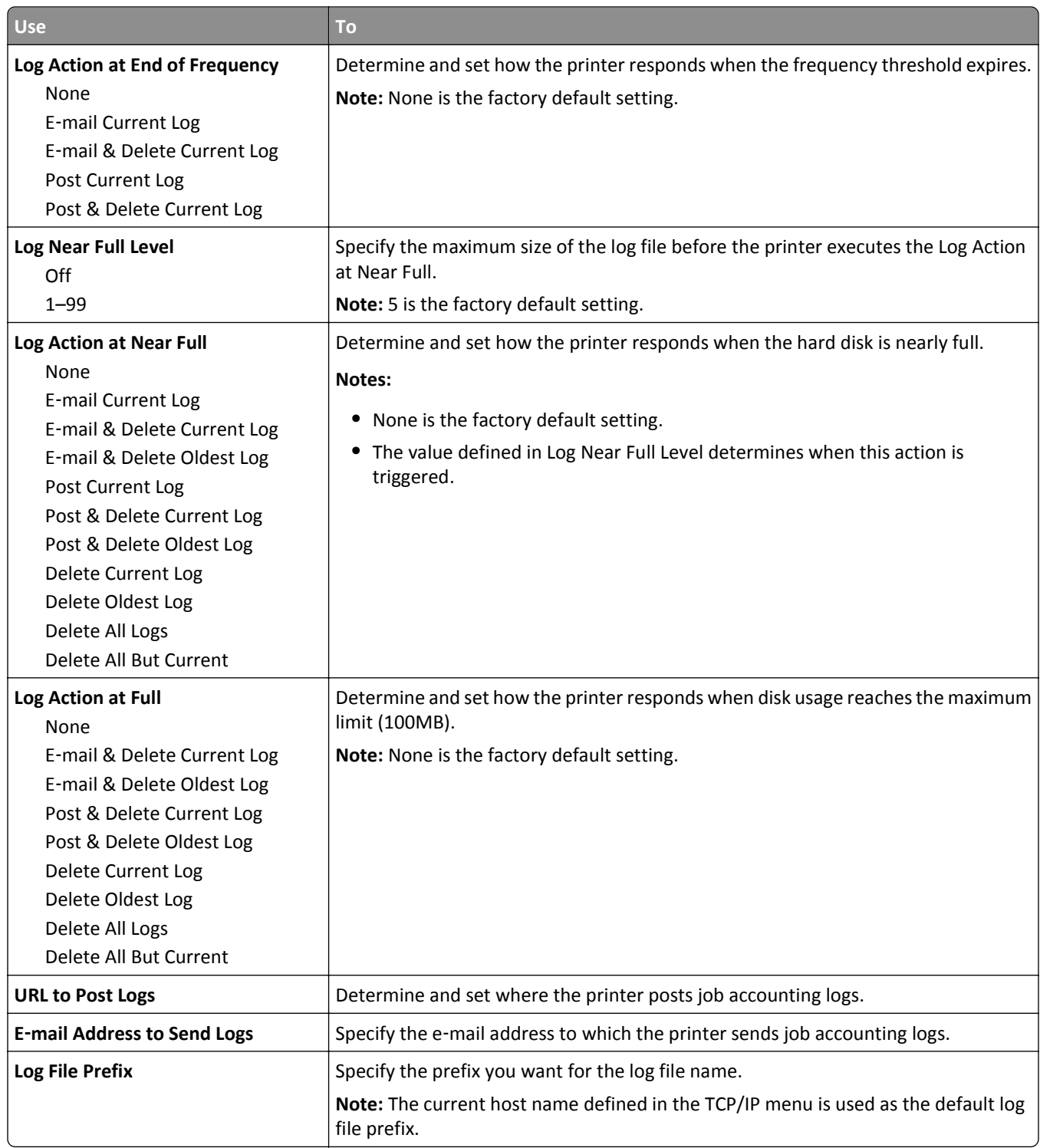

### **Utilities menu**

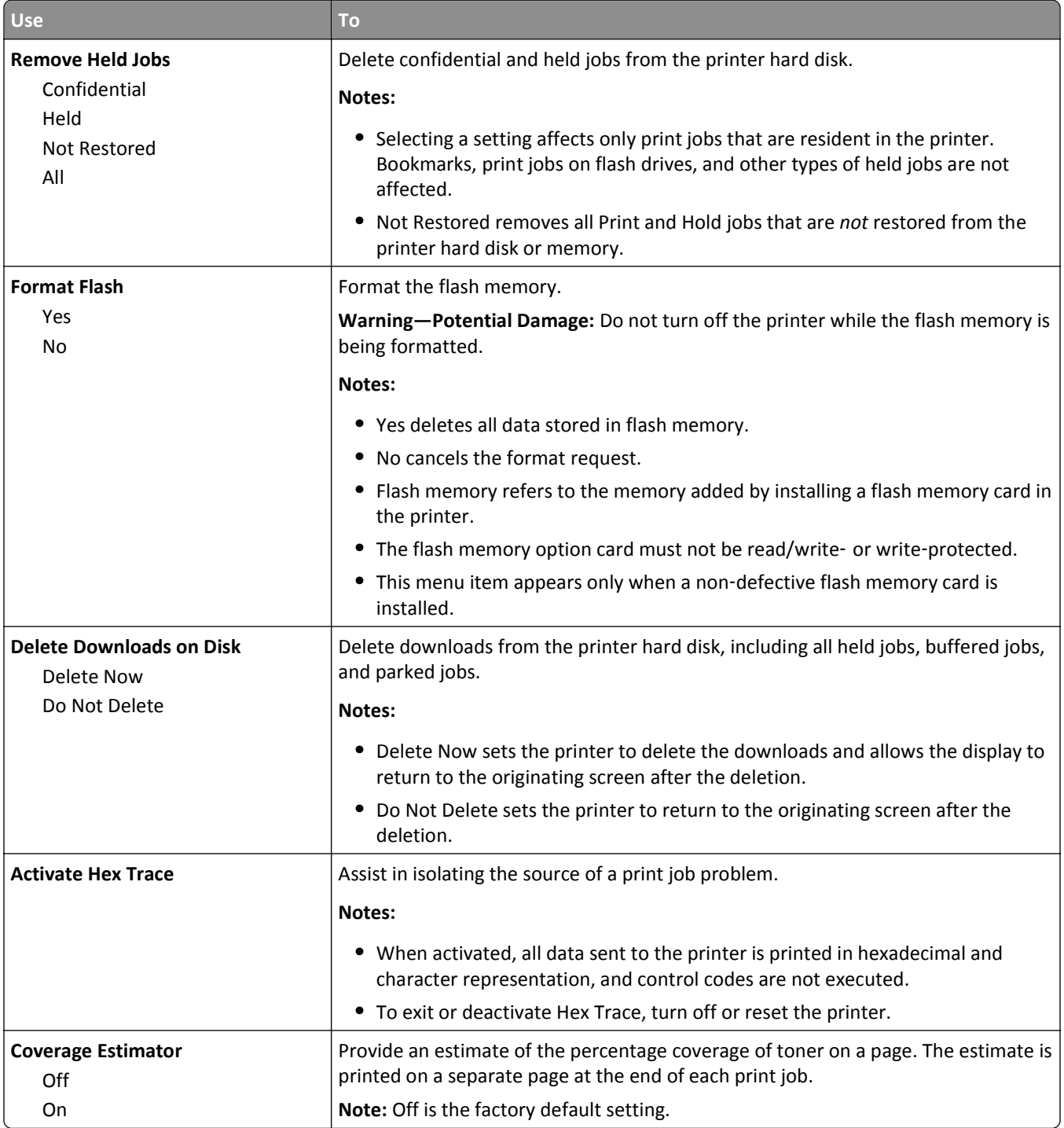

#### **XPS menu**

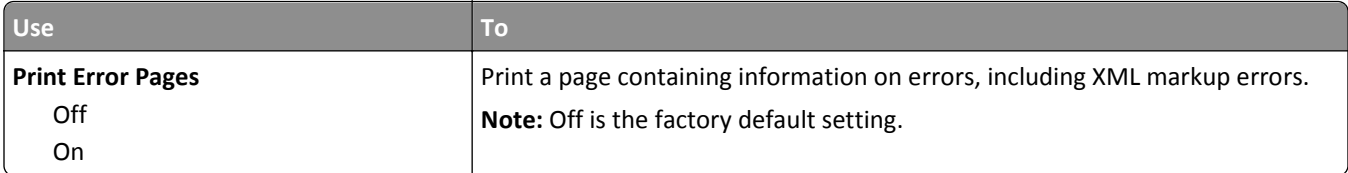

### **PDF menu**

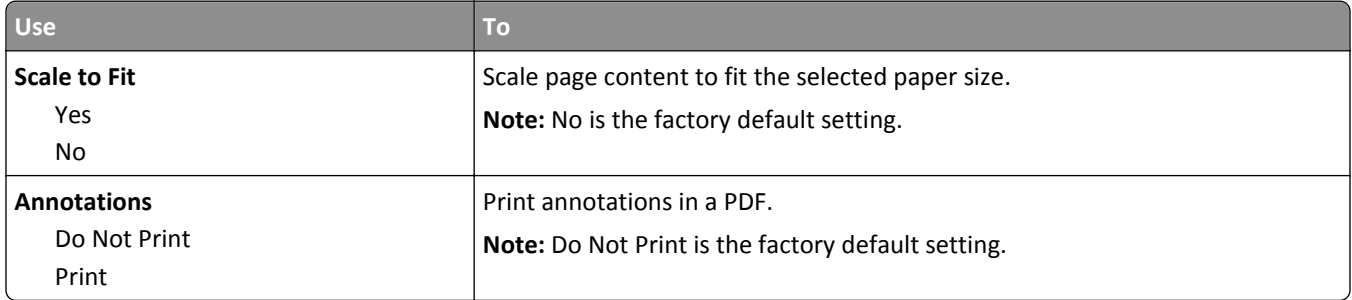

### **PostScript menu**

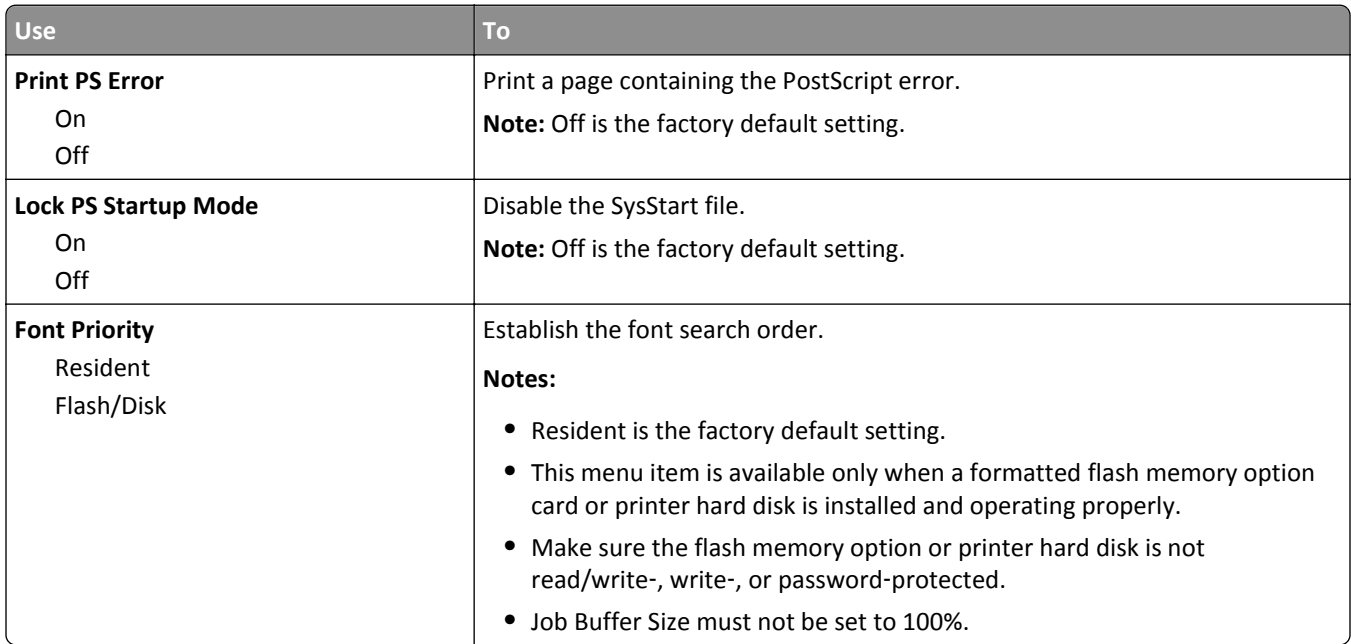

#### **PCL Emul menu**

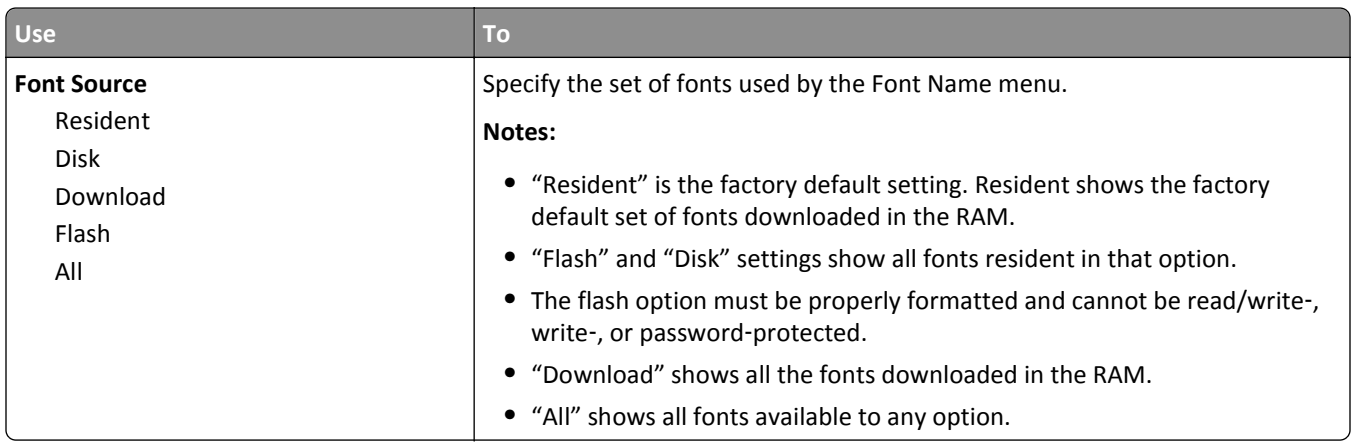

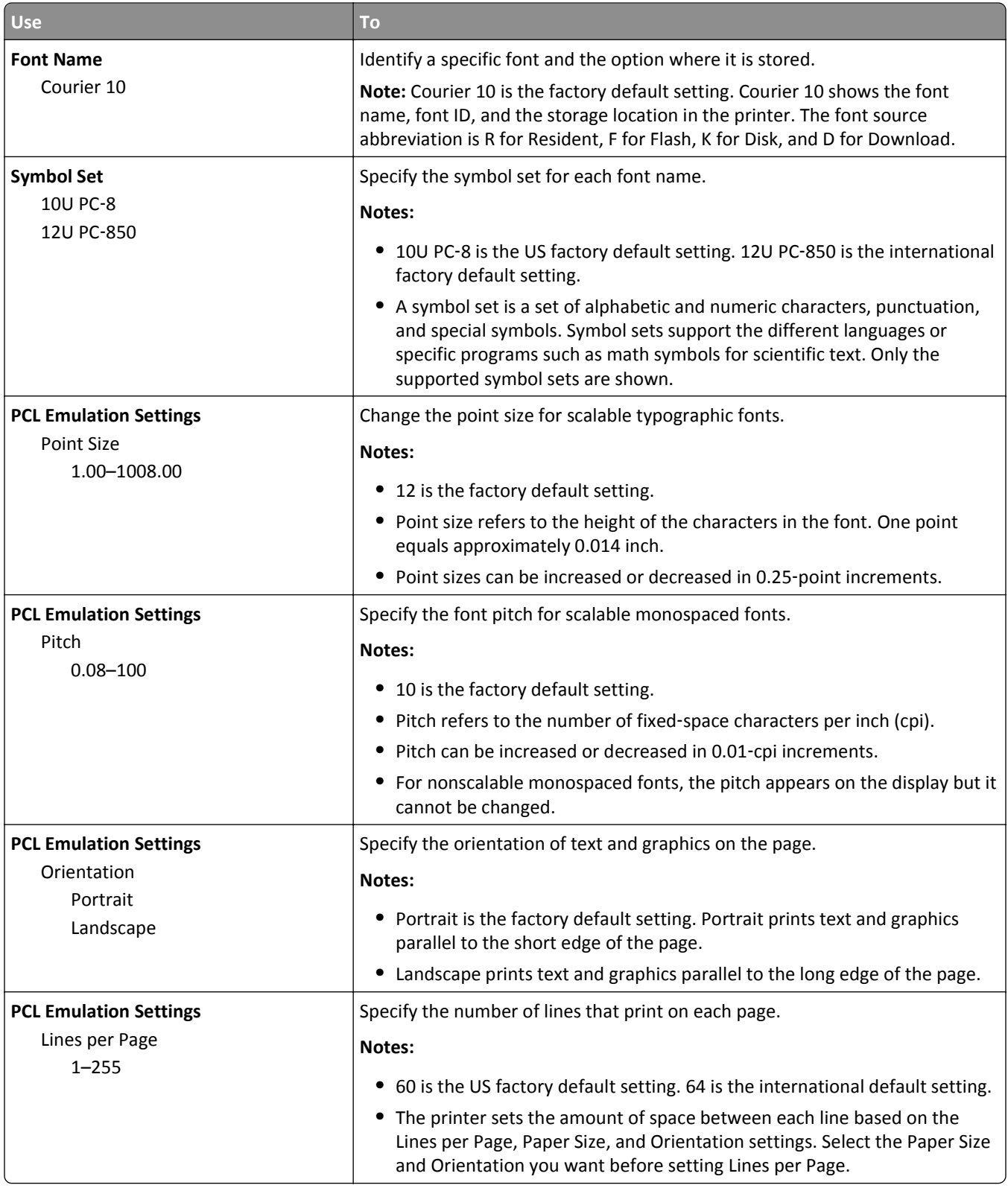

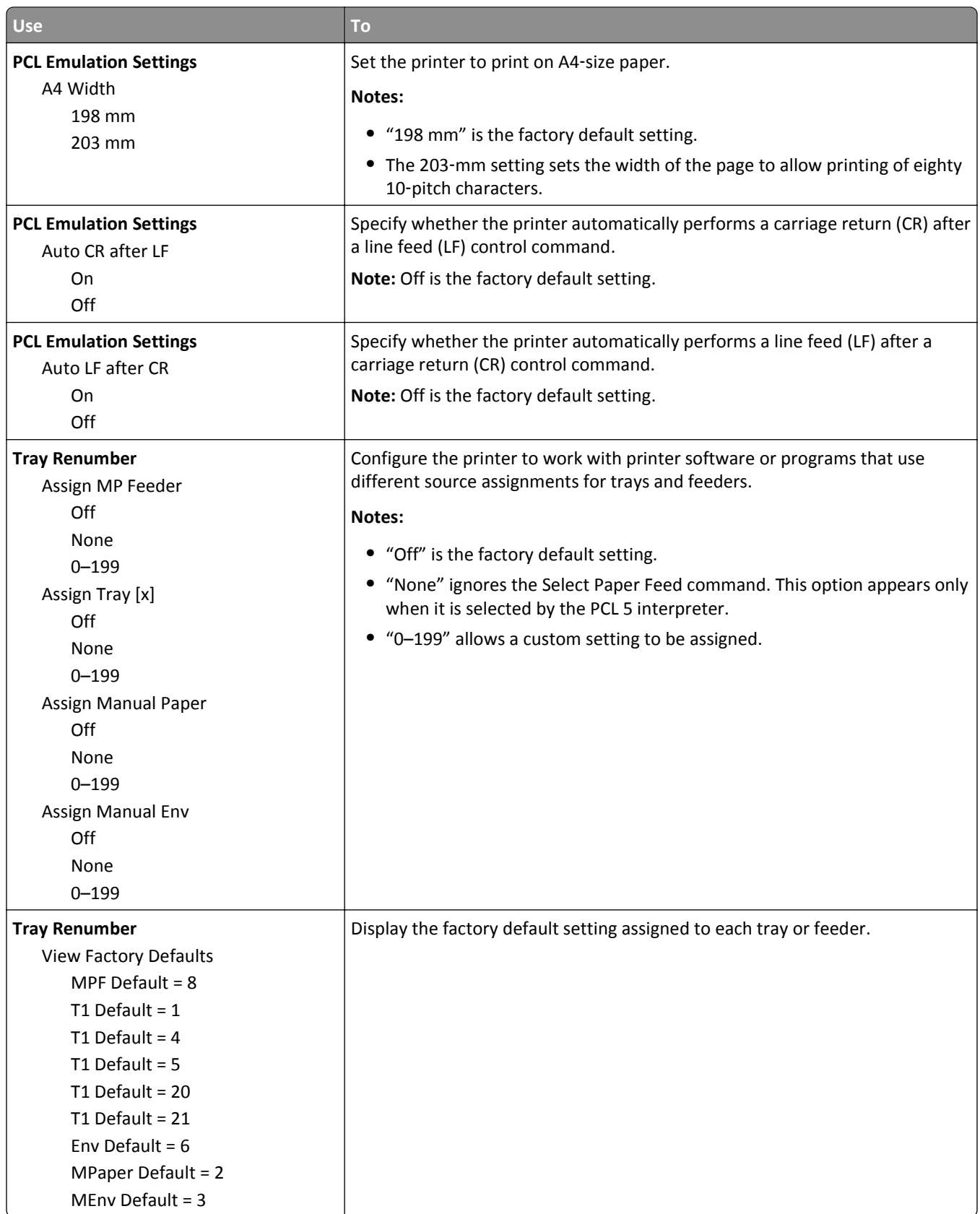

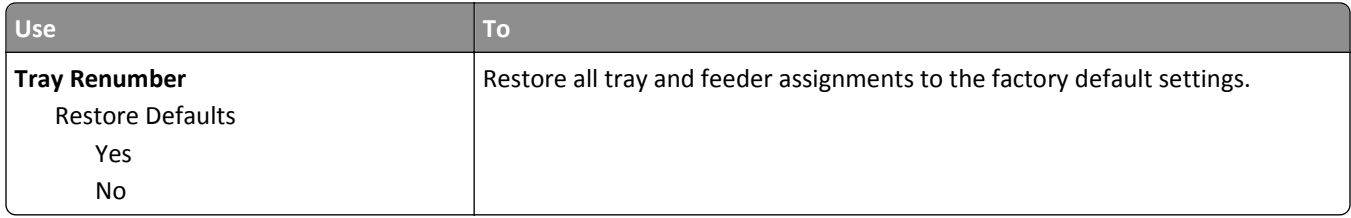

#### **HTML menu**

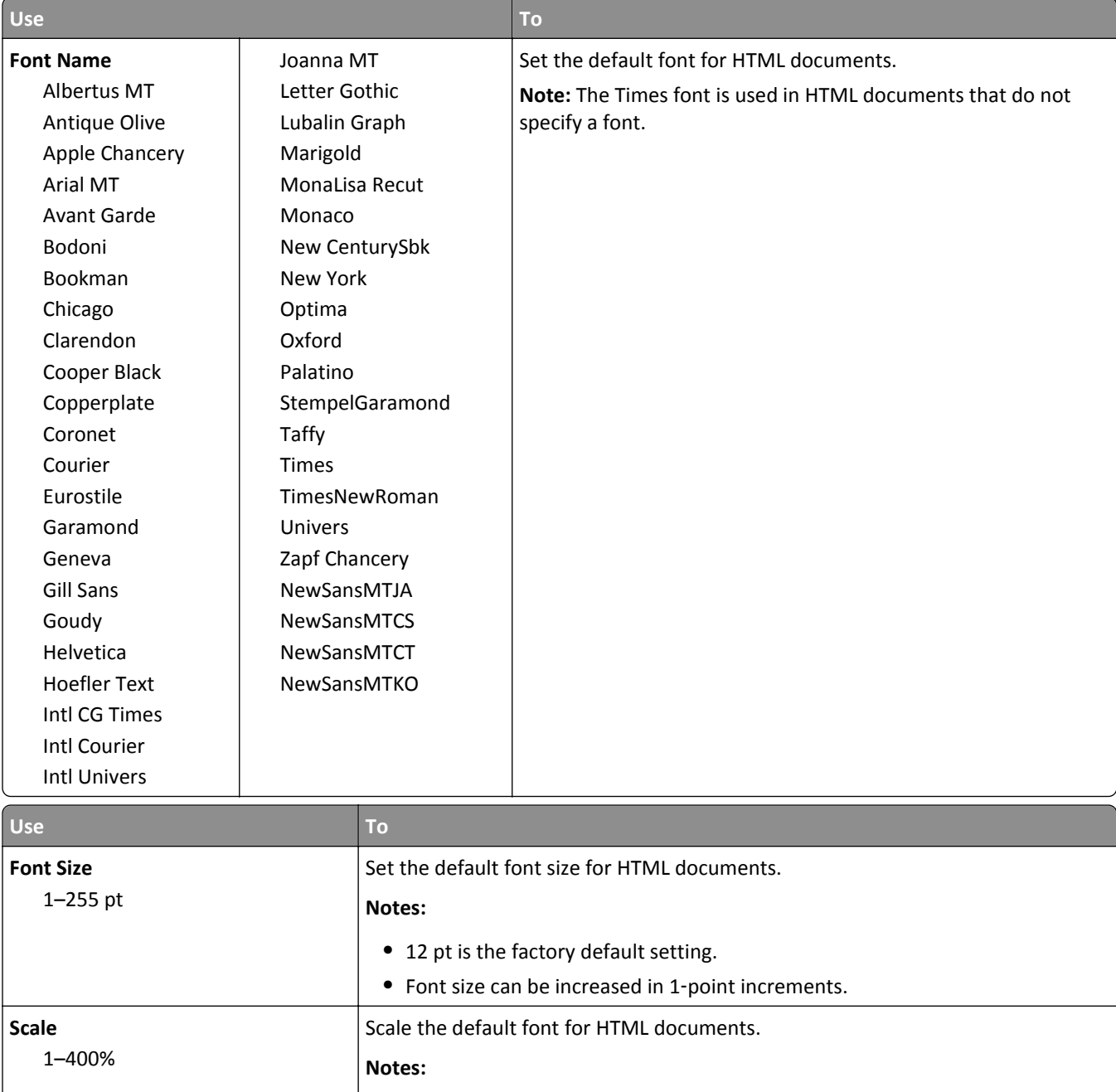

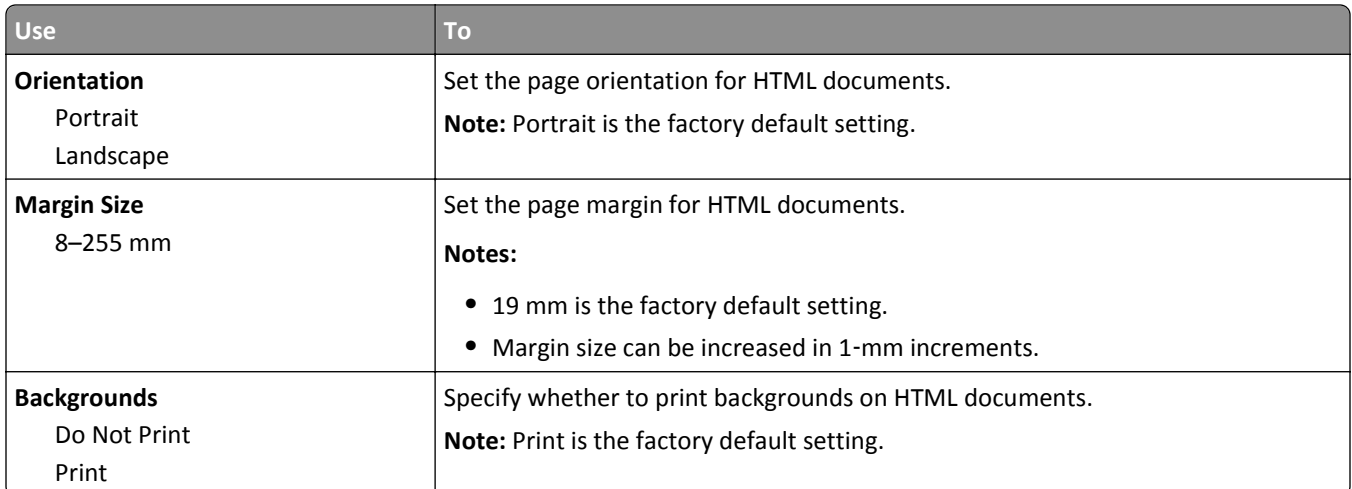

### **Image menu**

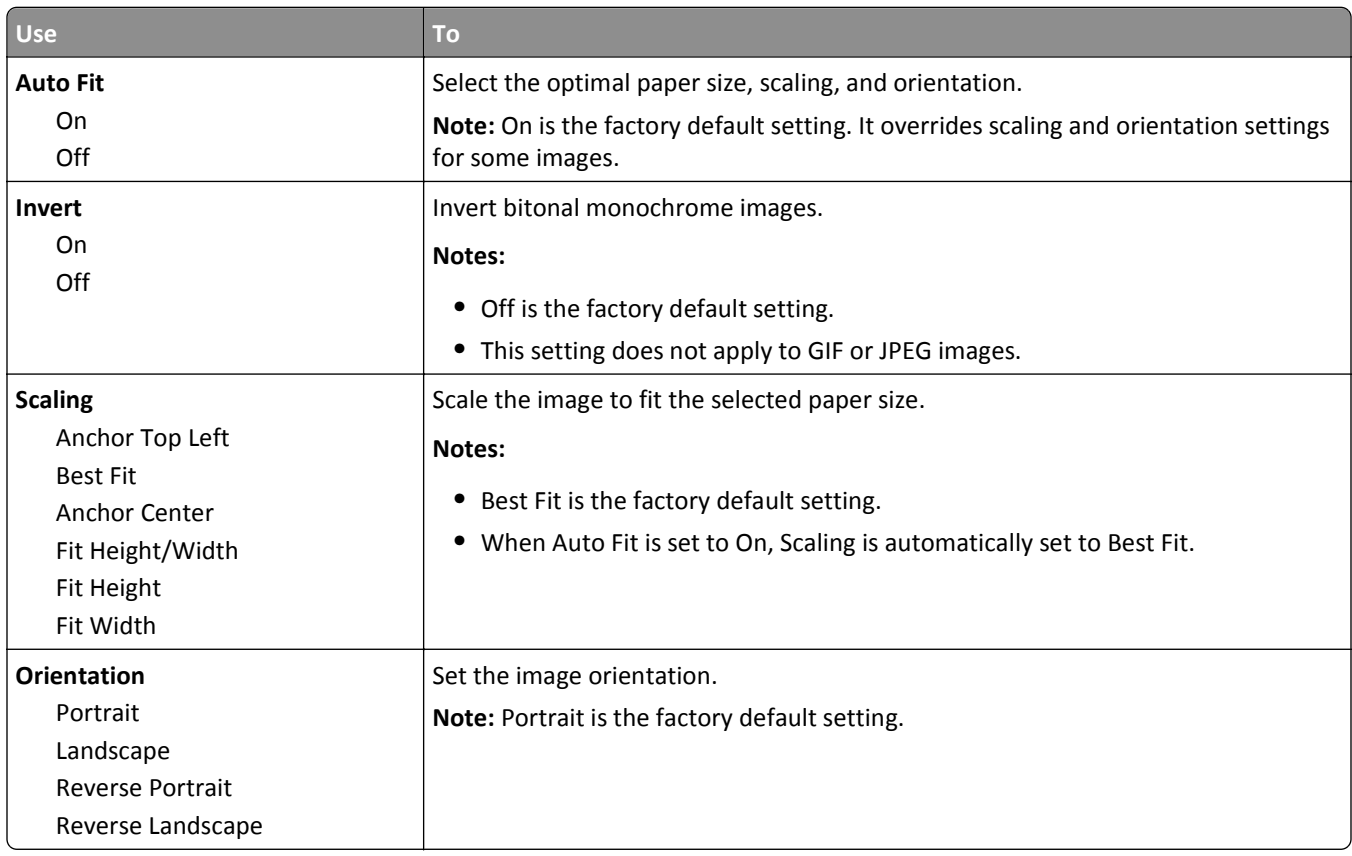

# **Help menu**

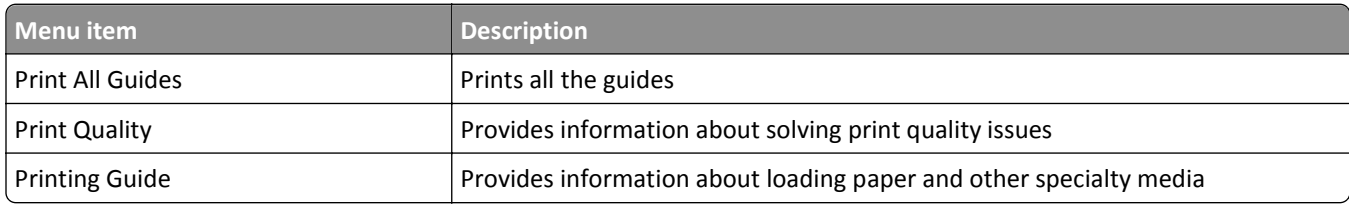

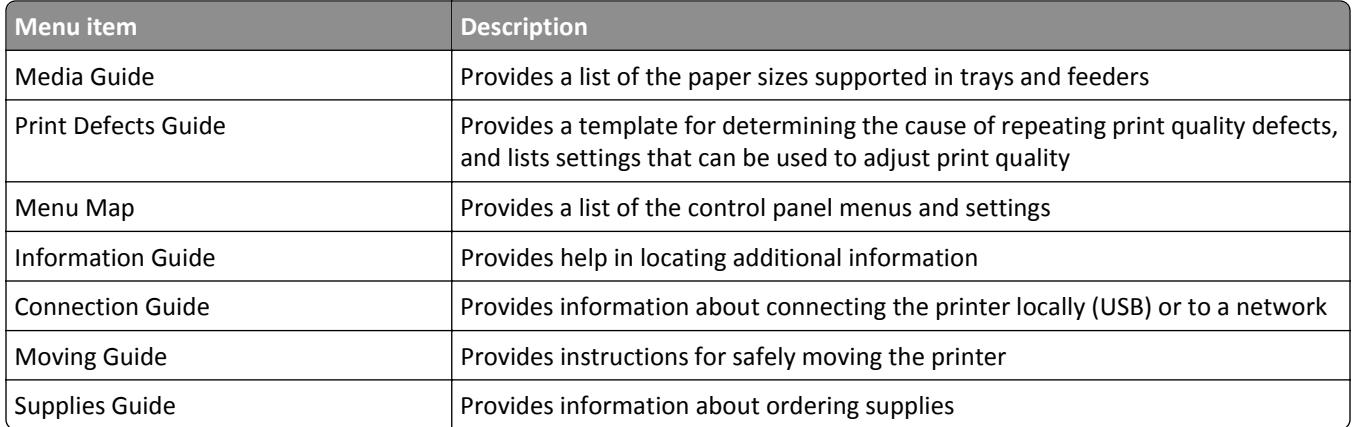

# **Saving money and the environment**

Lexmark is committed to environmental sustainability and is continually improving its printers to reduce their impact on the environment. We design with the environment in mind, engineer our packaging to reduce materials, and provide collection and recycling programs. For more information, see:

- **•** The Notices chapter
- **•** The Environmental Sustainability section of the Lexmark Web site at **[www.lexmark.com/environment](http://www.lexmark.com/environment)**
- **•** The Lexmark recycling program at **[www.lexmark.com/recycle](http://www.lexmark.com/recycle)**

By selecting certain printer settings or tasks, you may be able to reduce your printer's impact even further. This chapter outlines the settings and tasks that may yield a greater environmental benefit.

## **Saving paper and toner**

Studies show that as much as 80% of the carbon footprint of a printer is related to paper usage. You can significantly reduce your carbon footprint by using recycled paper and the following printing suggestions, such as printing on both sides of the paper and printing multiple pages on one side of a single sheet of paper.

## **Using recycled paper**

As an environmentally conscious company, Lexmark supports the use of recycled office paper produced specifically for use in laser printers. For more information on recycled papers that work well with your printer, see ["Using recycled](#page-55-0) [paper and other office papers" on page 56.](#page-55-0)

## **Conserving supplies**

#### **Use both sides of the paper**

If your printer model supports two-sided printing, then you can control whether print appears on one or two sides of the paper.

#### **Notes:**

- **•** Two-sided printing is the default setting in the print driver.
- **•** For a complete list of supported products and countries, go to **<http://support.lexmark.com>**.

#### **Place multiple pages on one sheet of paper**

You can print up to 16 consecutive pages of a multiple‑page document onto one side of a single sheet of paper by setting multiple page printing (N-Up) for the print job.

#### **Check your first draft for accuracy**

Before printing or making multiple copies of a document:

- **•** Use the preview feature to see how the document looks like before you print it.
- **•** Print one copy of the document to check its content and format for accuracy.

#### **Avoid paper jams**

Correctly set the paper type and size to avoid paper jams. For more information, see ["Avoiding jams" on page 160.](#page-159-0)

## **Saving energy**

### **Using Hibernate mode**

Hibernate is an ultra-low-power saving mode.

#### **Notes:**

- **•** Three days is the default amount of time before the printer enters Hibernate mode.
- **•** Make sure to wake the printer from Hibernate mode before sending a print job. A hard reset or a long press of the Sleep button wakes the printer from Hibernate mode.
- **•** If the printer is in Hibernate mode, then the Embedded Web Server is disabled.
- **1** From the home screen, navigate to:

> **Settings** > **General Settings**

- **2** Touch **Press Sleep Button** or **Press and Hold Sleep Button**.
- **3** Touch **Hibernate**  $>$   $\mathcal{V}$ .

## **Using Eco**‑**Mode**

**1** Open a Web browser, and then type the printer IP address in the address field.

**Notes:**

- **•** View the printer IP address on the printer home screen. The IP address appears as four sets of numbers separated by periods, such as 123.123.123.123.
- **•** If you are using a proxy server, then temporarily disable it to load the Web page correctly.
- **2** Click **Settings** > **General Settings** > **Eco**‑**Mode** > select a setting

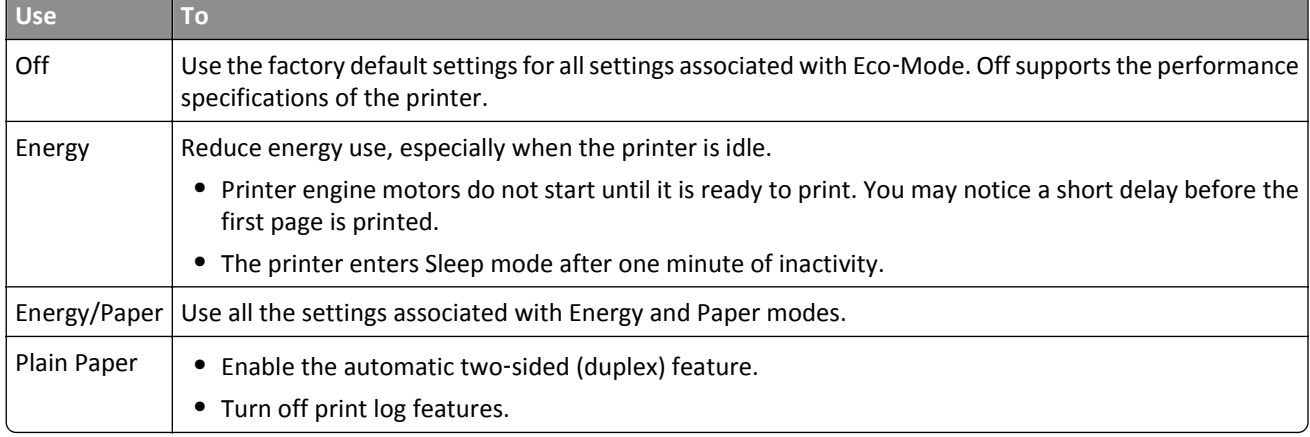

#### **3** Click **Submit**.

## <span id="page-123-0"></span>**Adjusting Sleep mode**

**1** From the home screen, navigate to:

```
 > Settings > General Settings > Timeouts > Sleep Mode
```
- **2** In the Sleep Mode field, select the number of minutes the printer is idle before it enters Sleep mode.
- **3** Apply the changes.

### **Adjusting the brightness of the printer display**

To save energy, or if you have trouble reading the display, adjust its brightness settings.

#### **Using the Embedded Web Server**

**1** Open a Web browser, and then type the printer IP address in the address field.

**Notes:**

- **•** View the printer IP address in the TCP/IP section in the Network/Ports menu. The IP address appears as four sets of numbers separated by periods, such as 123.123.123.123.
- **•** If you are using a proxy server, then temporarily disable it to load the Web page correctly.
- **2** Click **Settings** > **General Settings**.
- **3** In the Screen Brightness field, enter the brightness percentage you want for the display.
- **4** Click **Submit**.

## **Recycling**

Lexmark provides collection programs and environmentally progressive approaches to recycling. For more information, see:

- **•** The Notices chapter
- **•** The Environmental Sustainability section of the Lexmark Web site at **[www.lexmark.com/environment](http://www.lexmark.com/environment)**
- **•** The Lexmark recycling program at **[www.lexmark.com/recycle](http://www.lexmark.com/recycle)**

### **Recycling Lexmark products**

To return Lexmark products for recycling:

- **1** Go to **[www.lexmark.com/recycle](http://www.lexmark.com/recycle)**.
- **2** Find the product type you want to recycle, and then select your country or region from the list.
- **3** Follow the instructions on the computer screen.

**Note:** Printer supplies and hardware not listed in the Lexmark collection program may be recycled through your local recycling center. Contact your local recycling center to determine the items they accept.

## **Recycling Lexmark packaging**

Lexmark continually strives to minimize packaging. Less packaging helps to ensure that Lexmark printers are transported in the most efficient and environmentally sensitive manner and that there is less packaging to dispose of. These efficiencies result in fewer greenhouse emissions, energy savings, and natural resource savings.

Lexmark cartons are 100% recyclable where corrugated recycling facilities exist. Facilities may not exist in your area.

The foam used in Lexmark packaging is recyclable where foam recycling facilities exist. Facilities may not exist in your area.

When you return a cartridge to Lexmark, you can reuse the box that the cartridge came in. Lexmark will recycle the box.

### **Returning Lexmark cartridges for reuse or recycling**

Lexmark Cartridge Collection Program diverts millions of Lexmark cartridges from landfills annually by making it both easy and free for Lexmark customers to return used cartridges to Lexmark for reuse or recycling. One hundred percent of the empty cartridges returned to Lexmark are either reused or demanufactured for recycling. Boxes used to return the cartridges are also recycled.

To return Lexmark cartridges for reuse or recycling, follow the instructions that came with your printer or cartridge and use the prepaid shipping label. You can also do the following:

- **1** Go to **[www.lexmark.com/recycle](http://www.lexmark.com/recycle)**.
- **2** From the Toner Cartridges section, select your country or region.
- **3** Follow the instructions on the computer screen.

# **Securing the printer**

## **Using the security lock feature**

The printer is equipped with a security lock feature. When a lock compatible with most laptop computers is attached, the printer is locked. When locked, the controller board shield and the controller board cannot be removed. Attach a security lock to the printer in the location shown.

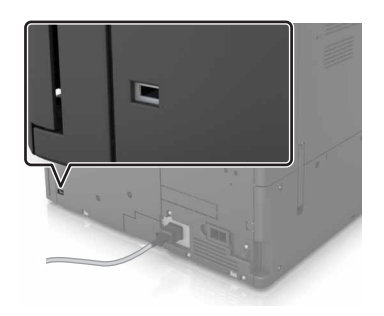

## **Statement of Volatility**

Your printer contains various types of memory that can store device and network settings, and user data.

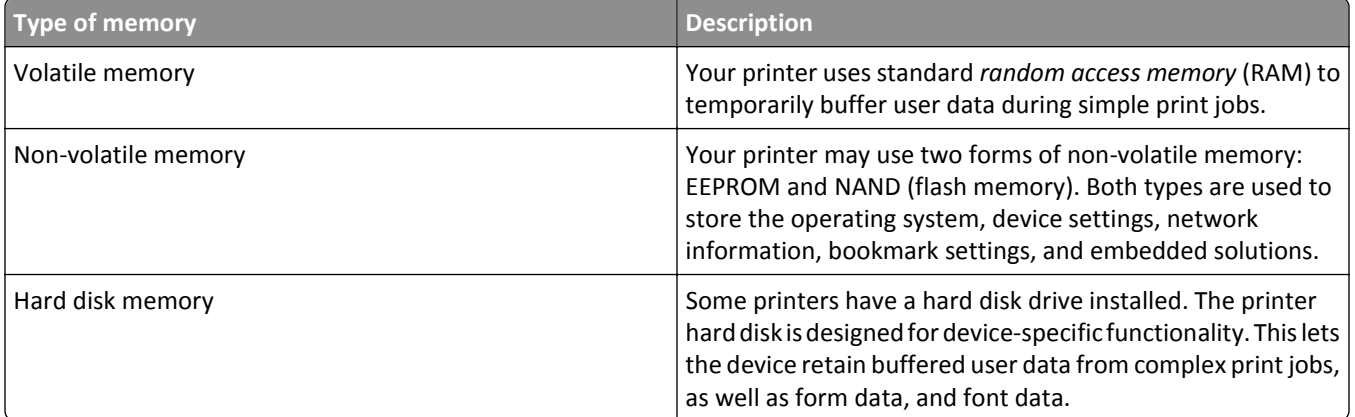

Erase the content of any installed printer memory in the following circumstances:

- **•** The printer is being decommissioned.
- **•** The printer hard disk is being replaced.
- **•** The printer is being moved to a different department or location.
- **•** The printer is being serviced by someone from outside your organization.
- **•** The printer is being removed from your premises for service.
- **•** The printer is being sold to another organization.

#### **Disposing of a printer hard disk**

**Note:** Some printer models may not have a printer hard disk installed.

In high-security environments, it may be necessary to take additional steps to make sure that confidential data stored in the printer hard disk cannot be accessed when the printer—or its hard disk—is removed from your premises.

- **• Degaussing**—Flushes the hard disk with a magnetic field that erases stored data
- **• Crushing**—Physically compresses the hard disk to break component parts and render them unreadable
- **• Milling**—Physically shreds the hard disk into small metal bits

**Note:** Most data can be erased electronically, but the only way to guarantee that all data is completely erased is to physically destroy each hard disk where data is stored.

## **Erasing volatile memory**

The volatile memory (RAM) installed in your printer requires a power source to retain information. To erase the buffered data, simply turn off the printer.

## **Erasing non**‑**volatile memory**

Erase individual settings, device and network settings, security settings, and embedded solutions by following these steps:

- **1** Turn off the printer.
- **2** From the control panel, hold down **2** and **6** while turning the printer on. Release the buttons when the screen with the progress bar appears.
- **3** From the Configuration menu, navigate to:

**Restore Factory Defaults** > **Erase Printer Memory** > **Yes**

The printer restarts several times during this process.

**4** Touch **Back**, and then exit the Configuration menu.

**Note:** The printer performs a power‑on reset, and then returns to normal operating mode.

## **Erasing printer hard disk memory**

- **1** Turn off the printer.
- **2** From the control panel, hold down **2** and **6** while turning the printer on. Release the buttons when the screen with the progress bar appears.
- **3** From the Configuration menu, navigate to:

**Restore Factory Defaults** > **Erase Hard Disk** > select the method to erase the hard disk memory > **Yes**

**Note:** This process can take from several minutes to more than an hour, during which the printer is unavailable for other user tasks.

**4** Touch **Back**, and then exit the Configuration menu.

**Note:** The printer performs a power‑on reset, and then returns to normal operating mode.

## **Configuring printer hard disk encryption**

Enable hard disk encryption to prevent loss of sensitive data in the event the printer or its hard disk is stolen.

**Note:** Some printer models may not have a hard disk installed.

- **1** Turn off the printer.
- **2** From the control panel, hold down **2** and **6** while turning the printer on. Release the buttons only when the screen with the progress bar appears.
- **3** Touch **Disk Encryption** > **Enable**.

**Note:** Enabling disk encryption erases the contents of the hard disk.

**4** Touch **Yes** to proceed with disk wiping.

**Notes:**

- **•** Do not turn off the printer during the encryption process. Doing so may result in loss of data.
- **•** Disk encryption can take from several minutes to more than an hour, during which the printer is unavailable for other user tasks.
- **•** A status bar indicates the progress of the disk wiping task. After the disk is encrypted, the printer returns to the Enable/Disable screen.
- **5** Touch **Back**, and then exit the Configuration menu.

**Note:** The printer performs a power-on reset, and then returns to normal operating mode.

# **Finding printer security information**

In high-security environments, it may be necessary to take additional steps to make sure that confidential data stored in the printer cannot be accessed by unauthorized persons. For more information, go to the **[Lexmark security Web page](http://www1.lexmark.com/en_US/solutions/business-solutions/security/index.shtml)** or see the *Embedded Web Server—Security: Administrator's Guide* at **<http://support.lexmark.com>**.

# **Maintaining the printer**

**Warning—Potential Damage:** Failure to maintain optimum printer performance, or to replace parts and supplies, may cause damage to your printer.

## **Cleaning printer parts**

## **Cleaning the printer**

**Note:** You may need to perform this task after every few months.

**Warning—Potential Damage:** Damage to the printer caused by improper handling is not covered by the printer warranty.

**1** Make sure that the printer is turned off and unplugged from the electrical outlet.

**CAUTION—SHOCK HAZARD:** To avoid the risk of electrical shock when cleaning the exterior of the printer, unplug the power cord from the electrical outlet and disconnect all cables from the printer before proceeding.

- **2** Remove paper from the standard bin and multipurpose feeder.
- **3** Remove any dust, lint, and pieces of paper around the printer using a soft brush or vacuum.
- **4** Dampen a clean, lint-free cloth with water, and use it to wipe the outside of the printer.

**Warning—Potential Damage:** Do not use household cleaners or detergents to prevent damage to the exterior of the printer.

**5** Make sure all areas of the printer are dry before sending a new print job.

## **Cleaning the charger and the printhead lens**

**1** Open the bottom front door.

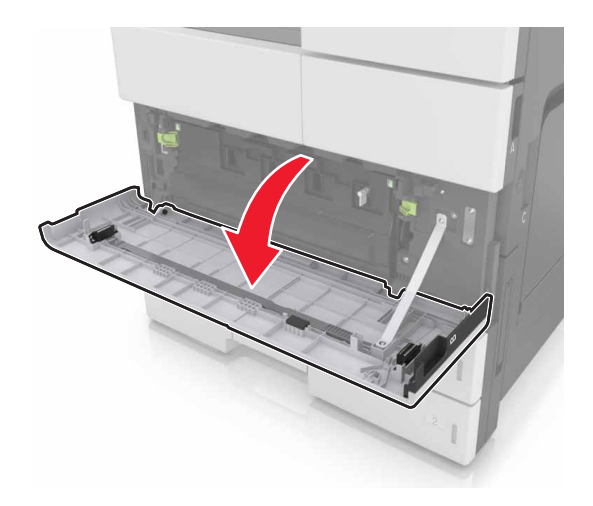

Remove the waste toner bottle.

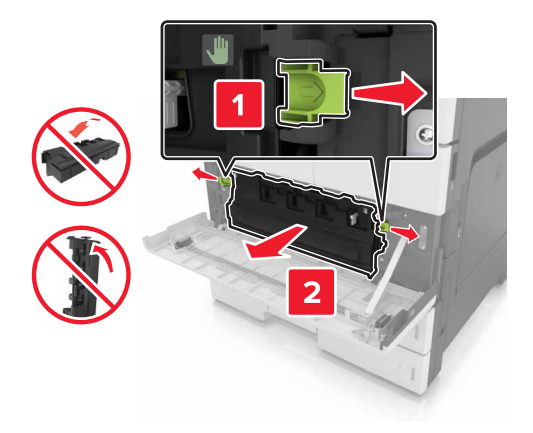

Locate the white tab.

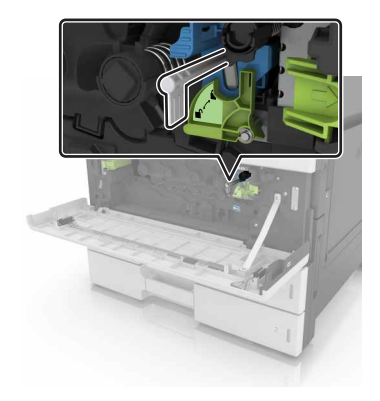

Gently pull the tab until it stops, and then slowly slide it back into place. Repeat three times.

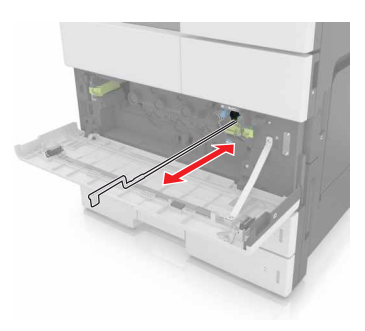

Remove the printhead wiper.

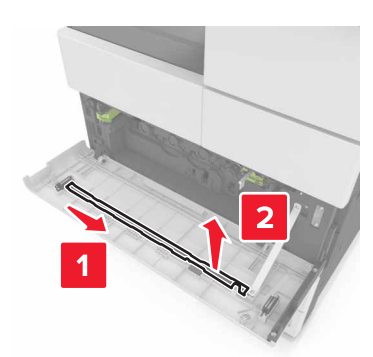

Insert the wiper into the hole until it stops, and then slide it out. Repeat three times.

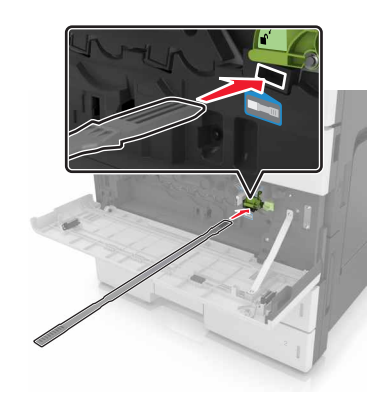

- Put the wiper back to its holder.
- Reinstall the waste toner bottle.

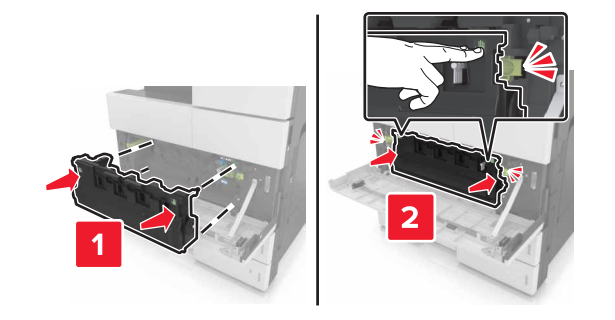

Close the bottom front door.

## **Emptying the hole punch box**

**1** Open door H.

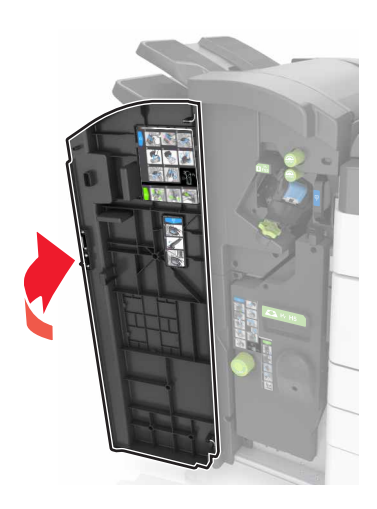

**2** Remove and empty the hole punch box.

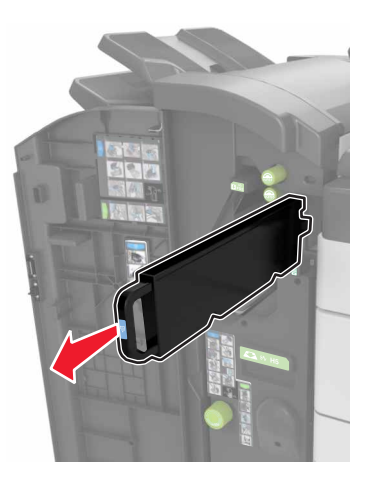

**3** Reinstall the hole punch box.

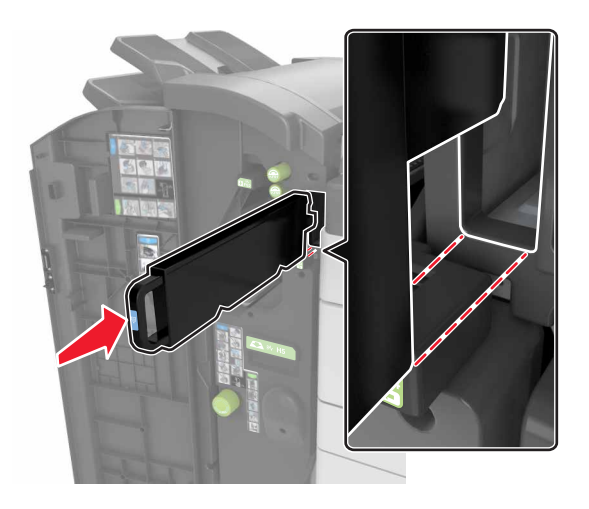

**4** Close door H.

## **Checking the status of parts and supplies**

A message appears on the printer display when a replacement supply item is needed or when maintenance is required.

## **Checking the status of parts and supplies on the printer control panel**

From the home screen, touch **Status/Supplies** > **View Supplies**.

### **Checking the status of parts and supplies from the Embedded Web Server**

**Note:** Make sure the computer and the printer are connected to the same network.

**1** Open a Web browser, and then type the printer IP address in the address field.

**Notes:**

- **•** View the printer IP address on the home screen. The IP address appears as four sets of numbers separated by periods, such as 123.123.123.123.
- **•** If you are using a proxy server, then temporarily disable it to load the Web page correctly.
- **2** Click **Device Status** > **More Details**.

## **Estimated number of remaining pages**

The estimated number of remaining pages is based on the recent printing history of the printer. Its accuracy may vary significantly and is dependent on many factors, such as actual document content, print quality settings, and other printer settings.

The accuracy of the estimated number of remaining pages may decrease when the actual printing consumption is different from the historical printing consumption. Consider the variable level of accuracy before purchasing or replacing supplies based on the estimate. Until an adequate print history is obtained on the printer, initial estimates assume future supplies consumption based on the International Organization for Standardization\* test methods and page content.

\* Average continuous black declared cartridge yield in accordance with ISO/IEC 19752.

## **Ordering supplies**

To order parts and supplies in the U.S., contact Lexmark at 1-800-539-6275 for information about Lexmark Authorized Supplies Dealers in your area. In other countries or regions, go to the Lexmark Web site at **[www.lexmark.com](http://www.lexmark.com)** or contact the place where you purchased the printer.

## **Using genuine Lexmark parts and supplies**

Your Lexmark printer is designed to function best with genuine Lexmark supplies and parts. Use of third-party supplies or parts may affect the performance, reliability, or life of the printer and its imaging components. Use of third-party supplies or parts can affect warranty coverage. Damage caused by the use of third-party supplies or parts is not covered by the warranty. All life indicators are designed to function with Lexmark supplies and parts, and may deliver unpredictable results if third-party supplies or parts are used. Imaging component usage beyond the intended life may damage your Lexmark printer or its associated components.

## **Ordering a toner cartridge**

#### **Notes:**

- **•** The estimated cartridge yield is based on the ISO/IEC 19752 standard.
- **•** Extremely low print coverage for extended periods of time may negatively affect actual yield.

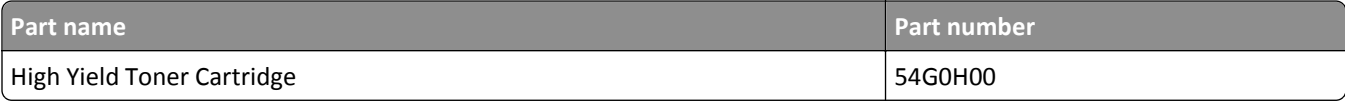

## **Ordering a photoconductor unit**

Extremely low print coverage for extended periods of time may cause photoconductor unit parts to fail prior to exhaustion of toner.

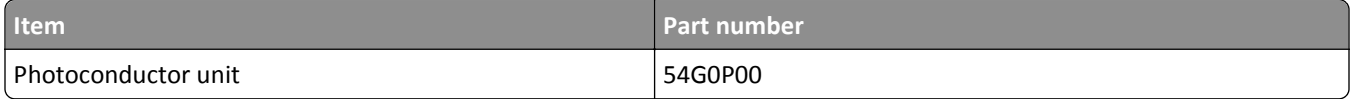

## **Ordering a waste toner bottle**

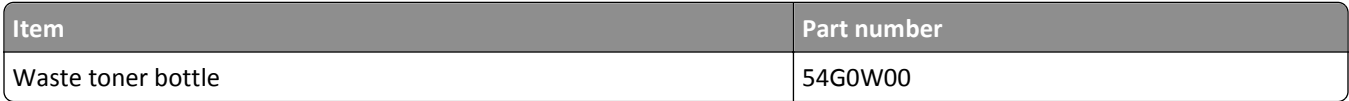

## **Ordering staple cartridges**

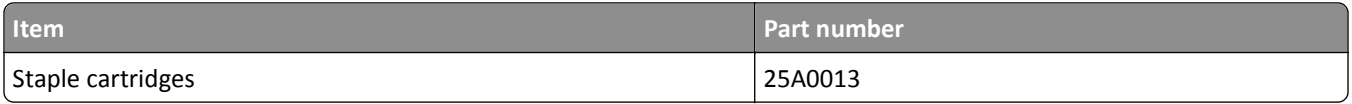

## **Ordering a 300K maintenance kit**

**Note:** To replace the parts included in the maintenance kit, see the instruction sheet that came with each part.

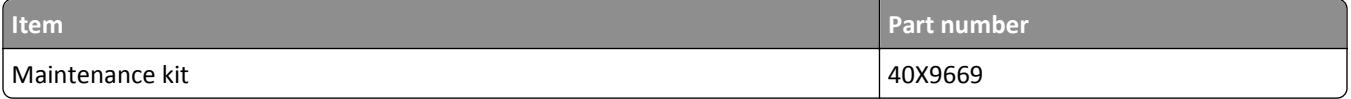

## **Storing parts and supplies**

## **Storing supplies**

Choose a cool, clean storage area for the printer supplies. Store supplies right side up in their original packing until you are ready to use them.

Do not expose supplies to:

- **•** Direct sunlight
- **•** Temperatures above 35°C (95°F)
- **•** High humidity above 80%
- **•** Salty air
- **•** Corrosive gases
- **•** Heavy dust

## **Storing the rollers**

Your printer comes with replacement rollers stored in the compartment inside the standard trays. After you purchase new rollers, make sure to store them in the compartments inside the trays.

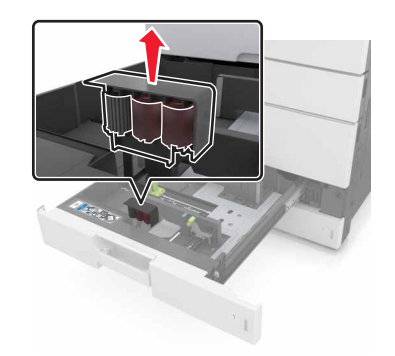

**Note:** For proper disposal of parts and supplies, see ["Recycling" on page 124.](#page-123-0)

# **Replacing supplies**

To avoid spilling the toner from the waste toner bottle, make sure to maintain its orientation.

## **Replacing a photoconductor unit**

**1** Open the bottom front door.

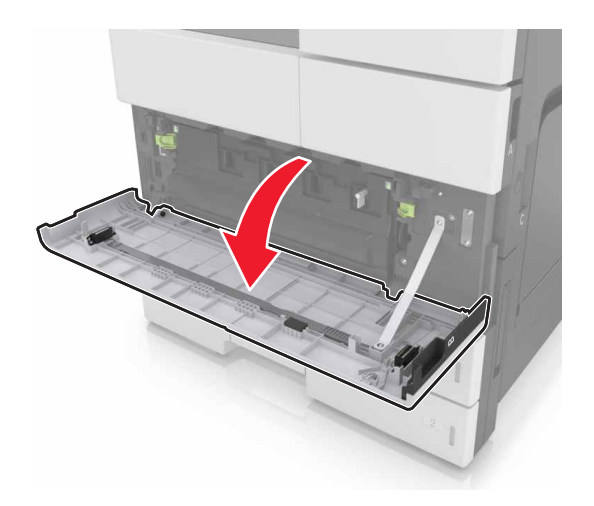

**2** Remove the waste toner bottle.

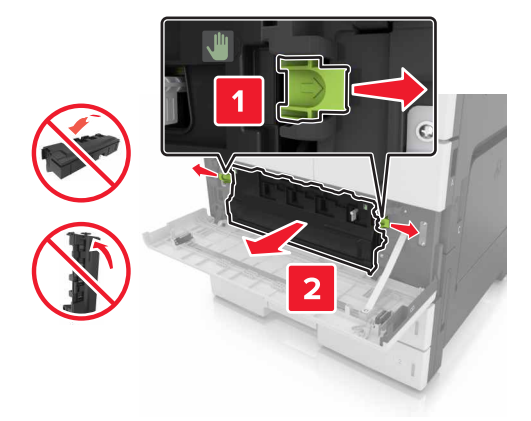

**3** Unlock the photoconductor unit.

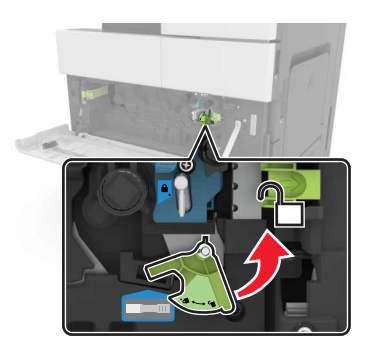

**4** Remove the photoconductor unit.

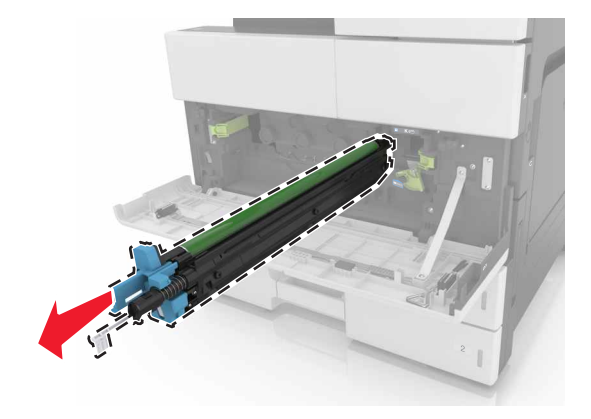

**5** Unpack the new photoconductor unit.

**Warning—Potential Damage:** Do not expose the photoconductor unit to direct light for more than 10 minutes. Extended exposure to light may cause print quality problems.

**Warning—Potential Damage:** Do not touch the photoconductor drum. Doing so may affect the print quality of future print jobs.

**6** Install the photoconductor unit.

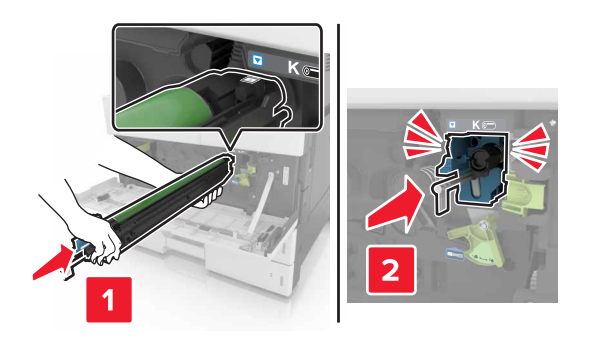

**7** Lock the photoconductor unit.

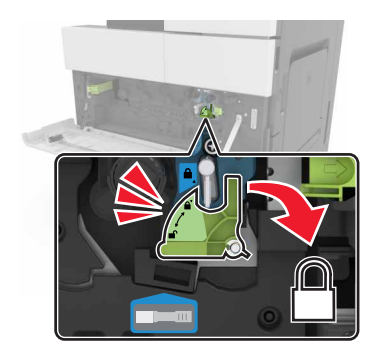

**8** Reinstall the waste toner bottle.

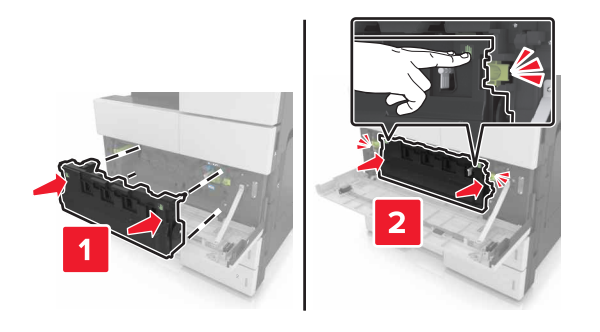

**9** Close the bottom front door.

## **Replacing the staple cartridge**

#### **Replacing the staple cartridge in the staple finisher**

**Note:** The staple finisher is supported only in select printer models.

**1** Press the latch on the staple finisher, and then slide the finisher to the left.

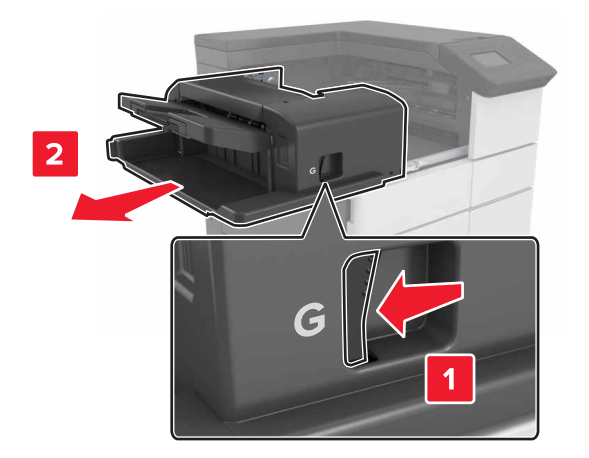

Remove the staple cartridge holder.

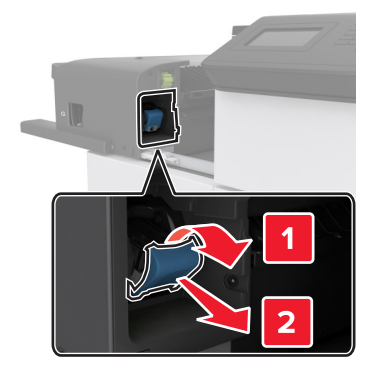

Remove the empty staple cartridge from the cartridge holder.

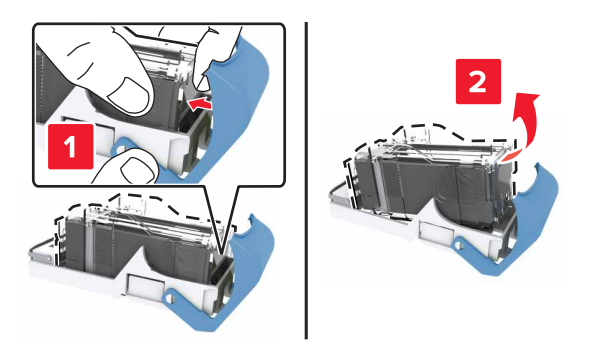

Insert the new cartridge into the cartridge holder.

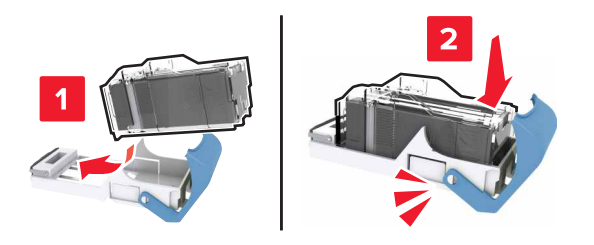

Push the cartridge holder into the finisher until the holder *clicks* into place.

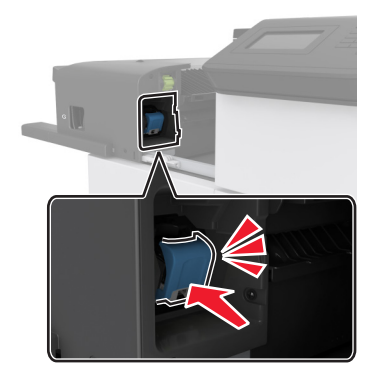

**6** Slide the finisher back into place.

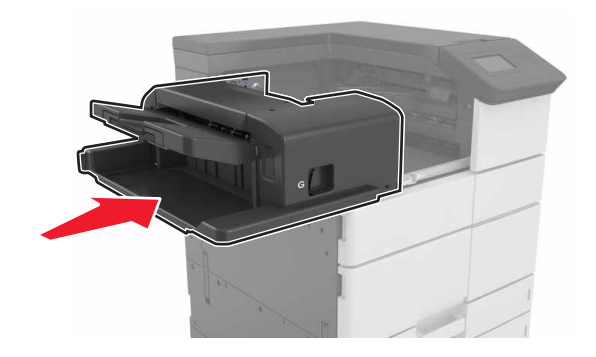

### **Replacing the staple cartridge in the booklet finisher**

**1** Open door H, and then pull out the booklet maker.

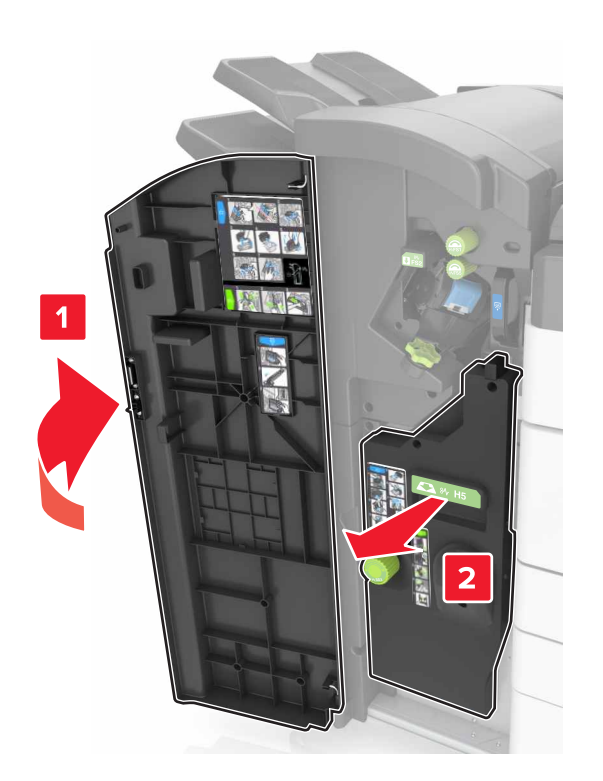

**2** Remove the staple cartridge holder.

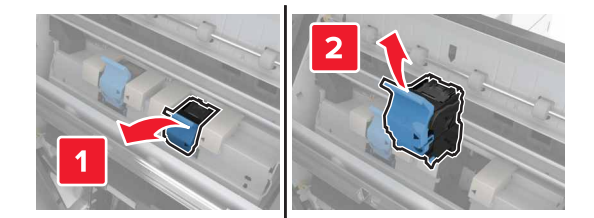

Remove the empty staple cartridge from the cartridge holder.

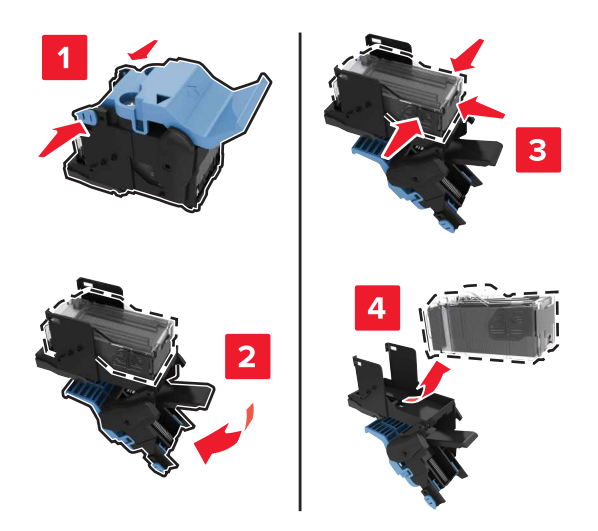

Insert the new cartridge into the cartridge holder.

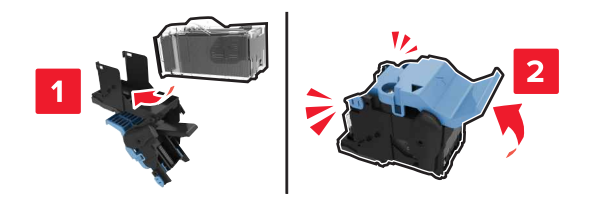

Push the cartridge holder into the booklet maker until the holder *clicks* into place.

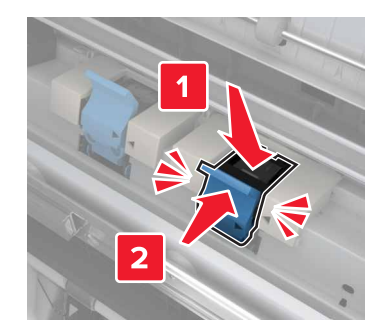

Push the booklet maker back into place, and then close the door.

#### **Replacing the staple cartridge in the staple, hole punch finisher**

**1** Open door H.

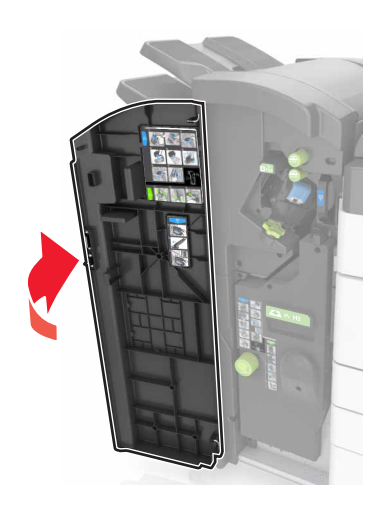

**2** Remove the staple cartridge holder.

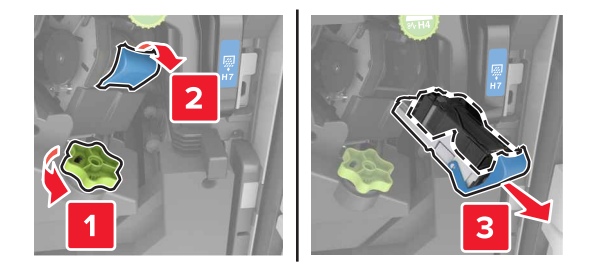

**3** Remove the empty staple cartridge from the cartridge holder.

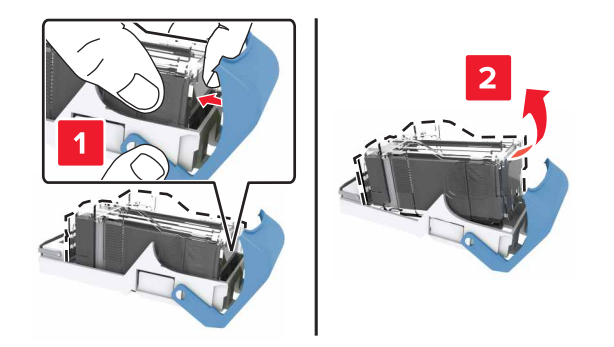

Insert the new cartridge into the cartridge holder.

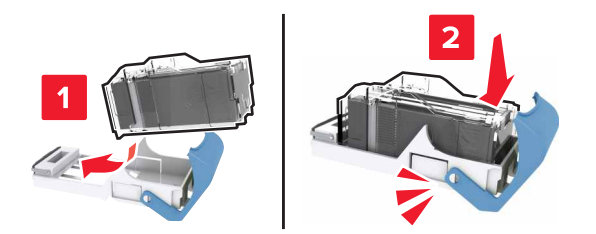

Push the cartridge holder into the finisher until the holder *clicks* into place.

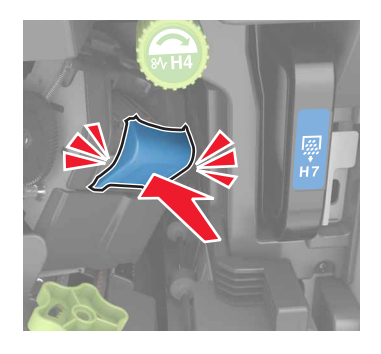

Close door H.

## **Replacing the toner cartridge**

Open the top front door.

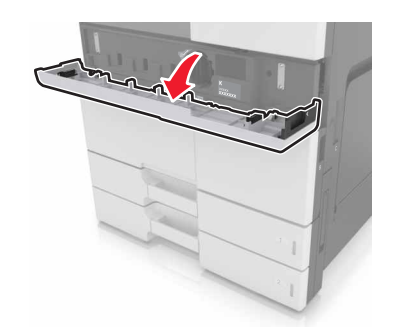

Rotate the toner cartridge counterclockwise, and then pull it out.

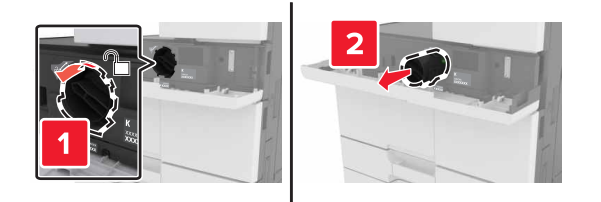

**3** Unpack the new toner cartridge, remove the packing material, and then shake the cartridge to redistribute the toner.

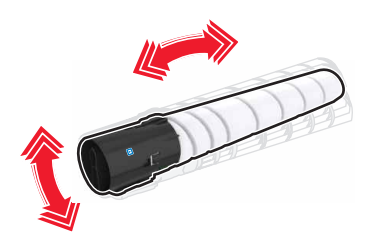

**4** Insert the toner cartridge into the printer.

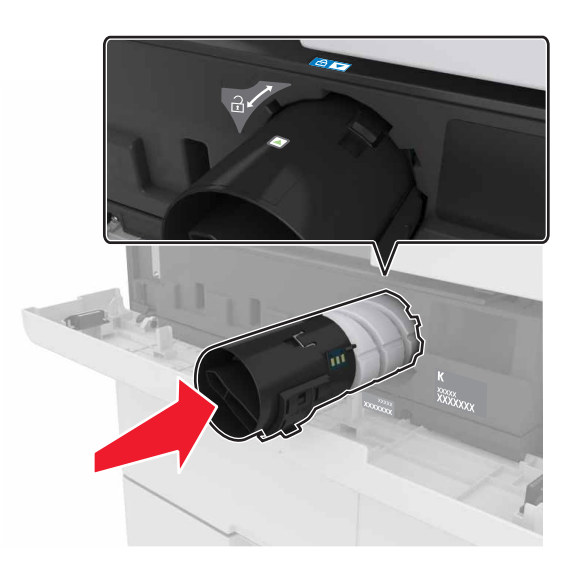

**5** Rotate the cartridge clockwise to lock it into place.

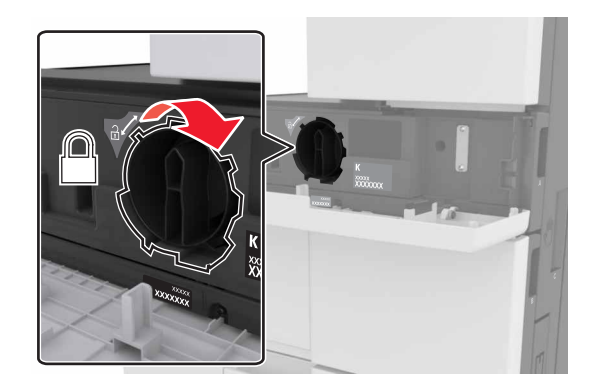
**6** Close the top front door.

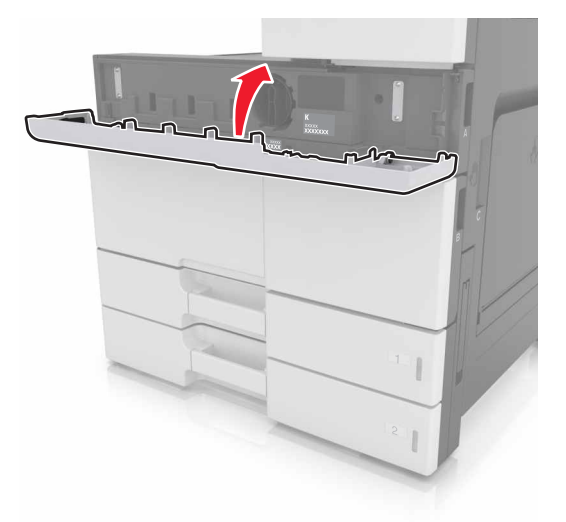

**7** Clean the charger and the printhead lens. For more information, see ["Cleaning the charger and the printhead lens"](#page-128-0) [on page 129.](#page-128-0)

### **Replacing the waste toner bottle**

**1** Open the bottom front door.

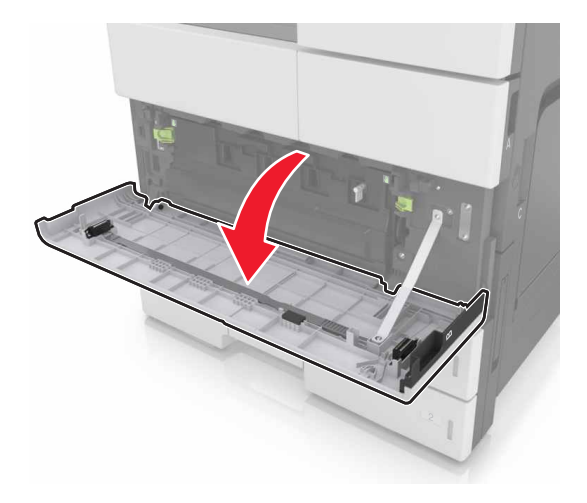

Remove the waste toner bottle.

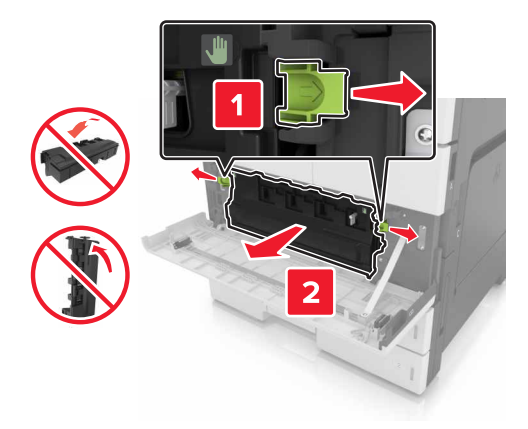

- Clean the charger and the printhead lens. For more information, see steps 3-7 of ["Cleaning the charger and the](#page-128-0) [printhead lens" on page 129.](#page-128-0)
- Unpack the new waste toner bottle.
- Insert the new waste toner bottle into the printer until it *clicks* into place.

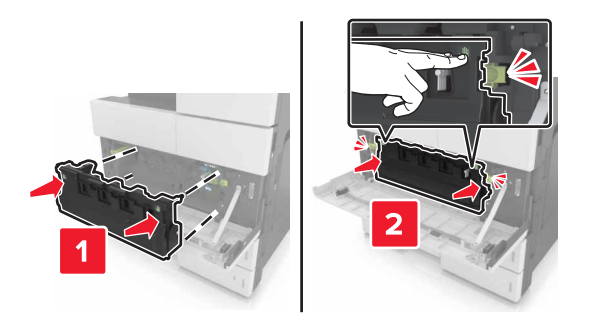

Close the bottom front door.

## **Replacing the 300K maintenance kit**

**Replacing the exhaust and ozone filters**

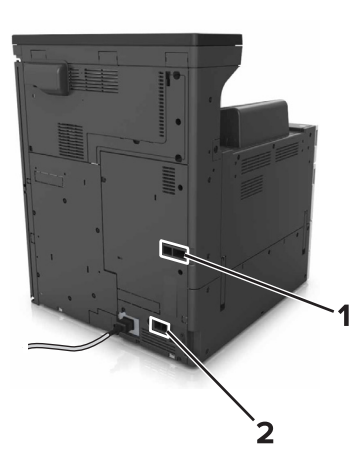

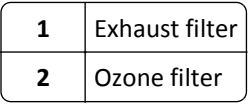

### **Replacing the exhaust filter**

**1** Pull out the exhaust filter.

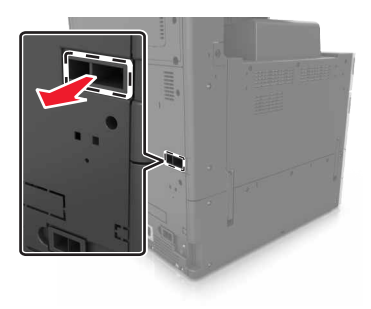

**2** Unpack the new exhaust filter.

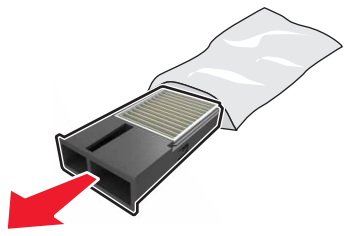

### Insert the new filter.

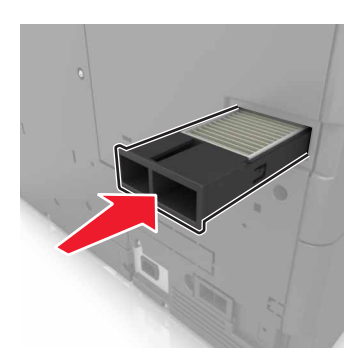

### **Replacing the ozone filter**

Pull out the ozone filter.

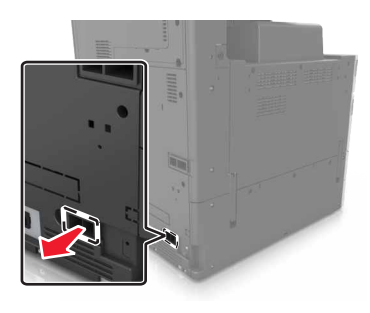

Unpack the new ozone filter.

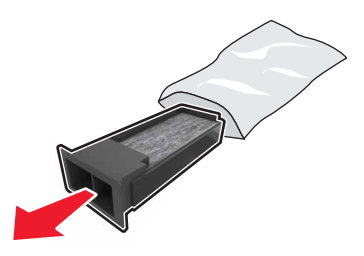

Insert the new filter.

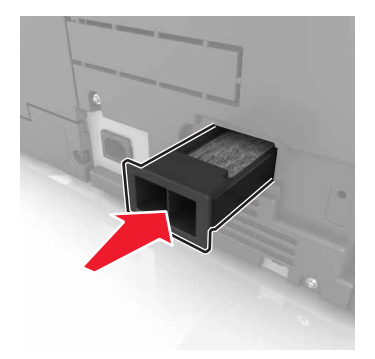

### **Replacing the pick, feed, and separator rollers**

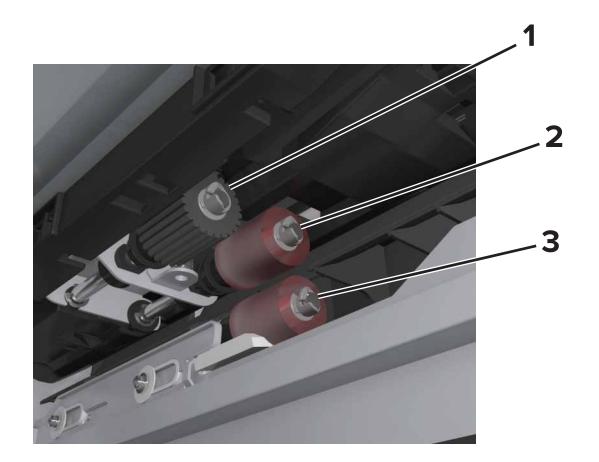

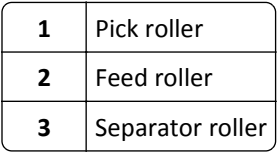

**Note:** You can use the rollers stored in the compartment inside the standard trays. For more information, see ["Storing the rollers" on page 135](#page-134-0).

**1** Turn off the printer.

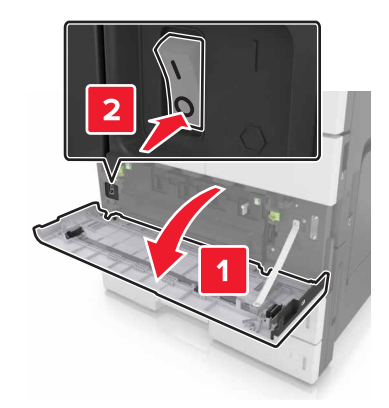

### **2** Remove all trays.

**•** Standard tray

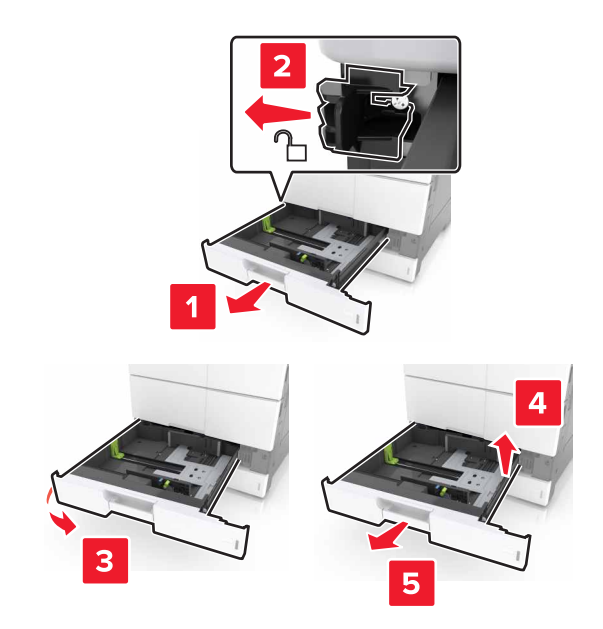

**•** Optional 2 x 500‑ or 2500‑sheet tray

**Note:** To remove the optional 2 x 500‑sheet tray, follow the procedure in removing the standard tray.

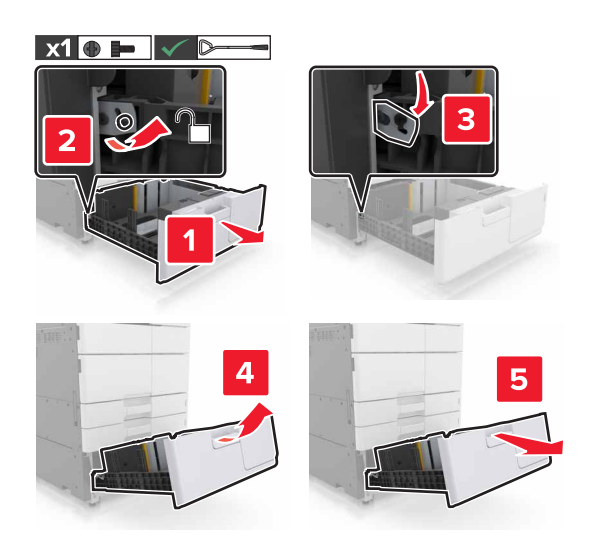

**3** Open door C. Make sure that it does not hit any cable attached to the printer. **Note:** If the 3000‑sheet tray is installed, slide the tray to open the door.

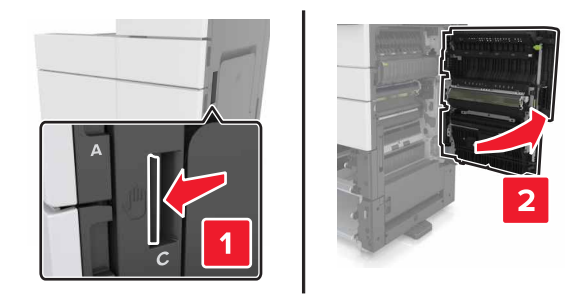

**4** Open door D.

**Notes:**

- **•** You can only open door D if the optional 2 x 500‑ or 2500‑sheet tray is installed.
- **•** If the 3000‑sheet tray is installed, slide the tray to open the door.

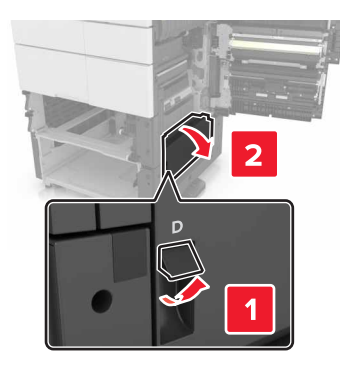

**5** Locate the rollers.

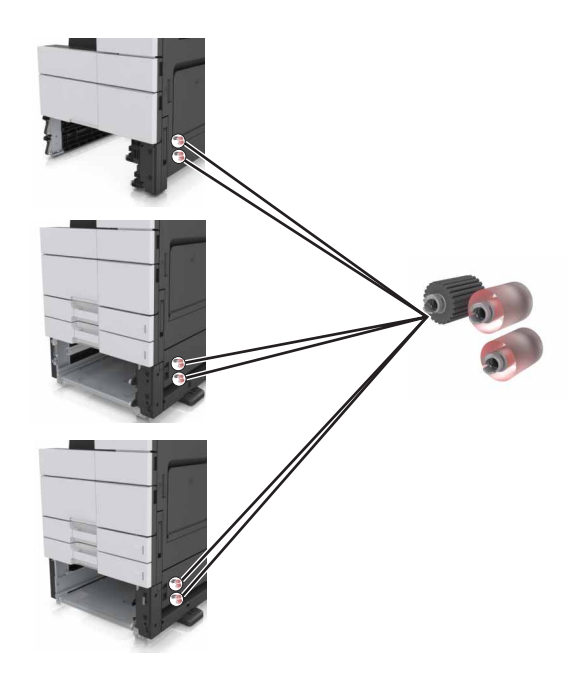

**6** Remove the rollers.

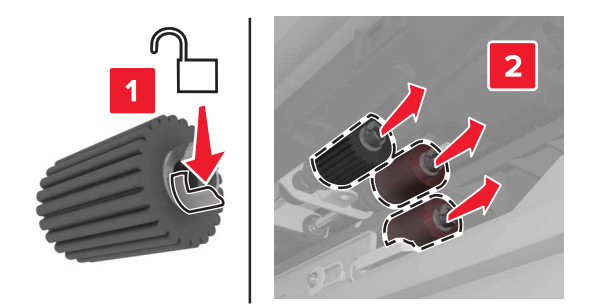

**7** Insert the new rollers until they *click* into place.

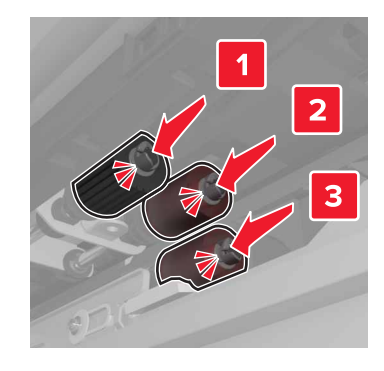

**Note:** Make sure to insert the rollers to their right places.

- **8** Close doors C and D.
- **9** Insert the trays.

### **Replacing the transfer module**

**Note:** Use the screwdriver located inside the bottom front door of the printer.

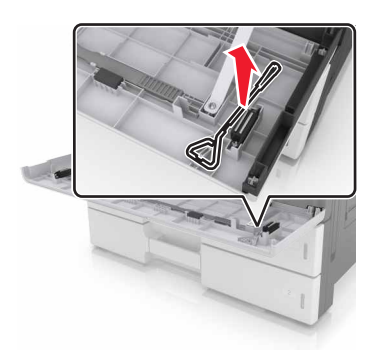

**1** Turn off the printer.

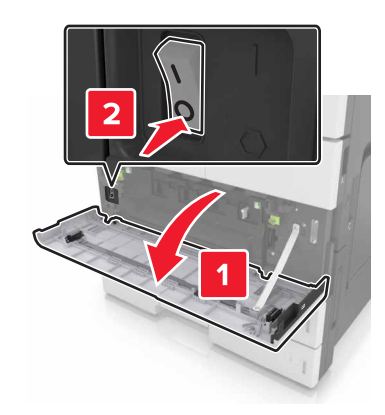

**2** Open door C. Make sure that it does not hit any cable attached to the printer.

 $\sqrt{\frac{1}{2}}$ **CAUTION—HOT SURFACE:** The inside of the printer might be hot. To reduce the risk of injury from a hot component, allow the surface to cool before touching it.

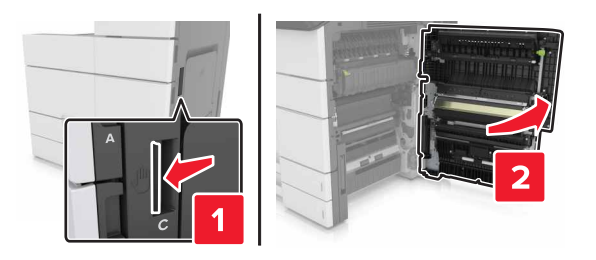

**Note:** If the 3000‑sheet tray is installed, then slide the tray to the right to open the door.

**3** Remove the door stopper.

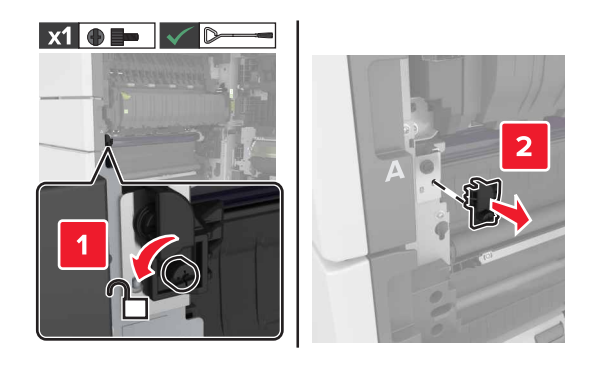

**4** Loosen the screws of the transfer module lock.

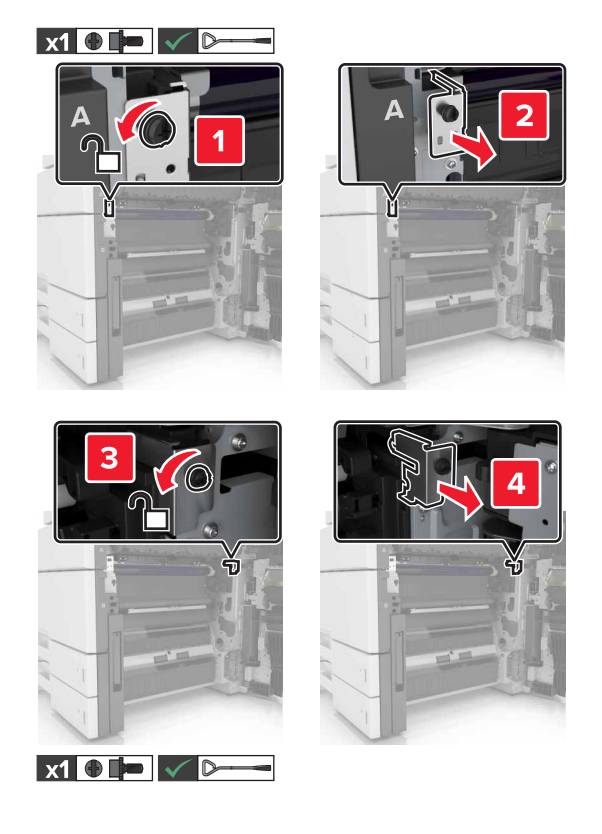

**5** Remove the paper guide.

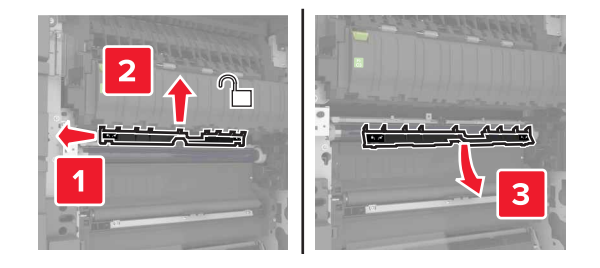

**6** Lift the transfer module using the handles, and then pull it out completely.

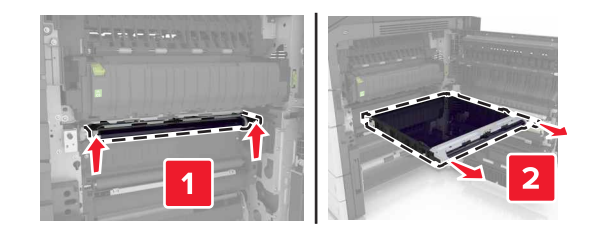

**7** Unpack the new transfer module.

**Warning—Potential Damage:** Do not expose the transfer belt to direct light for more than 10 minutes. Extended exposure to light may cause print quality problems.

**Warning—Potential Damage:** Do not touch the transfer belt. Doing so may affect the print quality of future print jobs.

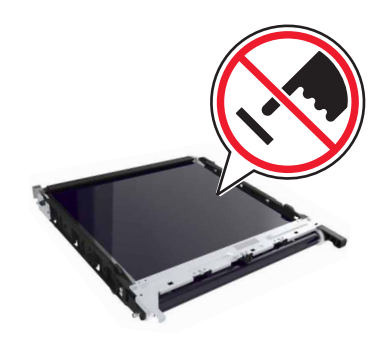

**8** Insert the new transfer module until it *clicks* into place.

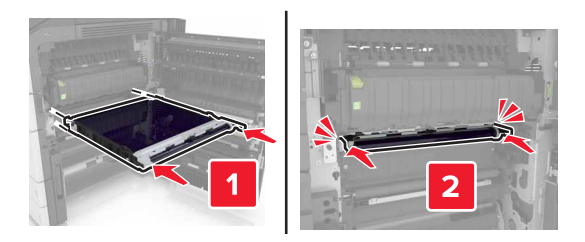

- **9** Place the paper guide back into place.
- **10** Tighten the screws of the transfer module lock.
- **11** Reinstall the door stopper.
- **12** Close door C.

### **Replacing the transfer roller**

**1** Open door C. Make sure that it does not hit any cable attached to the printer.

**Note:** If the 3000‑sheet tray is installed, then slide the tray to the right to open the door.

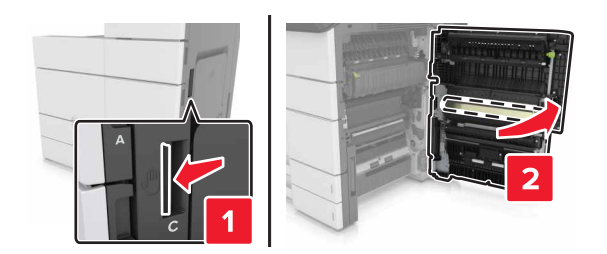

Pull out the transfer roller.

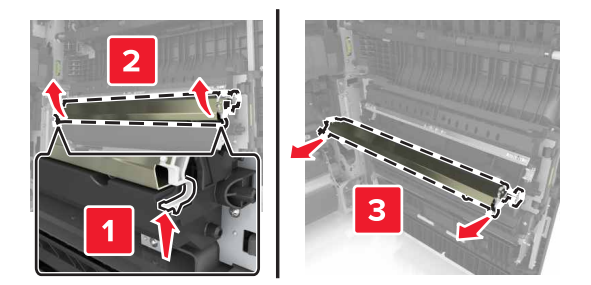

- Unpack the new transfer roller.
- Insert the new transfer roller until it *clicks* into place.

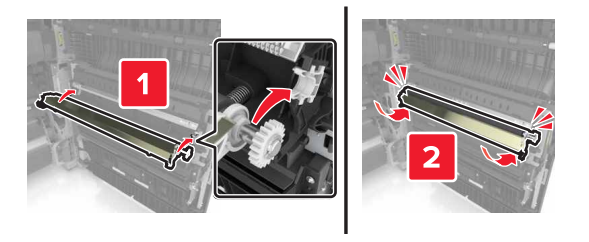

Close door C.

### **Resetting the maintenance counter**

- Turn off the printer.
- From the control panel, hold down **2** and **6** while turning the printer on. Release the buttons when the screen with the progress bar appears.
- From the Configuration menu, navigate to:

### **Reset Maintenance Counter** > **Reset 300K Maintenance Kit**

Touch **Back**, and then exit the Configuration menu.

**Note:** The printer performs a power‑on reset, and then returns to normal operating mode.

## **Moving the printer**

**CAUTION—POTENTIAL INJURY:** The printer weight is greater than 18 kg (40 lb) and requires two or more trained personnel to lift it safely.

### **Before moving the printer**

**CAUTION—POTENTIAL INJURY:** Before moving the printer, follow these guidelines to avoid personal injury or printer damage:

- **•** Turn off the printer, and then unplug the power cord from the electrical outlet.
- **•** Disconnect all cords and cables from the printer.
- **•** If the printer does not have a caster base but is configured with optional trays, then remove the trays.
- **•** Use the handholds located on both sides of the printer to lift it.
- **•** Make sure your fingers are not under the printer when you set it down.
- **•** Make sure there is adequate clearance around the printer.
- **•** Use only the power cord provided with this product or the manufacturer's authorized replacement.

**Warning—Potential Damage:** Damage to the printer caused by improper moving is not covered by the printer warranty.

### **Moving the printer to another location**

The printer and its hardware options can be safely moved to another location by following these precautions:

- **•** Any cart used to move the printer must have a surface able to support the full footprint of the printer.
- **•** Any cart used to move the hardware options must have a surface able to support the dimensions of the hardware options.
- **•** Keep the printer in an upright position.
- **•** Avoid severe jarring movements.

### **Shipping the printer**

When shipping the printer, use the original packaging.

# **Managing the printer**

## **Checking the virtual display**

**1** Open a Web browser, and then type the printer IP address in the address field.

**Notes:**

- **•** View the printer IP address on the printer home screen. The IP address appears as four sets of numbers separated by periods, such as 123.123.123.123.
- **•** If you are using a proxy server, then temporarily disable it to load the Web page correctly.
- **2** Check the virtual display that appears in the top left corner of the screen.

The virtual display works as an actual display would work on a printer control panel.

## **Viewing reports**

You can view some reports from the Embedded Web Server. These reports are useful for assessing the status of the printer, network, and supplies.

**1** Open a Web browser, and then type the printer IP address in the address field.

**Notes:**

- **•** View the printer IP address on the printer home screen. The IP address appears as four sets of numbers separated by periods, such as 123.123.123.123.
- **•** If you are using a proxy server, then temporarily disable it to load the Web page correctly.
- **2** Click **Reports**, and then click the type of report you want to view.

## **Copying printer settings to other printers**

**Note:** This feature is available only in network printers.

**1** Open a Web browser, and then type the printer IP address in the address field.

### **Notes:**

- **•** View the printer IP address in the TCP/IP section in the Network/Ports menu. The IP address appears as four sets of numbers separated by periods, such as 123.123.123.123.
- **•** If you are using a proxy server, then temporarily disable it to load the Web page correctly.
- **2** Click the **Copy Printer Settings**.
- **3** To change the language, select a language from the drop-down menu, and then click **Click here to submit language**.
- **4** Click **Printer Settings**.
- **5** Type the IP addresses of the source and target printers in their appropriate fields.

**Note:** If you want to add or remove a target printer, then click **Add Target IP** or **Remove Target IP**.

**6** Click **Copy Printer Settings**.

# **Configuring supply notifications from the Embedded Web Server**

You can determine how you would like to be notified when supplies run nearly low, low, near end-of-life, or reach their end‑of‑life by setting the selectable alerts.

**Note:** The percentage of estimated remaining supply that prompts the alert can be set on some supplies for some supply conditions.

- **1** Open a Web browser, and then type the printer IP address.
- **2** Click **Settings** > **Print Settings** > **Supply Notifications**.

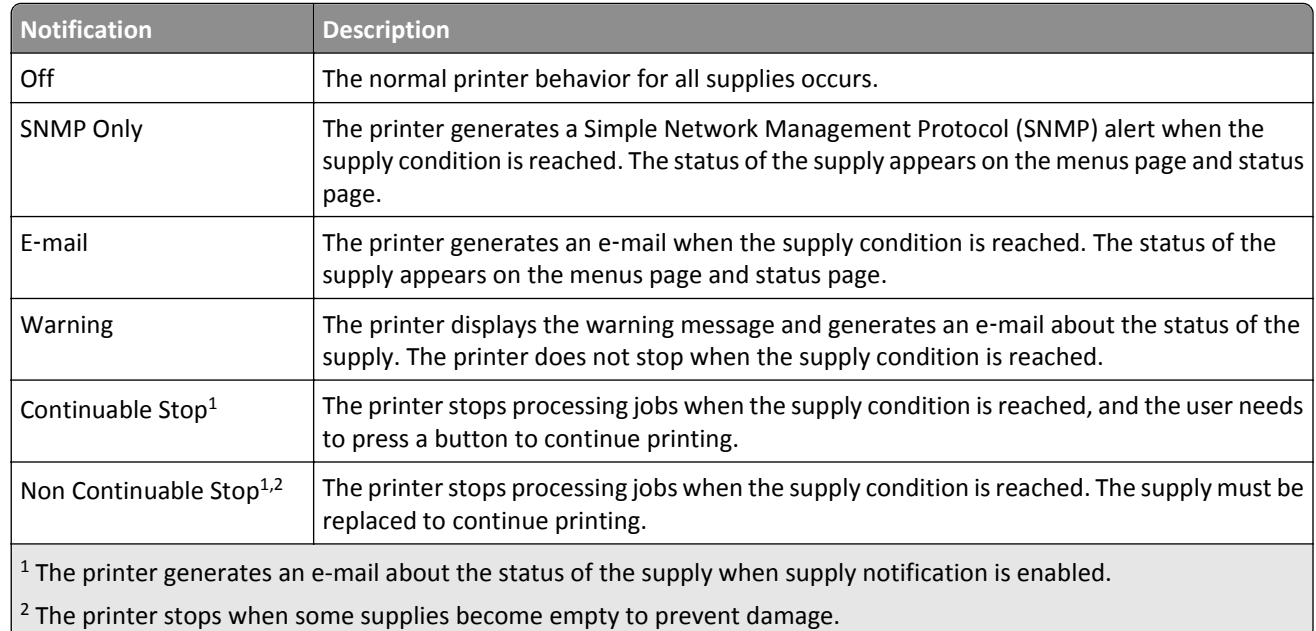

**3** From the drop-down menu, select one of the following notification options:

**4** Click **Submit**.

## **Restoring factory default settings**

If you want to keep a list of the current menu settings for reference, then print a menu settings page before restoring the factory default settings. For more information, see ["Printing a menu settings page" on page 45](#page-44-0).

For a more comprehensive method of restoring the printer factory default settings, see "Erasing non-[volatile memory"](#page-126-0) [on page 127.](#page-126-0)

**Warning—Potential Damage:** Restoring factory defaults returns most printer settings to the original factory default settings. Exceptions include the display language, custom sizes and messages, and network/port menu settings. All downloads stored in the RAM are deleted. Downloads stored in the flash memory or in a printer hard disk are not affected.

**1** From the home screen, navigate to:

### > **Settings** > **General Settings** > **Factory Defaults** > **Restore Now**

**2** Apply the changes.

# **Clearing jams**

Carefully select paper and specialty media, and then load them properly to avoid most jams. If jams occur, then follow the steps outlined in this chapter.

**Note:** Jam Recovery is set to Auto by default. The printer reprints jammed pages unless the memory required to hold the pages is needed for other printer tasks.

# **Avoiding jams**

### **Load paper properly**

**•** Make sure paper lies flat in the tray.

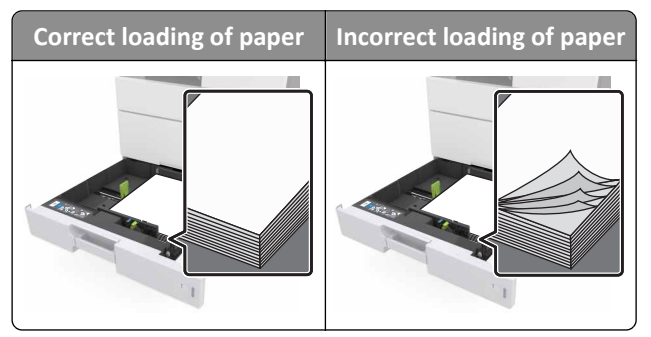

- **•** Do not remove a tray while the printer is printing.
- **•** Do not load a tray while the printer is printing. Load it before printing, or wait for a prompt to load it.
- **•** Do not load too much paper. Make sure the stack height is below the maximum paper fill indicator.
- **•** Do not slide the paper into the tray. Load paper as shown in the illustration.

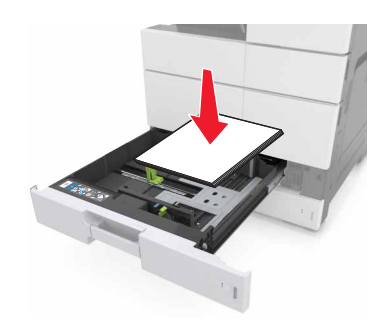

- **•** Make sure the guides in the tray or the multipurpose feeder are properly positioned and are not pressing tightly against the paper or envelopes.
- **•** Push the tray firmly into the printer after loading paper.

### **Use recommended paper**

- **•** Use only recommended paper or specialty media.
- **•** Do not load wrinkled, creased, damp, bent, or curled paper.

**•** Flex, fan, and straighten paper before loading it.

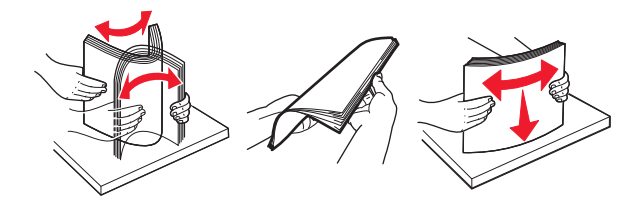

- **•** Do not use paper that has been cut or trimmed by hand.
- **•** Do not mix paper sizes, weights, or types in the same tray.
- **•** Make sure the paper size and type are set correctly on the computer or printer control panel.
- **•** Store paper according to manufacturer recommendations.

## **Understanding jam messages and locations**

When a jam occurs, a message indicating the jam location and information to clear the jam appears on the printer display. Open the doors, covers, and trays indicated on the display to remove the jam.

### **Notes:**

- **•** When Jam Assist is set to On, the printer flushes blank pages or pages with partial prints after a jammed page has been cleared. Check your printed output for blank pages.
- **•** When Jam Recovery is set to On or Auto, the printer reprints jammed pages. However, the Auto setting reprints jammed pages only if adequate printer memory is available.

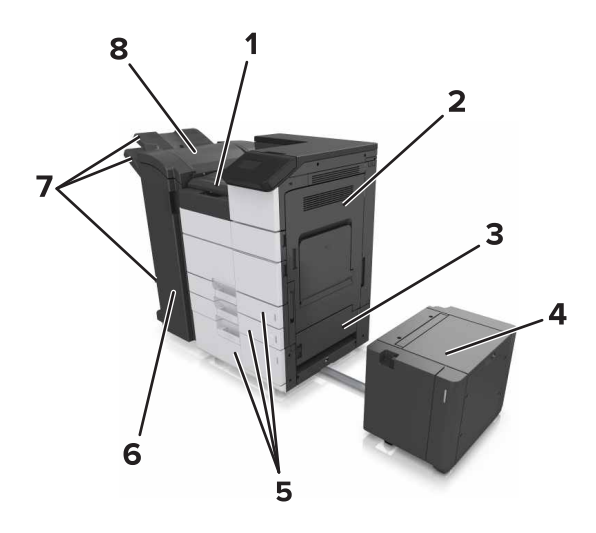

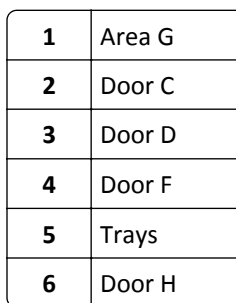

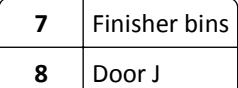

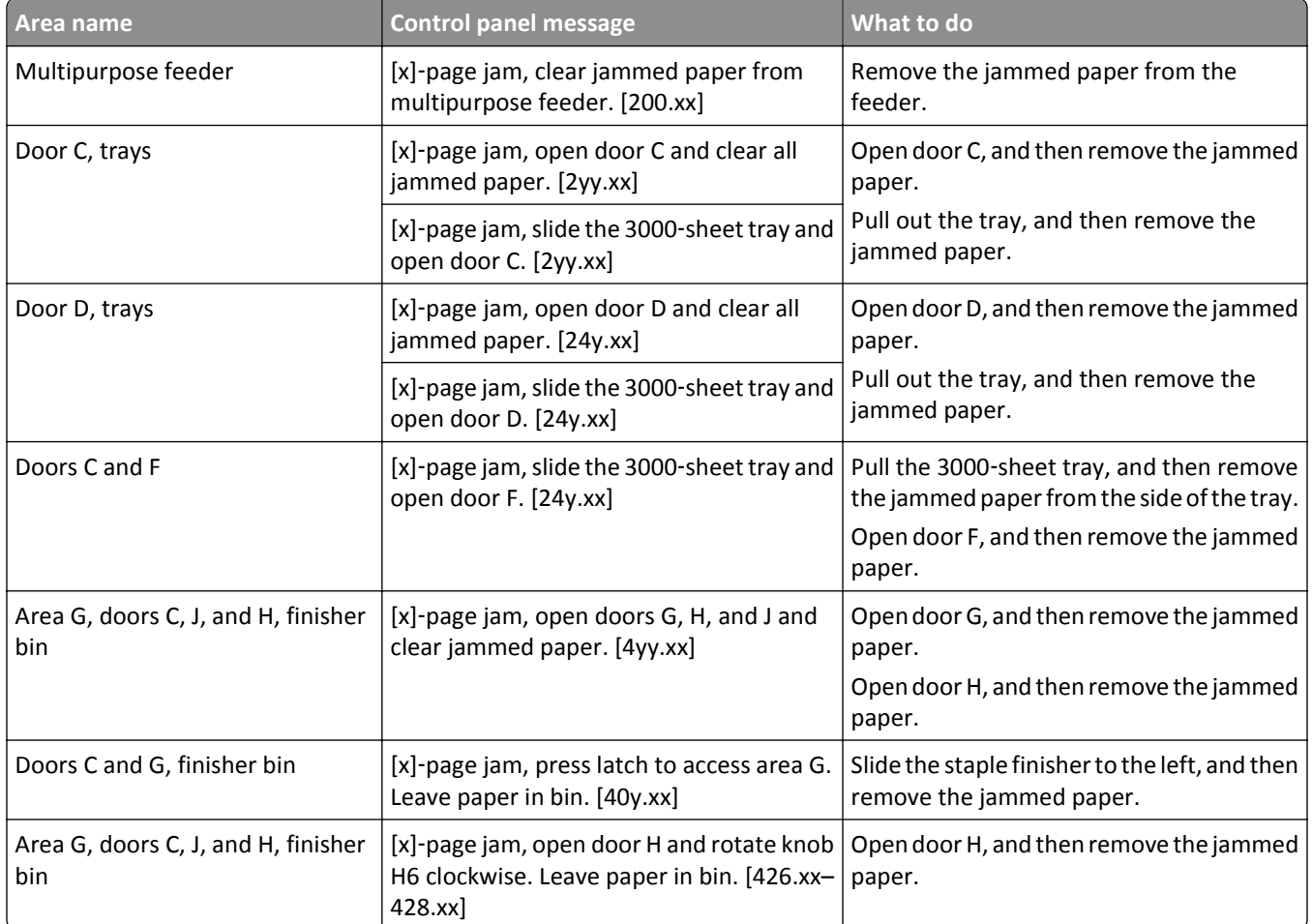

# **[x]**‑**page jam, clear jammed paper from multipurpose feeder. [200.xx]**

**1** Remove all paper from the multipurpose feeder.

**2** Remove the jammed paper.

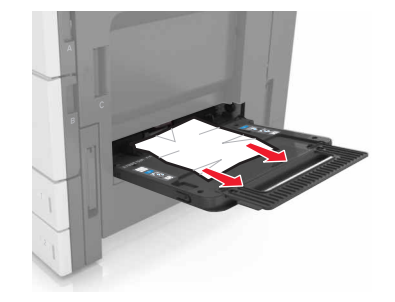

**3** Open door C to remove any paper fragments.

**Note:** Make sure that door C does not hit any cable attached to the printer.

- **4** Close door C.
- **5** Flex the sheets back and forth to loosen them, and then fan them. Do not fold or crease the paper. Straighten the edges on a level surface.

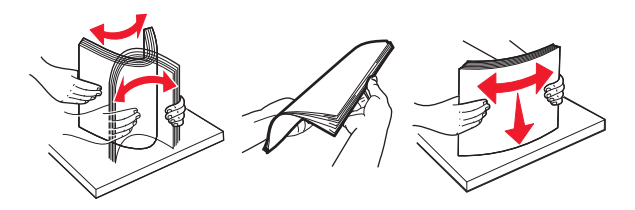

**6** Reload the paper.

## **[x]**‑**page jam, open door C and clear all jammed paper. [2yy.xx]**

**1** Open door C. Make sure that it does not hit any cable attached to the printer.

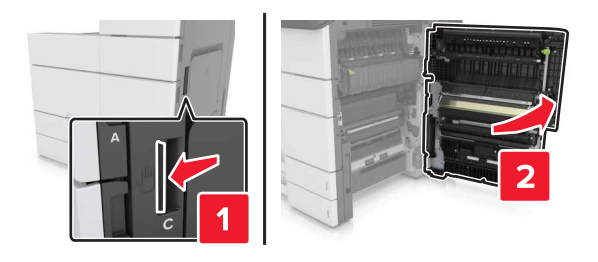

**2** Remove the jammed paper from any of the following locations:

**Note:** Make sure that all paper fragments are removed.

**CAUTION—HOT SURFACE:** The inside of the printer might be hot. To reduce the risk of injury from a hot component, allow the surface to cool before touching it.

**•** Fuser area

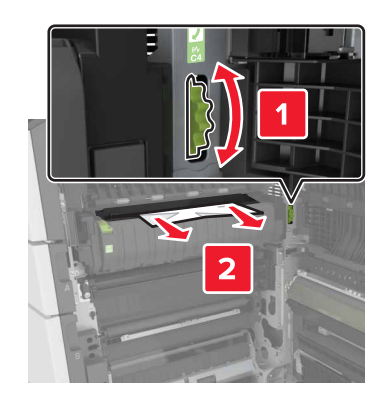

**•** Below the fuser area

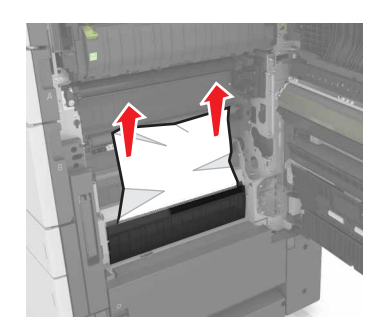

**•** Duplex area

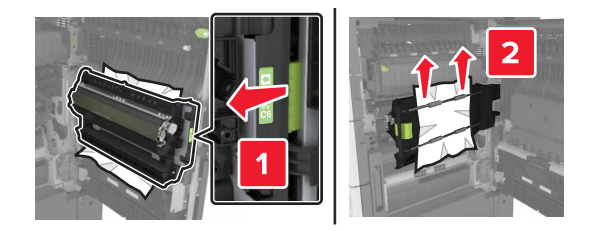

**•** Above the duplex area

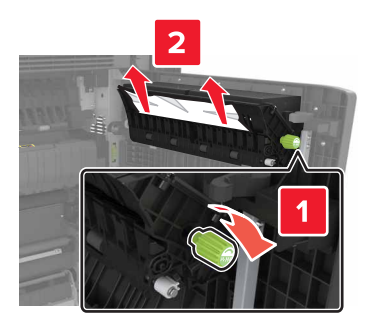

**3** Open the standard trays, and then locate the jammed paper.

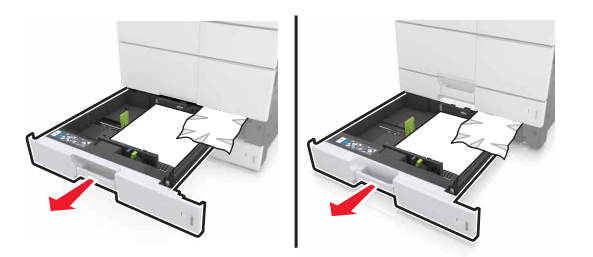

**4** Remove the jammed paper.

**Note:** Make sure that all paper fragments are removed.

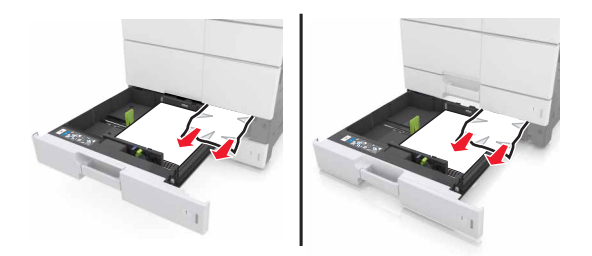

**5** Close the trays and door C.

## **[x]**‑**page jam, slide the 3000**‑**sheet tray and open door C. [2yy.xx]**

**1** Slide the 3000‑sheet tray.

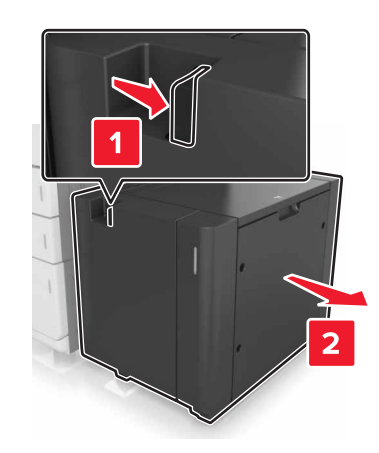

**2** Open door C. Make sure that it does not hit any cable attached to the printer.

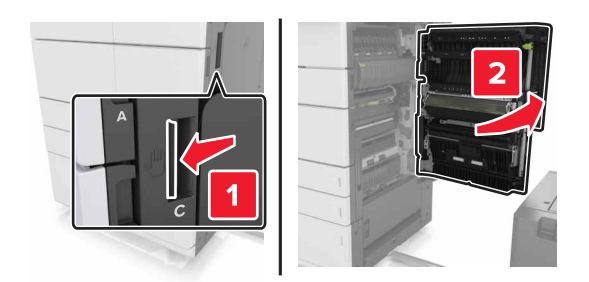

**3** Remove the jammed paper from any of the following locations:

**Note:** Make sure that all paper fragments are removed.

**CAUTION—HOT SURFACE:** The inside of the printer might be hot. To reduce the risk of injury from a hot component, allow the surface to cool before touching it.

**•** Fuser area

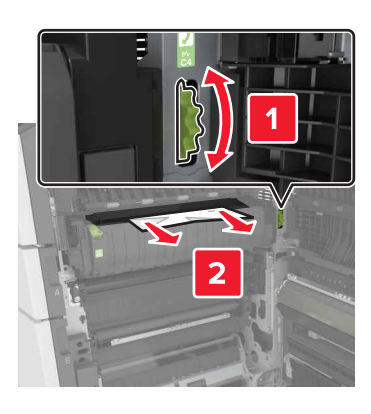

**•** Below the fuser area

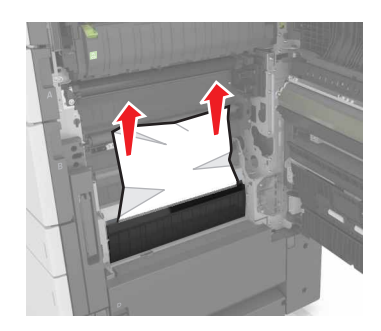

**•** Duplex area

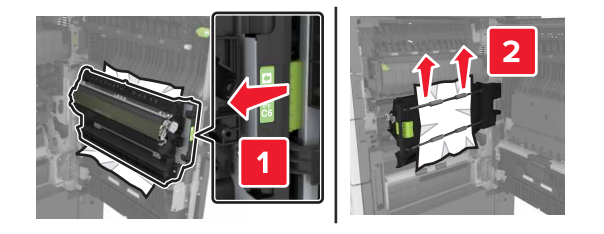

**•** Above the duplex area

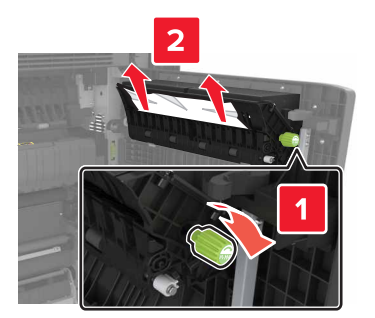

**4** Open the standard trays, and then locate the jammed paper.

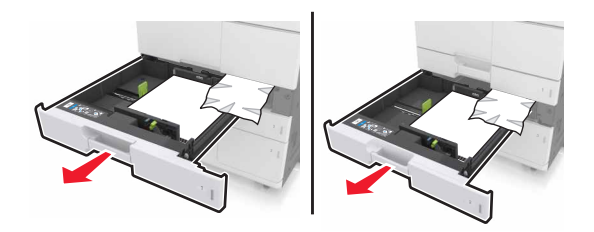

**5** Remove the jammed paper.

**Note:** Make sure that all paper fragments are removed.

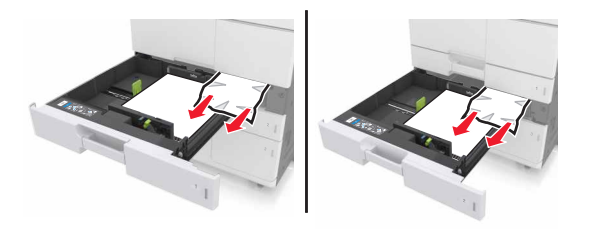

- **6** Close the trays and door C.
- **7** Slide the 3000‑sheet tray back into place.

## **[x]**‑**page jam, open door D and clear all jammed paper. [24y.xx]**

**1** Open door D, and then remove the jammed paper.

**Note:** Make sure that all paper fragments are removed.

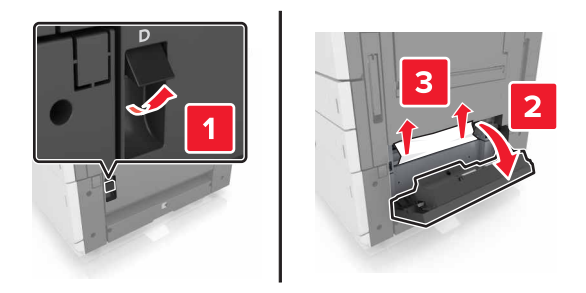

**2** Open the optional tray, and then locate the jammed paper.

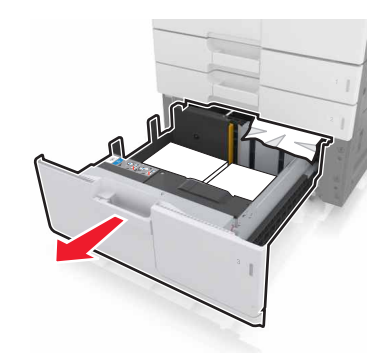

**3** Remove the jammed paper.

**Note:** Make sure that all paper fragments are removed.

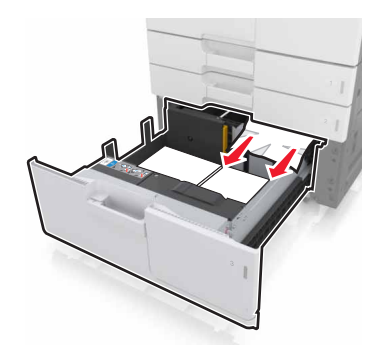

**4** Close the tray and door D.

# **[x]**‑**page jam, slide the 3000**‑**sheet tray and open door D. [24y.xx]**

**1** Slide the 3000‑sheet tray.

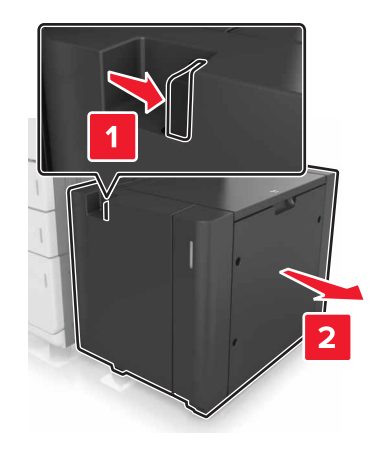

**2** Open door D, and then remove the jammed paper.

**Note:** Make sure that all paper fragments are removed.

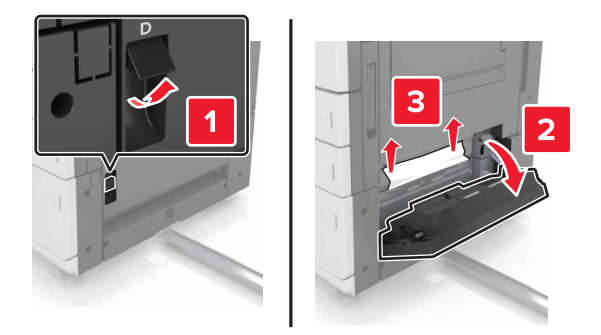

**3** Open the optional tray, and then locate the jammed paper.

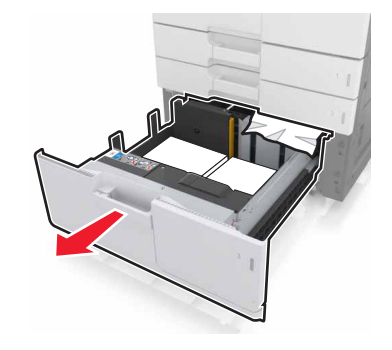

**4** Remove the jammed paper.

**Note:** Make sure that all paper fragments are removed.

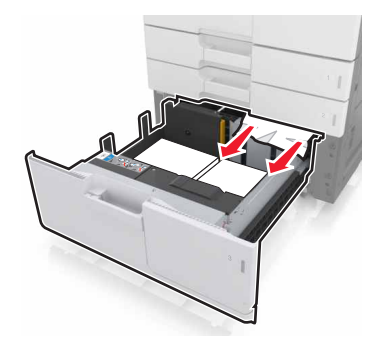

- **5** Close the tray and door D.
- **6** Slide the 3000‑sheet tray back into place.

# **[x]**‑**page jam, slide the 3000**‑**sheet tray and open door F. [24y.xx]**

**1** Slide the 3000‑sheet tray.

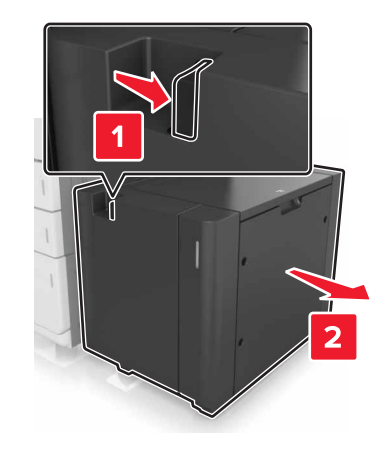

**2** Remove the jammed paper.

**Note:** Make sure that all paper fragments are removed.

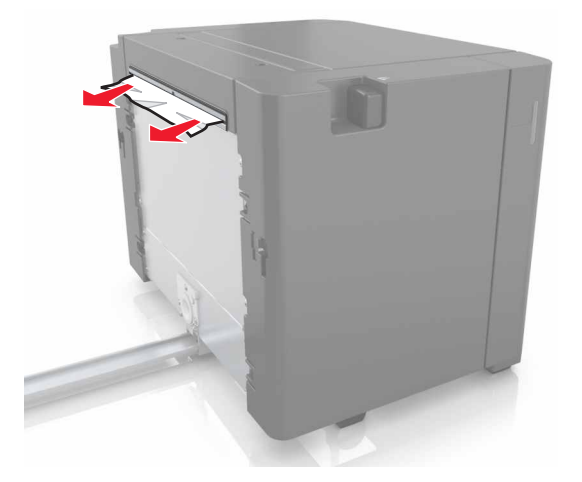

**3** Open door F, and then remove the jammed paper.

**Note:** Make sure that all paper fragments are removed.

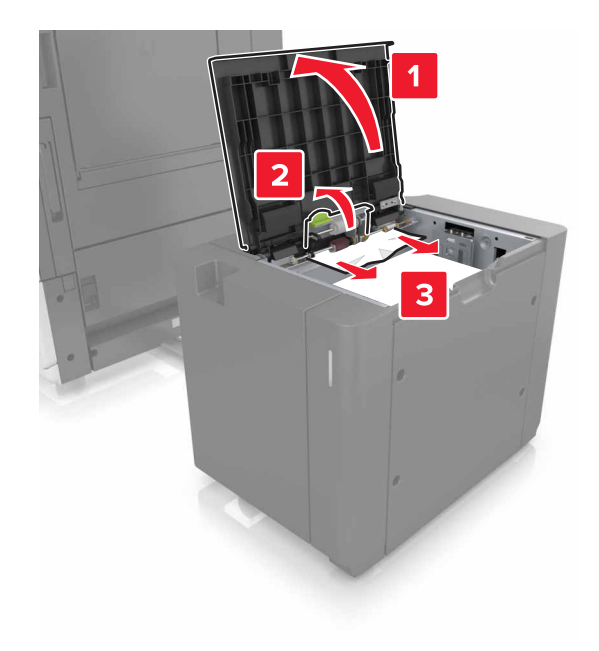

- **4** Close door F.
- **5** Open door C. Make sure that it does not hit any cable attached to the printer.

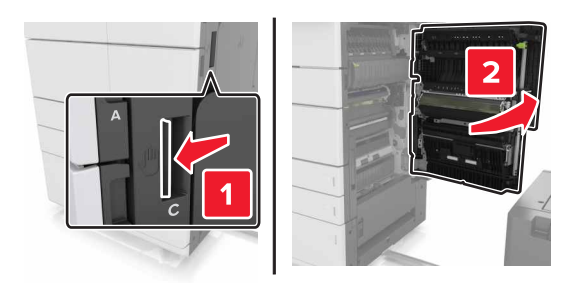

**6** Remove the jammed paper from any of the following locations:

**Note:** Make sure that all paper fragments are removed.

**CAUTION—HOT SURFACE:** The inside of the printer might be hot. To reduce the risk of injury from a hot component, allow the surface to cool before touching it.

**•** Fuser area

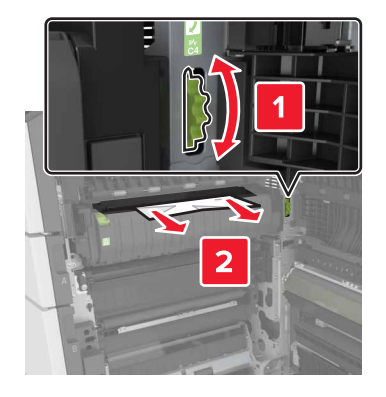

**•** Below the fuser area

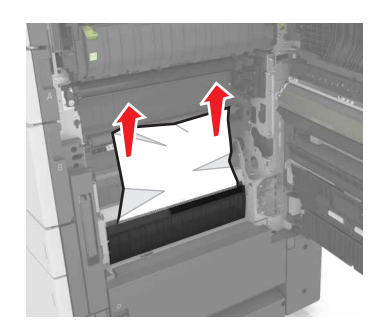

**•** Duplex area

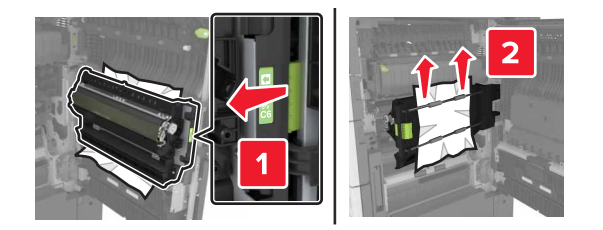

**•** Above the duplex area

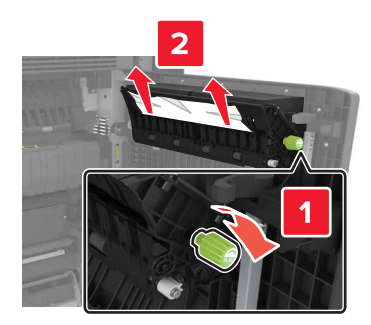

**7** Close door C, and then slide the 3000‑sheet tray back into place.

# **[x]**‑**page jam, open doors G, H, and J and clear jammed paper. Leave paper in bin. [4yy.xx]**

**1** Open door G, and then remove the jammed paper.

**Note:** Make sure that all paper fragments are removed.

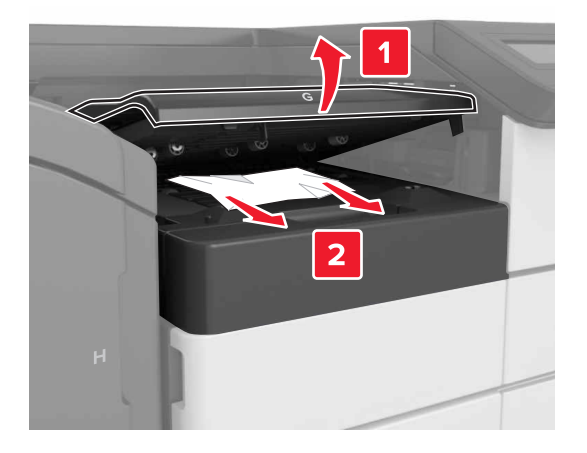

**2** Open door J, and then lift handle J1 to its upright position.

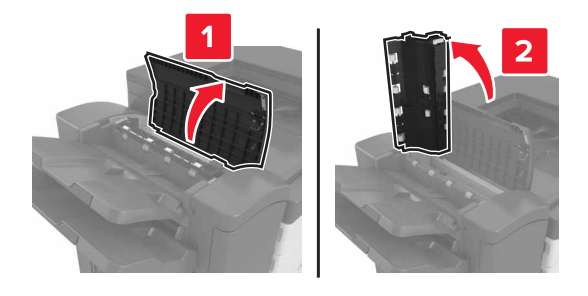

**3** Open door H.

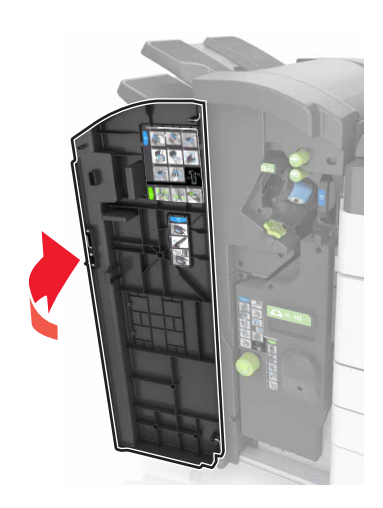

**4** Remove the jammed paper from any of the following locations: **Note:** Make sure that all paper fragments are removed.

### **•** Door J

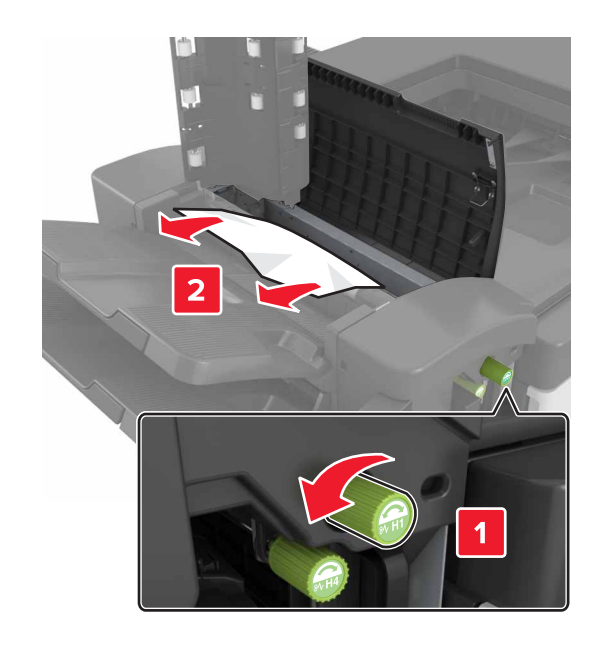

**Note:** If there is a jammed paper between the finisher bins, then remove the paper.

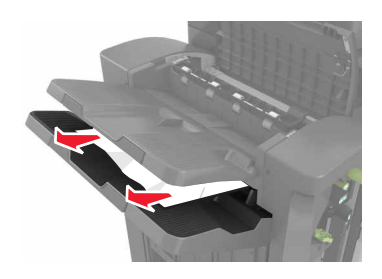

**•** Areas H1 and H2

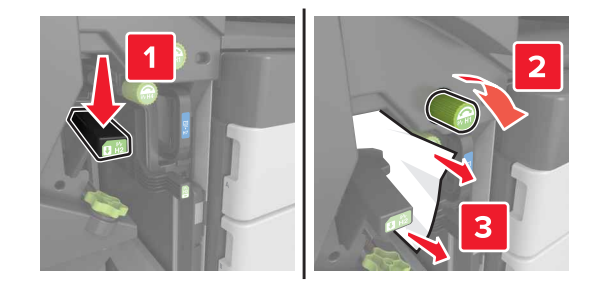

**•** Areas H3 and H4

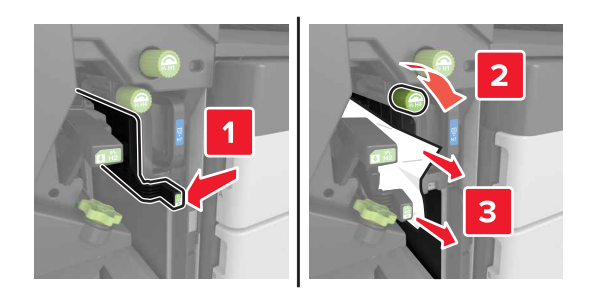

**•** Area H6

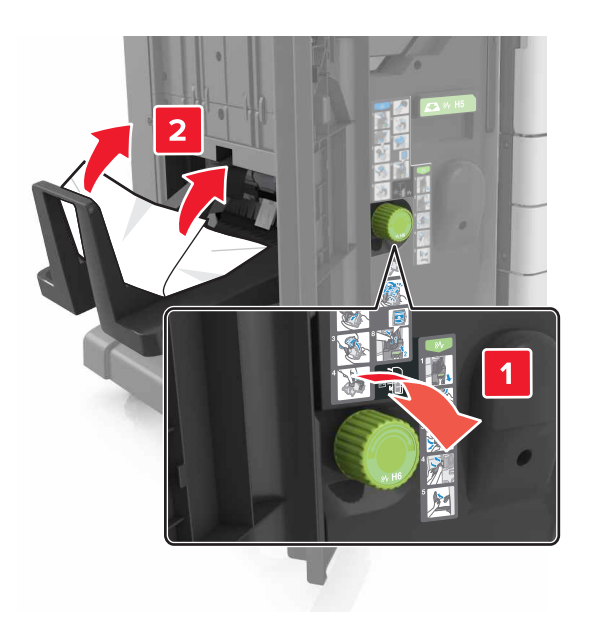

- **5** Close Door H.
- **6** Open door C, and then remove the jammed paper.

**Note:** Make sure that door C does not hit any cable attached to the printer.

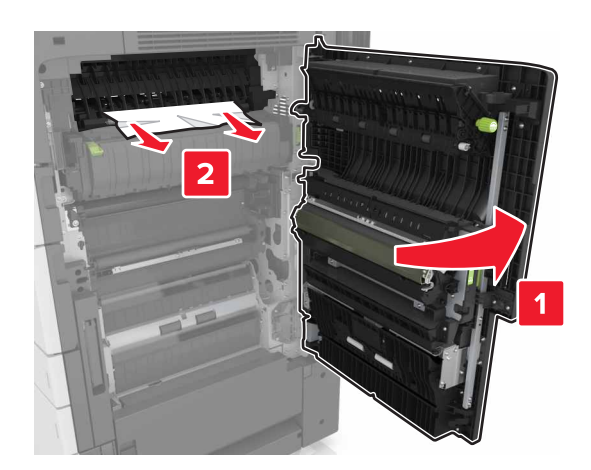

### **Notes:**

- **•** Make sure that all paper fragments are removed.
- **•** If the 3000‑sheet tray is installed, then slide the tray to the right to open the door.
- **7** Close door C.

# **[x]**‑**page jam, press latch to access area G. Leave paper in bin. [40y.xx]**

**1** Remove all paper from the staple finisher bin.

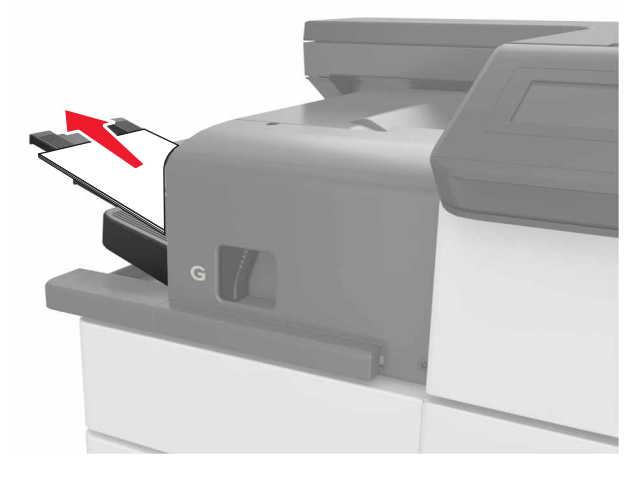

**2** Press the latch and slide the staple finisher to the left, and then remove the jammed paper.

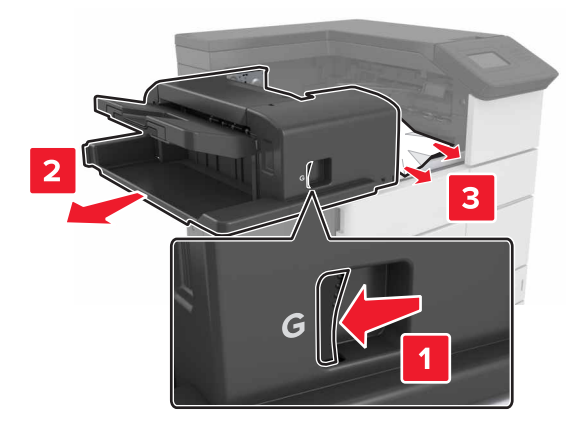

### **Notes:**

- **•** Make sure that all paper fragments are removed.
- **•** If necessary, turn spinner wheel G1 downward to feed jammed paper into the finisher bin, and then remove the paper.

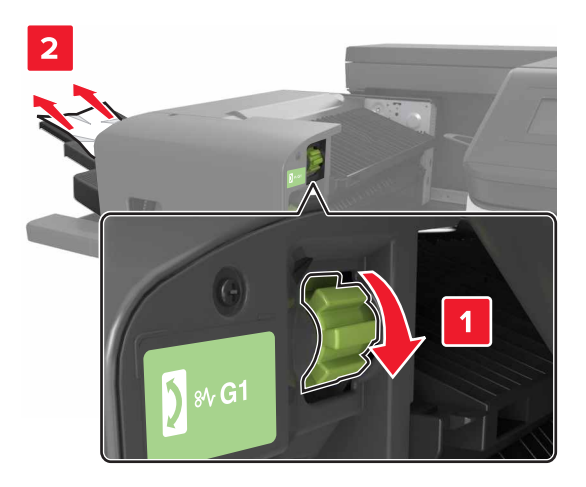

**3** Slide the finisher back into place.

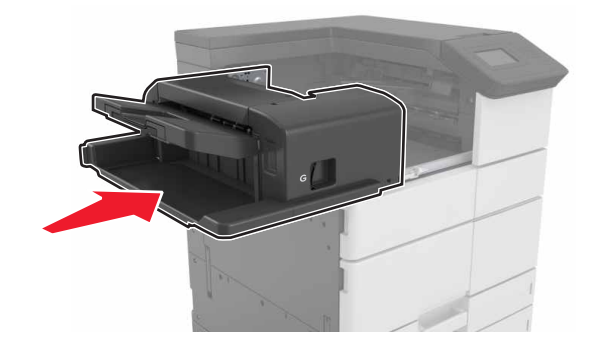

**4** Open door C, and then remove the jammed paper.

**CAUTION—HOT SURFACE:** The inside of the printer might be hot. To reduce the risk of injury from a hot component, allow the surface to cool before touching it.

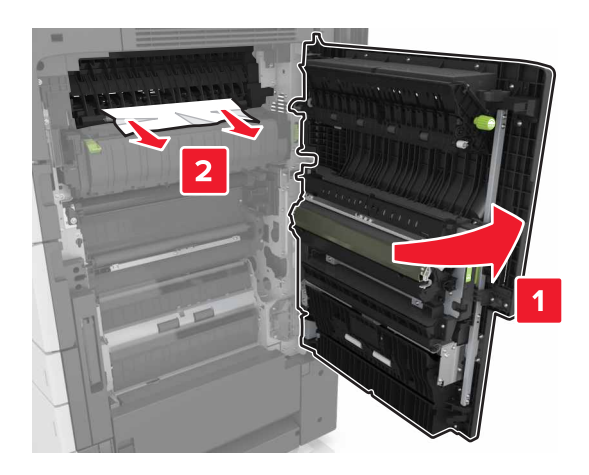

**Notes:**

- **•** Make sure that door C does not hit any cable attached to the printer.
- **•** Make sure that all paper fragments are removed.
- **•** If the 3000‑sheet tray is installed, then slide the tray to the right to open the door.
- **5** Close door C.

## **[x]**‑**page jam, press latch to access area G and clear jammed staples. Leave paper in bin. [402.93]**

**1** Remove all paper from the staple finisher bin.

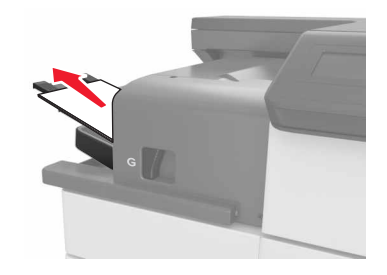

**2** Press the latch on the staple finisher, and then slide the finisher to the left.

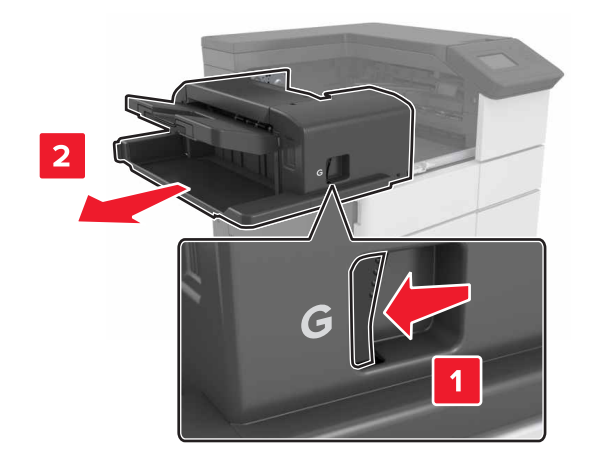

**3** Remove the staple cartridge holder.

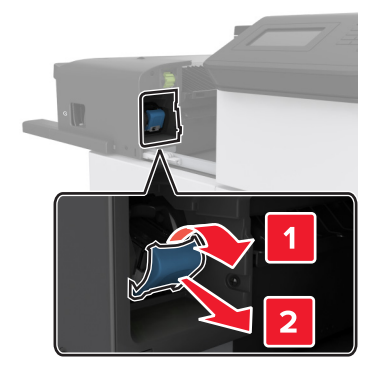

**4** Use the metal tab to lift the staple guard, and then remove any loose staples.

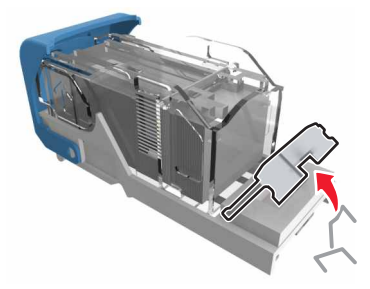

**5** Press the staple guard down until it *clicks* into place.

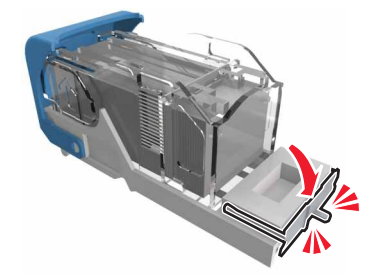

**6** Press the staples against the metal bracket.

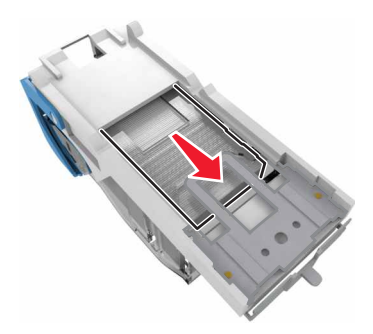

**Note:** If the staples are at the rear of the cartridge, then shake the cartridge downward to bring the staples near the metal bracket.

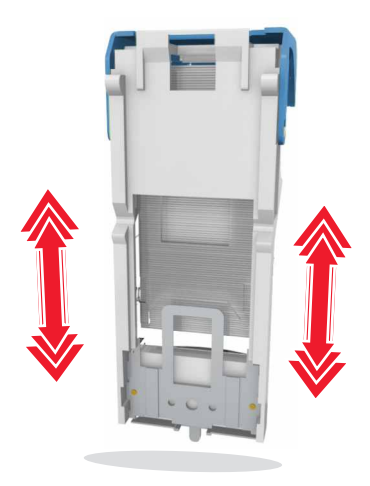

**7** Push the cartridge holder into the finisher until the holder *clicks* into place.

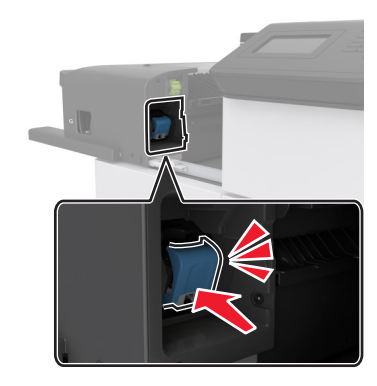

**8** Slide the finisher back into place.

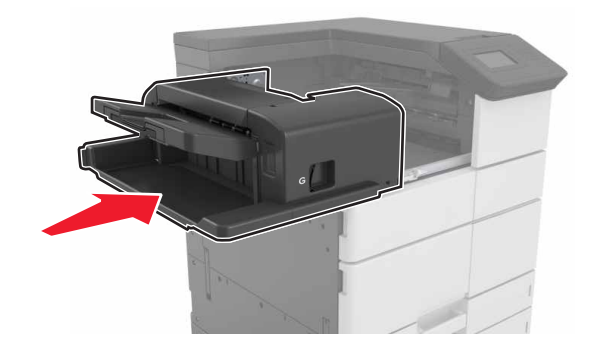

## **[x]**‑**page jam, open door H and rotate knob H6 clockwise. Leave paper in bin. [426.xx–428.xx]**

If the jammed paper is located under door G, then open the door and remove the paper.
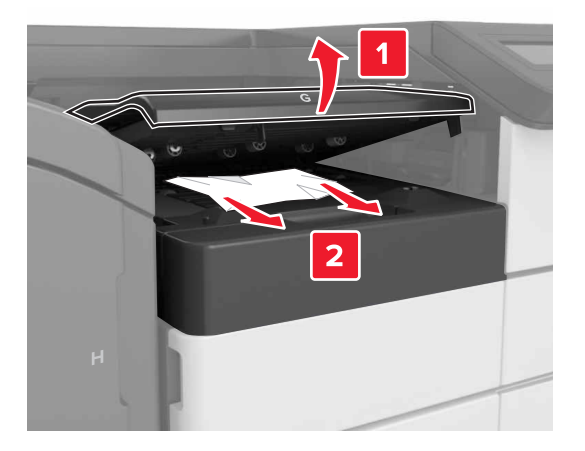

**1** Open door J, and then lift handle J1.

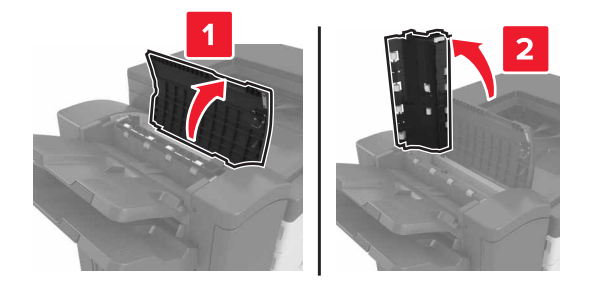

**2** Open door H.

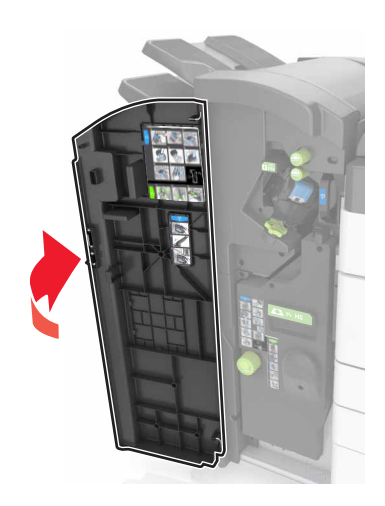

**3** Remove the jammed paper from any of the following locations:

**Note:** Make sure that all paper fragments are removed.

#### **•** Door J

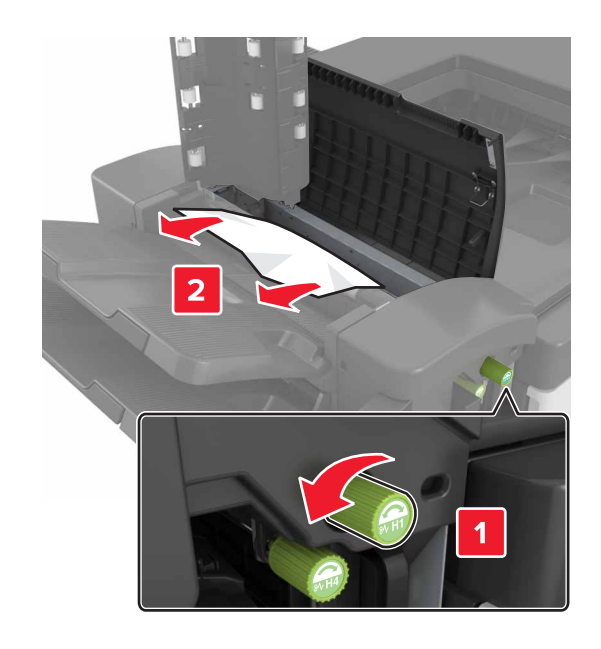

**Note:** If there is a jammed paper between the finisher bins, then remove the paper.

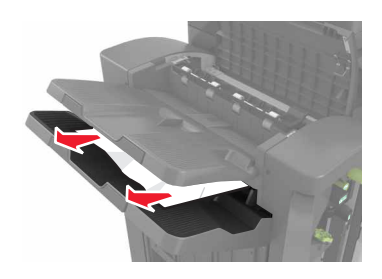

**•** Areas H1 and H2

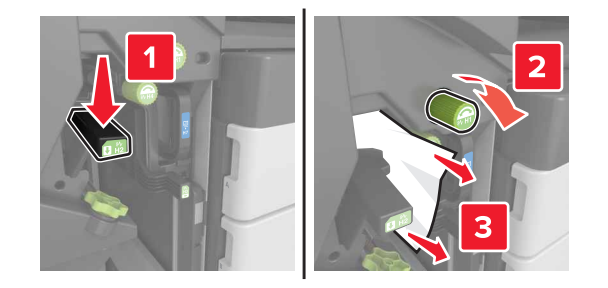

**•** Areas H3 and H4

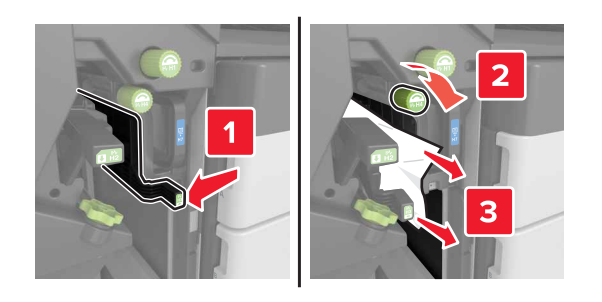

**•** Area H6

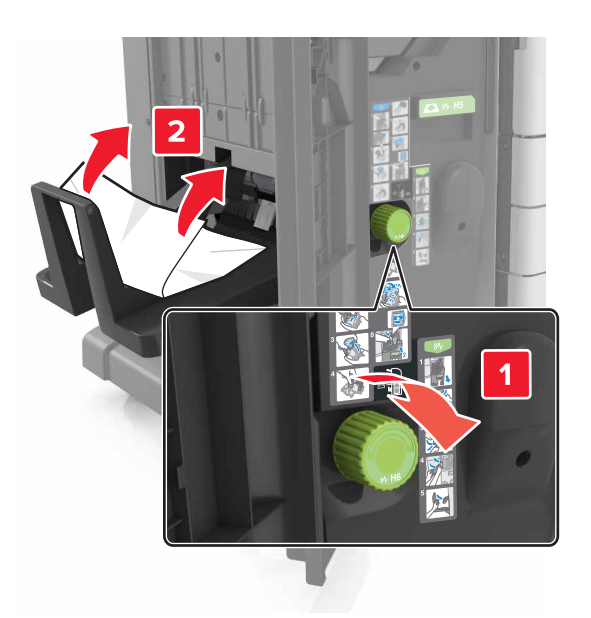

**4** Using handle H5, pull out the booklet maker.

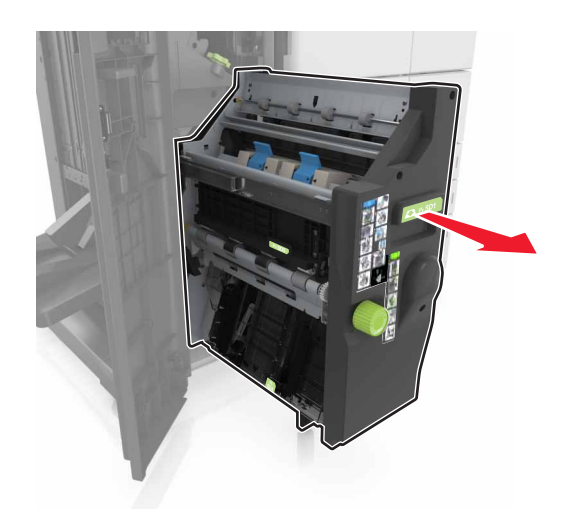

**5** Remove the jammed paper from any of the following locations:

**Note:** Make sure that all paper fragments are removed.

**•** Area H8

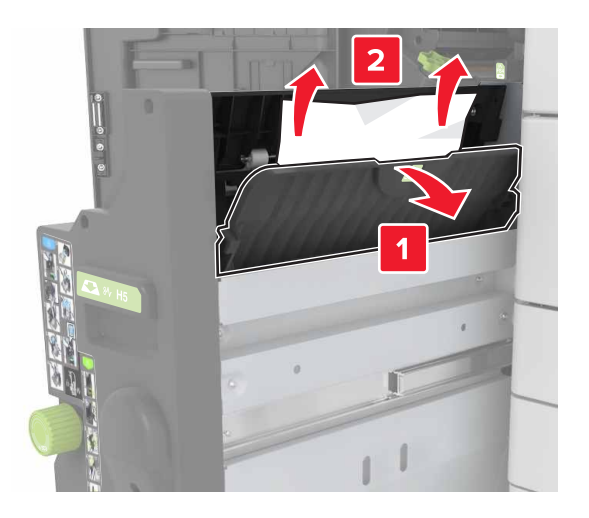

**•** Area H9

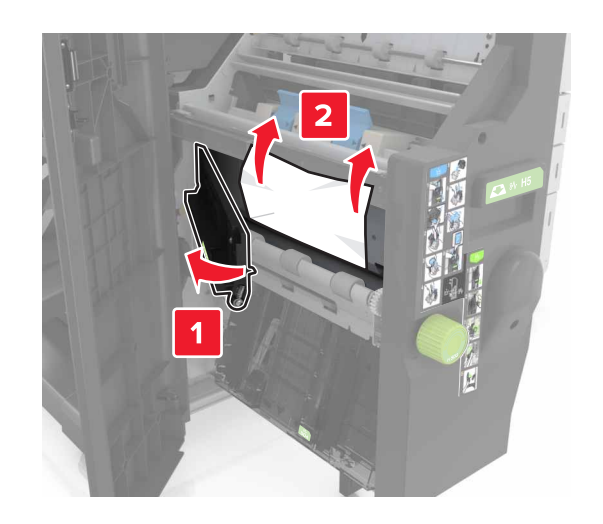

**•** Area H10

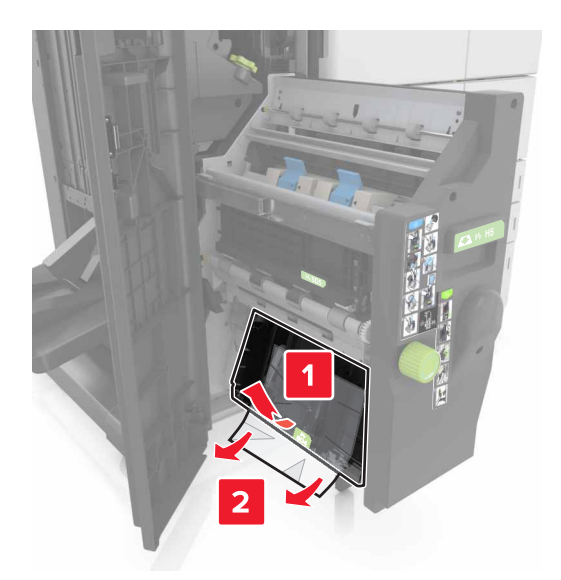

- **6** Push the booklet maker back into place.
- **7** Close door H.
- **8** Open door C, and then remove the jammed paper.

**CAUTION—HOT SURFACE:** The inside of the printer might be hot. To reduce the risk of injury from a hot component, allow the surface to cool before touching it.

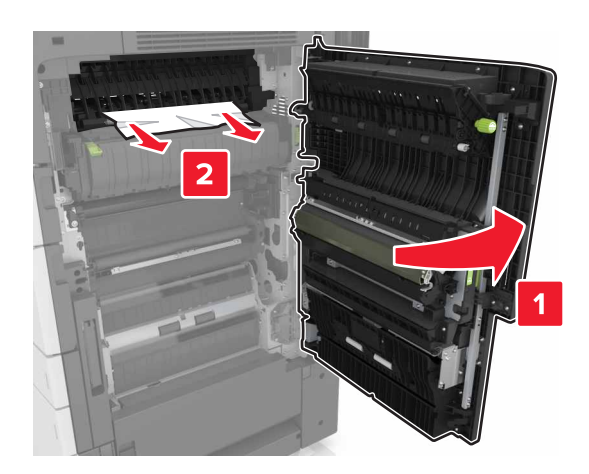

#### **Notes:**

- **•** Make sure that door C does not hit any cable attached to the printer.
- **•** Make sure that all paper fragments are removed.
- **•** If the 3000‑sheet tray is installed, then slide the tray to the right to open the door.
- **9** Close door C.

# **Troubleshooting**

## **Understanding the printer messages**

### **Cartridge low [88.xy]**

You may need to order a replacement toner cartridge. If necessary, touch **Continue** on the printer control panel to clear the message and continue printing.

### **Cartridge nearly low [88.xy]**

If necessary, touch **Continue** on the printer control panel to clear the message and continue printing.

### **Cartridge very low [88.xy]**

You may need to replace the toner cartridge very soon. For more information, see ["Replacing the toner cartridge" on](#page-142-0) [page 143](#page-142-0).

If necessary, touch **Continue** on the control panel to clear the message and continue printing.

### **Change [paper source] to [custom string] load [orientation]**

Try one or more of the following:

- **•** Load the correct size and type of paper in the tray, specify the paper size and type in the Paper menu on the control panel, and then touch **Finished changing paper**.
- **•** Touch **Use current [paper source]** to use the available paper size and type in the tray.
- **•** Touch **Reset active bin** to reset the active bin for a linked set of bins.
- **•** Cancel the print job.

### **Change [paper source] to [custom type name] load [orientation]**

Try one or more of the following:

- **•** Load the correct size and type of paper in the tray or feeder, specify the paper size and type in the Paper menu on the printer control panel, and then touch **Finished changing paper**.
- **•** Touch **Reset active bin** to reset the active bin for a linked set of bins.
- **•** Cancel the print job.

### **Change [paper source] to [paper size] load [orientation]**

- **•** Load the correct size and type of paper in the tray or feeder, specify the size and type of paper in the Paper menu on the control panel, and then touch **Finished changing paper**.
- **•** Touch **Use current [paper source]** to use the available size and type of paper in the current tray or feeder.
- **•** Touch **Reset active bin** to reset the active bin for a linked set of bins.
- **•** Cancel the print job.

## **Change [paper source] to [paper type] [paper size] load [orientation]**

Try one or more of the following:

- **•** Load the correct size and type of paper in the tray or feeder, specify the paper size and type in the Paper menu on the control panel, and then touch **Finished changing paper**.
- **•** Touch **Use current [paper source]** to use the available paper size and type in the tray.
- **•** Touch **Reset active bin** to reset the active bin for a linked set of bins.
- **•** Cancel the print job.

### **Close door [x]**

Close the specified door.

### **Complex page, some data may not have printed [39]**

Try one or more of the following:

- **•** From the control panel, touch **Continue** to clear the message and continue printing.
- **•** Touch **Reset active bin** to reset the active bin for a linked set of bins.
- **•** Cancel the print job.
- **•** Install additional printer memory.

### **Configuration change, some held jobs were not restored [57]**

Held jobs are invalidated because of the following possible changes in the printer:

- **•** The printer firmware has been updated.
- **•** The tray for the print job has been removed.
- **•** The print job is sent from a flash drive that is no longer attached to the USB port.
- **•** The printer hard disk contains print jobs that were stored when the hard disk was installed in a different printer model.

From the printer control panel, touch **Continue** to clear the message.

### **Defective flash detected [51]**

- **•** Replace the defective flash memory card.
- **•** From the printer control panel, touch **Continue** to ignore the message and continue printing.
- **•** Cancel the current print job.

### **Disk full [62]**

Try one or more of the following:

- **•** From the control panel, touch **Continue** to clear the message and continue printing.
- **•** Touch **Reset active bin** to reset the active bin for a linked set of bins.
- **•** Delete fonts, macros, and other data stored in the printer hard disk.
- **•** Install a hard disk with larger capacity.

### **Disk must be formatted for use in this device**

From the printer control panel, touch **Format disk** to format the printer hard disk and clear the message.

**Note:** Formatting deletes all the files stored in the printer hard disk.

### **Disk near full. Securely clearing disk space.**

Try one or more of the following:

- **•** Touch **Continue** to clear the message and continue printing.
- **•** Delete fonts, macros, and other data stored on the printer hard disk.
- **•** Install a hard disk with higher capacity.

### **Empty the hole punch box**

Try one or more of the following:

- **•** Empty the hole punch box.
- **•** Select **Continue** on the printer control panel to clear the message and continue printing.
- **•** Cancel the print job.

#### **Error reading USB drive. Remove USB.**

An unsupported USB device is inserted. Remove the USB device, and then insert a supported one.

#### **Error reading USB hub. Remove hub.**

An unsupported USB hub has been inserted. Remove the USB hub, and then install a supported one.

### **Incorrect paper size, open [paper source] [34]**

- **•** Load the correct paper size and type in the tray or feeder, and then specify the paper size and type in the Paper menu on the control panel.
- **•** Make sure that the correct paper size and type are specified in Print Properties or the Print dialog settings.
- **•** Check the length and width guides and make sure that the paper is loaded properly in the tray or feeder.
- **•** From the control panel, touch **Continue** to clear the message and then print using a different tray.
- **•** Touch **Reset active bin** to reset the active bin for a linked set of bins.
- **•** Cancel the print job.

### **Insert hole punch box**

Insert the hole punch box into the finisher, and then touch **Continue** to clear the message.

### **Insert Tray [x]**

Try one or more of the following:

- **•** Insert the specified tray into the printer.
- **•** Cancel the print job.
- **•** Reset the active bin for a linked set of bins by selecting **Reset active bin** on the printer control panel.

### **Insufficient memory for Flash Memory Defragment operation [37]**

Try one or more of the following:

- **•** From the printer control panel, touch **Continue** to stop the defragmentation and continue printing.
- **•** Delete fonts, macros, and other data in the printer memory.
- **•** Install additional printer memory.

### **Insufficient memory to collate job [37]**

Try one or more of the following:

- **•** From the printer control panel, touch **Continue** to print the part of the job already stored and begin collating the rest of the print job.
- **•** Cancel the current print job.

### **Insufficient memory to support Resource Save feature [35]**

Install additional printer memory or touch **Continue** to disable Resource Save, clear the message, and continue printing.

### **Insufficient memory, some Held Jobs were deleted [37]**

From the printer control panel, touch **Continue** to clear the message.

### **Insufficient memory, some held jobs will not be restored [37]**

- **•** From the printer control panel, touch **Continue** to clear the message.
- **•** Delete other held jobs to free up additional printer memory.

### **Insufficient space between paper stacks in Tray 3**

Move the paper stacks apart, and then touch **Continue** on the control panel to clear the message and continue printing.

## **Load [paper source] with [custom string] [paper orientation]**

Try one or more of the following:

- **•** Load the tray or feeder with the correct size and type of paper, and then touch **Finished loading paper** on the control panel.
- **•** Touch **Reset active bin** to reset the active bin for a linked set of bins.
- **•** Cancel the current job.

### **Load [paper source] with [custom type name] [paper orientation]**

Try one or more of the following:

- **•** Load the tray or feeder with the correct size and type of paper, and then touch **Finished loading paper** on the control panel.
- **•** Touch **Reset active bin** to reset the active bin for a linked set of bins.
- **•** Cancel the print job.

### **Load [paper source] with [paper size] [paper orientation]**

Try one or more of the following:

- **•** Load the tray or feeder with the correct size of paper, and then touch **Finished loading paper** on the control panel.
- **•** Touch **Reset active bin** to reset the active bin for a linked set of bins.
- **•** Cancel the current job.

### **Load [paper source] with [paper type] [paper size] [paper orientation]**

Try one or more of the following:

- **•** Load the specified tray or feeder with the correct size and type of paper, and then touch **Finished loading paper** on the control panel.
- **•** Touch **Reset active bin** to reset the active bin for a linked set of bins.
- **•** Cancel the current job.

### **Load Multipurpose Feeder with [custom string] [paper orientation]**

- **•** Load the feeder with the correct size and type of paper.
- **•** From the control panel, touch one of the following:
	- **– Prompt each page, paper loaded** or **Do not prompt, paper loaded**—To clear the message and continue printing.
	- **– Automatically select paper**—To use the paper loaded in the tray.
	- **– Reset active bin**—To reset the active bin for a linked set of bins.
- **•** Cancel the print job.

### **Load Multipurpose Feeder with [custom type name] [paper orientation]**

Try one or more of the following:

- **•** Load the feeder with the correct size and type of paper.
- **•** From the control panel, touch one of the following:
	- **– Prompt each page, paper loaded** or **Do not prompt, paper loaded**—To clear the message and continue printing.
	- **– Automatically select paper**—To use the paper loaded in the tray.
	- **– Reset active bin**—To reset the active bin for a linked set of bins.
- **•** Cancel the print job.

### **Load Multipurpose Feeder with [paper size] [paper orientation]**

Try one or more of the following:

- **•** Load the feeder with the correct size of paper.
- **•** From the control panel, touch one of the following:
	- **– Prompt each page, paper loaded** or **Do not prompt, paper loaded**—To clear the message and continue printing.
	- **– Automatically select paper**—To use the paper loaded in the tray.
	- **– Reset active bin**—To reset the active bin for a linked set of bins.
- **•** Cancel the print job.

### **Load Multipurpose Feeder with [paper type] [paper size] [paper orientation]**

Try one or more of the following:

- **•** Load the feeder with the correct size and type of paper.
- **•** From the control panel, touch one of the following:
	- **– Prompt each page, paper loaded** or **Do not prompt, paper loaded**—To clear the message and continue printing.
	- **– Automatically select paper**—To use the paper loaded in the tray.
	- **– Reset active bin**—To reset the active bin for a linked set of bins.
- **•** Cancel the print job.

### **Load staples**

Try one or more of the following:

**•** Replace or insert the staple cartridge in the finisher.

For instructions on inserting or replacing a staple cartridge in the finisher, touch **More information** on the printer control panel.

- **•** From the printer control panel, touch **Continue** to clear the message and continue printing.
- **•** From the printer control panel, touch **Cancel job** to cancel the print job.

### **Load staples [G11, G12]**

Try one or more of the following:

**•** Replace or insert the staple cartridge into the finisher.

For instructions on replacing or inserting the staple cartridge into the finisher, touch **More information** on the control panel.

- **•** From the control panel, touch **Continue** to clear the message and continue printing.
- **•** Cancel the print job.

## **[x] maintenance kit very low [80.xy]**

You may need to replace the maintenance kit very soon. For more information, go to the Lexmark support Web site at **<http://support.lexmark.com>** or contact customer support, and then report the message.

If necessary, touch **Continue** to clear the message and continue printing.

### **Memory full [38]**

Try one or more of the following:

- **•** From the control panel, touch **Cancel job** to clear the message.
- **•** Touch **Reset active bin** to reset the active bin for a linked set of bins.
- **•** Install additional printer memory.

### **Network [x] software error [54]**

Try one or more of the following:

- **•** From the printer control panel, touch **Continue** to continue printing.
- **•** Turn off the printer, wait for about 10 seconds, and then turn the printer back on.
- **•** Update the network firmware in the printer or print server. For more information, visit the Lexmark support Web site at **<http://support.lexmark.com>**.

### **Not enough free space in flash memory for resources [52]**

Try one or more of the following:

- **•** From the control panel, touch **Continue** to clear the message and continue printing.
- **•** Touch **Reset active bin** to reset the active bin for a linked set of bins.
- **•** Delete fonts, macros, and other data stored in the flash memory.
- **•** Install a flash memory card with larger capacity.

**Note:** Downloaded fonts and macros not previously stored in the flash memory are deleted.

### **Open door H and remove paper from beneath area H10**

Remove the paper from the specified area.

### **Paper changes needed**

Try one or more of the following:

- **•** Touch **Use current supplies** to clear the message and continue printing.
- **•** Cancel the current print job.

## **Parallel port [x] disabled [56]**

Try one or more of the following:

- **•** From the printer control panel, touch **Continue** to clear the message.
- **•** Enable the parallel port. From the printer control panel, navigate to:

#### **Network/Ports** > **Parallel [x]** > **Parallel Buffer** > **Auto**

**Note:** The printer discards any data received through the parallel port.

### **Photoconductor low [84.xy]**

You may need to order a replacement photoconductor. If necessary, select **Continue** on the control panel to clear the message and continue printing.

### **Photoconductor very low [84.xy]**

You may need to replace the photoconductor unit very soon. For more information, see ["Replacing a photoconductor](#page-135-0) [unit" on page 136.](#page-135-0)

If necessary, touch **Continue** on the control panel to clear the message and continue printing.

### **Printer had to restart. Last job may be incomplete.**

From the printer control panel, touch **Continue** to clear the message and continue printing.

For more information, visit **<http://support.lexmark.com>** or contact customer support.

### **Reinstall missing or unresponsive cartridge [31.xy]**

Try one or more of the following:

- **•** Check if the toner cartridge is missing. If missing, install the toner cartridge. For information on installing the cartridge, see the "Replacing supplies" section of the *User's Guide*.
- **•** If the toner cartridge is installed, then remove the unresponsive toner cartridge, and then reinstall it.

**Note:** If the message appears after reinstalling the supply, then the cartridge is defective. Replace the toner cartridge.

### **Reinstall missing or unresponsive photoconductor [31.xy]**

Try one or more of the following:

- If the photoconductor unit is missing, then install it. For more information, see ["Replacing a photoconductor unit"](#page-135-0) [on page 136.](#page-135-0)
- **•** If the photoconductor unit is installed, then remove and then reinstall it.

**Note:** If the message appears after reinstalling the supply, then replace the defective photoconductor unit.

### **Remove defective disk [61]**

Remove and replace the defective printer hard disk.

### **Remove packaging material, [area name]**

Remove any remaining packaging material from the specified location.

### **Remove packaging material, open door C, remove metal clips**

Open door C, and then remove any remaining packaging material.

**Note:** Make sure that door C does not hit any cable attached to the printer.

### **Remove paper from all bins**

Remove the paper from all of the bins. The printer automatically senses paper removal and resumes printing. If removing the paper does not clear the message, then touch **Continue**.

### **Remove paper from bin [x]**

Remove the paper from the specified bin. The printer automatically senses paper removal and resumes printing. If removing the paper does not clear the message, then touch **Continue**.

### **Remove paper from [linked set bin name]**

Remove paper from the specified bin. The printer automatically detects paper removal and resumes printing. If removing the paper does not clear the message, then touch **Continue**.

### **Remove paper from standard output bin**

Remove the paper stack from the standard bin.

### **Replace cartridge, 0 estimated pages remain [88.xy]**

Replace the toner cartridge to clear the message and continue printing. For more information, see the instruction sheet that came with the supply or see the "Replacing supplies" section of the *User's Guide*.

**Note:** If you do not have a replacement cartridge, then see the "Ordering supplies" section of the *User's Guide* or visit **[www.lexmark.com](http://www.lexmark.com)**.

### **Replace cartridge, printer region mismatch [42.xy]**

Install a toner cartridge that matches the region number of the printer. *x* indicates the value of the printer region. *y* indicates the value of the cartridge region. x and y can have the following values:

#### **Printer and toner cartridge regions**

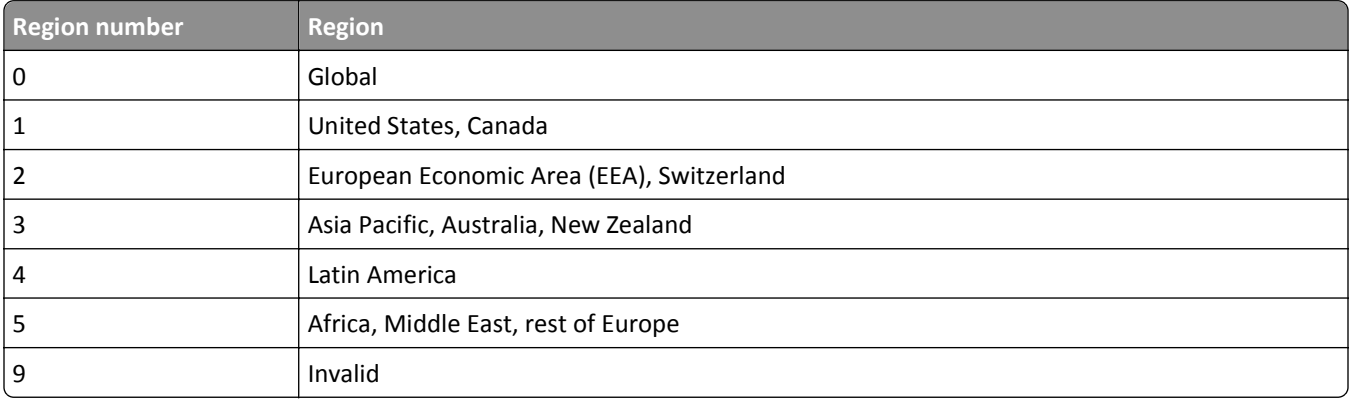

**Notes:**

- **•** The x and y values represent .**xy** in the code that appears on the printer control panel.
- **•** The x and y values must match for printing to continue.

### **Replace [x] maintenance kit, 0 estimated pages remain [80.xy]**

The printer is scheduled for maintenance. For more information, go to the Lexmark support Web site at **<http://support.lexmark.com>** or contact your service representative, and then report the message.

### **Replace missing photoconductor [31.xy]**

Install the missing photoconductor unit to clear the message. For more information, see ["Replacing a photoconductor](#page-135-0) [unit" on page 136.](#page-135-0)

### **Replace missing waste toner bottle [82.xy]**

Install the missing waste toner bottle to clear the message. For more information, see the instruction sheet that came with the supply.

### **Replace missing cartridge [31.xy]**

Install the missing cartridge to clear the message. For more information, see "Replacing the toner cartridge" on page [143](#page-142-0).

## **Replace paper pick rollers in [paper source], use parts and instructions in tray 1 or tray 2 compartment [80]**

Try one or more of the following:

- **•** Replace the pick rollers, and then touch **Rollers replaced** on the control panel to clear the message and continue printing.
- **•** Touch **Replace later (jams may persist)** to ignore the message and continue printing.

## **Replace photoconductor, 0 pages remain [84.xy]**

Replace the photoconductor unit to clear the message and continue printing. For more information, see the instruction sheet that came with the supply or see ["Replacing a photoconductor unit" on page 136.](#page-135-0)

**Note:** If you do not have a replacement photoconductor unit, then see ["Ordering supplies" on page 134](#page-133-0) or go to **[www.lexmark.com](http://www.lexmark.com)**.

## **Replace unsupported cartridge [32.xy]**

Remove the toner cartridge, and then install a supported one to clear the message and continue printing. For more information, see the instruction sheet that came with the supply or see the "Replacing supplies" section of the *User's Guide*.

**Note:** If you do not have a replacement cartridge, then see the "Ordering supplies" section of the *User's Guide* or visit **[www.lexmark.com](http://www.lexmark.com)**.

## **Replace unsupported photoconductor [32.xy]**

Remove the photoconductor unit, and then install a supported one to clear the message and continue printing. For more information, see the instruction sheet that came with the supply or see ["Replacing a photoconductor unit" on](#page-135-0) [page 136](#page-135-0).

**Note:** If you do not have a replacement photoconductor unit, then see ["Ordering supplies" on page 134](#page-133-0) or go to **[www.lexmark.com](http://www.lexmark.com)**.

## **Replace waste toner bottle [82.xy]**

Replace the waste toner bottle to clear the message.

## **Restore held jobs?**

- **•** From the printer control panel, touch **Restore** to restore all held jobs stored in the printer hard disk.
- **•** From the printer control panel, touch **Do not restore** if you do not want to restore any of the print jobs.

### **Serial port [x] disabled [56]**

Try one or more of the following:

- **•** From the printer control panel, touch **Continue** to clear the message. The printer discards any data received through the specified serial port.
- **•** Make sure Serial Buffer is not set to Disabled.
- **•** From the printer control panel, set Serial Buffer to Auto in the Serial [x] menu.

### **Some held jobs were not restored**

From the printer control panel, touch **Continue** to delete the indicated job.

**Note:** Held jobs that are not restored remain in the printer hard disk and are inaccessible.

#### **SMTP server not set up. Contact system administrator.**

From the printer control panel, touch **Continue** to clear the message.

**Note:** If the message appears again, then contact your system support person.

### **Standard network software error [54]**

Try one or more of the following:

- **•** From the printer control panel, touch **Continue** to continue printing.
- **•** Turn off the printer, and then turn it back on.
- **•** Update the network firmware in the printer or print server. For more information, visit the Lexmark support Web site at **<http://support.lexmark.com>** or contact customer support, and then report the message.

### **Standard USB port disabled [56]**

Try one or more of the following:

- **•** From the printer control panel, touch **Continue** to clear the message.
- **•** Enable the USB port. From the printer control panel, navigate to:

#### **Network/Ports** > **USB Buffer** > **Auto**

**Note:** The printer discards any data received through the USB port.

### **Supply needed to complete job**

Do either of the following:

- **•** Install the missing supply to complete the job.
- **•** Cancel the current job.

## **The device is operating in Safe Mode. Some print options may be disabled or provide unexpected results.**

Touch **Continue** on the control panel to clear the message and continue printing.

## **Too many flash options installed [58]**

Try one or more of the following:

- **•** Touch **Continue** on the control panel to continue printing.
- **•** Remove the extra flash memory:
	- **1** Turn off the printer.
	- **2** Unplug the power cord from the electrical outlet.
	- **3** Remove the extra flash memory.
	- **4** Connect the power cord to a properly grounded electrical outlet.
	- **5** Turn the printer back on.

## **Too many trays attached [58]**

- **1** Turn off the printer.
- **2** Unplug the power cord from the electrical outlet.
- **3** Remove the extra trays.
- **4** Connect the power cord to a properly grounded electrical outlet.
- **5** Turn the printer back on.

### **Tray [x] paper size unsupported**

Replace with a supported paper size.

### **Unformatted flash detected [53]**

Try one or more of the following:

- **•** From the printer control panel, touch **Continue** to stop the defragmentation and continue printing.
- **•** Format the flash memory.

**Note:** If the error message remains, then the flash memory may be defective and needs to be replaced.

### **Unsupported disk**

Remove the unsupported printer hard disk, and then insert a supported one.

### **Unsupported option in slot [x] [55]**

- **1** Turn off the printer.
- **2** Unplug the power cord from the electrical outlet.
- **3** Remove the unsupported option card from the printer controller board, and then replace it with a supported card.
- **4** Connect the power cord to a properly grounded electrical outlet.
- **5** Turn the printer back on.

### **Waste toner bottle nearly full [82.xy]**

You may need to order a waste toner bottle. If necessary, touch **Continue** on the printer control panel to clear the message and continue printing.

#### **Weblink server not set up. Contact system administrator.**

From the printer control panel, touch **Continue** to clear the message.

**Note:** If the message appears again, then contact your system support person.

# **Solving printer problems**

### **Basic printer problems**

#### **The printer is not responding**

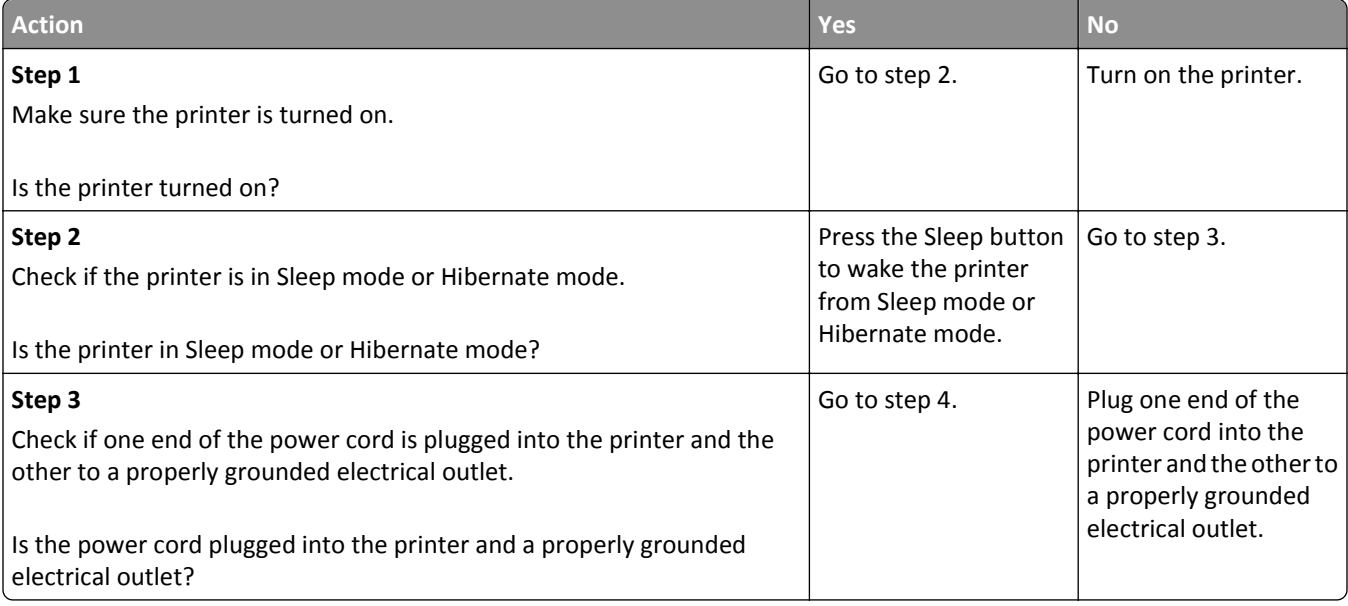

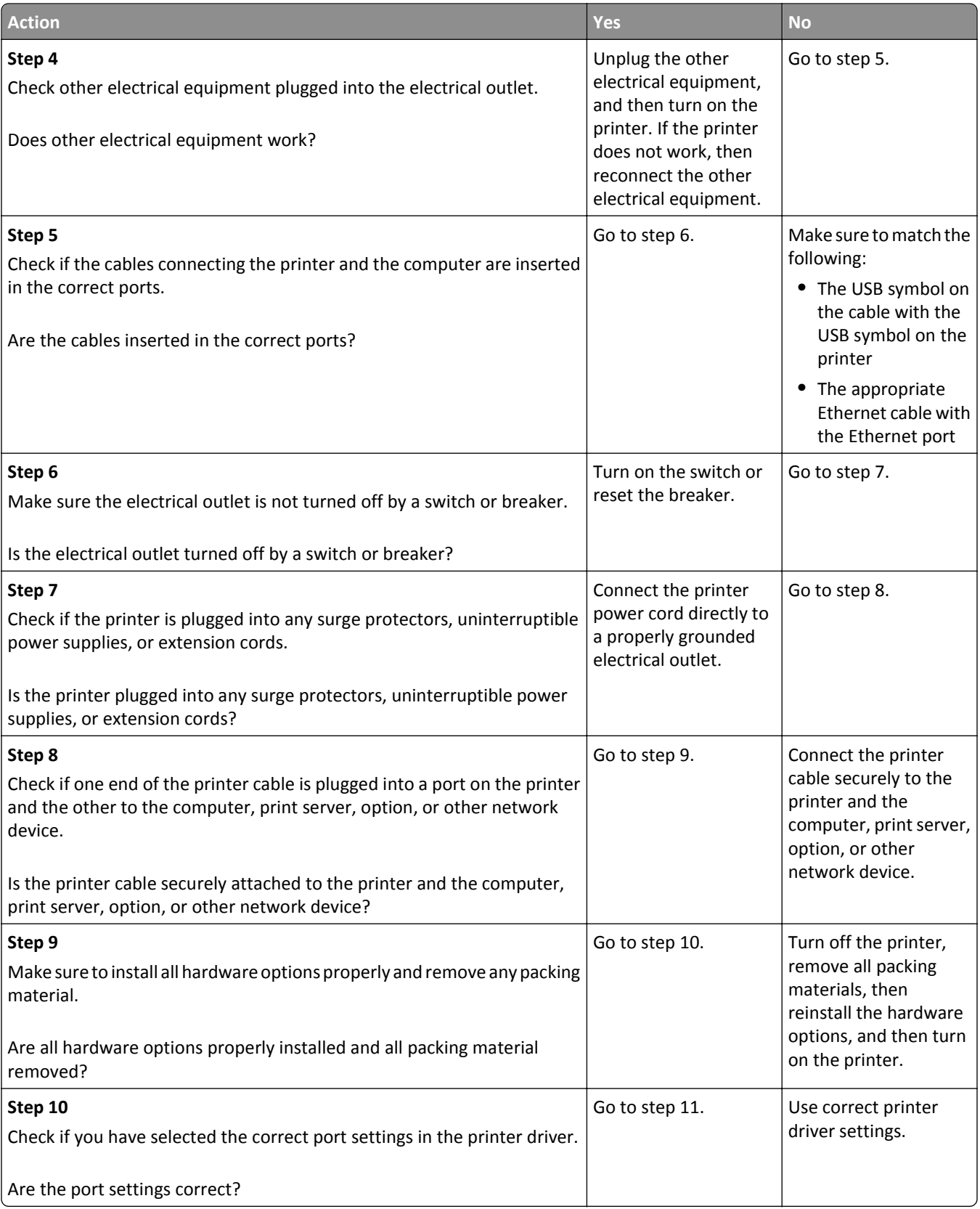

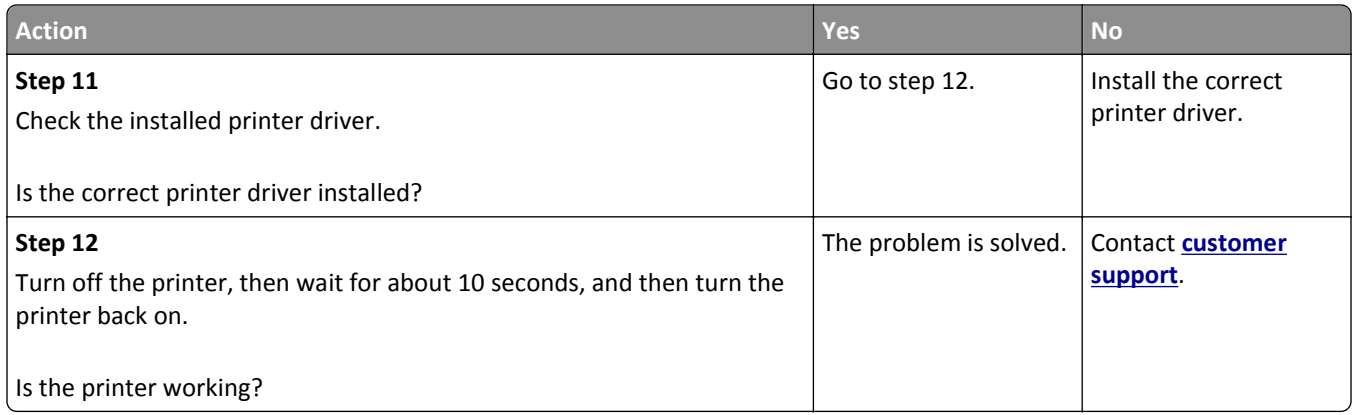

#### **Printer display is blank**

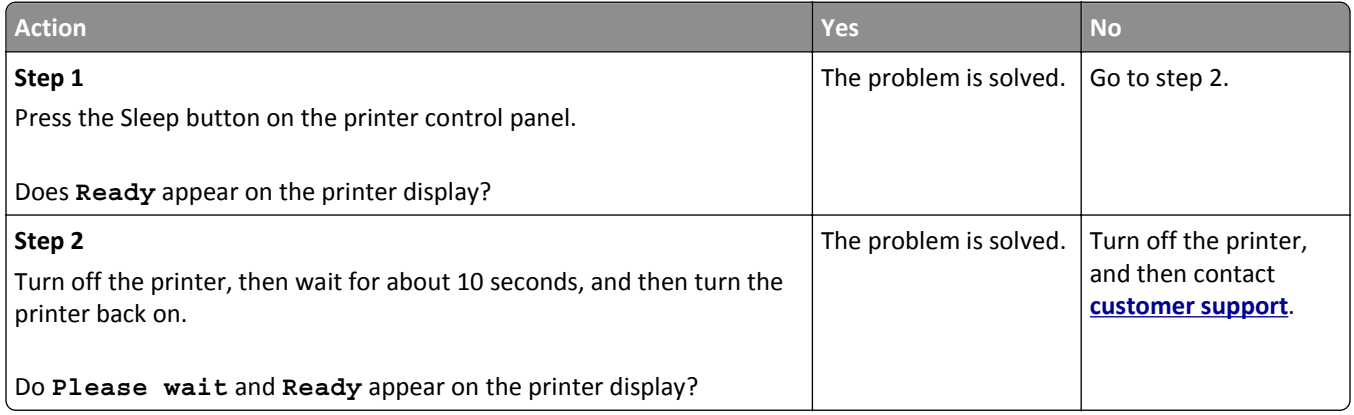

## **Hardware and internal option problems**

#### **Cannot detect internal option**

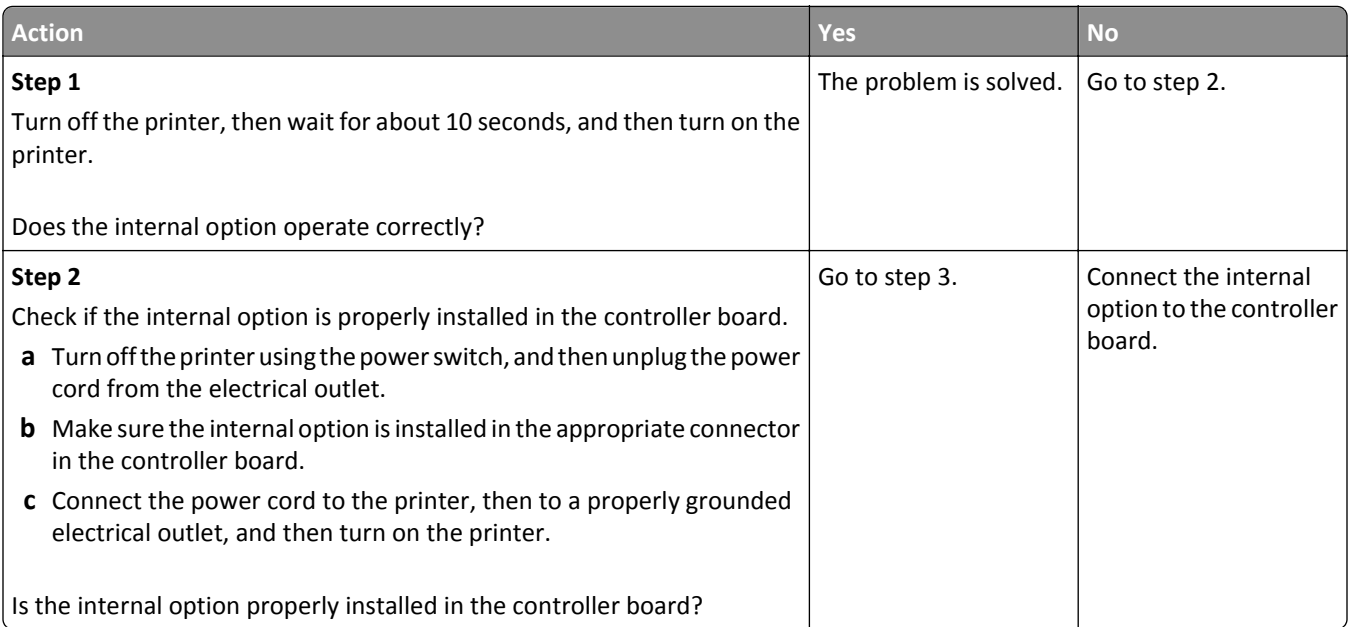

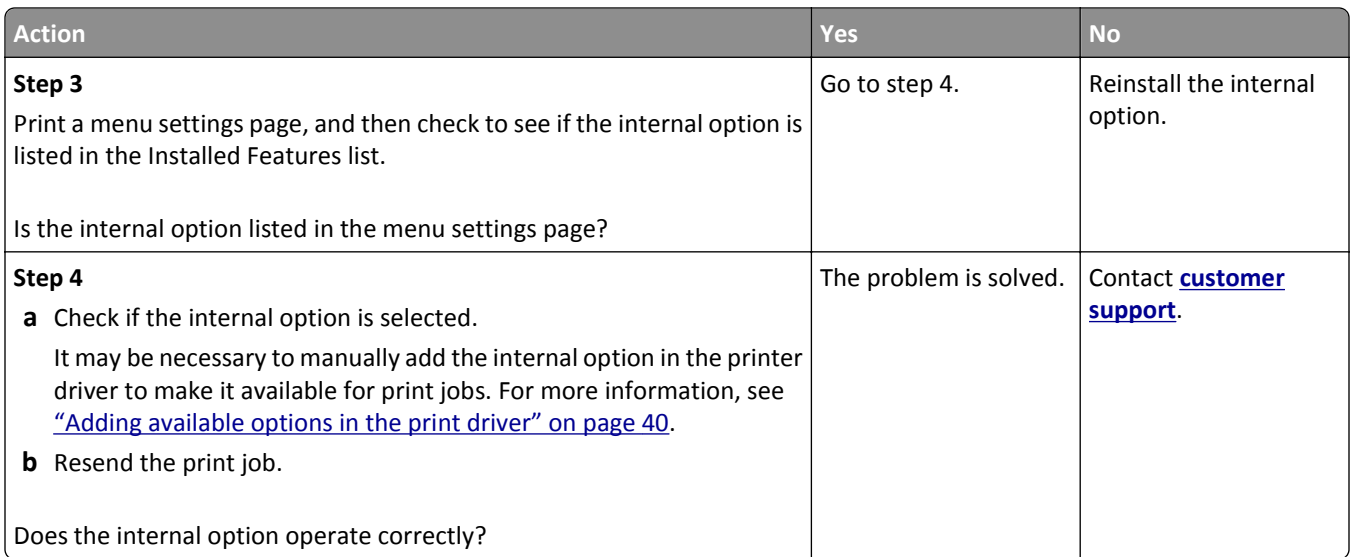

### **Internal print server does not operate correctly**

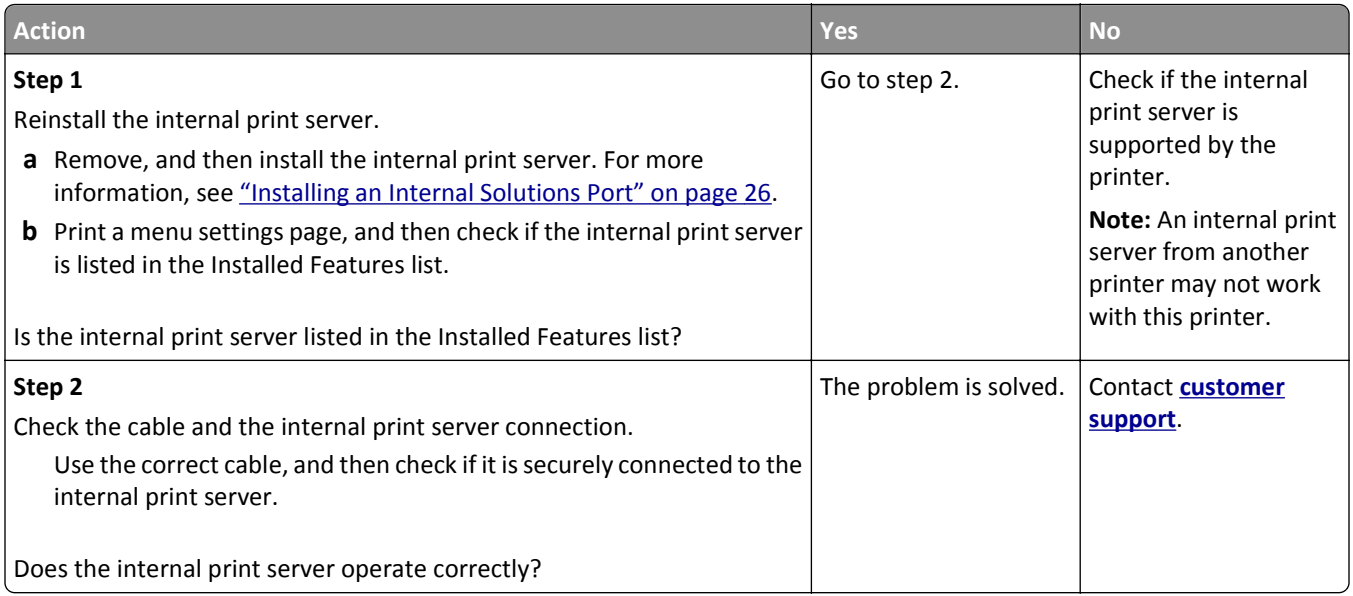

#### **Internal Solutions Port does not operate correctly**

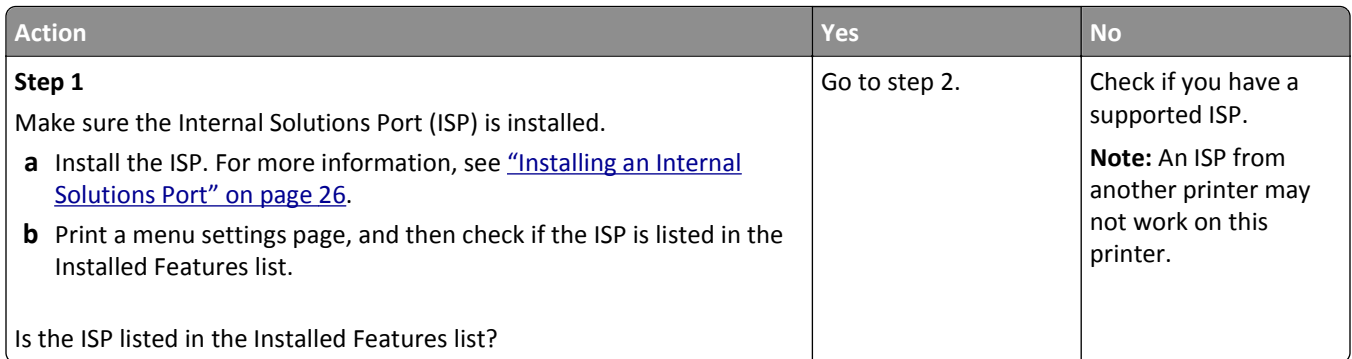

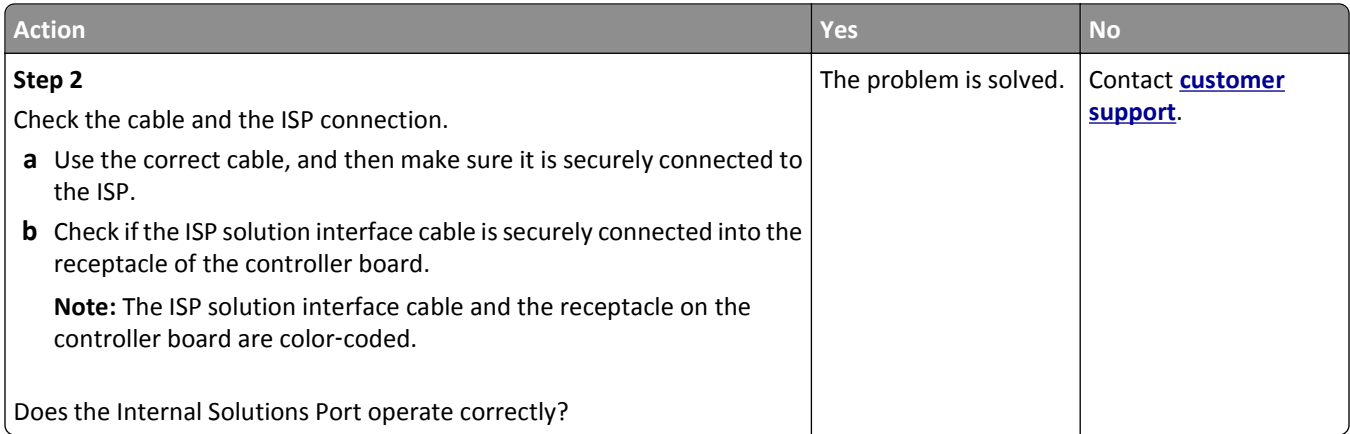

### **Tray problems**

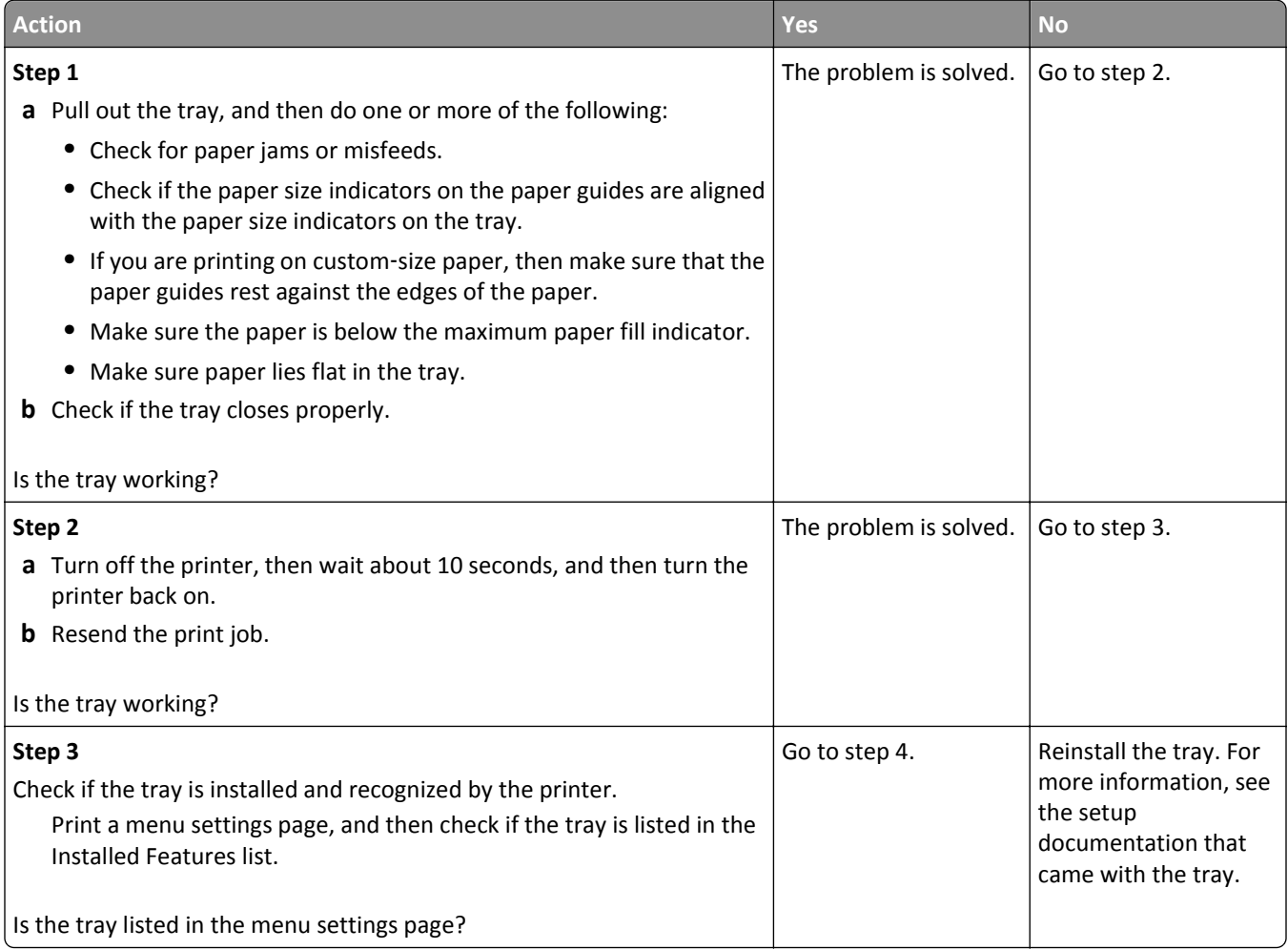

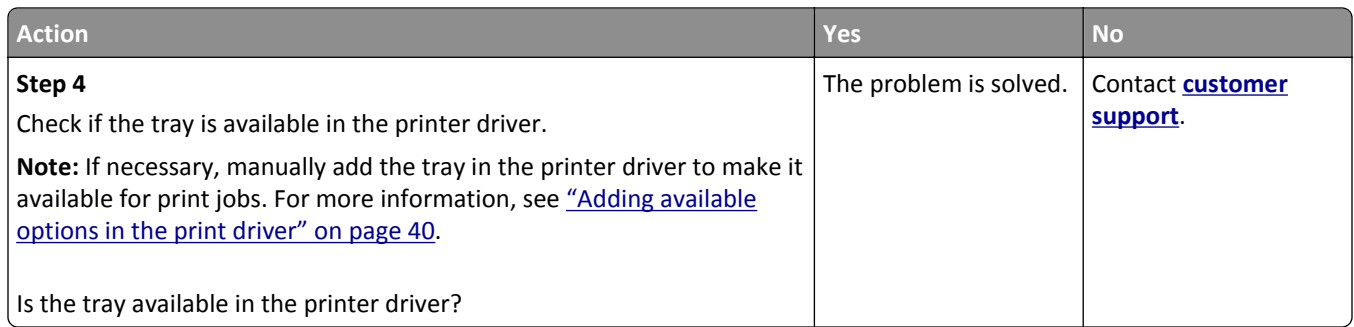

## **USB/parallel interface card does not operate correctly**

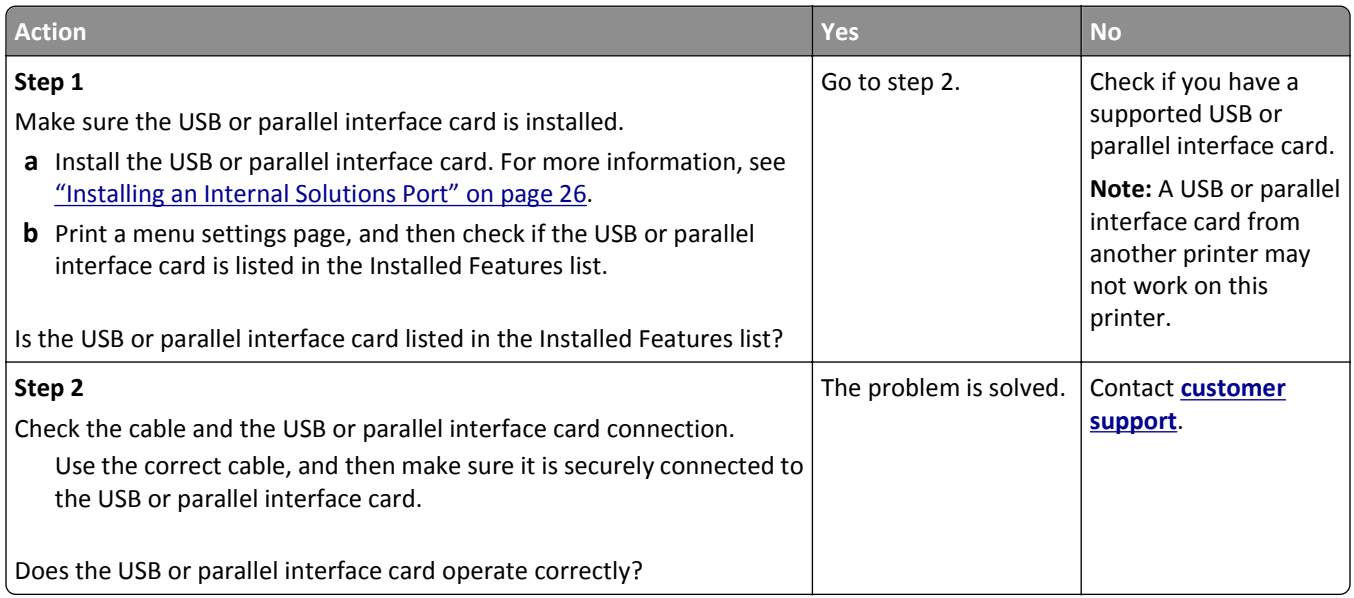

## **Paper feed problems**

#### **Jammed pages are not reprinted**

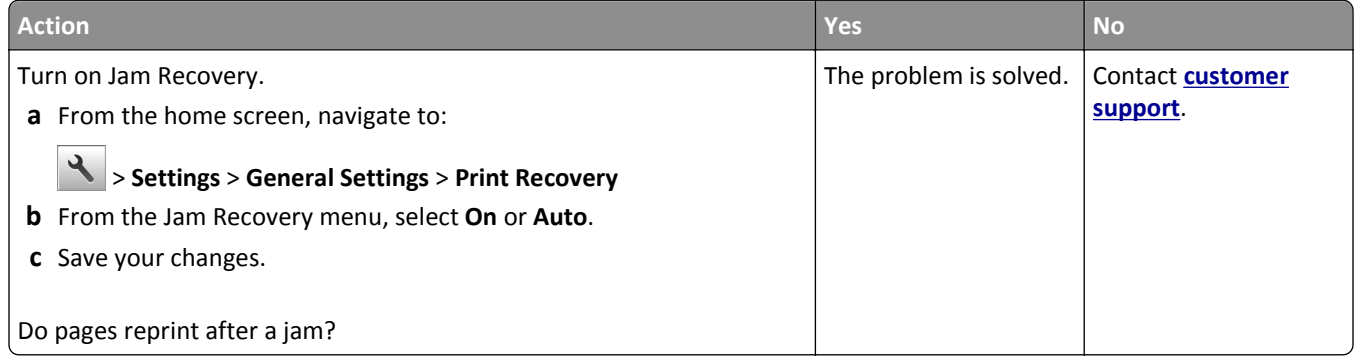

#### **Paper frequently jams**

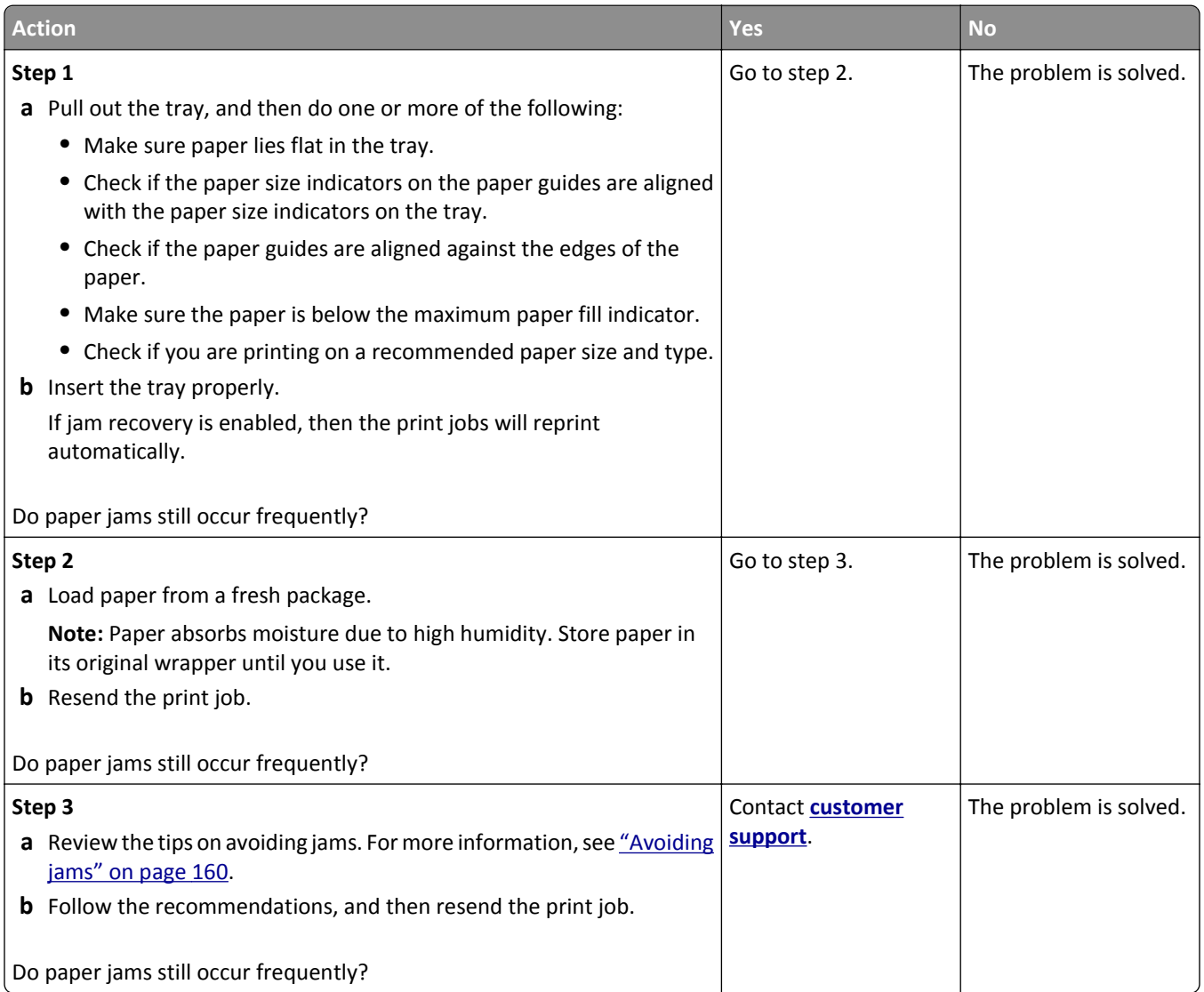

#### **Paper jam message remains after jam is cleared**

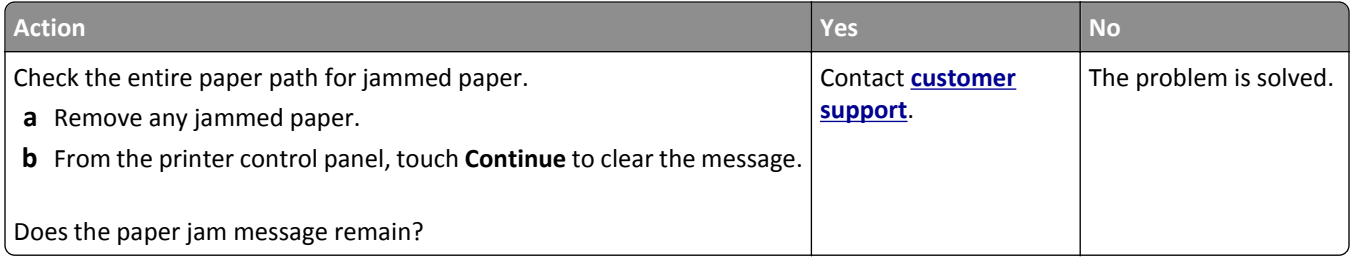

# **Solving print problems**

### **Printing problems**

#### **Confidential and other held jobs do not print**

**Note:** Confidential, Verify, Reserve, and Repeat print jobs may be deleted if the printer requires extra memory to process additional held jobs.

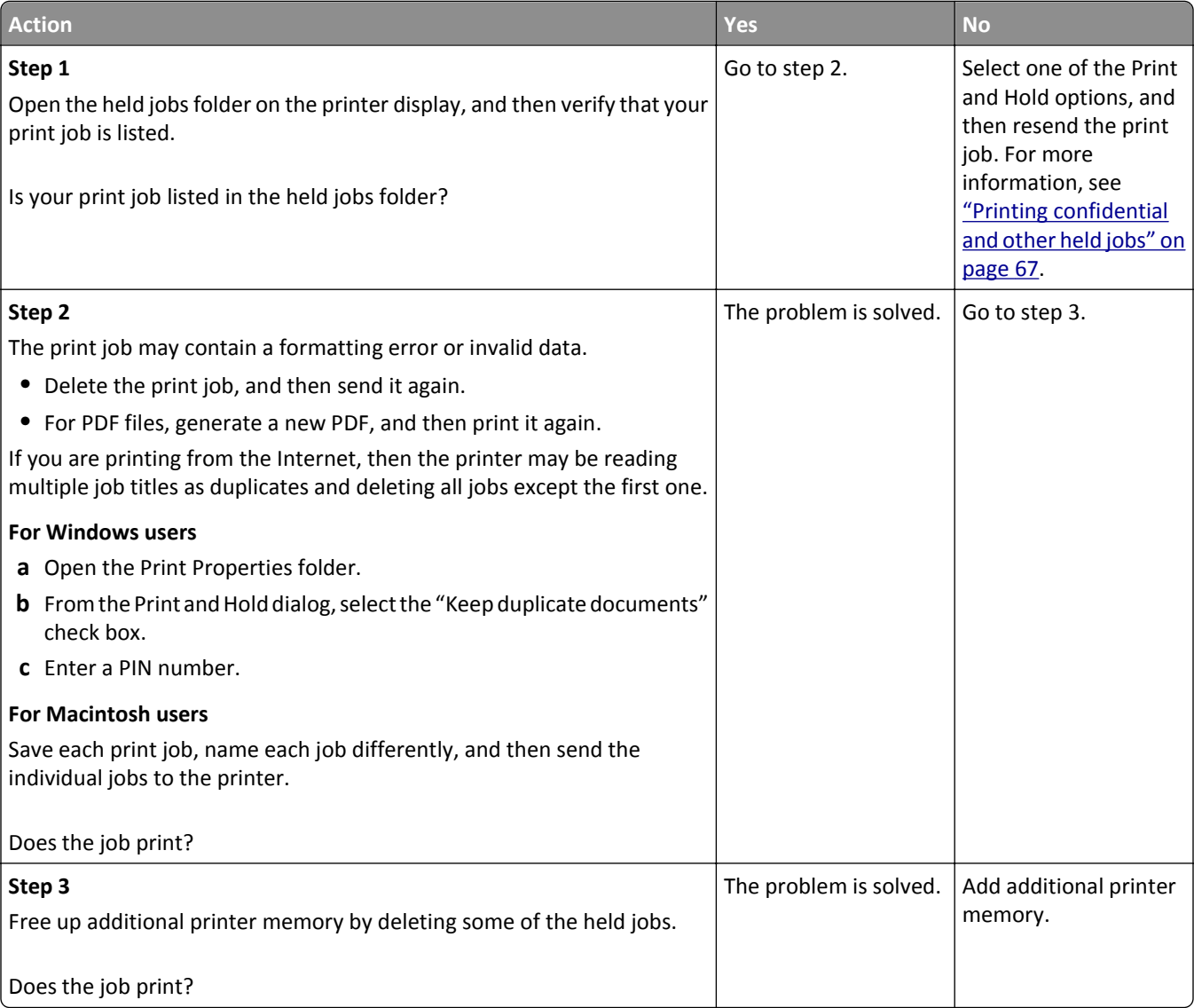

#### **Envelope seals when printing**

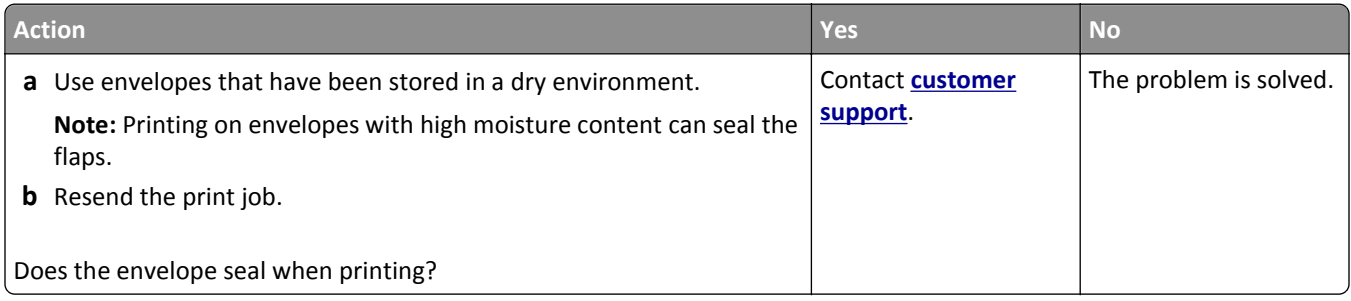

#### **Error message about reading the flash drive appears**

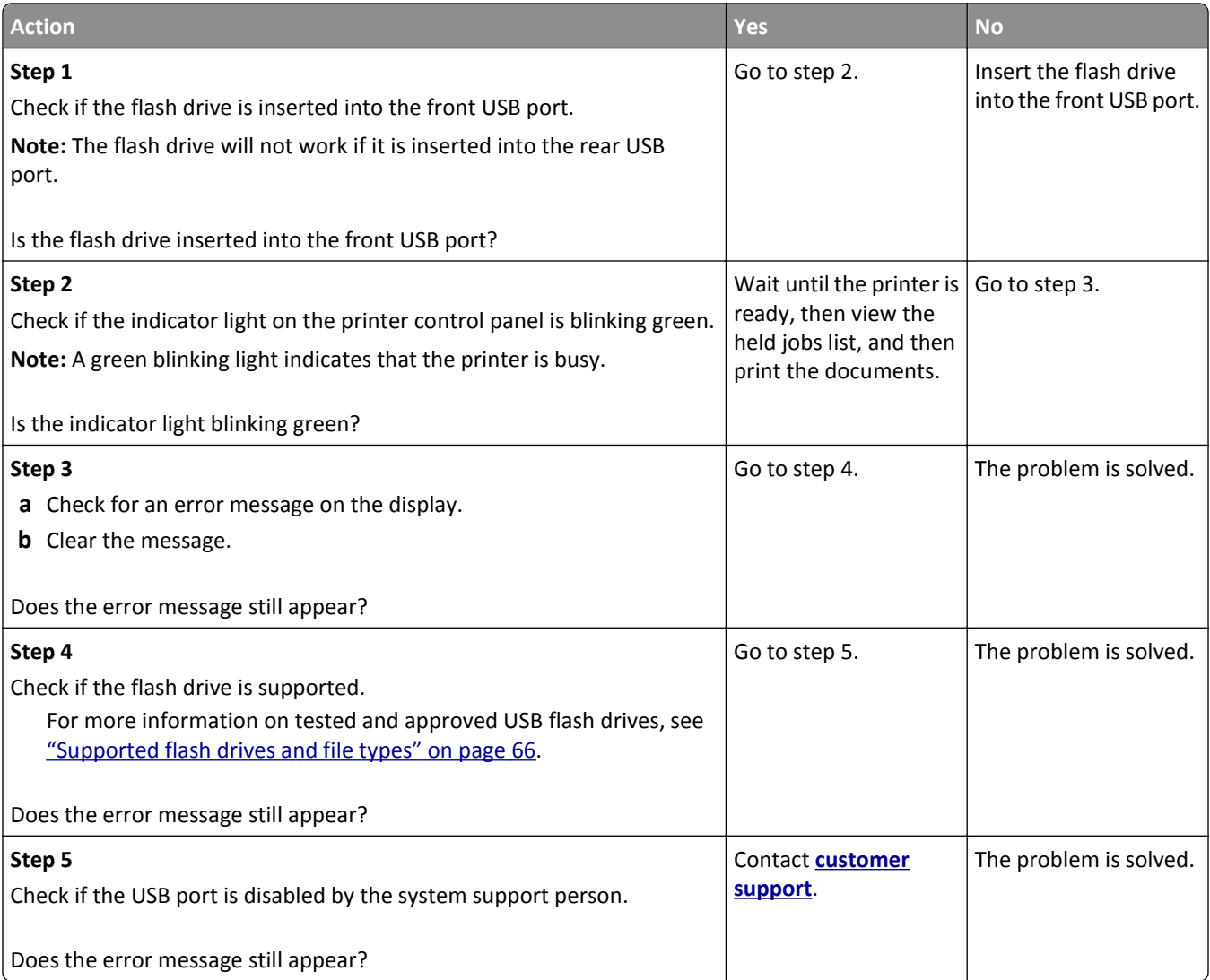

#### **Incorrect characters print**

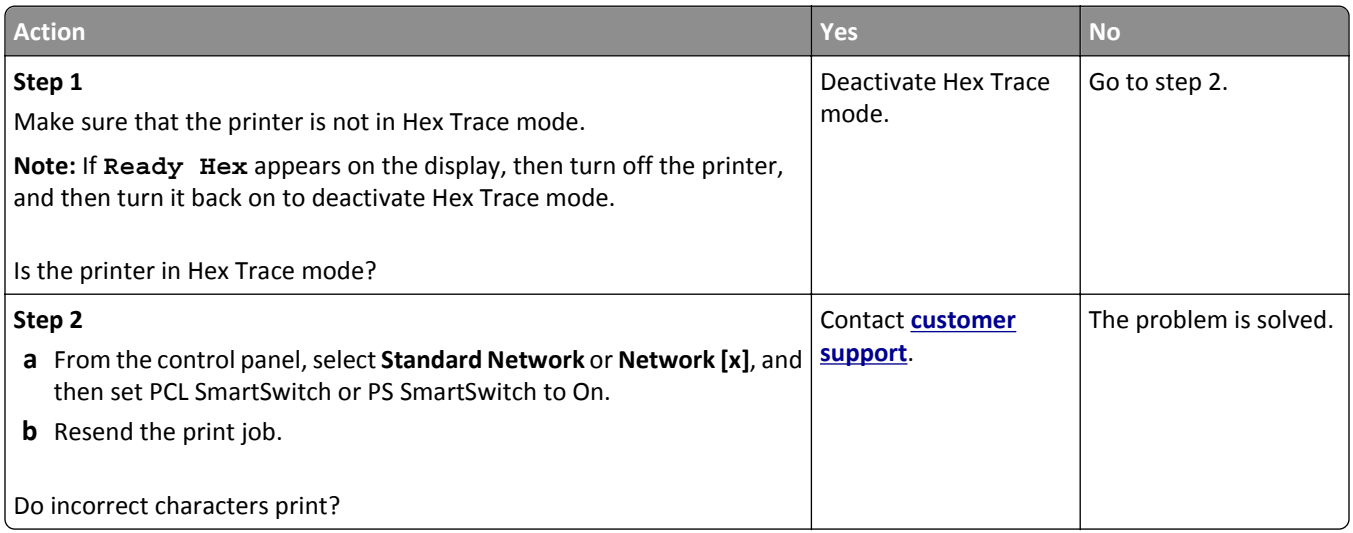

#### **Job prints from the wrong tray or on the wrong paper**

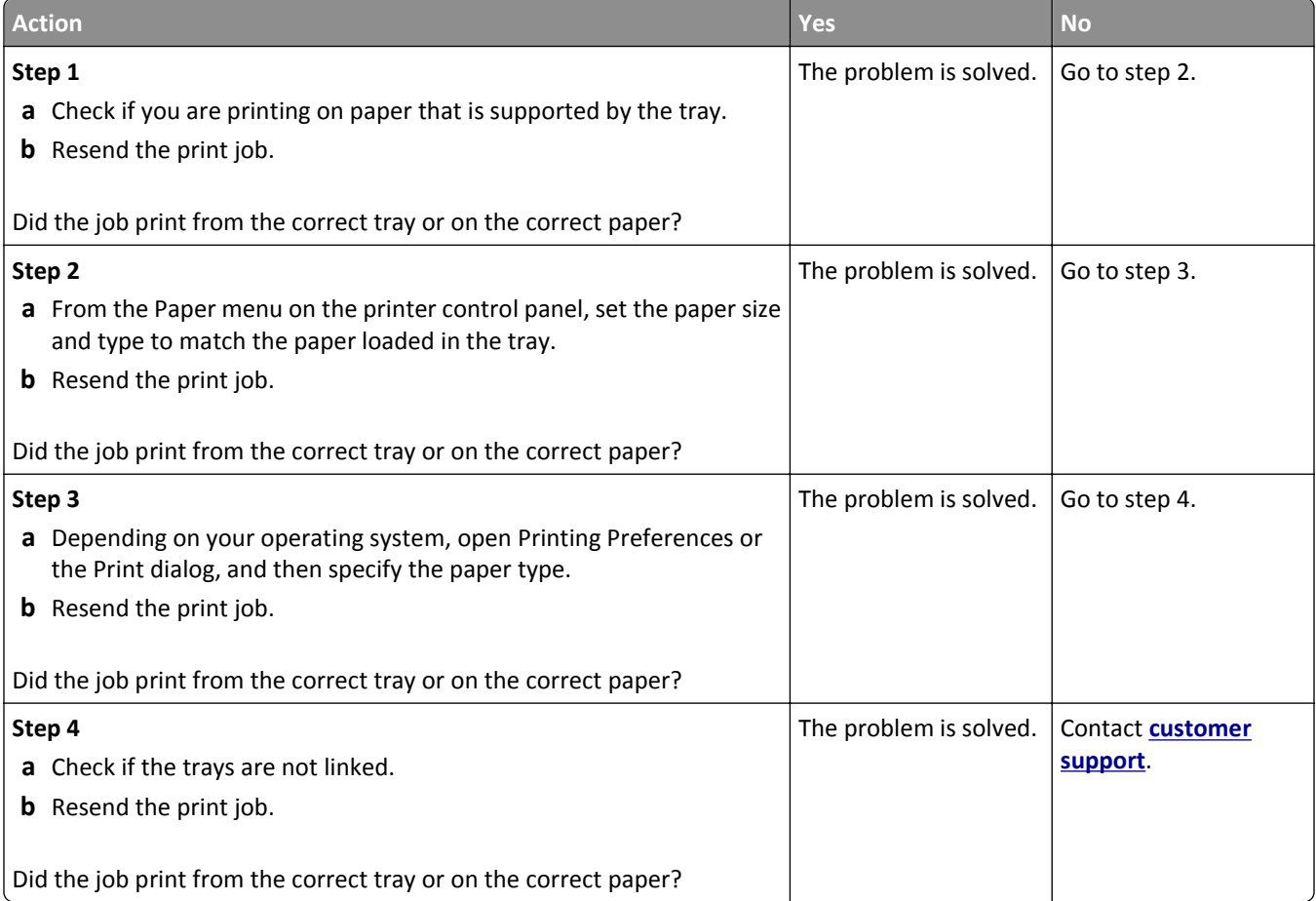

#### **Large jobs do not collate**

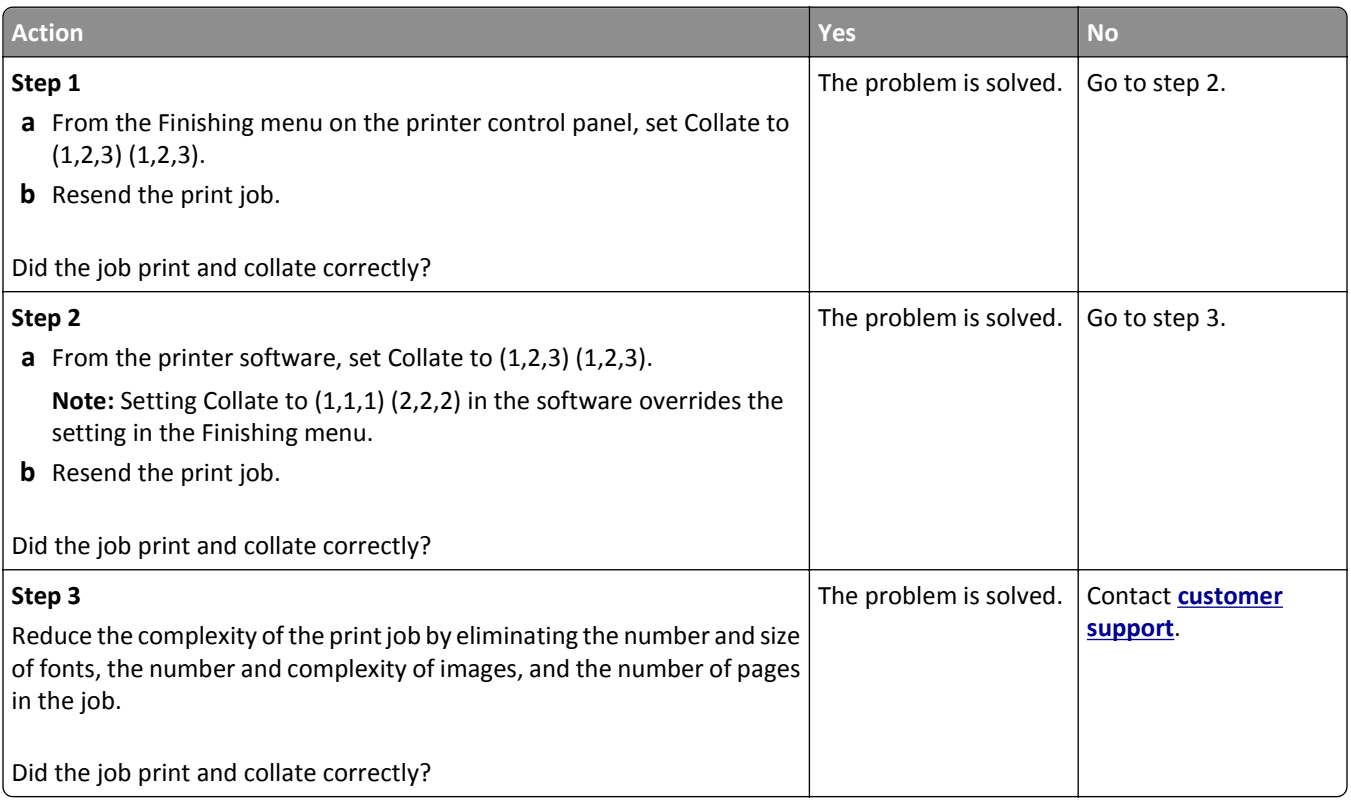

#### **Multiple**‑**language PDF files do not print**

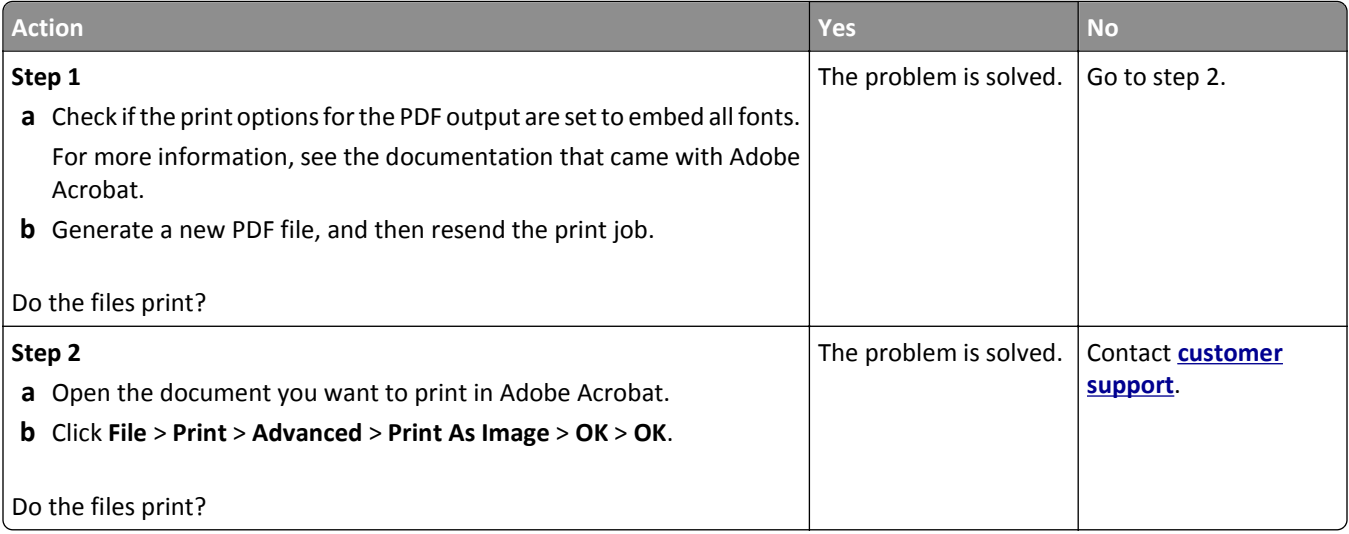

#### **Print job takes longer than expected**

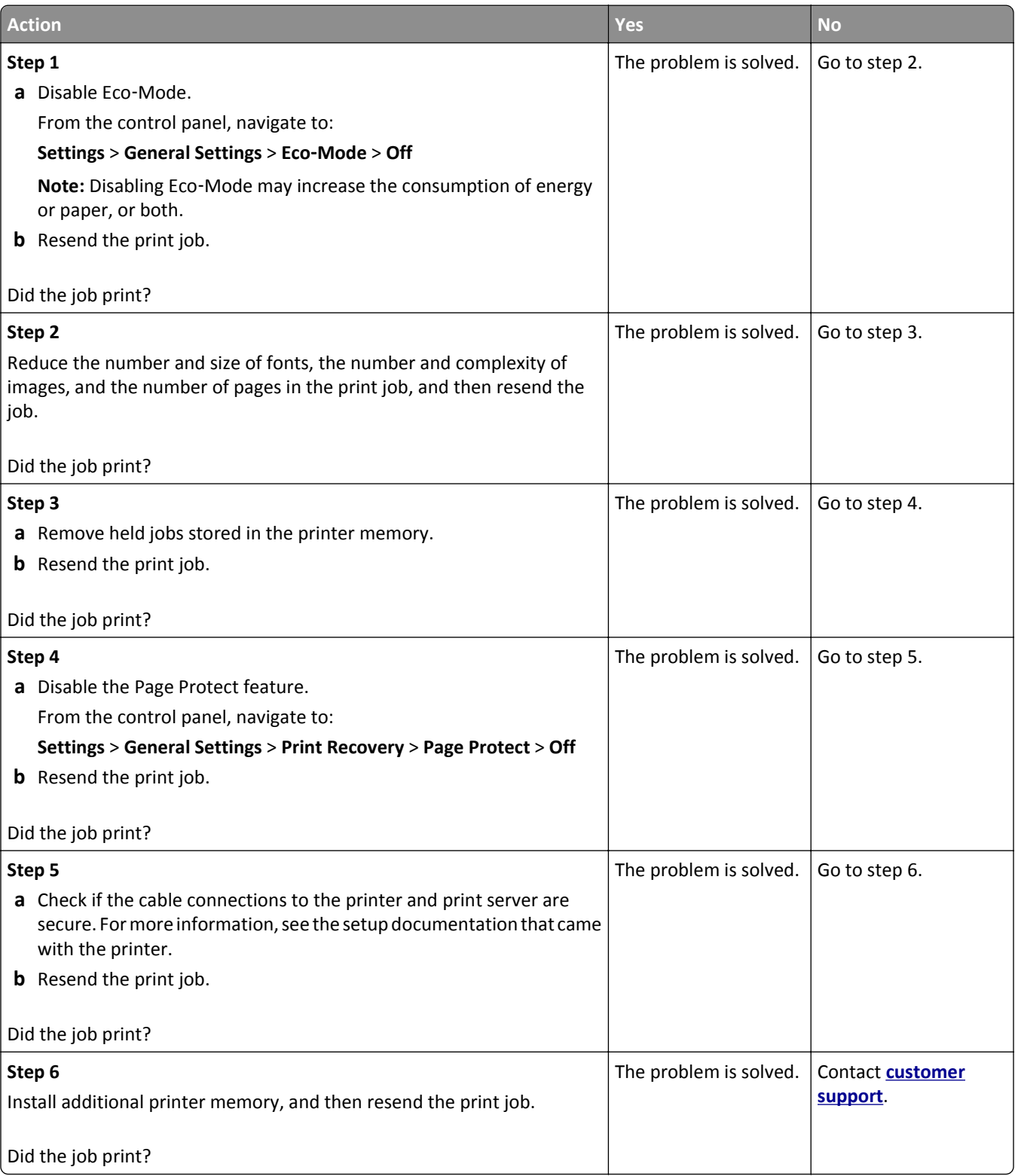

#### **Print jobs do not print**

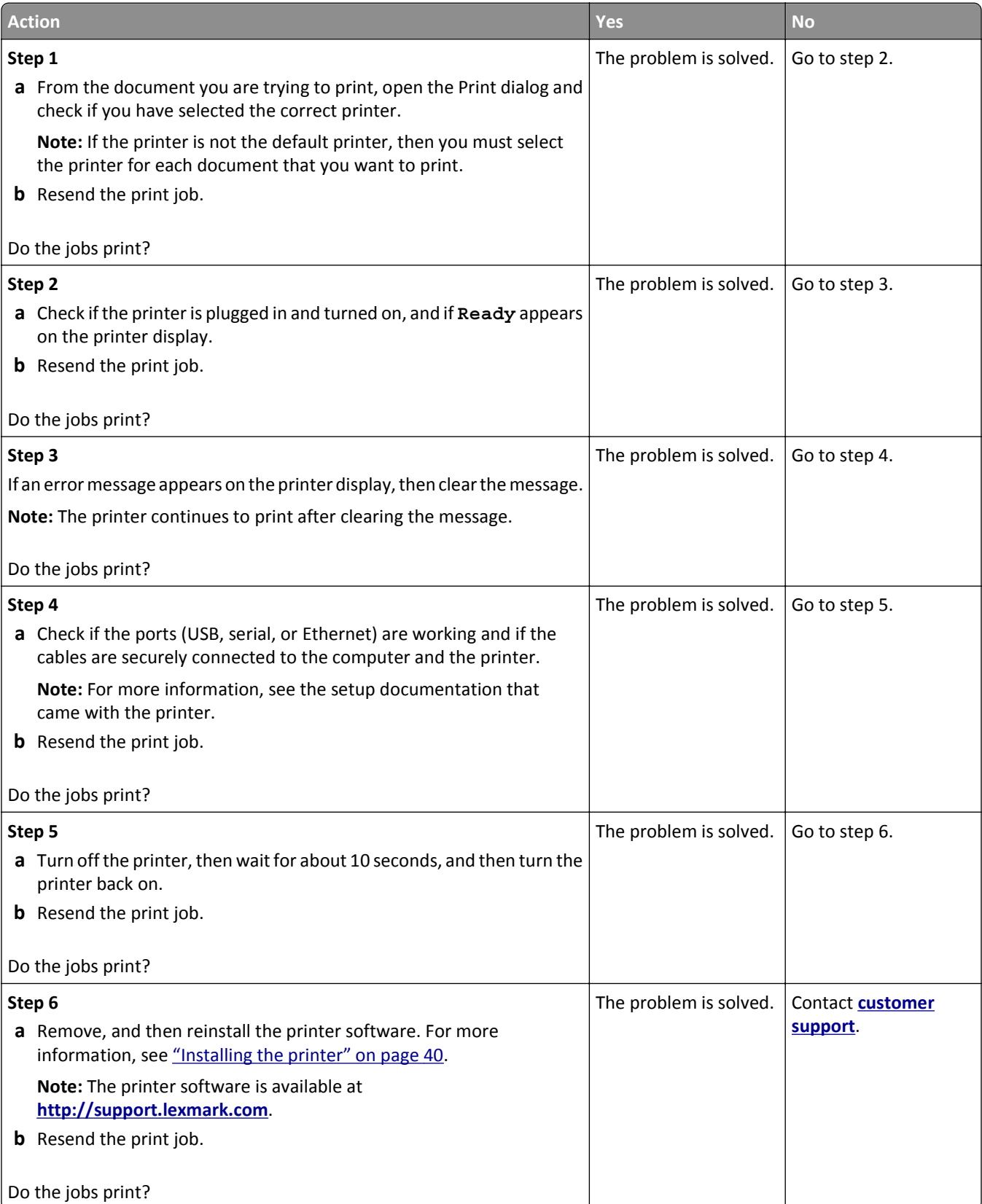

#### **Tray linking does not work**

#### **Notes:**

- **•** The trays can detect paper length.
- **•** The multipurpose feeder does not automatically detect the paper size. You must set the size from the Paper Size/Type menu.

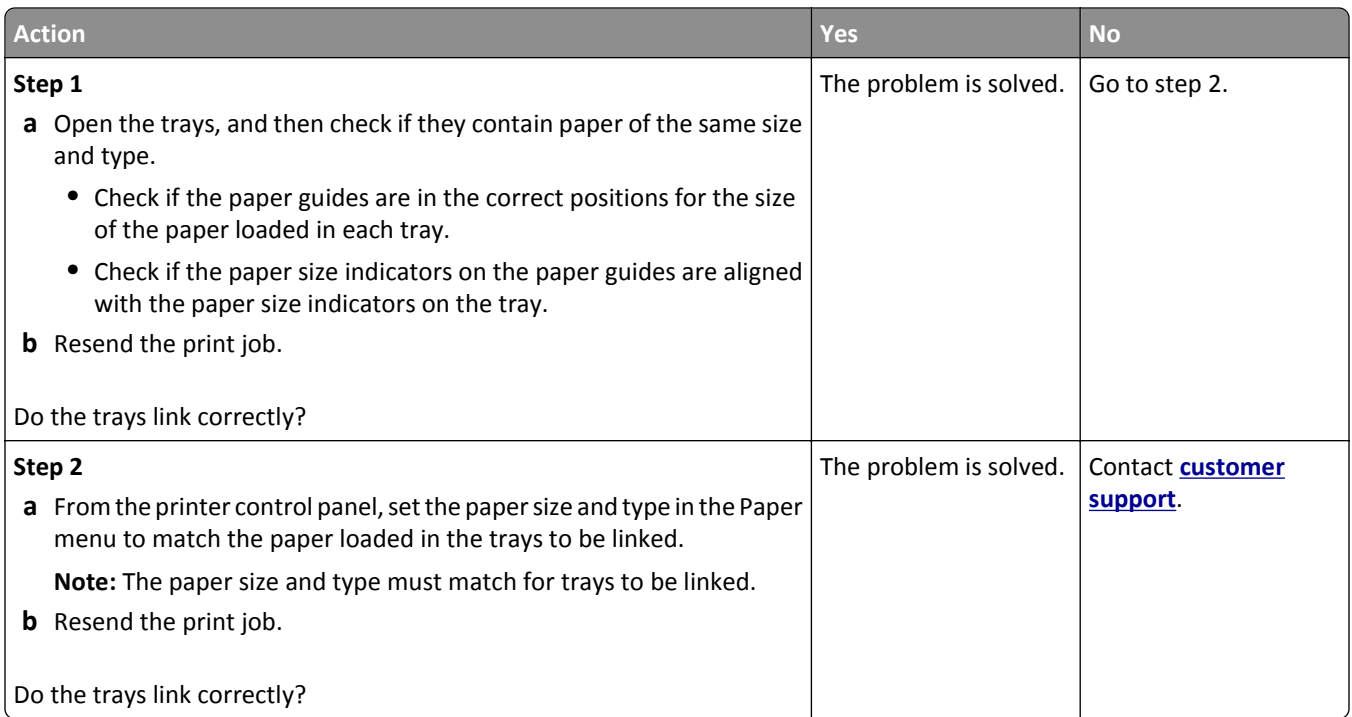

#### **Unexpected page breaks occur**

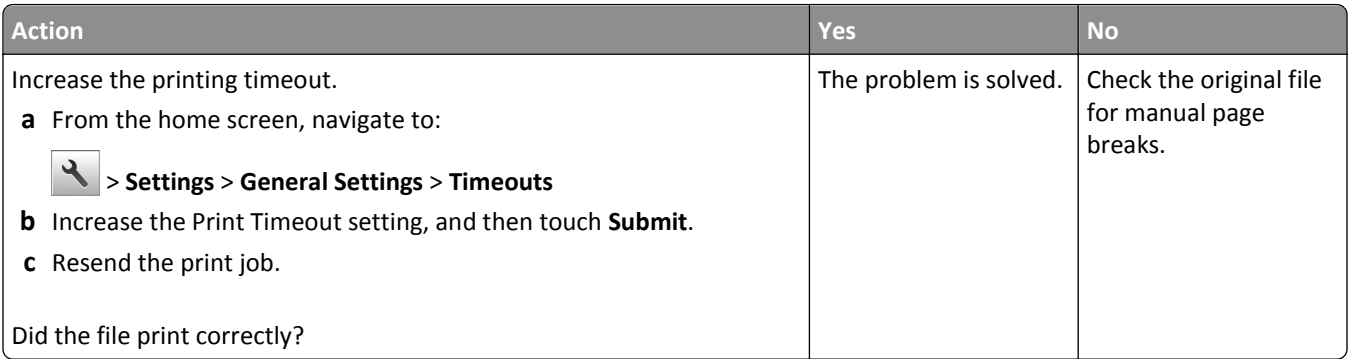

### **Print quality problems**

#### **Characters have jagged or uneven edges**

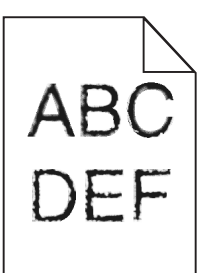

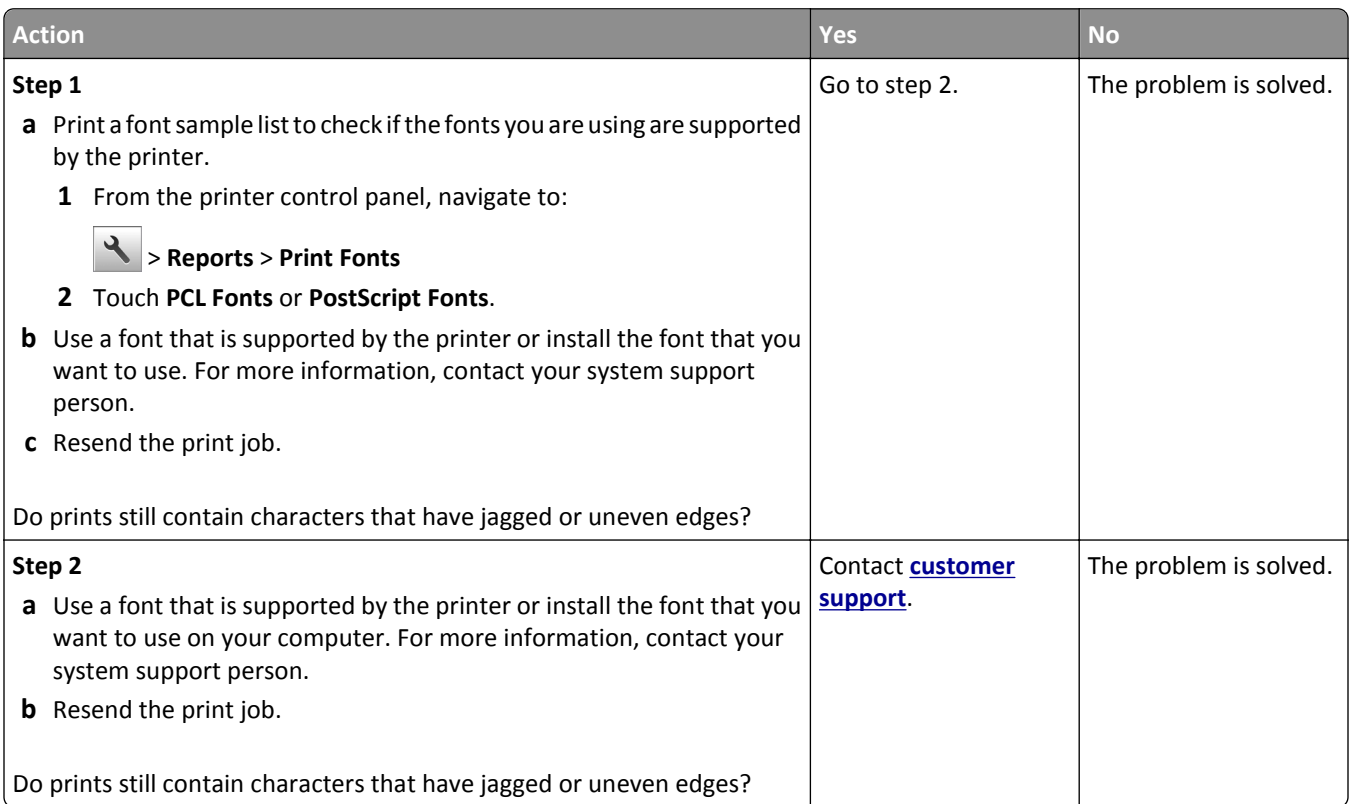

#### **Clipped pages or images**

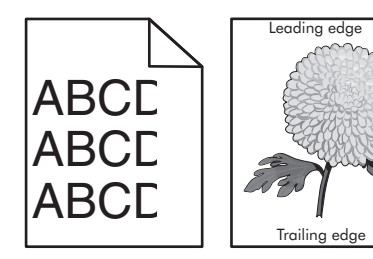

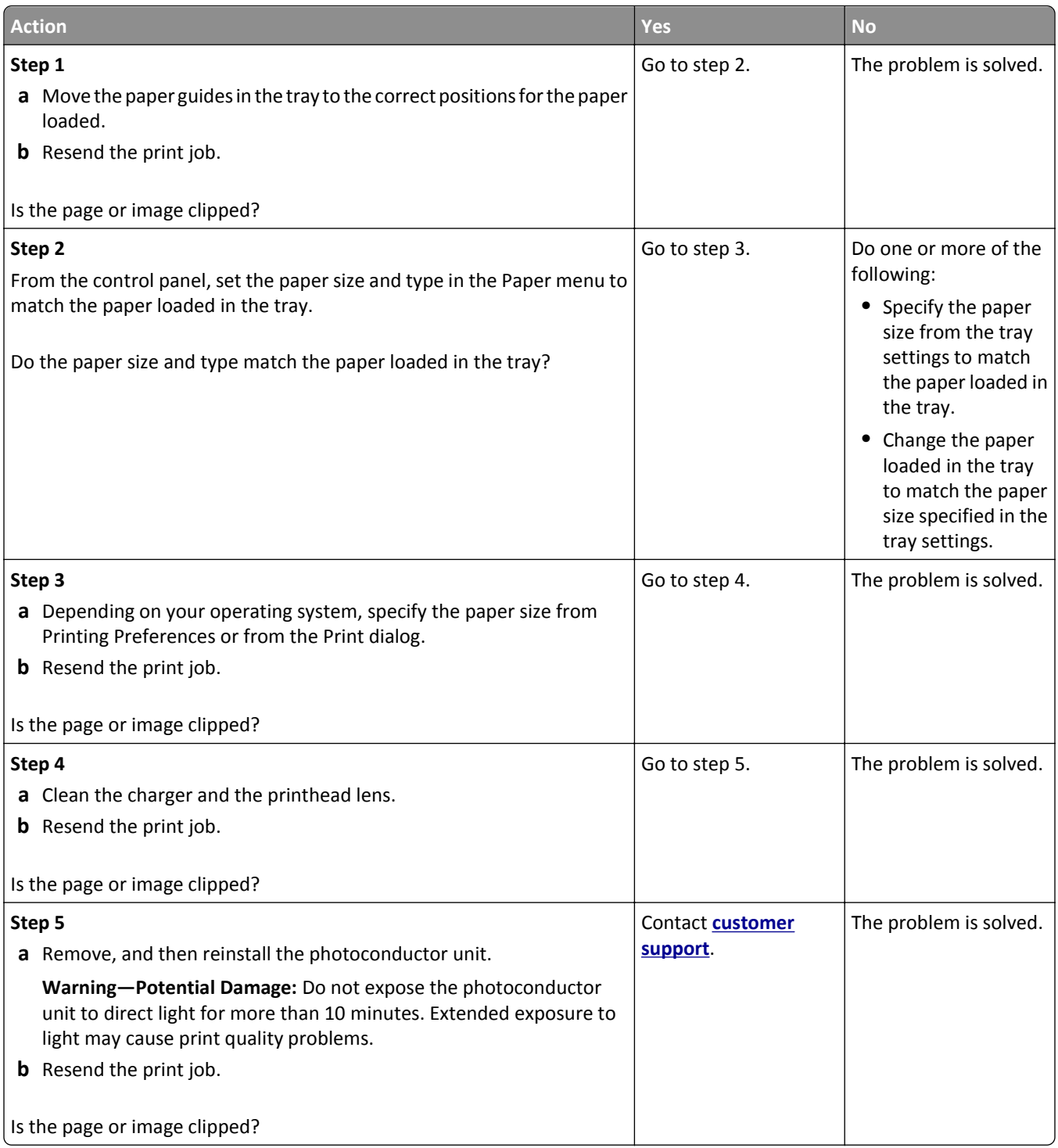

### **Gray background on prints**

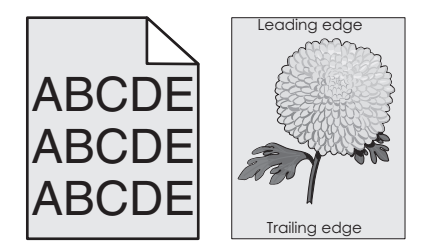

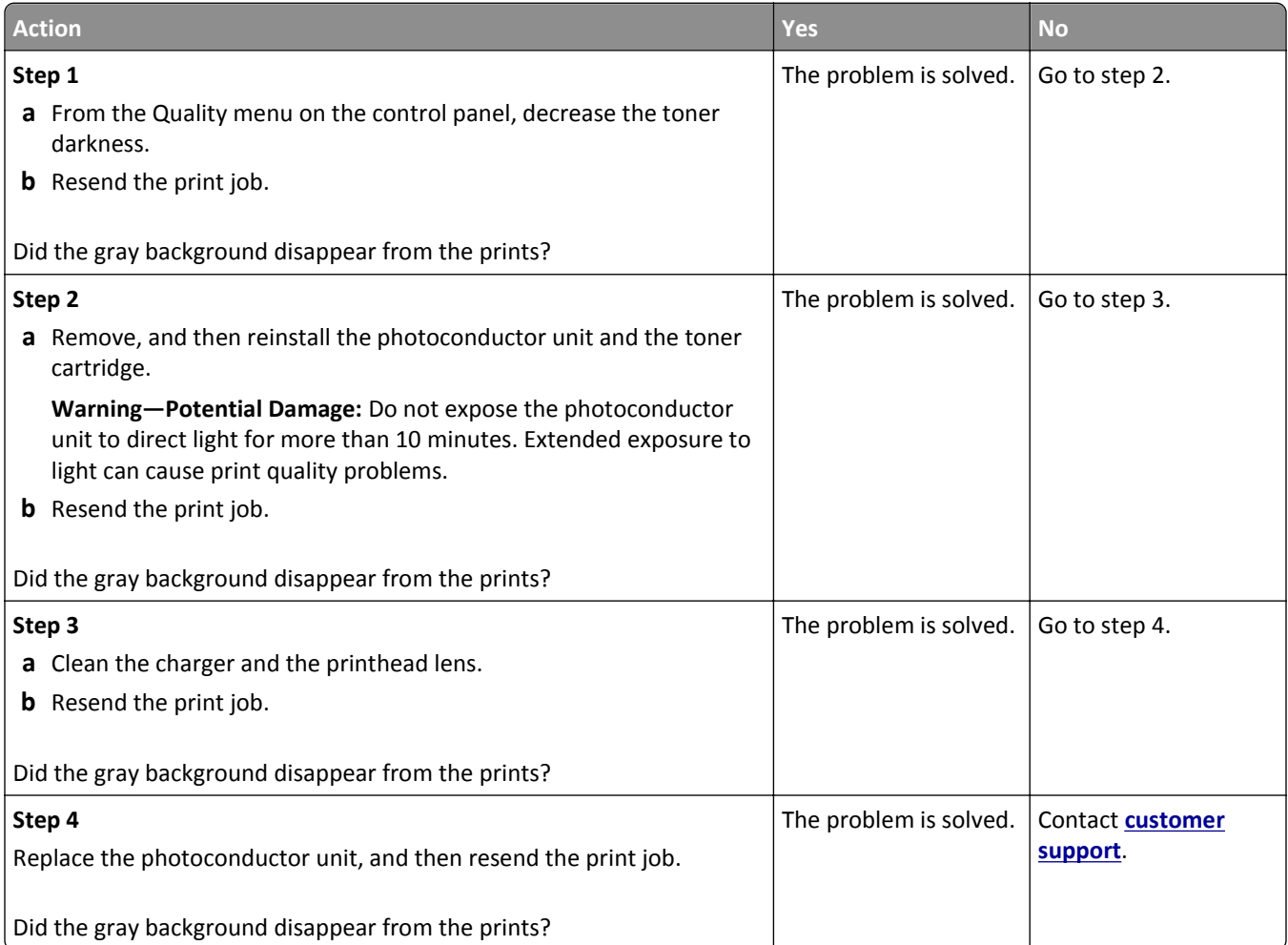

#### **Horizontal voids appear on prints**

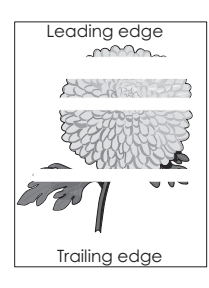

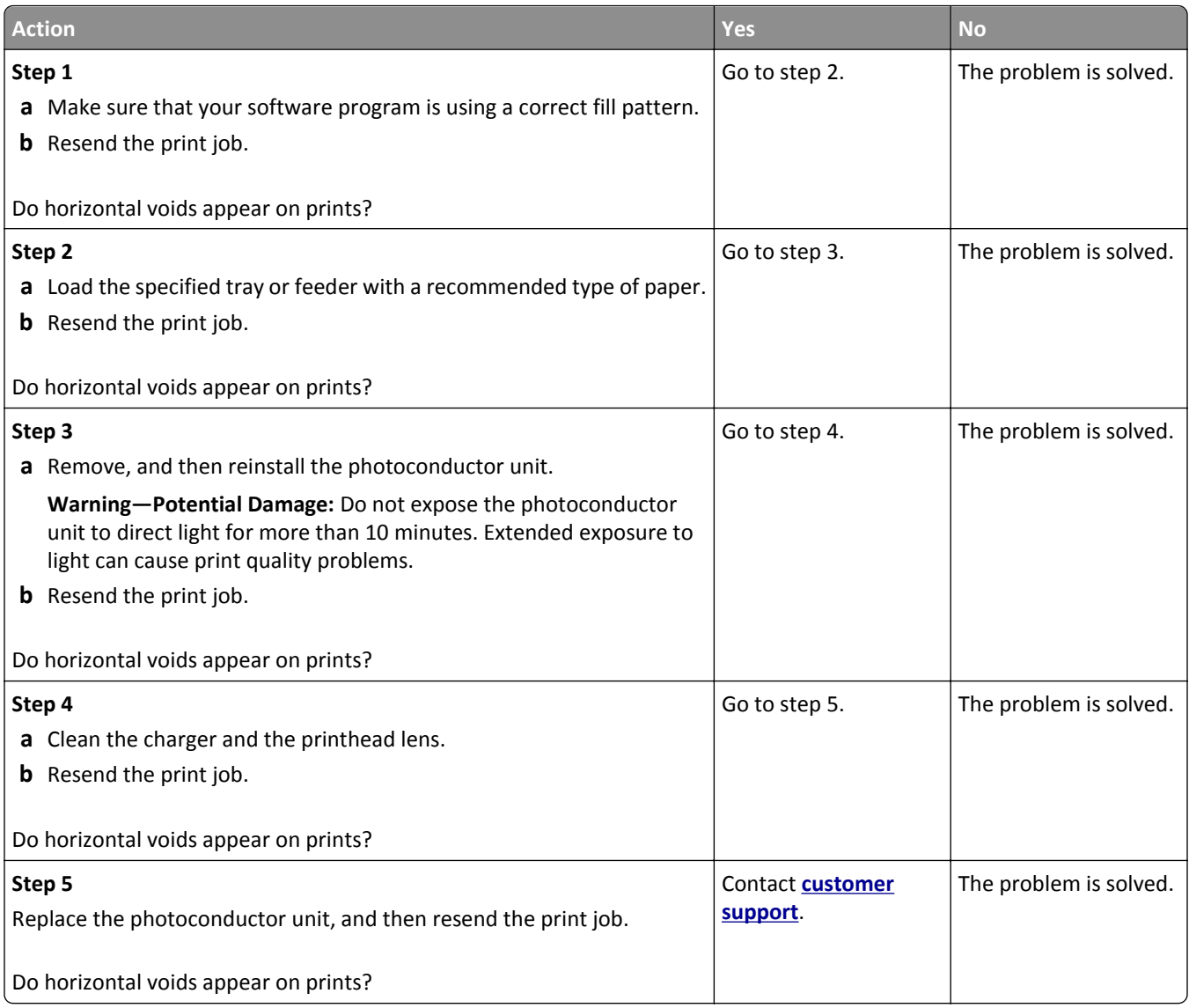

#### **Incorrect margins on prints**

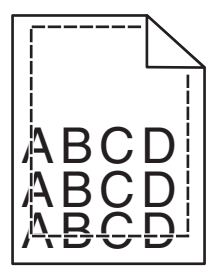
<span id="page-216-0"></span>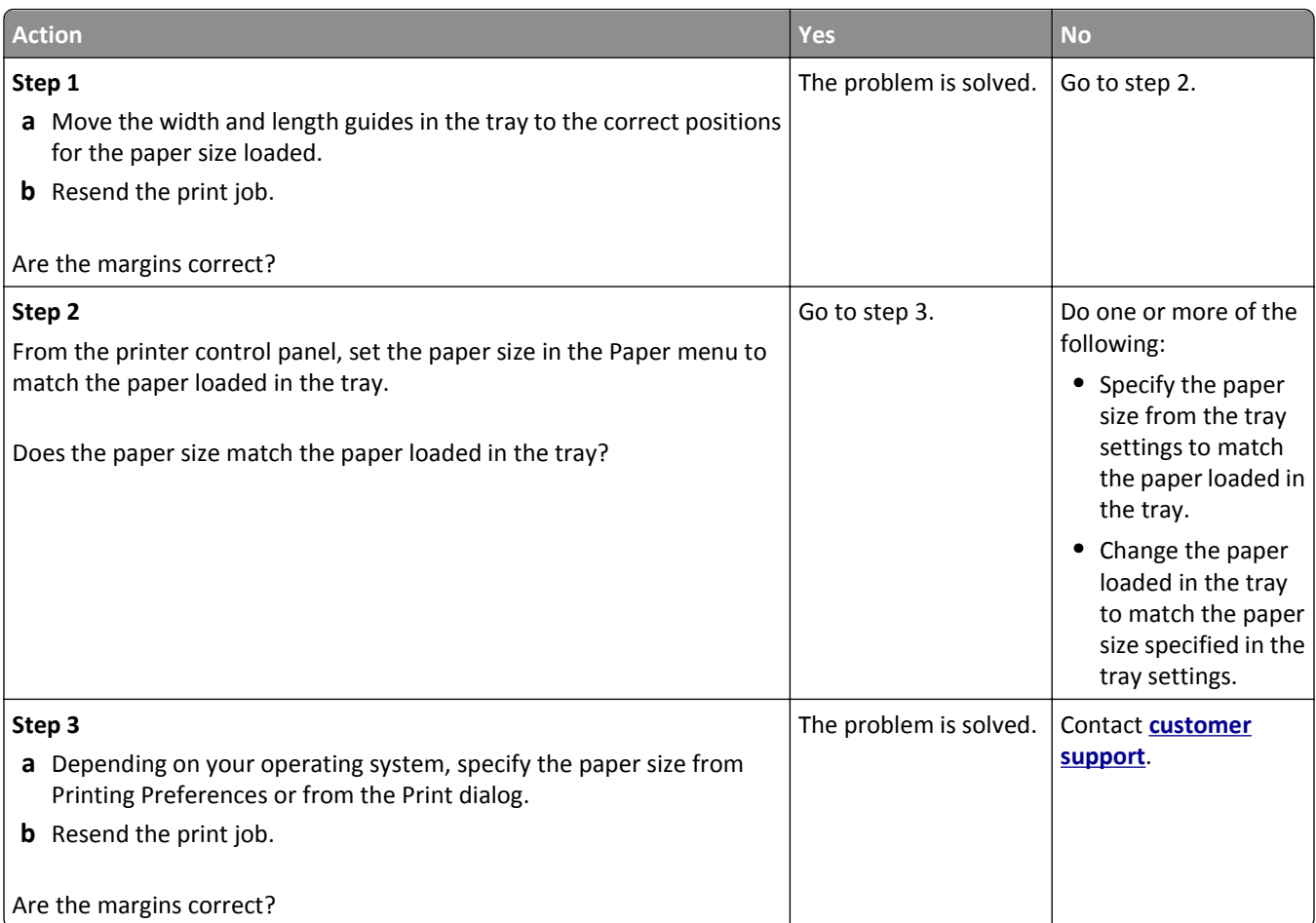

#### **Paper curl**

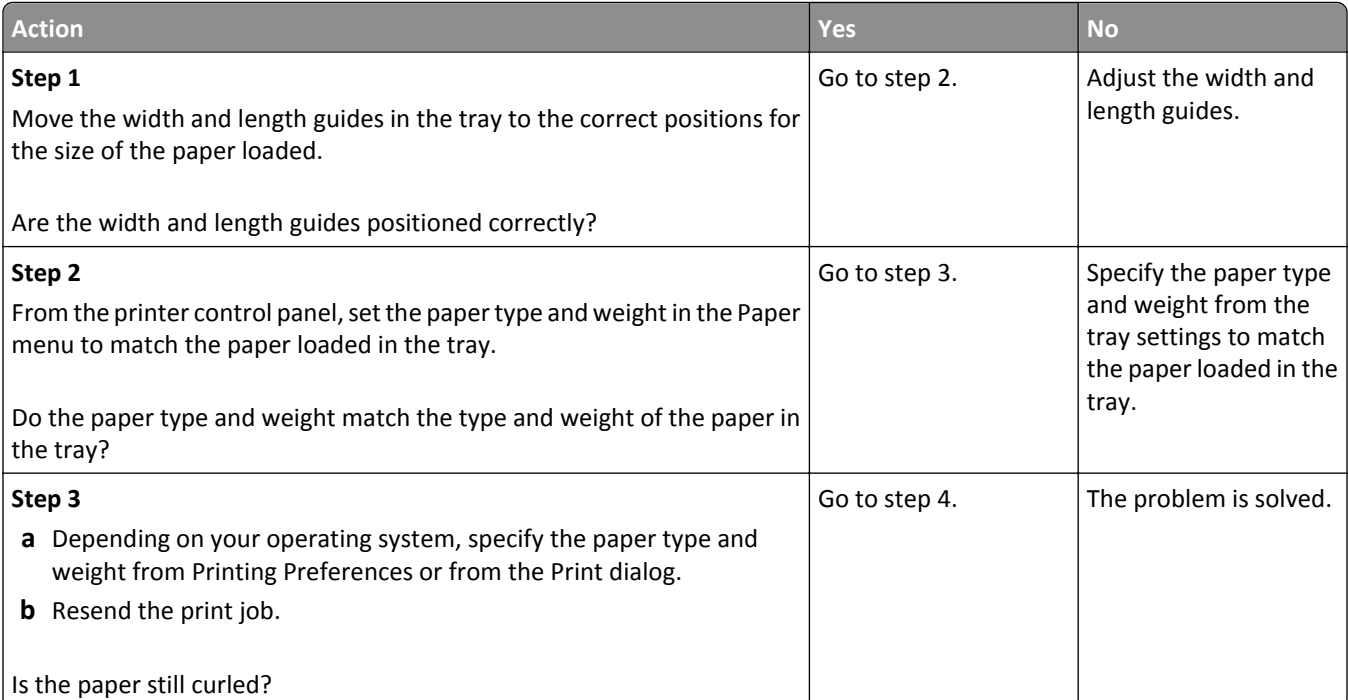

<span id="page-217-0"></span>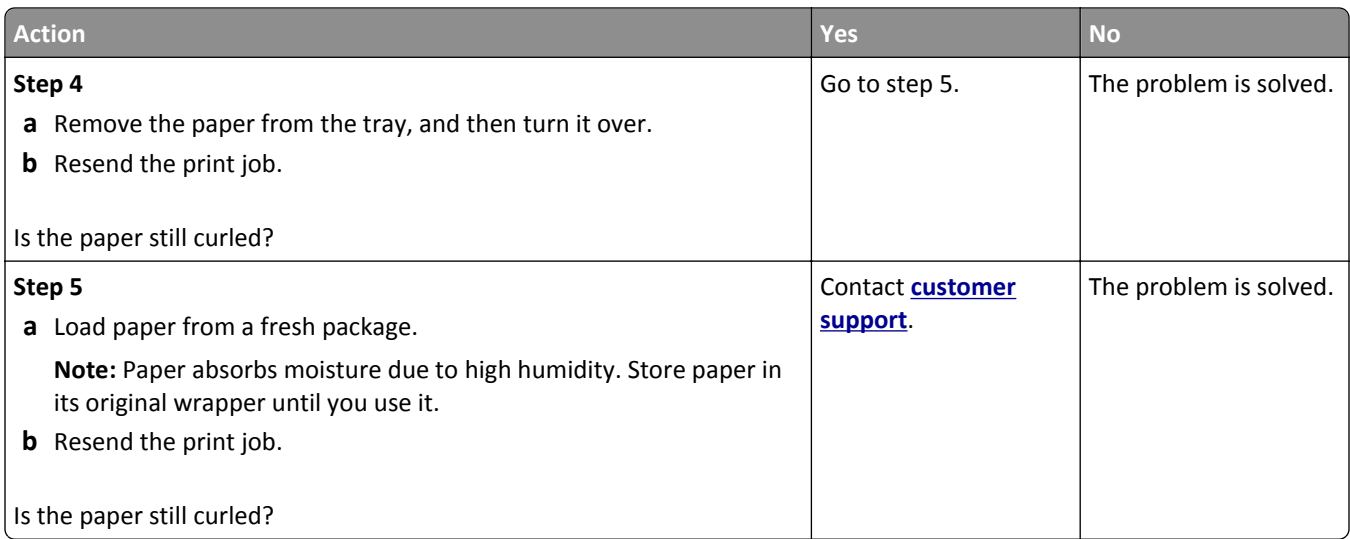

#### **Print irregularities**

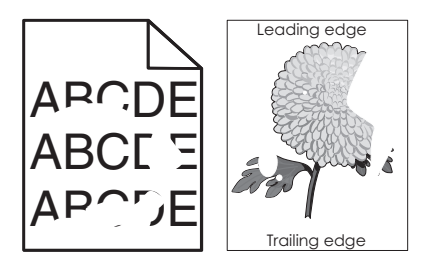

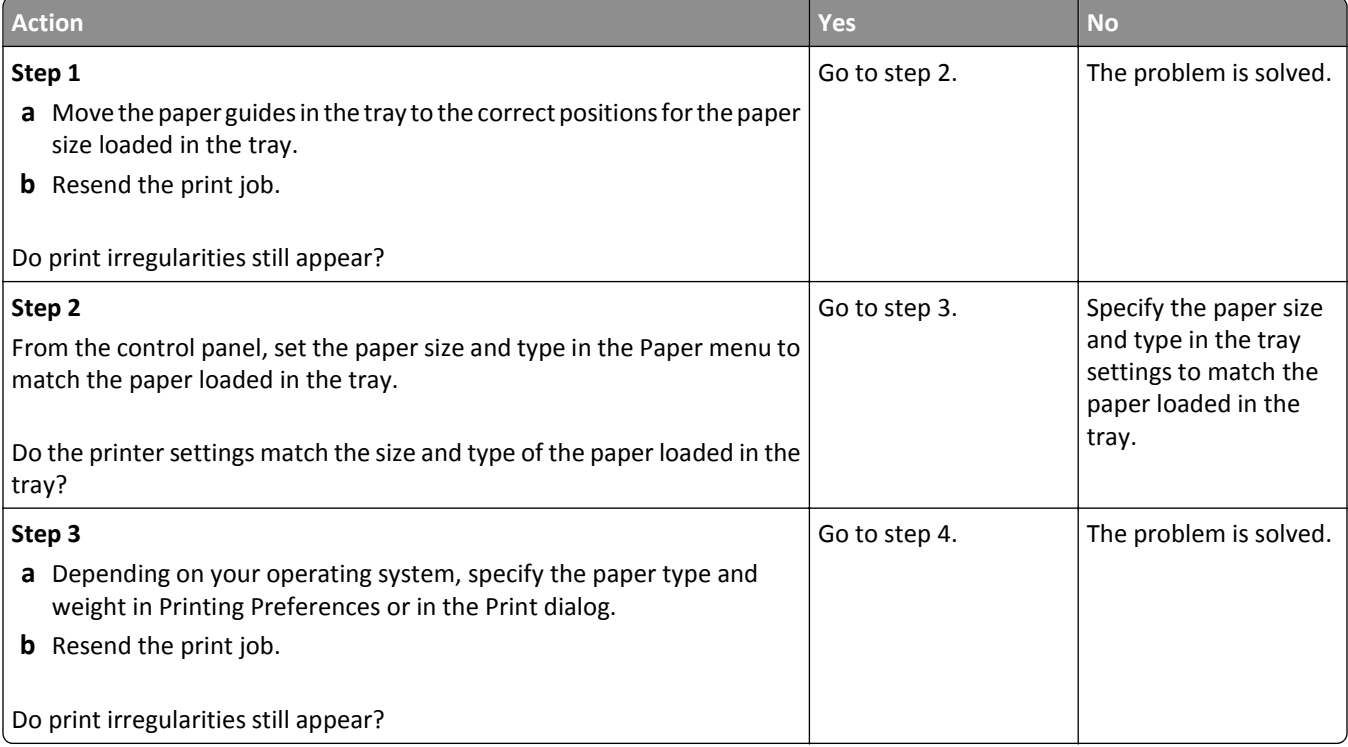

<span id="page-218-0"></span>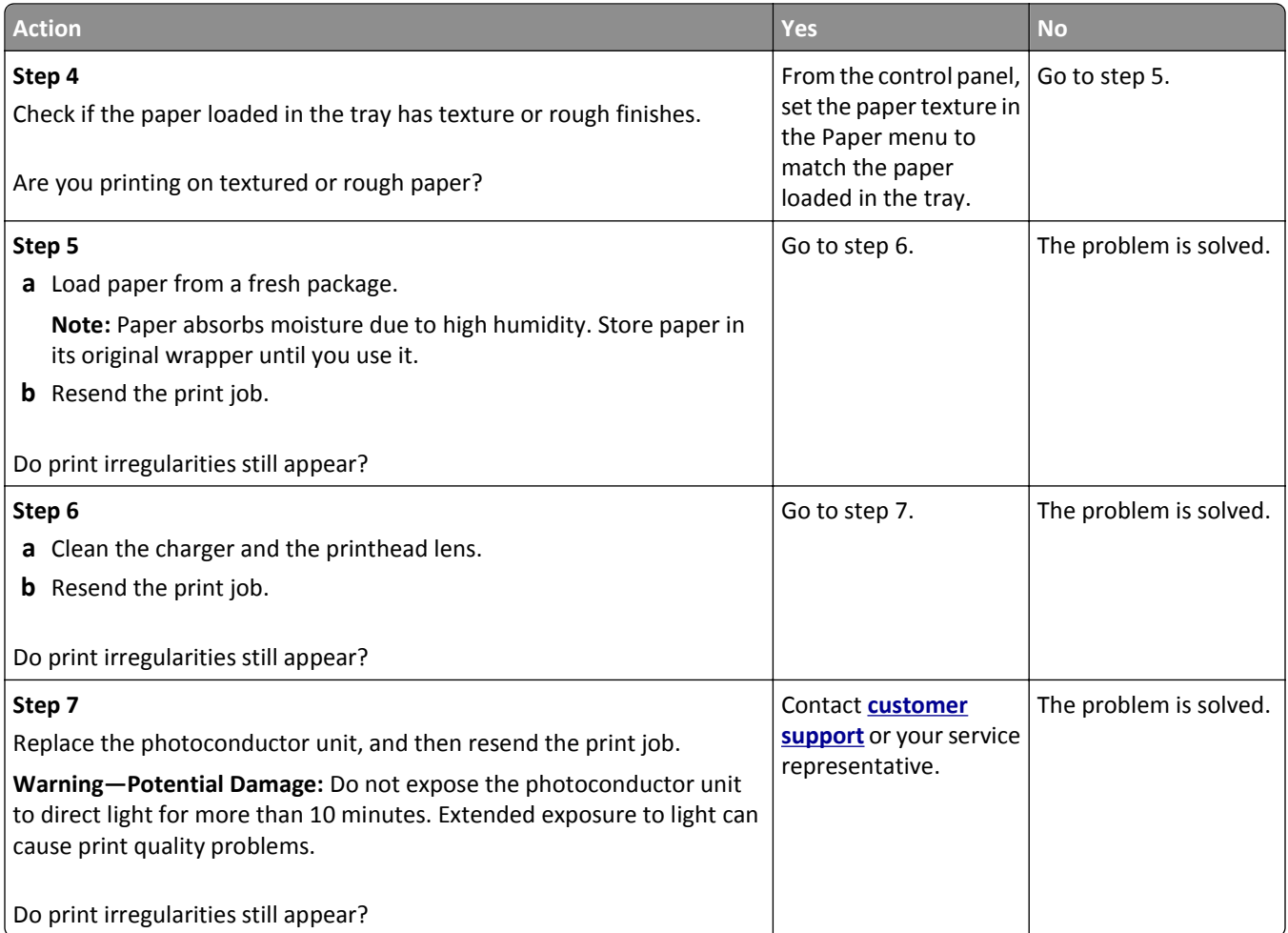

#### **Print is too dark**

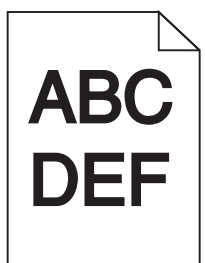

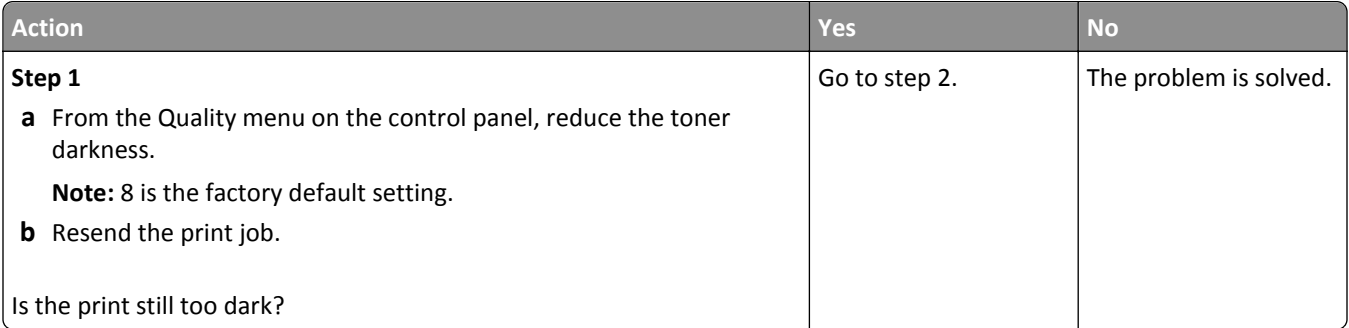

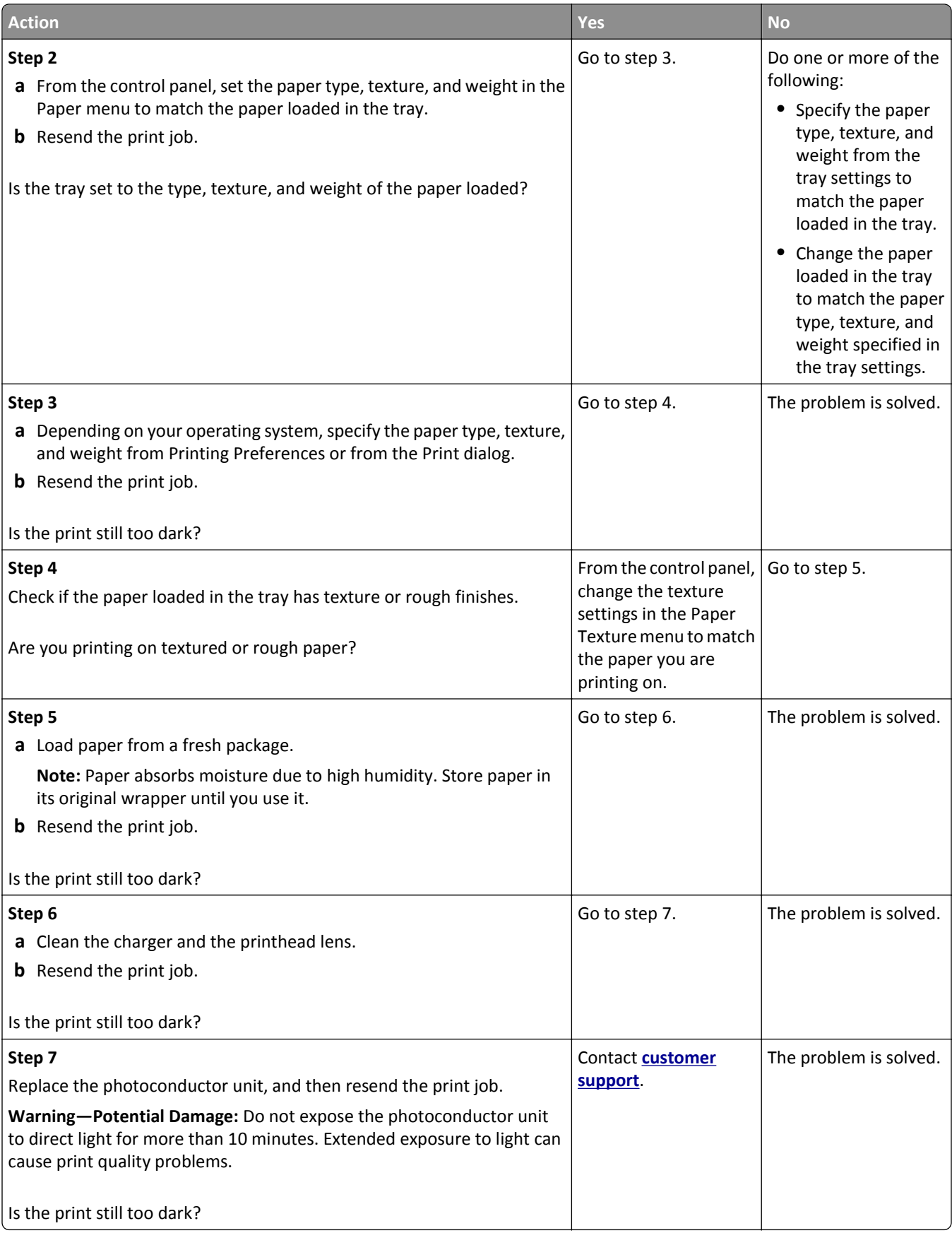

#### <span id="page-220-0"></span>**Print is too light**

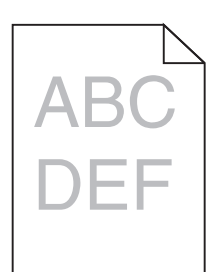

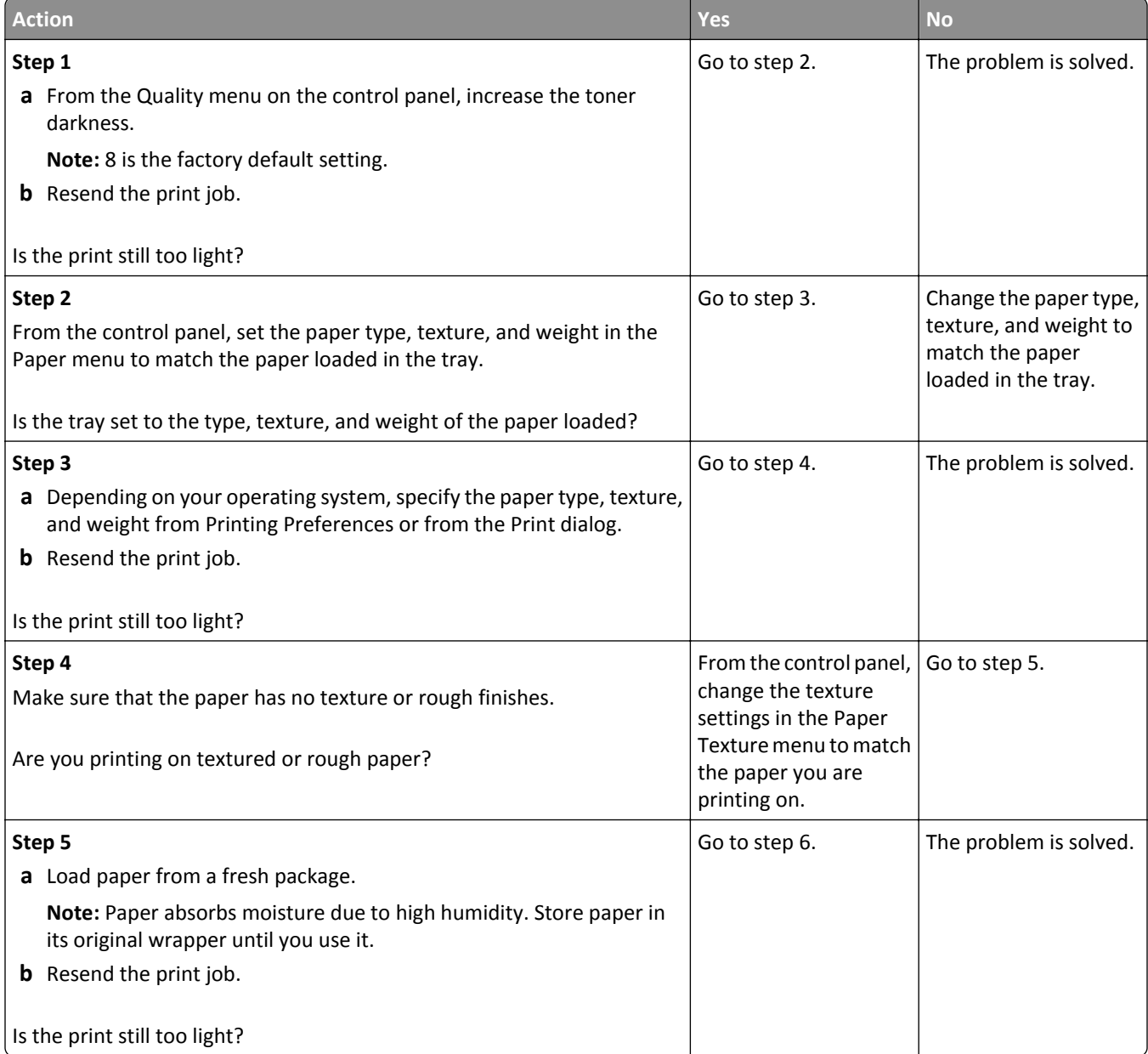

<span id="page-221-0"></span>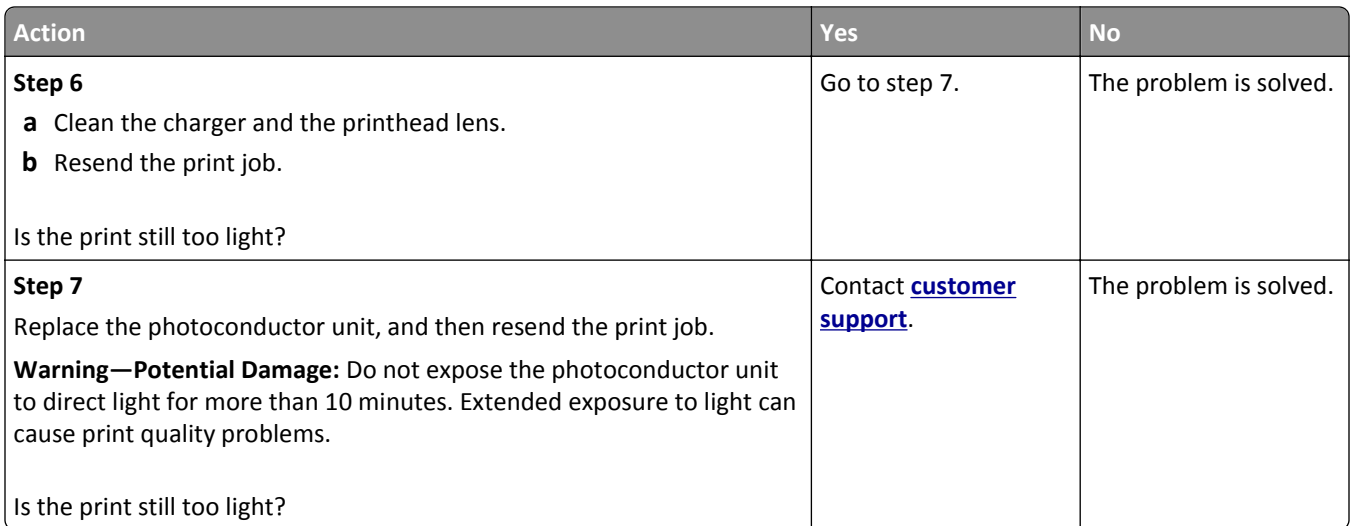

### **Printer is printing blank pages**

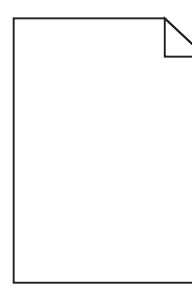

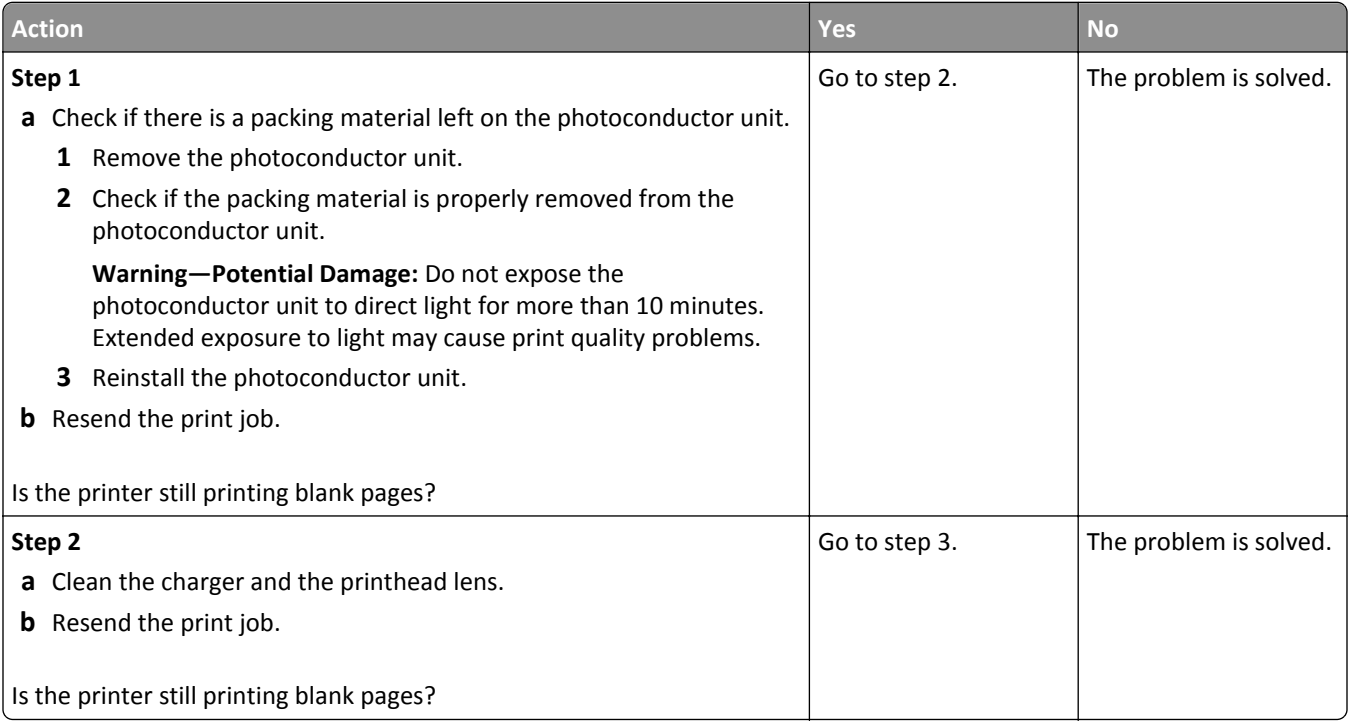

<span id="page-222-0"></span>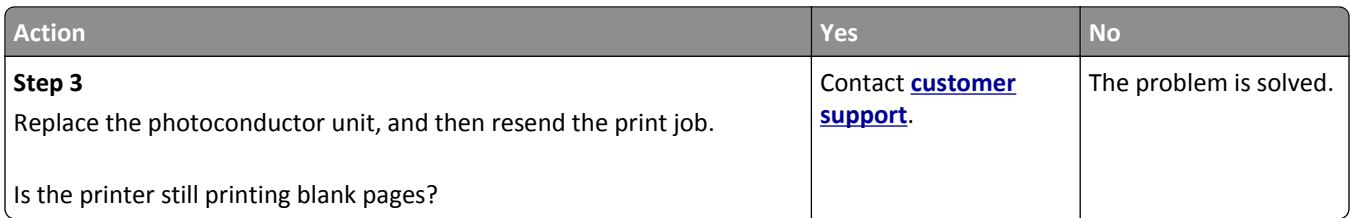

### **Printer is printing solid black pages**

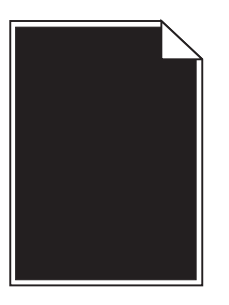

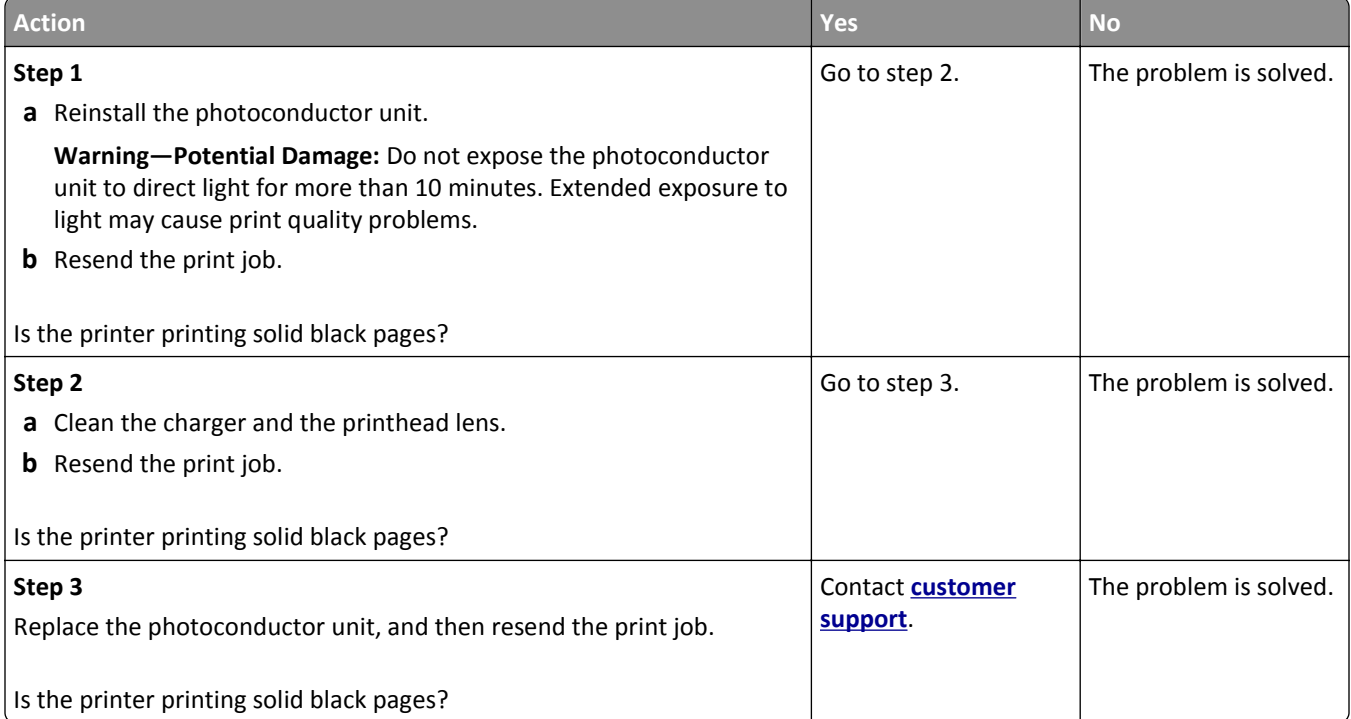

### **Repeating defects appear on prints**

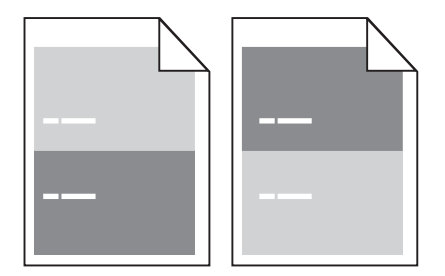

<span id="page-223-0"></span>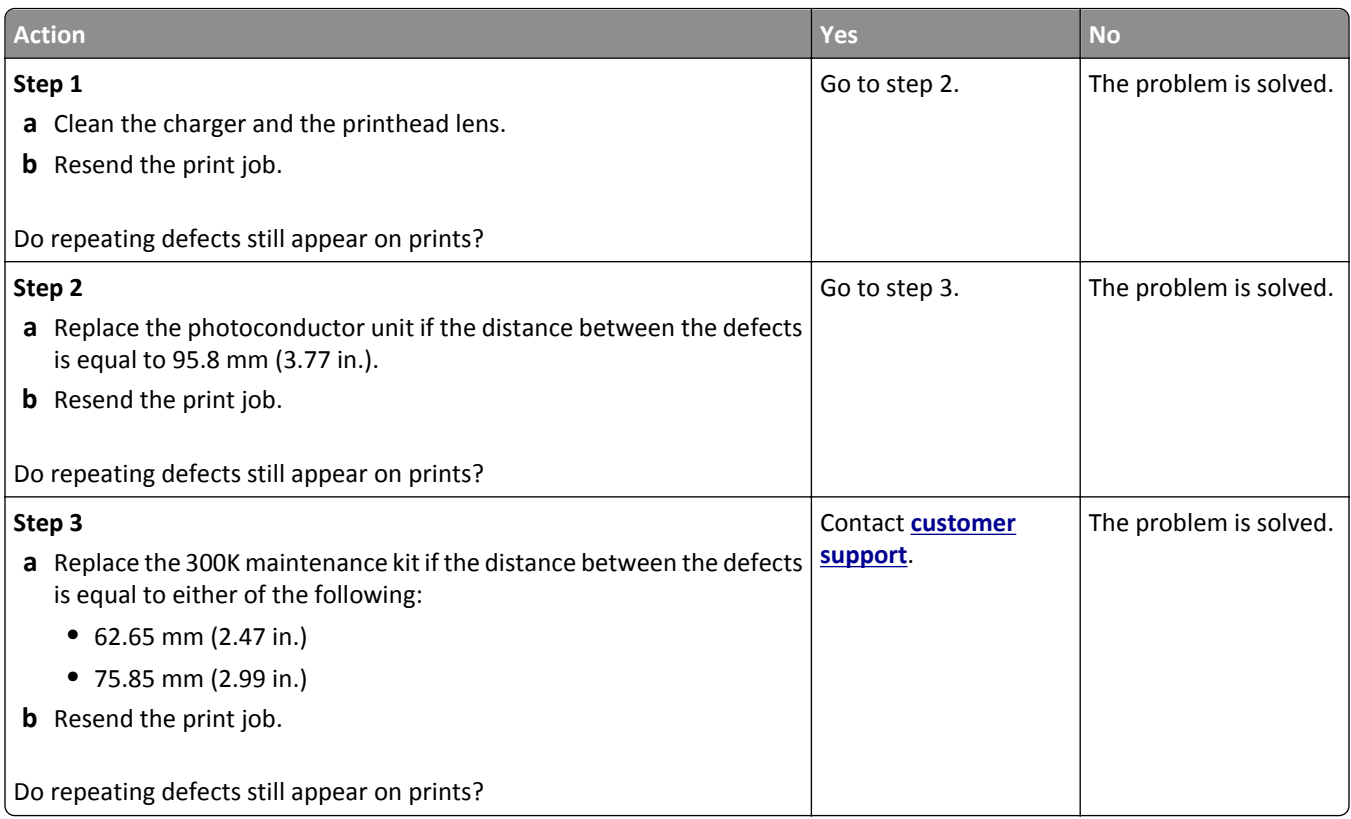

#### **Shadow images appear on prints**

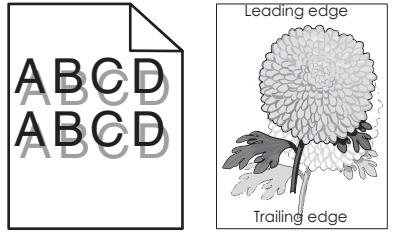

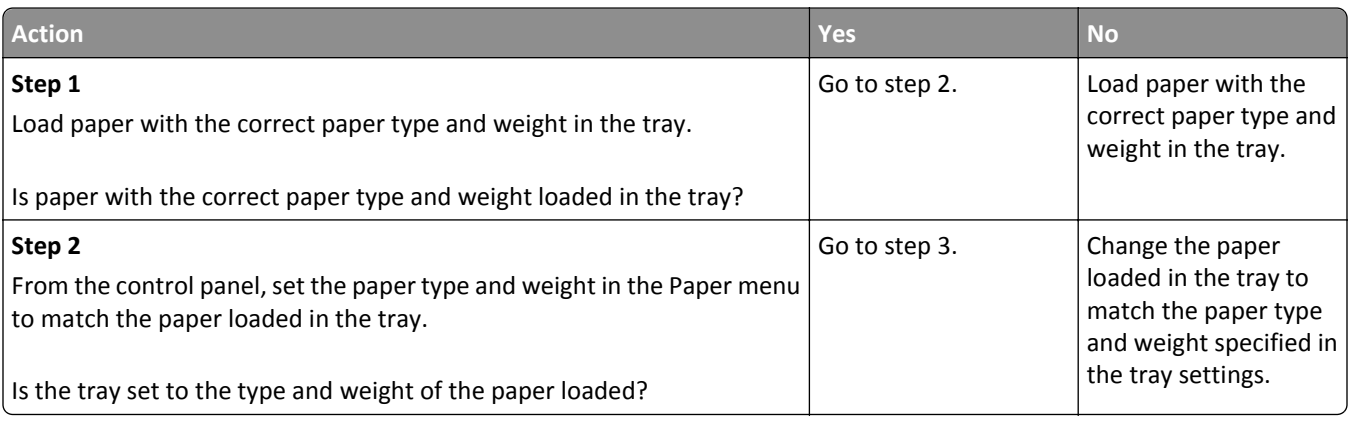

<span id="page-224-0"></span>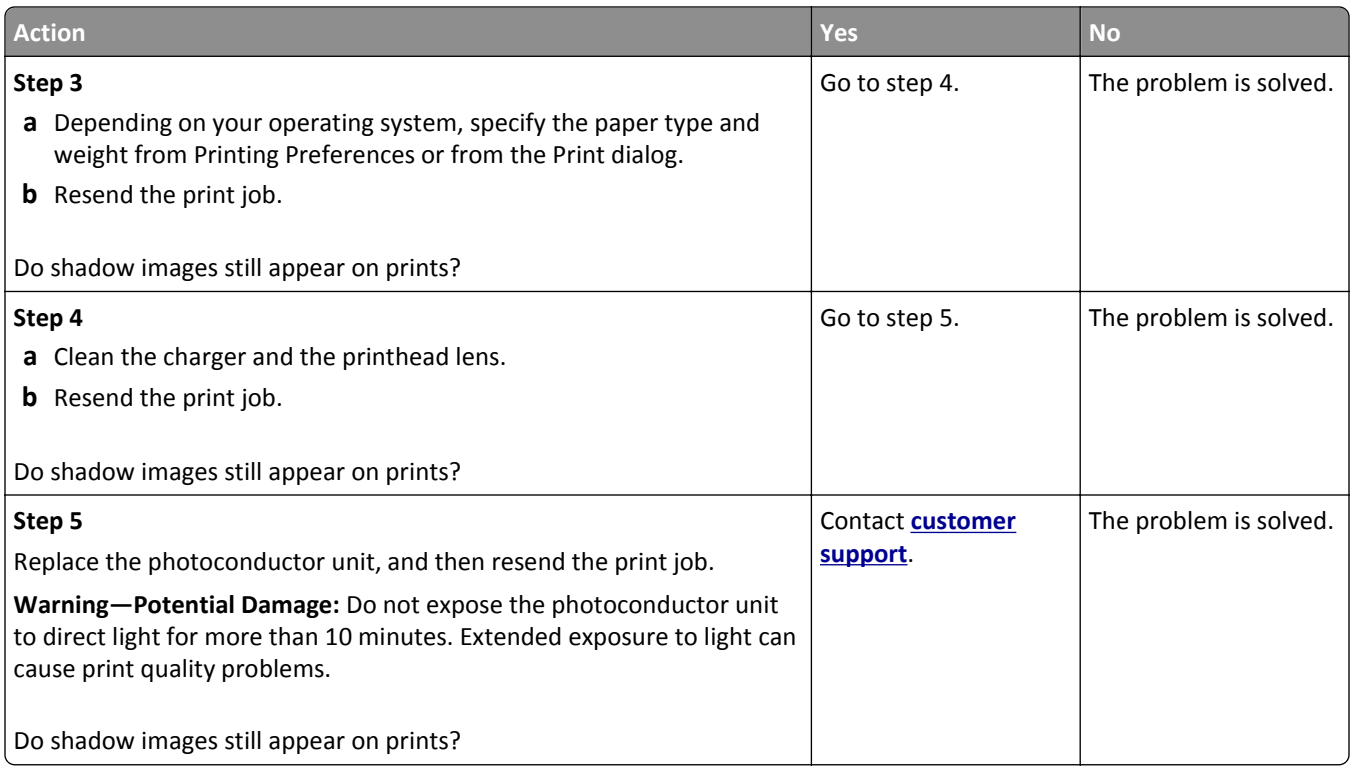

### **Skewed print**

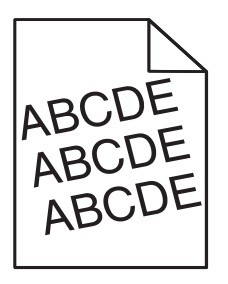

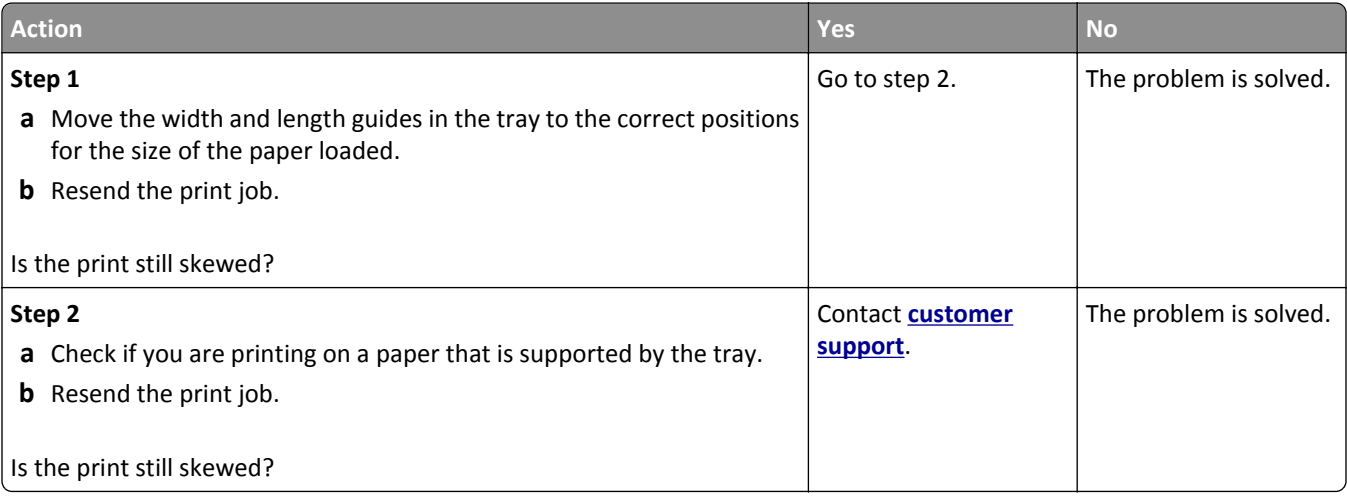

#### <span id="page-225-0"></span>**Streaked horizontal lines appear on prints**

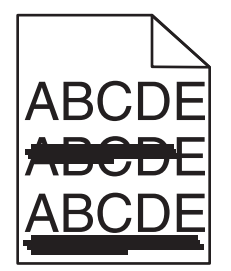

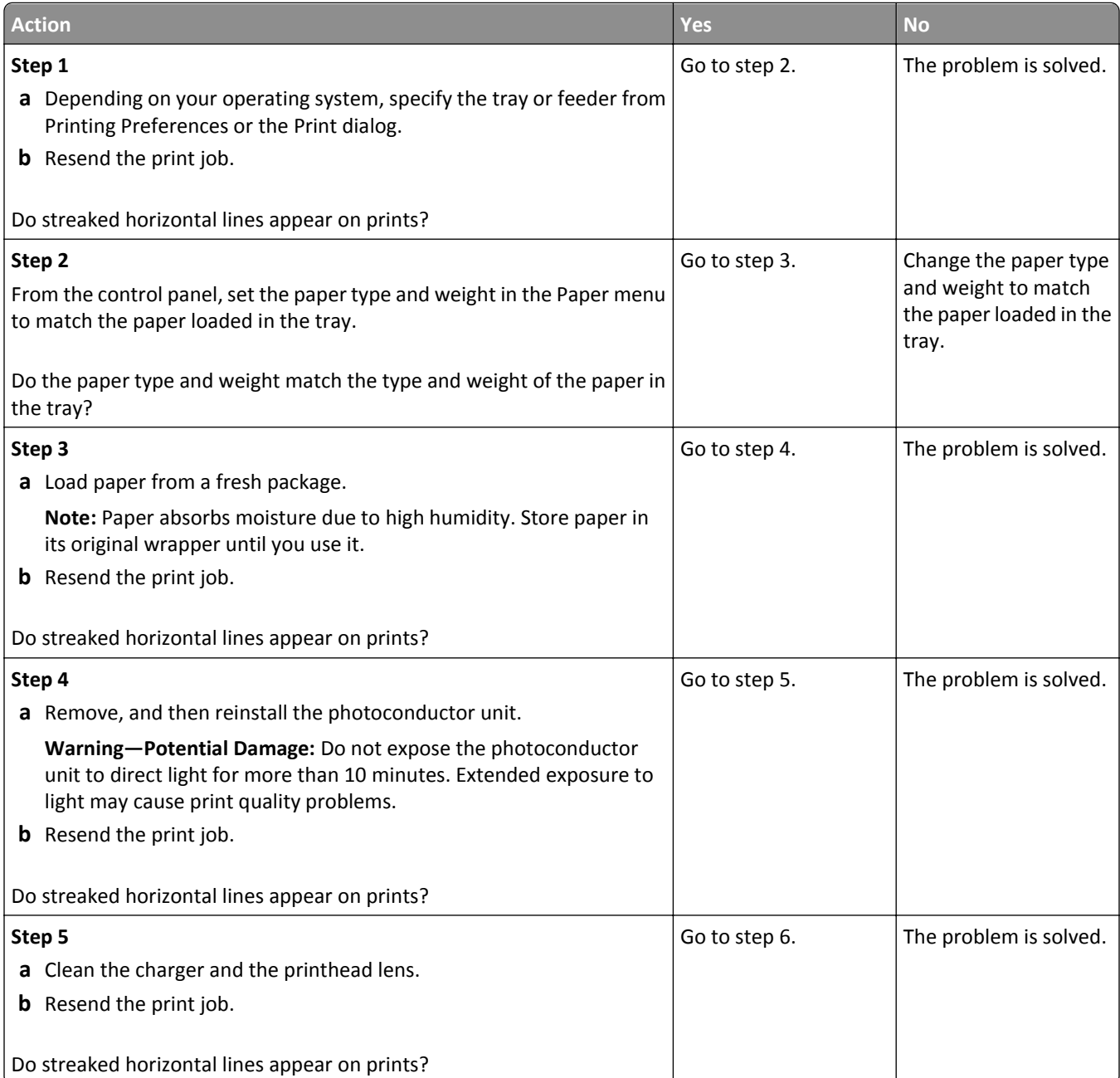

<span id="page-226-0"></span>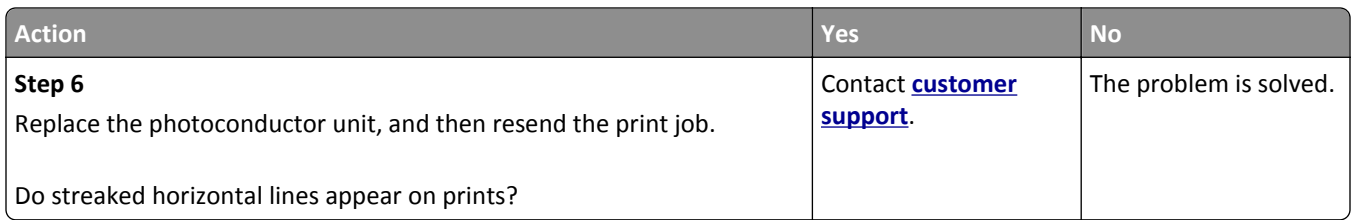

### **Streaked vertical lines appear on prints**

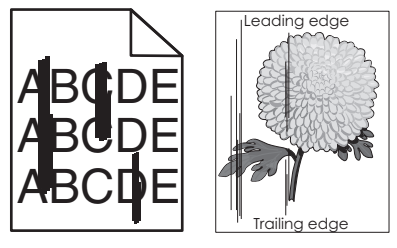

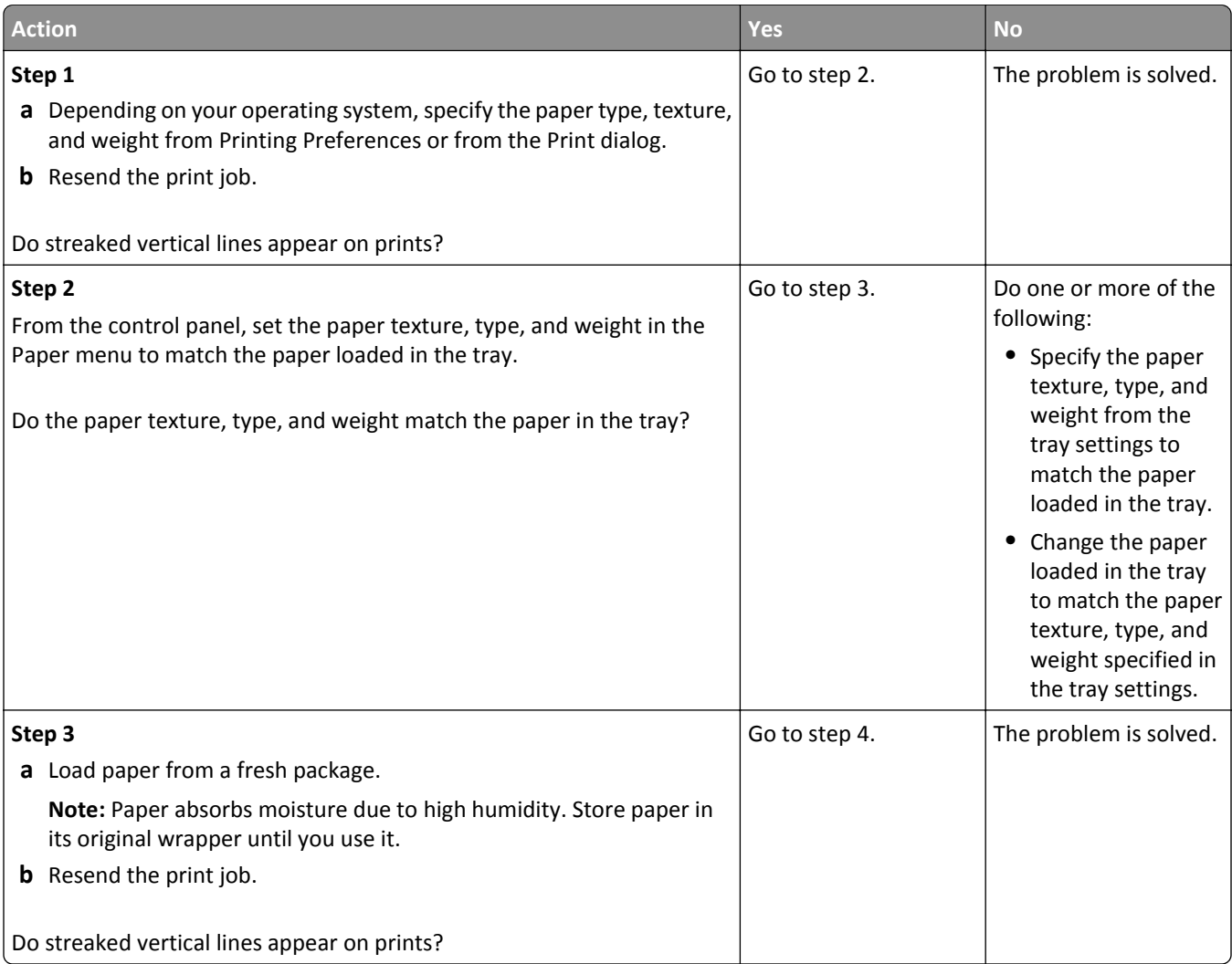

<span id="page-227-0"></span>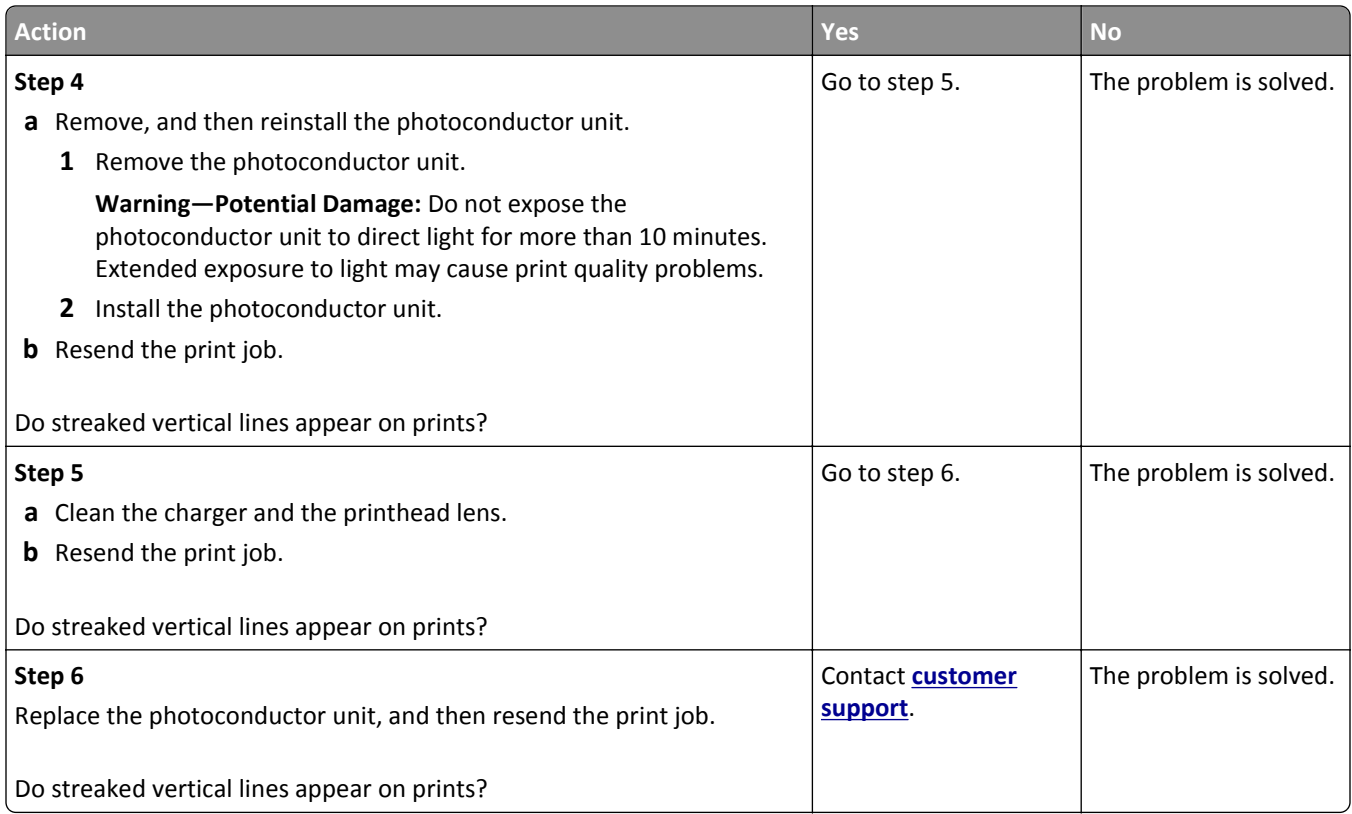

#### **Toner fog or background shading appears on prints**

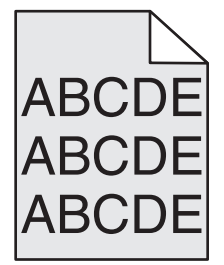

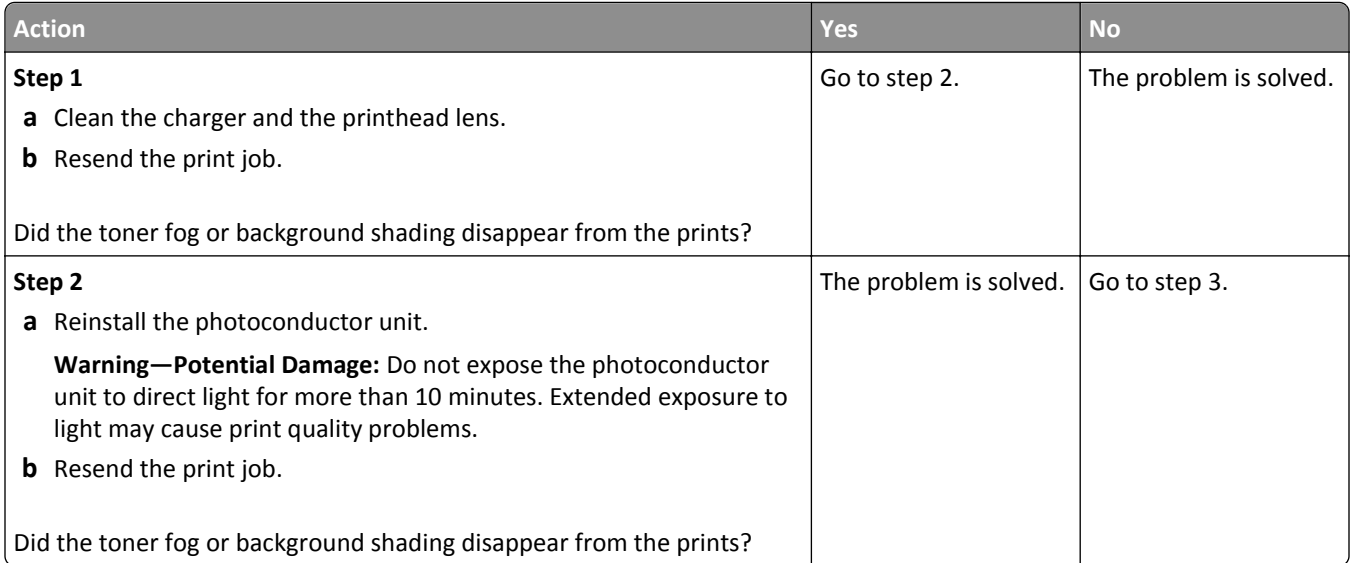

<span id="page-228-0"></span>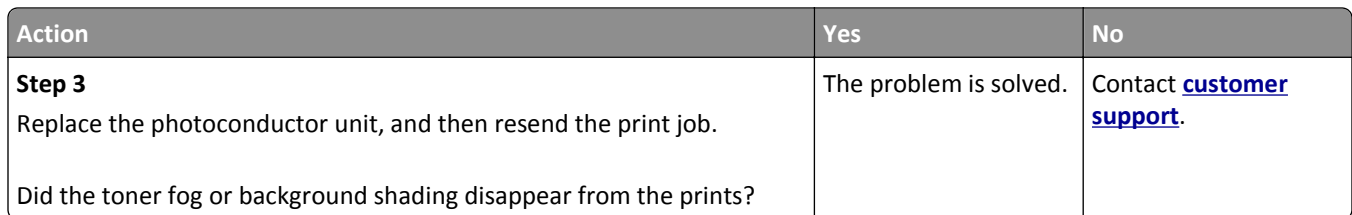

#### **Toner rubs off**

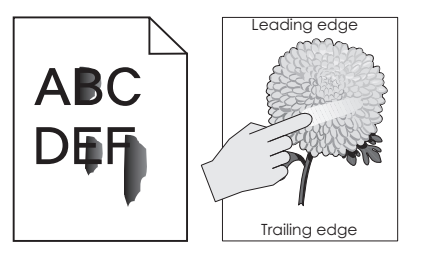

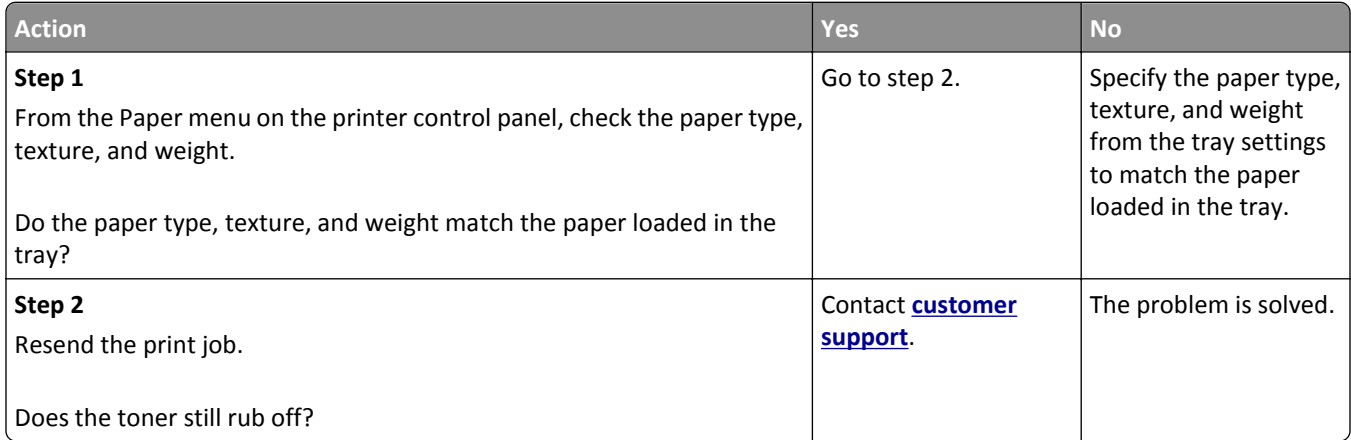

### **Toner specks appear on prints**

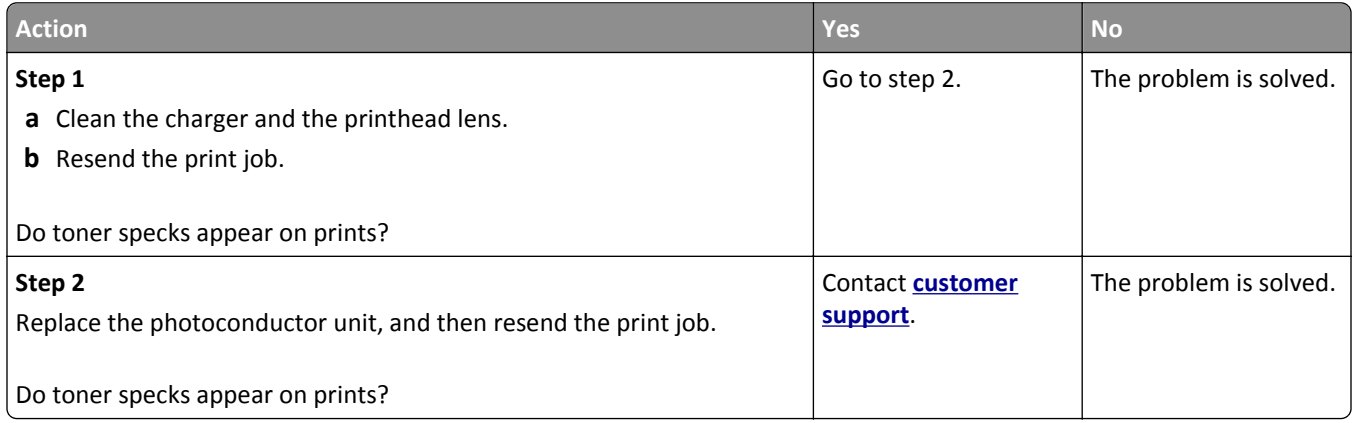

#### <span id="page-229-0"></span>**Transparency print quality is poor**

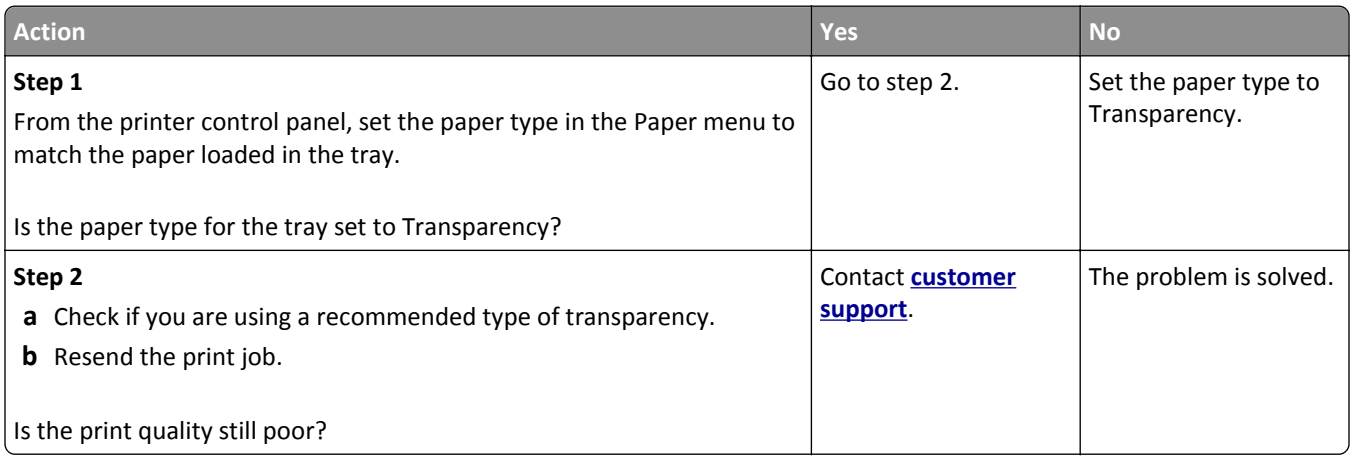

#### **Uneven print density**

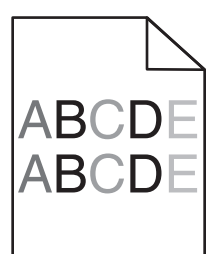

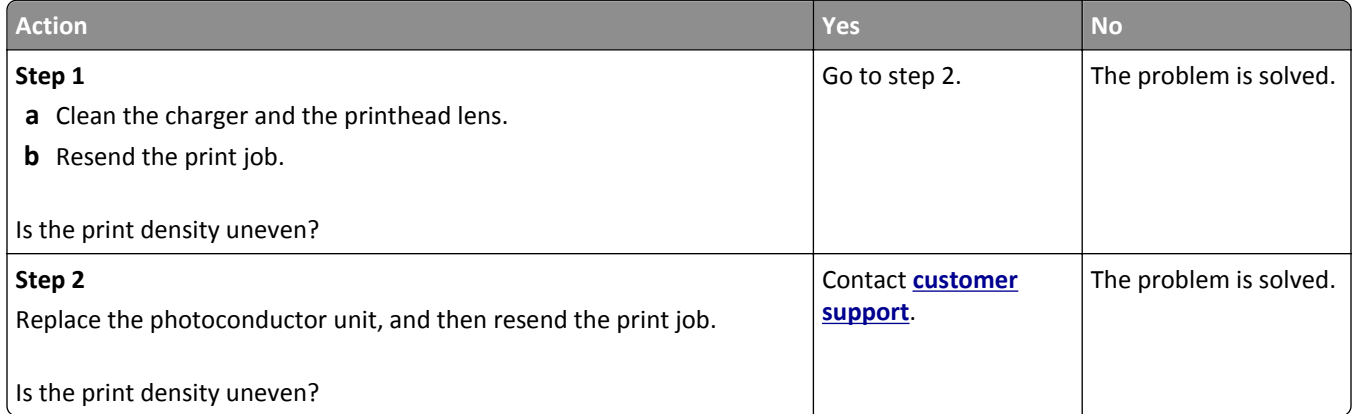

#### **Vertical voids appear on prints**

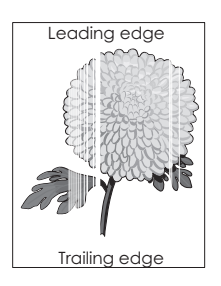

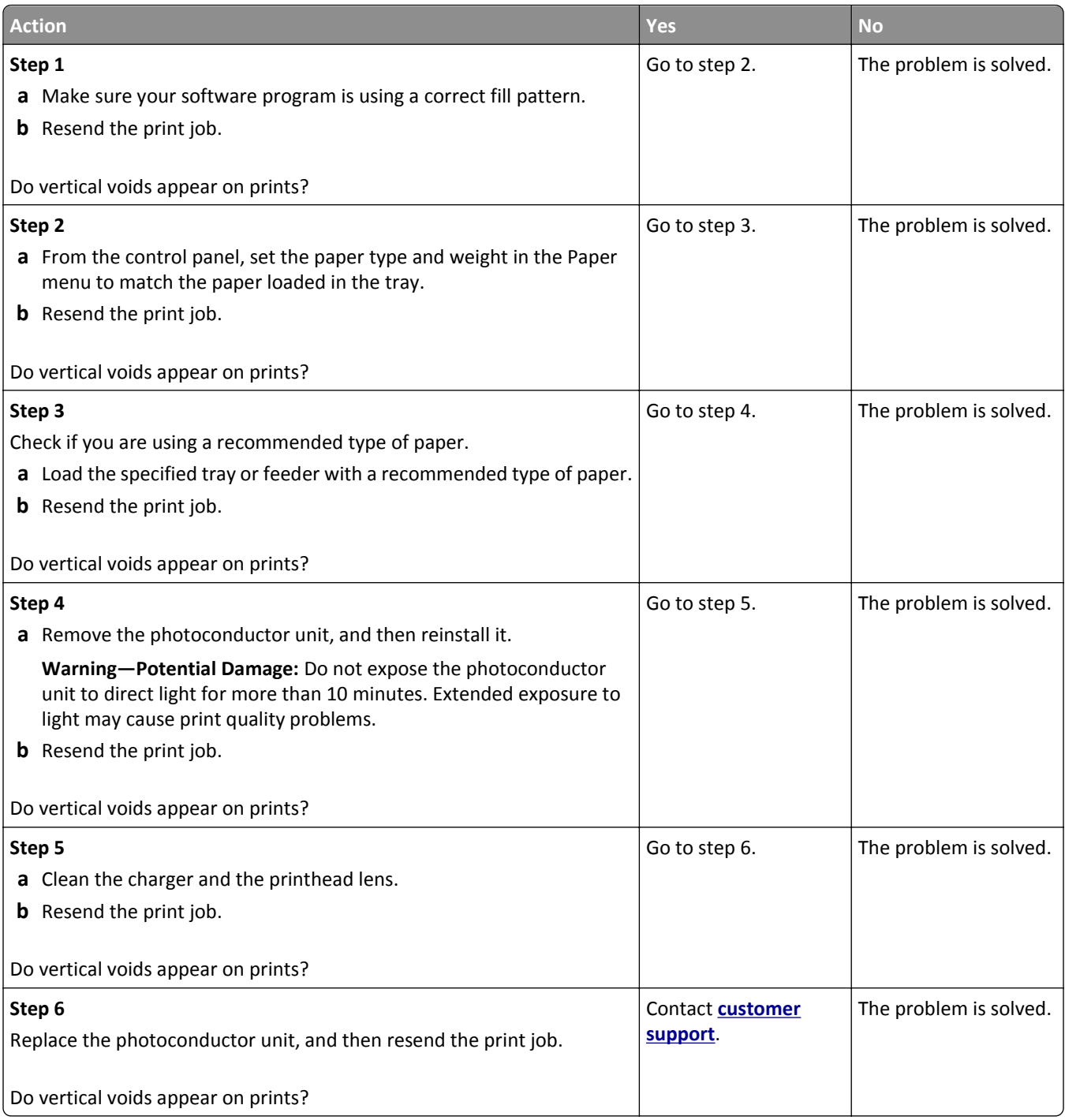

# <span id="page-231-0"></span>**Solving home screen application problems**

### **An application error has occurred**

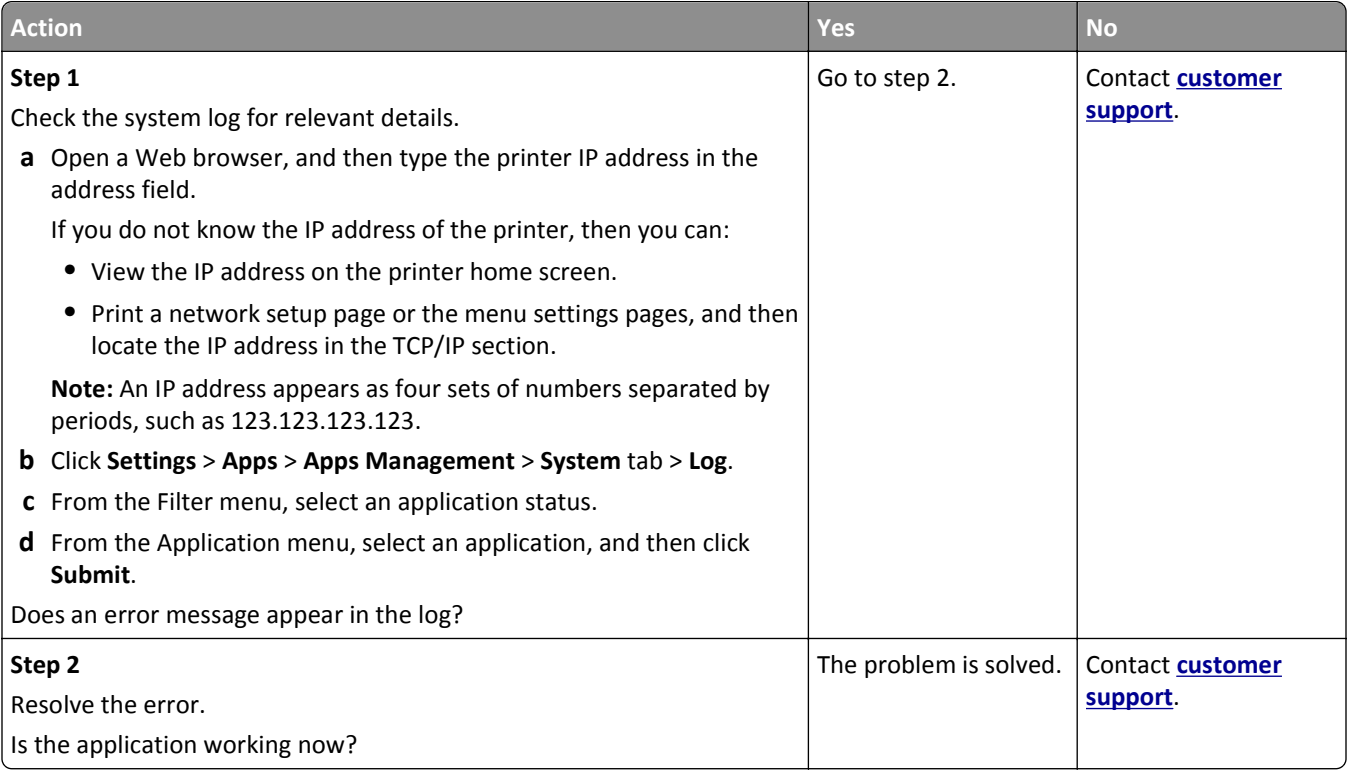

## **Embedded Web Server does not open**

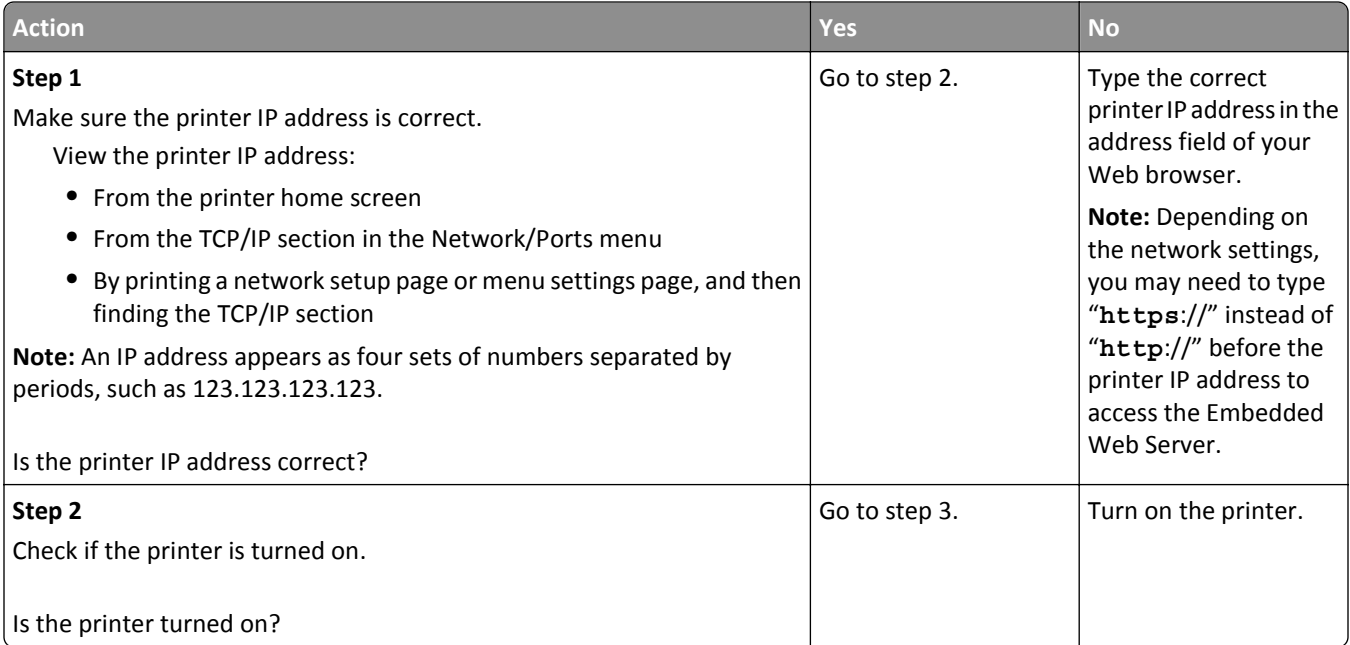

<span id="page-232-0"></span>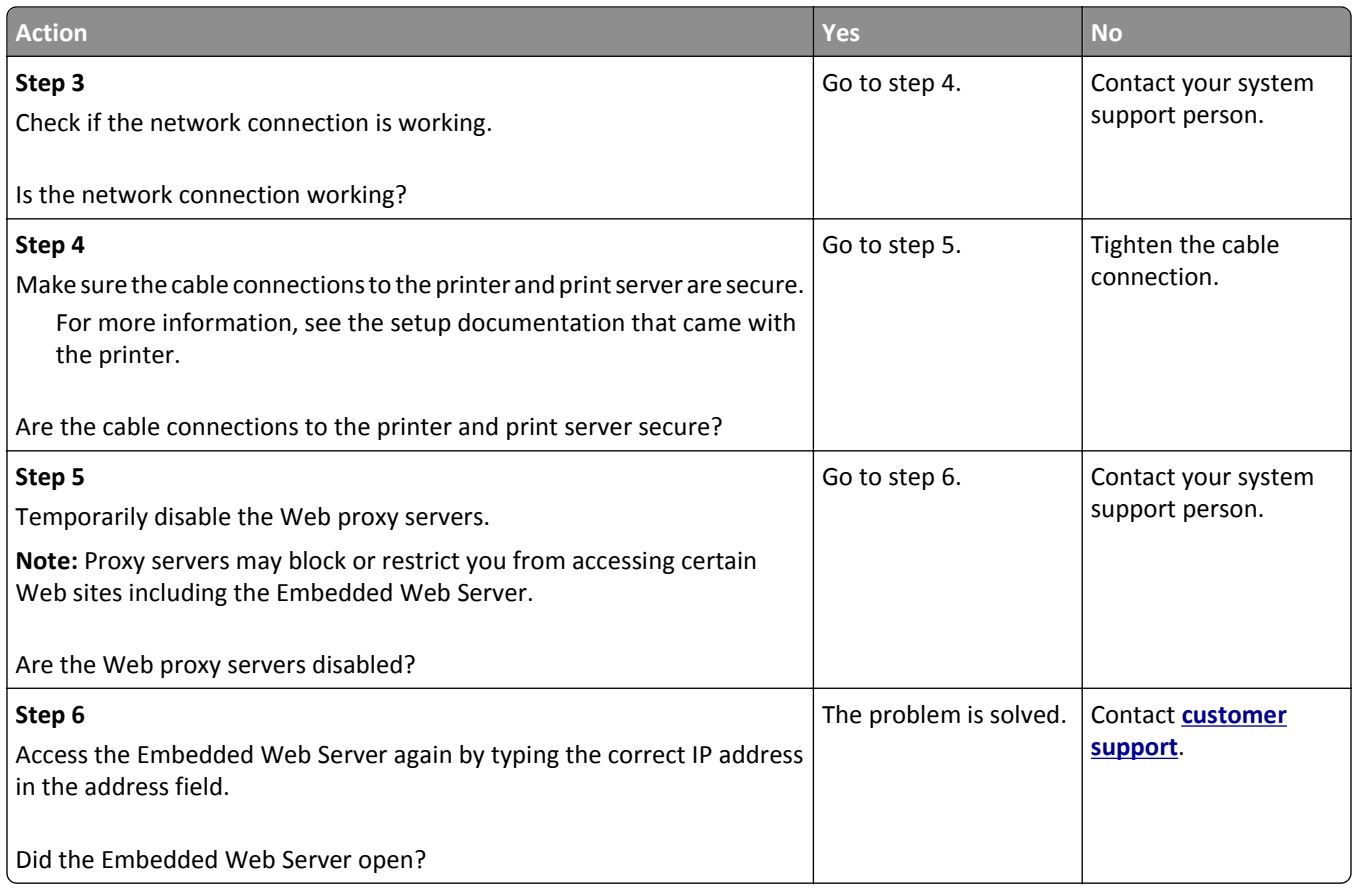

# **Contacting customer support**

When you contact customer support, you will need to be able to describe the problem you are experiencing, the message on the printer display, and the troubleshooting steps you have already taken to find a solution.

You need to know your printer model type and serial number. For more information, see the label at the back of the printer. The serial number is also listed on the menu settings page.

Lexmark has various ways to help you solve your printing problem. Visit the Lexmark Web site at **<http://support.lexmark.com>**, and then select one of the following:

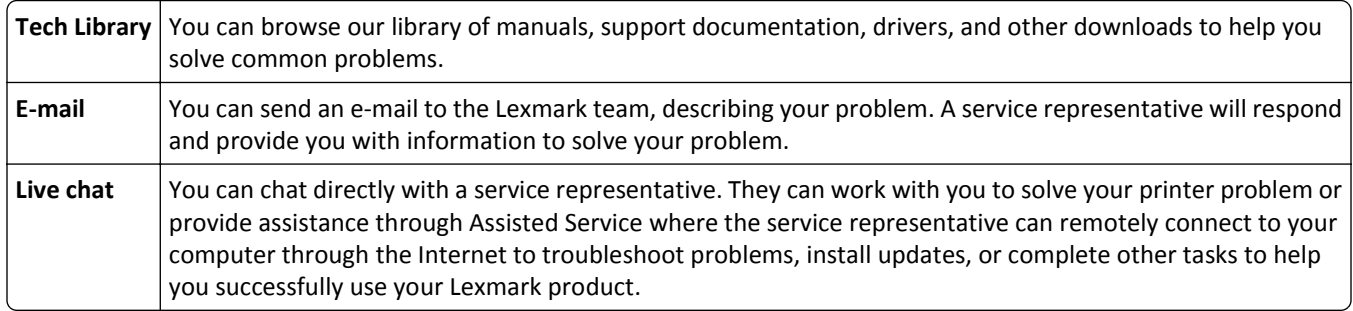

Telephone support is also available. In the U.S. or Canada, call 1-800-539-6275. For other countries or regions, visit **<http://support.lexmark.com>**.

# **Notices**

### **Product information**

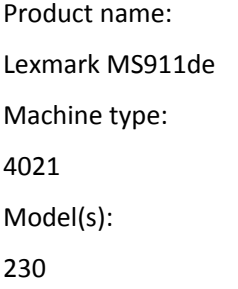

### **Edition notice**

June 2014

**The following paragraph does not apply to any country where such provisions are inconsistent with local law:** LEXMARK INTERNATIONAL, INC., PROVIDES THIS PUBLICATION "AS IS" WITHOUT WARRANTY OF ANY KIND, EITHER EXPRESS OR IMPLIED, INCLUDING, BUT NOT LIMITED TO, THE IMPLIED WARRANTIES OF MERCHANTABILITY OR FITNESS FOR A PARTICULAR PURPOSE. Some states do not allow disclaimer of express or implied warranties in certain transactions; therefore, this statement may not apply to you.

This publication could include technical inaccuracies or typographical errors. Changes are periodically made to the information herein; these changes will be incorporated in later editions. Improvements or changes in the products or the programs described may be made at any time.

References in this publication to products, programs, or services do not imply that the manufacturer intends to make these available in all countries in which it operates. Any reference to a product, program, or service is not intended to state or imply that only that product, program, or service may be used. Any functionally equivalent product, program, or service that does not infringe any existing intellectual property right may be used instead. Evaluation and verification of operation in conjunction with other products, programs, or services, except those expressly designated by the manufacturer, are the user's responsibility.

For Lexmark technical support, visit **<http://support.lexmark.com>**.

For information on supplies and downloads, visit **[www.lexmark.com](http://www.lexmark.com)**.

**© 2014 Lexmark International, Inc.**

**All rights reserved.**

#### **GOVERNMENT END USERS**

The Software Program and any related documentation are "Commercial Items," as that term is defined in 48 C.F.R. 2.101, "Computer Software" and "Commercial Computer Software Documentation," as such terms are used in 48 C.F.R. 12.212 or 48 C.F.R. 227.7202, as applicable. Consistent with 48 C.F.R. 12.212 or 48 C.F.R. 227.7202-1 through 227.7207-4, as applicable, the Commercial Computer Software and Commercial Software Documentation are licensed to the U.S. Government end users (a) only as Commercial Items and (b) with only those rights as are granted to all other end users pursuant to the terms and conditions herein.

### <span id="page-234-0"></span>**Trademarks**

Lexmark, Lexmark with diamond design, MarkNet, and MarkVision are trademarks of Lexmark International, Inc., registered in the United States and/or other countries.

Mac and the Mac logo are trademarks of Apple Inc., registered in the U.S. and other countries.

PCL® is a registered trademark of the Hewlett-Packard Company. PCL is Hewlett-Packard Company's designation of a set of printer commands (language) and functions included in its printer products. This printer is intended to be compatible with the PCL language. This means the printer recognizes PCL commands used in various application programs, and that the printer emulates the functions corresponding to the commands.

Albertus The Monotype Corporation plc Antique Olive | Monsieur Marcel OLIVE Apple-Chancery | Apple Computer, Inc. Arial The Monotype Corporation plc Agfa Corporation Chicago Apple Computer, Inc. Clarendon Linotype-Hell AG and/or its subsidiaries Eurostile | Nebiolo

The following terms are trademarks or registered trademarks of these companies:

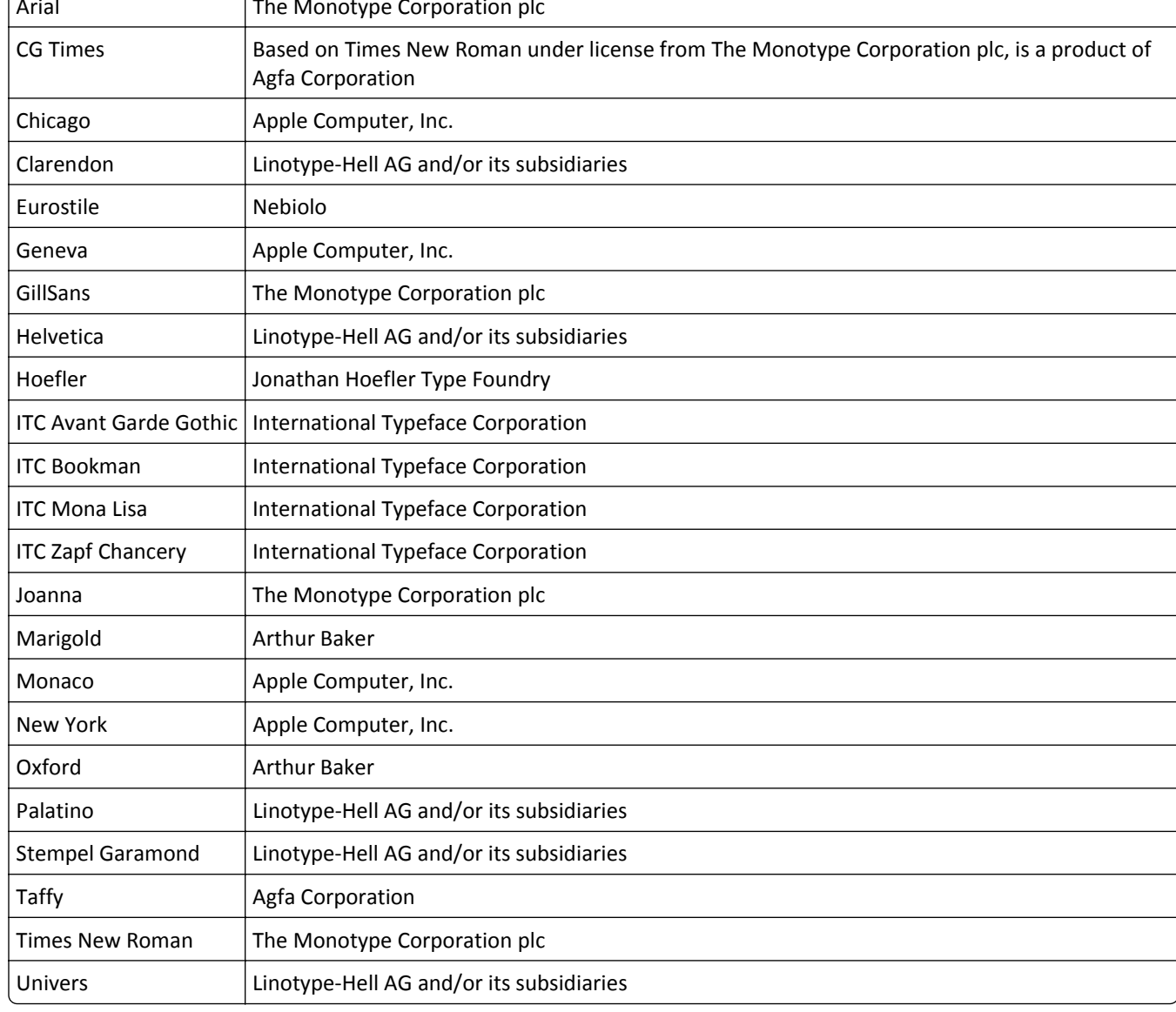

<span id="page-235-0"></span>All other trademarks are the property of their respective owners.

AirPrint and the AirPrint logo are trademarks of Apple, Inc.

#### **Federal Communications Commission (FCC) compliance information statement**

This product has been tested and found to comply with the limits for a Class A digital device, pursuant to Part 15 of the FCC Rules. Operation is subject to the following two conditions: (1) this device may not cause harmful interference, and (2) this device must accept any interference received, including interference that may cause undesired operation.

The FCC Class A limits are designed to provide reasonable protection against harmful interference when the equipment is operated in a commercial environment. This equipment generates, uses, and can radiate radio frequency energy and, if not installed and used in accordance with the instruction manual, may cause harmful interference to radio communications. Operation of this equipment in a residential area is likely to cause harmful interference, in which case the user will be required to correct the interference at his own expense.

The manufacturer is not responsible for any radio or television interference caused by using other than recommended cables or by unauthorized changes or modifications to this equipment. Unauthorized changes or modifications could void the user's authority to operate this equipment.

**Note:** To assure compliance with FCC regulations on electromagnetic interference for a Class A computing device, use a properly shielded and grounded cable such as Lexmark part number 1021231 for parallel attach or 1021294 for USB attach. Use of a substitute cable not properly shielded and grounded may result in a violation of FCC regulations.

### **Licensing notices**

All licensing notices associated with this product can be viewed from the CD:\NOTICES directory of the installation software CD.

### **Noise emission levels**

The following measurements were made in accordance with ISO 7779 and reported in conformance with ISO 9296.

**Note:** Some modes may not apply to your product.

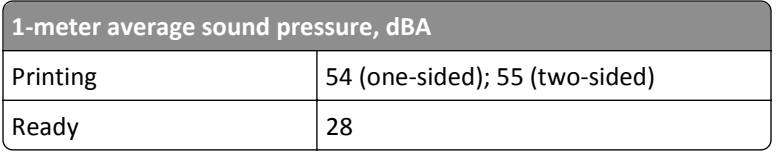

Values are subject to change. See **[www.lexmark.com](http://www.lexmark.com)** for current values.

### <span id="page-236-0"></span>**Waste from Electrical and Electronic Equipment (WEEE) directive**

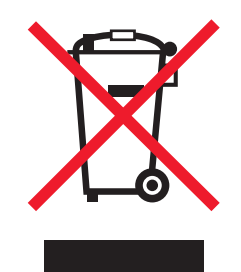

The WEEE logo signifies specific recycling programs and procedures for electronic products in countries of the European Union. We encourage the recycling of our products.

If you have further questions about recycling options, visit the Lexmark Web site at **[www.lexmark.com](http://www.lexmark.com)** for your local sales office phone number.

#### **India E-Waste notice**

This product complies with the India E-Waste (Management and Handling) Rules, 2011, which prohibit use of lead, mercury, hexavalent chromium, polybrominated biphenyls, or polybrominated diphenyl ethers in concentrations exceeding 0.1% by weight and 0.01% by weight for cadmium, except for the exemption set in Schedule II of the Rules.

### **Product disposal**

Do not dispose of the printer or supplies in the same manner as normal household waste. Consult your local authorities for disposal and recycling options.

### **Static sensitivity notice**

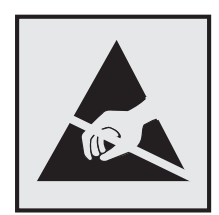

This symbol identifies static-sensitive parts. Do not touch in the areas near these symbols without first touching the metal frame of the printer.

### <span id="page-237-0"></span>**ENERGY STAR**

Any Lexmark product bearing the ENERGY STAR emblem on the product or on a start-up screen is certified to comply with Environmental Protection Agency (EPA) ENERGY STAR requirements as configured when shipped by Lexmark.

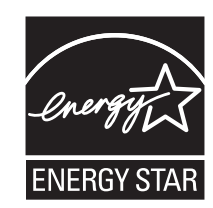

### **Temperature information**

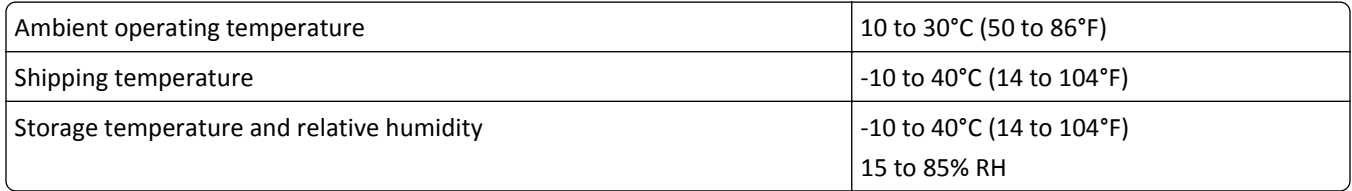

#### **Laser notice**

The printer is certified in the U.S. to conform to the requirements of DHHS 21 CFR Chapter I, Subchapter J for Class I (1) laser products, and elsewhere is certified as a Class I laser product conforming to the requirements of IEC 60825-1.

Class I laser products are not considered to be hazardous. The printer contains internally a Class IIIb (3b) laser that is nominally a 10 milliwatt gallium arsenide laser operating in the wavelength of 787-800 nanometers. The laser system and printer are designed so there is never any human access to laser radiation above a Class I level during normal operation, user maintenance, or prescribed service condition.

### **Laser advisory label**

A laser notice label may be affixed to this printer as shown:

<span id="page-238-0"></span>DANGER - Invisible laser radiation when cartridges are removed and interlock defeated. Avoid exposure to laser beam. PERIGO - Radiação a laser invisível será liberada se os cartuchos forem removidos e o lacre rompido. Evite a exposição aos feixes de laser. Opasnost - Nevidljivo lasersko zračenje kada su kasete uklonjene i poništena sigurnosna veza. Izbjegavati izlaganje zracima. NEBEZPEČÍ - Když jsou vyjmuty kazety a je odblokována pojistka, ze zařízení je vysíláno neviditelné laserové záření. Nevystavujte se působení laserového paprsku. FARE - Usynlig laserstråling, når patroner fjernes, og spærreanordningen er slået fra. Undgå at blive udsat for laserstrålen. GEVAAR - Onzichtbare laserstraling wanneer cartridges worden verwijderd en een vergrendeling wordt genegeerd. Voorkom blootstelling aan de laser. DANGER - Rayonnements laser invisibles lors du retrait des cartouches et du déverrouillage des loquets. Eviter toute exposition au rayon laser. VAARA - Näkymätöntä lasersäteilyä on varottava, kun värikasetit on poistettu ja lukitus on auki. Vältä lasersäteelle altistumista. GEFAHR - Unsichtbare Laserstrahlung beim Herausnehmen von Druckkassetten und offener Sicherheitssperre. Laserstrahl meiden. ΚΙΝΔΥΝΟΣ - Έκλυση αόρατης ακτινοβολίας laser κατά την αφαίρεση των κασετών και την απασφάλιση της μανδάλωσης. Αποφεύγετε την έκθεση στην ακτινοβολία laser. VESZÉLY – Nem látható lézersugárzás fordulhat elő a patronok eltávolításakor és a zárószerkezet felbontásakor. Kerülje a lézersugárnak való kitettséget. PERICOLO - Emissione di radiazioni laser invisibili durante la rimozione delle cartucce e del blocco. Evitare l´esposizione al raggio laser. FARE – Usynlig laserstråling når kassettene tas ut og sperren er satt ut av spill. Unngå eksponering for laserstrålen. NIEBEZPIECZEŃSTWO - niewidzialne promieniowanie laserowe podczas usuwania kaset i blokady. Należy unikać naświetlenia promieniem lasera. ОПАСНО! Невидимое лазерное излучение при извлеченных картриджах и снятии блокировки. Избегайте воздействия лазерных лучей. Pozor – Nebezpečenstvo neviditeľného laserového žiarenia pri odobratých kazetách a odblokovanej poistke. Nevystavujte sa lúčom. PELIGRO: Se producen radiaciones láser invisibles al extraer los cartuchos con el interbloqueo desactivado. Evite la exposición al haz de láser. FARA – Osynlig laserstrålning när patroner tas ur och spärrmekanismen är upphävd. Undvik exponering för laserstrålen. 危险 - 当移除碳粉盒及互锁失效时会产生看不见的激光辐射,请避免暴露在激光光束下。 危險 - 移除碳粉匣與安全連續開關失效時會產生看不見的雷射輻射。請避免曝露在雷射光束下。 危険 - カートリッジが取り外され、内部ロックが無効になると、見えないレーザー光が放射されます。 このレーザー光に当たらないようにしてください。

#### **Power consumption**

#### **Product power consumption**

The following table documents the power consumption characteristics of the product.

**Note:** Some modes may not apply to your product.

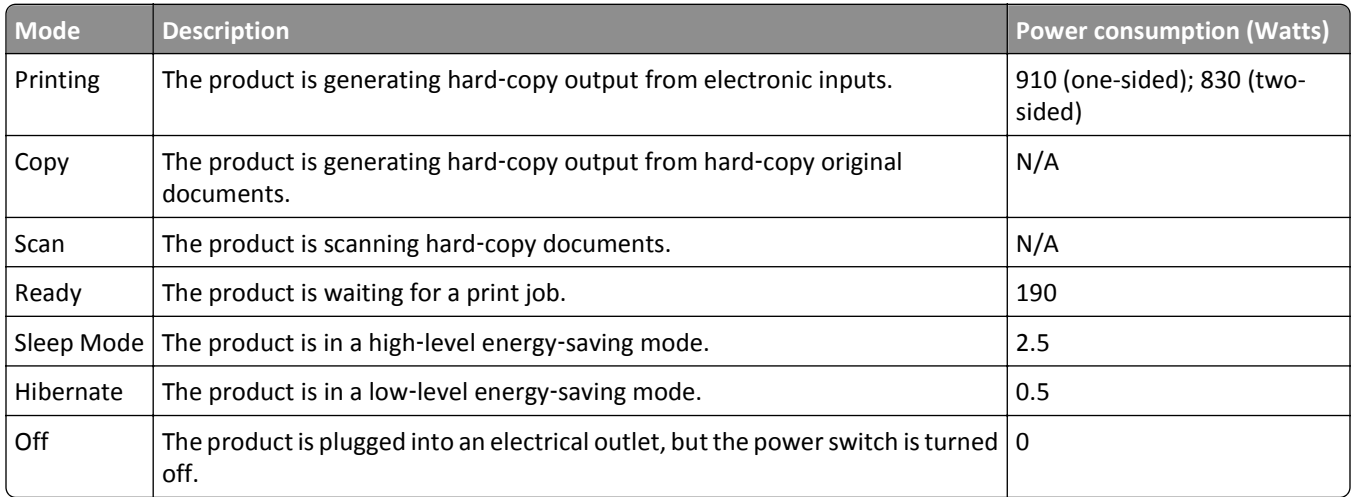

The power consumption levels listed in the previous table represent time-averaged measurements. Instantaneous power draws may be substantially higher than the average.

Values are subject to change. See **[www.lexmark.com](http://www.lexmark.com)** for current values.

#### <span id="page-239-0"></span>**Sleep Mode**

This product is designed with an energy-saving mode called *Sleep Mode*. The Sleep Mode saves energy by lowering power consumption during extended periods of inactivity. The Sleep Mode is automatically engaged after this product is not used for a specified period of time, called the *Sleep Mode Timeout*.

Factory default Sleep Mode Timeout for this product (in minutes): 20

By using the configuration menus, the Sleep Mode Timeout can be modified between 1 minute and 120 minutes. Setting the Sleep Mode Timeout to a low value reduces energy consumption, but may increase the response time of the product. Setting the Sleep Mode Timeout to a high value maintains a fast response, but uses more energy.

#### **Hibernate Mode**

This product is designed with an ultra‑low power operating mode called *Hibernate mode*. When operating in Hibernate Mode, all other systems and devices are powered down safely.

The Hibernate mode can be entered in any of the following methods:

- **•** Using the Hibernate Timeout
- **•** Using the Schedule Power modes
- **•** Using the Sleep/Hibernate button

Factory default Hibernate Timeout for this product in all countries or regions  $\vert$  3 days

The amount of time the printer waits after a job is printed before it enters Hibernate mode can be modified between one hour and one month.

#### **Off mode**

If this product has an off mode which still consumes a small amount of power, then to completely stop product power consumption, disconnect the power supply cord from the electrical outlet.

#### **Total energy usage**

It is sometimes helpful to calculate the total product energy usage. Since power consumption claims are provided in power units of Watts, the power consumption should be multiplied by the time the product spends in each mode in order to calculate energy usage. The total product energy usage is the sum of each mode's energy usage.

#### **Industry Canada compliance statement**

This Class A digital apparatus meets all requirements of the Canadian Interference-Causing Equipment Standard ICES-003.

#### **Avis de conformité aux normes de l'industrie du Canada**

Cet appareil numérique de classe A est conforme aux exigences de la norme canadienne relative aux équipements pouvant causer des interférences NMB-003.

#### <span id="page-240-0"></span>**Japanese VCCI notice**

製品にこのラベルが表示されている場合、 次の要件を満たしています。 この装置は、クラス A 情報技術装置です。この装置を家庭環境で使用する と電波妨害を引き起こすことがあります。この場合には使用者が適切な対策 を講ずるよう要求されることがあります。 VCCI-A

この装置は, クラスA情報技術装置です。この装置を家庭環境で使用す ると電波妨害を引き起こすことがあります。この場合には使用者が適切な 対策を講ずるよう要求されることがあります。  $VCCI - A$ 

### **European Community (EC) directives conformity**

This product is in conformity with the protection requirements of EC Council directives 2004/108/EC, 2006/95/EC, and 2011/65/EU on the approximation and harmonization of the laws of the Member States relating to electromagnetic compatibility, safety of electrical equipment designed for use within certain voltage limits, and on the restrictions of use of certain hazardous substances in electrical and electronic equipment.

The manufacturer of this product is: Lexmark International, Inc., 740 West New Circle Road, Lexington, KY, 40550 USA. The authorized representative is: Lexmark International Technology Hungária Kft., 8 Lechner Ödön fasor, Millennium Tower III, 1095 Budapest HUNGARY, A declaration of conformity to the requirements of the Directives is available upon request from the Authorized Representative.

This product satisfies the Class A limits of EN 55022 and safety requirements of EN 60950-1.

### **Radio interference notice**

#### **Warning**

This is a product that complies with the emission requirements of EN55022 Class A limits and immunity requirements of EN55024. This product is not intended to be used in residential/domestic environments.

This is a Class A product. In a domestic environment, this product may cause radio interference, in which case the user may be required to take adequate measures.

### **Regulatory notices for wireless products**

This section contains the following regulatory information pertaining to wireless products that contain transmitters, for example, but not limited to, wireless network cards or proximity card readers.

### **Modular component notice**

This product may contain the following modular component(s):

Lexmark Regulatory Type/LEX-M01-005; FCC ID: IYLLEXM01005; Industry Canada IC: 2376A-M01005

### <span id="page-241-0"></span>**Exposure to radio frequency radiation**

The radiated output power of this device is far below the radio frequency exposure limits of the FCC and other regulatory agencies. A minimum separation of 20 cm (8 inches) must be maintained between the antenna and any persons for this device to satisfy the RF exposure requirements of the FCC and other regulatory agencies.

### **Industry Canada (Canada)**

Under Industry Canada regulations, this radio transmitter may only operate using an antenna of a type and maximum (or lesser) gain approved for the transmitter by Industry Canada. To reduce potential radio interference to other users, the antenna type and its gain should be so chosen that the equivalent isotropically radiated power (EIRP) is not more than that necessary for successful communication.

This device complies with Industry Canada license-exempt RSS standards. Operation is subject to the following two conditions: (1) this device may not cause interference, and (2) this device must accept any interference, including interference that may cause undesired operation of the device.

To prevent radio interference to the licensed service, this device is intended to be operated indoors and away from windows to provide maximum shielding.

#### **Industrie Canada (Canada)**

Selon la règlementation d'Industrie Canada, l'émetteur radio ne fonctionner qu'avec une antenne dont le type et le gain maximal (ou inférieur) ont été approuvés par Industrie Canada. Pour réduire les interférences radio potentielles auprès d'autres utilisateurs, le type d'antenne et son gain doivent être choisis de telle sorte que la puissance isotrope rayonnée équivalente (PIRE) ne soit pas supérieure à ce qui est nécessaire pour assurer la réussite de la communication.

Cet appareil est conforme aux normes RSS exemptes de licence d'Industrie Canada. Son fonctionnement est soumis aux deux conditions suivantes : (1) cet appareil ne doit pas causer d'interférences et (2) il doit accepter toutes les interférences, y compris les interférences pouvant entraîner un fonctionnement indésirable.

Pour éviter toute interférence radio au service sous licence, cet appareil est destiné à être utilisé à l'intérieur et à l'écart des fenêtres afin d'assurer une protection maximale.

#### **Notice to users in the European Union**

Products bearing the CE mark are in conformity with the protection requirements of EC Council directives 2004/108/EC, 2006/95/EC, 1999/5/EC, and 2011/65/EU on the approximation and harmonization of the laws of the Member States relating to electromagnetic compatibility, safety of electrical equipment designed for use within certain voltage limits, radio equipment and telecommunications terminal equipment, and on the restrictions of use of certain hazardous substances in electrical and electronic equipment.

Compliance is indicated by the CE marking.

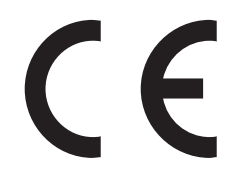

The manufacturer of this product is: Lexmark International, Inc., 740 West New Circle Road, Lexington, KY, 40550 USA. The authorized representative is: Lexmark International Technology Hungária Kft., 8 Lechner Ödön fasor, Millennium Tower III, 1095 Budapest HUNGARY, A declaration of conformity to the requirements of the Directives is available upon request from the Authorized Representative.

<span id="page-242-0"></span>This product satisfies the Class A limits of EN 55022 and safety requirements of EN 60950-1.

Products equipped with 2.4GHz Wireless LAN option are in conformity with the protection requirements of EC Council directives 2004/108/EC, 2006/95/EC, and 1999/5/EC on the approximation and harmonization of the laws of the Member States relating to electromagnetic compatibility, safety of electrical equipment designed for use within certain voltage limits and on radio equipment and telecommunications terminal equipment.

Compliance is indicated by the CE marking.

CEO

Operation is allowed in all EU and EFTA countries, but is restricted to indoor use only.

The manufacturer of this product is: Lexmark International, Inc., 740 West New Circle Road, Lexington, KY, 40550 USA. The authorized representative is: Lexmark International Technology Hungária Kft., 8 Lechner Ödön fasor, Millennium Tower III, 1095 Budapest HUNGARY, A declaration of conformity to the requirements of the Directives is available upon request from the Authorized Representative.

This product may be used in the countries indicated in the table below.

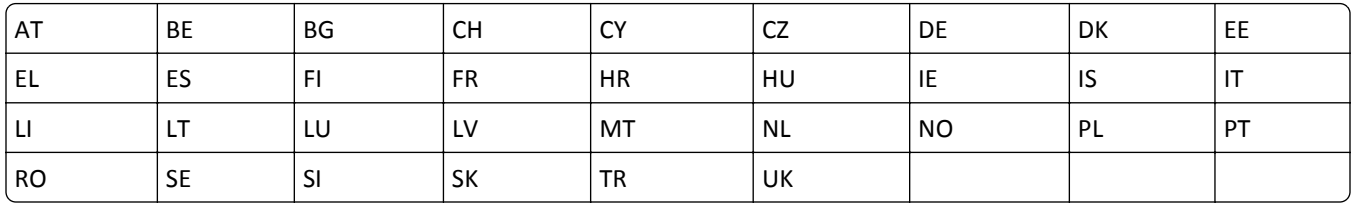

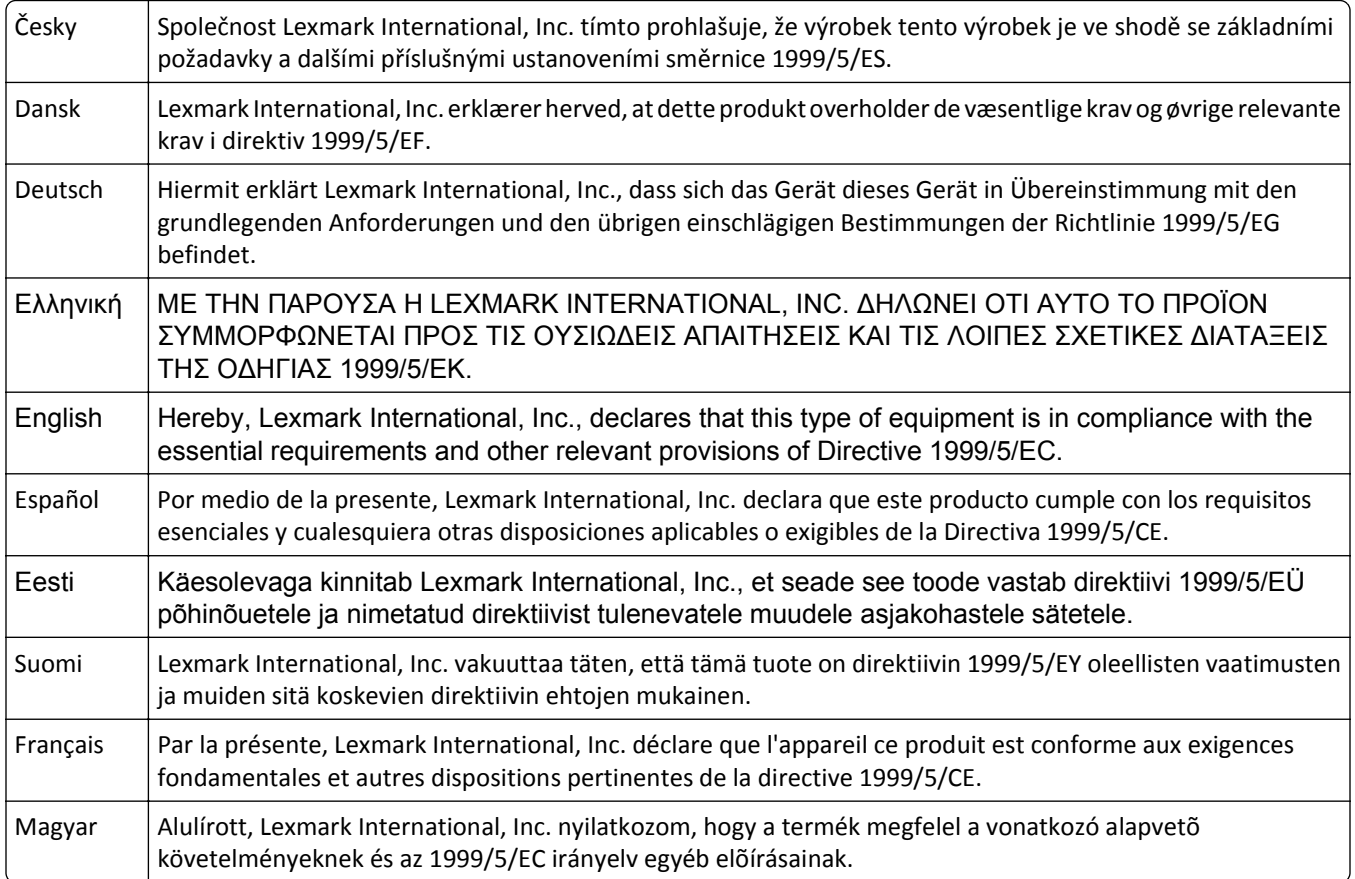

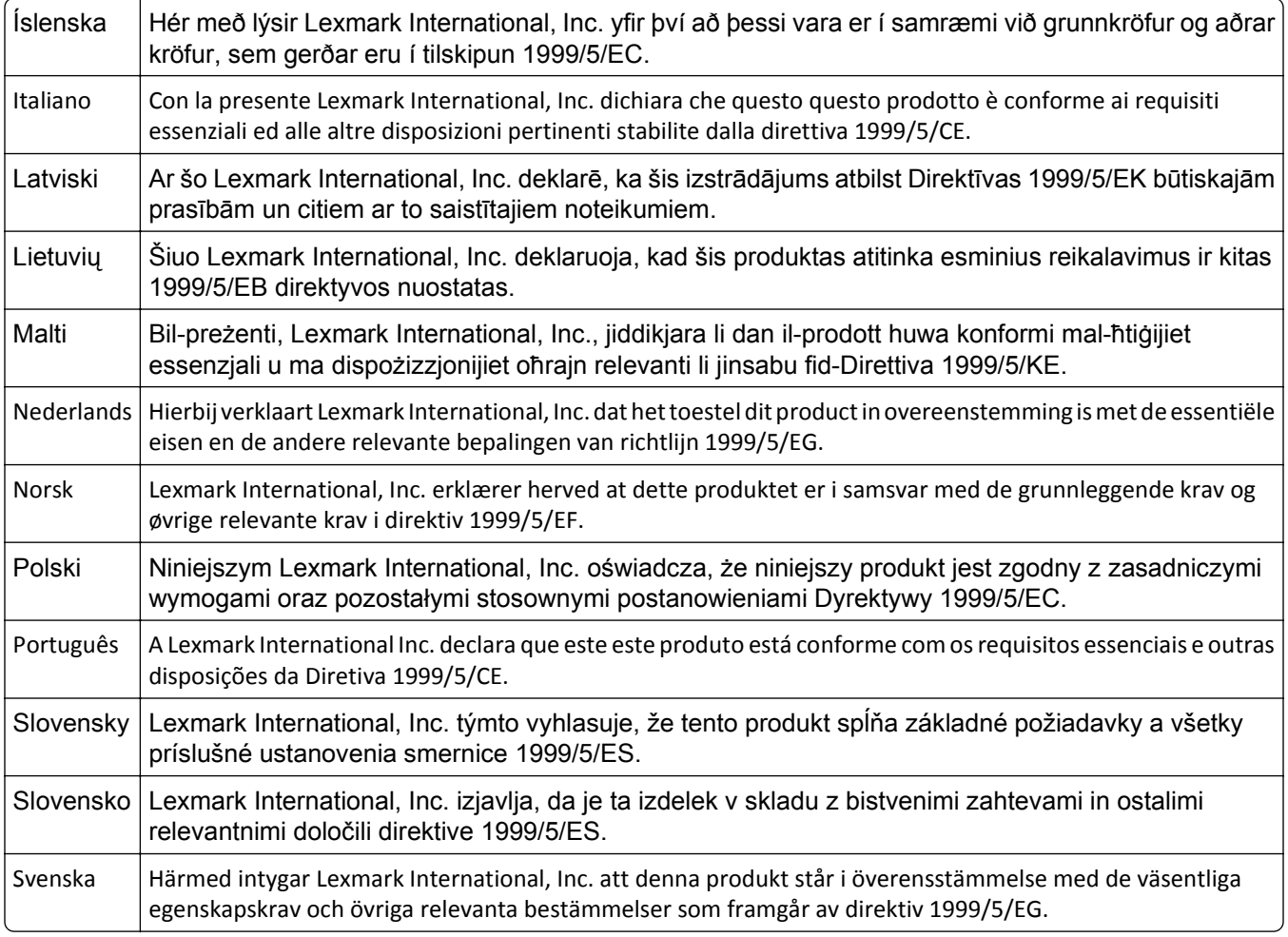

## **STATEMENT OF LIMITED WARRANTY FOR LEXMARK LASER PRINTERS, LEXMARK LED PRINTERS, AND LEXMARK MULTIFUNCTION LASER PRINTERS**

#### **Lexmark International, Inc., Lexington, KY**

This limited warranty applies to the United States and Canada. For customers outside the U.S., refer to the countryspecific warranty information that came with your product.

This limited warranty applies to this product only if it was originally purchased for your use, and not for resale, from Lexmark or a Lexmark Remarketer, referred to in this statement as "Remarketer."

#### **Limited warranty**

Lexmark warrants that this product:

—Is manufactured from new parts, or new and serviceable used parts, which perform like new parts

—Is, during normal use, free from defects in material and workmanship

If this product does not function as warranted during the warranty period, contact a Remarketer or Lexmark for repair or replacement (at Lexmark's option).

If this product is a feature or option, this statement applies only when that feature or option is used with the product for which it was intended. To obtain warranty service, you may be required to present the feature or option with the product.

If you transfer this product to another user, warranty service under the terms of this statement is available to that user for the remainder of the warranty period. You should transfer proof of original purchase and this statement to that user.

#### **Limited warranty service**

The warranty period starts on the date of original purchase as shown on the purchase receipt and ends 12 months later provided that the warranty period for any supplies and for any maintenance items included with the printer shall end earlier if it, or its original contents, are substantially used up, depleted, or consumed. Fuser Units, Transfer/Transport Units, Paper Feed items, if any, and any other items for which a Maintenance Kit is available are substantially consumed when the printer displays a "Life Warning" or "Scheduled Maintenance" message for such item.

To obtain warranty service you may be required to present proof of original purchase. You may be required to deliver your product to the Remarketer or Lexmark, or ship it prepaid and suitably packaged to a Lexmark designated location. You are responsible for loss of, or damage to, a product in transit to the Remarketer or the Lexmark designated location.

When warranty service involves the exchange of a product or part, the item replaced becomes the property of the Remarketer or Lexmark. The replacement may be a new or repaired item.

The replacement item assumes the remaining warranty period of the original product.

Replacement is not available to you if the product you present for exchange is defaced, altered, in need of a repair not included in warranty service, damaged beyond repair, or if the product is not free of all legal obligations, restrictions, liens, and encumbrances.

As part of your warranty service and/or replacement, Lexmark may update the firmware in your printer to the latest version. Firmware updates may modify printer settings and cause counterfeit and/or unauthorized products, supplies, parts, materials (such as toners and inks), software, or interfaces to stop working. Authorized use of genuine Lexmark products will not be impacted.

Before you present this product for warranty service, remove all print cartridges, programs, data, and removable storage media (unless directed otherwise by Lexmark).

For further explanation of your warranty alternatives and the nearest Lexmark authorized servicer in your area contact Lexmark on the World Wide Web.

Remote technical support is provided for this product throughout its warranty period. For products no longer covered by a Lexmark warranty, technical support may not be available or only be available for a fee.

#### **Extent of limited warranty**

Lexmark does not warrant uninterrupted or error-free operation of any product or the durability or longevity of prints produced by any product.

Warranty service does not include repair of failures caused by:

—Modification or unauthorized attachments

- —Accidents, misuse, abuse or use inconsistent with Lexmark user's guides, manuals, instructions or guidance
- —Unsuitable physical or operating environment
- —Maintenance by anyone other than Lexmark or a Lexmark authorized servicer
- —Operation of a product beyond the limit of its duty cycle

—Use of printing media outside of Lexmark specifications

—Refurbishment, repair, refilling or remanufacture by a third party of products, supplies or parts

—Products, supplies, parts, materials (such as toners and inks), software, or interfaces not furnished by Lexmark

**TO THE EXTENT PERMITTED BY APPLICABLE LAW, NEITHER LEXMARK NOR ITS THIRD PARTY SUPPLIERS OR REMARKETERS MAKE ANY OTHER WARRANTY OR CONDITION OF ANY KIND, WHETHER EXPRESS OR IMPLIED, WITH RESPECT TO THIS PRODUCT, AND SPECIFICALLY DISCLAIM THE IMPLIED WARRANTIES OR CONDITIONS OF MERCHANTABILITY, FITNESS FOR A PARTICULAR PURPOSE, AND SATISFACTORY QUALITY. ANY WARRANTIES THAT MAY NOT BE DISCLAIMED UNDER APPLICABLE LAW ARE LIMITED IN DURATION TO THE WARRANTY PERIOD. NO WARRANTIES, EXPRESS OR IMPLIED, WILL APPLY AFTER THIS PERIOD. ALL INFORMATION, SPECIFICATIONS, PRICES, AND SERVICES ARE SUBJECT TO CHANGE AT ANY TIME WITHOUT NOTICE.**

#### **Limitation of liability**

Your sole remedy under this limited warranty is set forth in this document. For any claim concerning performance or nonperformance of Lexmark or a Remarketer for this product under this limited warranty, you may recover actual damages up to the limit set forth in the following paragraph.

Lexmark's liability for actual damages from any cause whatsoever will be limited to the amount you paid for the product that caused the damages. This limitation of liability will not apply to claims by you for bodily injury or damage to real property or tangible personal property for which Lexmark is legally liable. **IN NO EVENT WILL LEXMARK BE LIABLE FOR ANY LOST PROFITS, LOST SAVINGS, INCIDENTAL DAMAGE, OR OTHER ECONOMIC OR CONSEQUENTIAL DAMAGES.** This is true even if you advise Lexmark or a Remarketer of the possibility of such damages. Lexmark is not liable for any claim by you based on a third party claim.

This limitation of remedies also applies to claims against any Suppliers and Remarketers of Lexmark. Lexmark's and its Suppliers' and Remarketers' limitations of remedies are not cumulative. Such Suppliers and Remarketers are intended beneficiaries of this limitation.

#### **Additional rights**

Some states do not allow limitations on how long an implied warranty lasts, or do not allow the exclusion or limitation of incidental or consequential damages, so the limitations or exclusions contained above may not apply to you.

This limited warranty gives you specific legal rights. You may also have other rights that vary from state to state.

#### **Patent acknowledgment**

The use of this product or service is subject to the reasonable, non-discriminatory terms in the Intellectual Property Rights (IPR) Disclosure of Certicom Corp. at the IETF for Elliptic Curve Cryptography (ECC) Cipher Suites for Transport Layer Security (TLS) implemented in the product or service.

The use of this product or service is subject to the reasonable, non-discriminatory terms in the Intellectual Property Rights (IPR) Disclosure of Certicom Corp. at the IETF for TLS Elliptic Curve Cipher Suites with SHA-256/382 and AES Galois Counter Mode (GCM) implemented in the product or service.

The use of this product or service is subject to the reasonable, non-discriminatory terms in the Intellectual Property Rights (IPR) Disclosure of Certicom Corp. at the IETF for TLS Suite B Profile for Transport Layer Security (TLS) implemented in the product or service.

The use of this product or service is subject to the reasonable, non-discriminatory terms in the Intellectual Property Rights (IPR) Disclosure of Certicom Corp. at the IETF for Addition of the Camellia Cipher Suites to Transport Layer Security (TLS) implemented in the product or service.

The use of certain patents in this product or service is subject to the reasonable, non-discriminatory terms in the Intellectual Property Rights (IPR) Disclosure of Certicom Corp. at the IETF for AES-CCM ECC Cipher Suites for TLS implemented in the product or service.

The use of this product or service is subject to the reasonable, non-discriminatory terms in the Intellectual Property Rights (IPR) Disclosure of Certicom Corp. at the IETF for IKE and IKEv2 Authentication Using the Eliptic Curve Digital Signature Algorithm (ECDSA) implemented in the product or service.

The use of this product or service is subject to the reasonable, non-discriminatory terms in the Intellectual Property Rights (IPR) Disclosure of Certicom Corp. at the IETF for Suite B Cryptographic Suites for IPSec implemented in the product or service.

The use of this product or service is subject to the reasonable, non-discriminatory terms in the Intellectual Property Rights (IPR) Disclosure of Certicom Corp. at the IETF for Algorithms for Internet Key Exchange version 1 (IKEv1) implemented in the product or service.

# **Index**

#### **Numerics**

300K maintenance kit ordering [135](#page-134-0)

#### **Symbols**

[x] maintenance kit very low [80.xy] [192](#page-191-0) [x]-page jam, clear manual feeder. [200.xx] [162](#page-161-0) [x]-page jam, detach the 3000‑sheet tray and open door F. [24y.xx] [170](#page-169-0) [x]-page jam, open door C and clear all jammed media. [2yy.xx] [163](#page-162-0) [x]-page jam, open door D and clear all jammed media. [24y.xx] [167](#page-166-0) [x]-page jam, open door H and rotate knob H6 clockwise. Leave paper in bin. [426.xx–428.xx] [180](#page-179-0) [x]-page jam, open doors G, H, and J and clear jammed paper. Leave paper in bin. [400–402] [172](#page-171-0) [x]-page jam, press latch to access area G and clear jammed staples. Leave paper in bin. [402.93] [178](#page-177-0) [x]-page jam, press latch to access area G. Leave paper in bin. [40y.xx] [176](#page-175-0) [x]-page jam, slide the 3000-sheet tray and open door C. [2yy.xx] [165](#page-164-0) [x]-page jam, slide the 3000-sheet tray and open door D. [24y.xx] [168](#page-167-0)

### **A**

accessing the controller board [21](#page-20-0) accessing the Embedded Web Server [17](#page-16-0) Active NIC menu [81](#page-80-0) adding hardware options print driver [40](#page-39-0) adjusting printer display brightness [124](#page-123-0) adjusting Sleep mode [124](#page-123-0) adjusting toner darkness [65](#page-64-0) AppleTalk menu [86](#page-85-0) attaching cables [39](#page-38-0)

available internal options [21](#page-20-0) avoiding jams [58](#page-57-0) avoiding paper jams [160](#page-159-0)

#### **B**

Background and Idle Screen using [18](#page-17-0) Bin Setup menu [79](#page-78-0) buttons, control panel [13](#page-12-0) buttons, touch screen using [15](#page-14-0)

### **C**

cables Ethernet [39](#page-38-0) USB [39](#page-38-0) canceling a print job from a computer [69](#page-68-0) from the printer control panel [69](#page-68-0) cannot open Embedded Web Server [232](#page-231-0) card stock tips [53](#page-52-0) Cartridge low [88.xy] [186](#page-185-0) Cartridge nearly low [88.xy] [186](#page-185-0) Cartridge very low [88.xy] [186](#page-185-0) Change [paper source] to [custom string] load [orientation] [186](#page-185-0) Change [paper source] to [custom type name] load [orientation] [186](#page-185-0) Change [paper source] to [paper size] load [orientation] [186](#page-185-0) Change [paper source] to [paper type] [paper size] load [orientation] [187](#page-186-0) charger cleaning [129](#page-128-0) checking an unresponsive printer [199](#page-198-0) checking status of parts and supplies [133](#page-132-0) checking the status of parts and supplies [133](#page-132-0) checking the virtual display using the Embedded Web Server [158](#page-157-0)

checking virtual display using the Embedded Web Server [158](#page-157-0) cleaning exterior of the printer [129](#page-128-0) cleaning the charger [129](#page-128-0) cleaning the printer [129](#page-128-0) cleaning the printhead lens [129](#page-128-0) Close door [x] [187](#page-186-0) Complex page, some data may not have printed [39] [187](#page-186-0) confidential data information on securing [128](#page-127-0) confidential jobs modifying print settings [68](#page-67-0) confidential print jobs [67](#page-66-0) printing from a Macintosh computer [67](#page-66-0) printing from Windows [67](#page-66-0) Confidential Print menu [95](#page-94-0) Configuration change, some held jobs were not restored [57] [187](#page-186-0) configuration information wireless network [41](#page-40-0) Configure MP menu [74](#page-73-0) configuring multiple printers [158](#page-157-0) configuring port settings [44](#page-43-0) configuring supply notifications [159](#page-158-0) connecting the printer to an outlet [9](#page-8-0) connecting to a wireless network using PIN (Personal Identification Number) method [43](#page-42-0) using Push Button Configuration method [43](#page-42-0) using the Embedded Web Server [44](#page-43-0) using wireless setup wizard [42](#page-41-0) conservation settings brightness, adjusting [124](#page-123-0) conserving supplies [122](#page-121-0) Eco‑Mode [123](#page-122-0) Hibernate mode [123](#page-122-0) Sleep Mode [124](#page-123-0) conserving supplies [122](#page-121-0) contacting customer support [233](#page-232-0)

control panel factory defaults, restoring [159](#page-158-0) parts [13](#page-12-0) using [13](#page-12-0) control panel, printer indicator light [13](#page-12-0) Sleep button light [13](#page-12-0) controller board accessing [21](#page-20-0) Custom Bin Names menu [78](#page-77-0) Custom Names menu [78](#page-77-0) custom paper type name assigning [52](#page-51-0) creating [52](#page-51-0) Custom Types menu [78](#page-77-0) customer support contacting [233](#page-232-0)

#### **D**

Default Source menu [71](#page-70-0) Defective flash detected [51] [187](#page-186-0) device and network settings information erasing [127](#page-126-0) directory list printing [69](#page-68-0) Disk full [62] [188](#page-187-0) Disk must be formatted for use in this device [188](#page-187-0) display troubleshooting printer display is blank [201](#page-200-0) display, control panel [13](#page-12-0) display, printer control panel adjusting brightness [124](#page-123-0) disposing of printer hard disk [126](#page-125-0) documents, printing from Macintosh [64](#page-63-0) from Windows [64](#page-63-0) door C paper jams, clearing [163](#page-162-0)[, 165](#page-164-0) door D paper jams, clearing [167](#page-166-0)[, 168](#page-167-0)

#### **E**

Eco‑Mode setting [123](#page-122-0) Eco‑Settings about [19](#page-18-0) Edit Security Setups menu [94](#page-93-0) embedded solutions information erasing [127](#page-126-0)

Embedded Web Server accessing [17](#page-16-0) adjusting brightness [124](#page-123-0) checking the status of parts [133](#page-132-0) checking the status of supplies [133](#page-132-0) copying settings to other printers [158](#page-157-0) modifying confidential print settings [68](#page-67-0) problem accessing [232](#page-231-0) Embedded Web Server—Security: Administrator's Guide where to find [128](#page-127-0) emission notices [236,](#page-235-0) [240](#page-239-0), [241](#page-240-0), [242](#page-241-0) Empty the hole punch box [188](#page-187-0) emptying the hole punch box [132](#page-131-0) encrypting the printer hard disk [128](#page-127-0) envelopes tips on using [53](#page-52-0) environmental settings conserving supplies [122](#page-121-0) Eco‑Mode [123](#page-122-0) Hibernate mode [123](#page-122-0) printer display brightness, adjusting [124](#page-123-0) Sleep Mode [124](#page-123-0) Erase Temporary Data Files menu [96](#page-95-0) erasing hard disk memory [127](#page-126-0) erasing non‑volatile memory [127](#page-126-0) erasing volatile memory [127](#page-126-0) Error reading USB drive. Remove USB. [188](#page-187-0) Error reading USB hub. Remove hub. [188](#page-187-0) Ethernet network preparing to set up for Ethernet printing [41](#page-40-0) Ethernet port [39](#page-38-0) Ethernet setup preparing for an [41](#page-40-0) exhaust filter replacing [147](#page-146-0) exporting a configuration using the Embedded Web Server [20](#page-19-0) exterior of the printer cleaning [129](#page-128-0)

#### **F**

factory defaults restoring [159](#page-158-0) FCC notices [236,](#page-235-0) [242](#page-241-0) feet stabilizing [34](#page-33-0) finding more information about the printer [8](#page-7-0) finding printer IP address [17](#page-16-0) finisher supported paper sizes [61](#page-60-0) supported paper types [61](#page-60-0) supported paper weights [61](#page-60-0) Finishing menu [110](#page-109-0) firmware card [21](#page-20-0) flash drive printing from [65](#page-64-0) flash drives supported file types [66](#page-65-0) font sample list printing [68](#page-67-0) Forms and Favorites setting up [18](#page-17-0)

#### **G**

General Settings menu [98](#page-97-0) green settings Eco‑Mode [123](#page-122-0) Hibernate mode [123](#page-122-0)

#### **H**

hardware options, adding print driver [40](#page-39-0) held jobs [67](#page-66-0) printing from a Macintosh computer [67](#page-66-0) printing from Windows [67](#page-66-0) Help menu [120](#page-119-0) Hibernate mode using [123](#page-122-0) hiding icons on the home screen [18](#page-17-0) hole punch box emptying [132](#page-131-0) Home button [13](#page-12-0) home screen buttons, understanding [14](#page-13-0) hiding icons [18](#page-17-0) showing icons [18](#page-17-0) home screen buttons understanding [14](#page-13-0) HTML menu [119](#page-118-0)

#### **I**

icons on the home screen hiding [18](#page-17-0) showing [18](#page-17-0) Image menu [120](#page-119-0) importing a configuration using the Embedded Web Server [20](#page-19-0) Incorrect paper size, open [paper source] [34] [188](#page-187-0) indicator light [13](#page-12-0) individual settings information erasing [127](#page-126-0) Insert hole punch box [189](#page-188-0) Insert Tray [x] [189](#page-188-0) installing a memory card [24](#page-23-0) installing an optional card [25](#page-24-0) installing hardware options order of installation [33](#page-32-0) installing printer [40](#page-39-0) installing printer hard disk [28](#page-27-0) installing the optional trays [34](#page-33-0) Insufficient memory for Flash Memory Defragment operation [37] [189](#page-188-0) Insufficient memory to collate job [37] [189](#page-188-0) Insufficient memory to support Resource Save feature [35] [189](#page-188-0) Insufficient memory, some Held Jobs were deleted [37] [189](#page-188-0) Insufficient memory, some held jobs will not be restored [37] [189](#page-188-0) Insufficient space between paper stacks in Tray 3 [190](#page-189-0) internal options [21](#page-20-0) internal print server troubleshooting [202](#page-201-0) Internal Solutions Port changing port settings [44](#page-43-0) troubleshooting [202](#page-201-0) Internal Solutions Port (ISP) installing [26](#page-25-0) IP address of computer finding [17](#page-16-0) IP address, printer finding [17](#page-16-0) IPv6 menu [85](#page-84-0)

#### **J**

jams avoiding [160](#page-159-0) locating jam areas [161](#page-160-0) locations [161](#page-160-0) numbers [161](#page-160-0) jams, clearing in 3000‑sheet tray [170](#page-169-0) in door C [170](#page-169-0) in door F [170](#page-169-0) in multipurpose feeder [162](#page-161-0) Job Accounting menu [113](#page-112-0)

### **K**

keypad [13](#page-12-0)

#### **L**

labels, paper tips [54](#page-53-0) letterhead loading, multipurpose feeder [54](#page-53-0) loading, trays [54](#page-53-0) linking trays [51](#page-50-0)[, 52](#page-51-0) Load [paper source] with [custom string] [paper orientation] [190](#page-189-0) Load [paper source] with [custom type name] [paper orientation] [190](#page-189-0) Load [paper source] with [paper size] [paper orientation] [190](#page-189-0) Load [paper source] with [paper type] [paper size] [paper orientation] [190](#page-189-0) Load Multipurpose Feeder with [custom string] [paper orientation] [190](#page-189-0) Load Multipurpose Feeder with [custom type name] [paper orientation] [191](#page-190-0) Load Multipurpose Feeder with [paper size] [paper orientation] [191](#page-190-0) Load Multipurpose Feeder with [paper type] [paper size] [paper orientation] [191](#page-190-0) Load staples [191](#page-190-0) Load staples [G11, G12] [192](#page-191-0) loading letterhead paper orientation [54](#page-53-0) loading the multipurpose feeder [48](#page-47-0) loading trays [46](#page-45-0) lock, security [126](#page-125-0)

#### **M**

maintenance counter, resetting [156](#page-155-0) memory types installed on printer [126](#page-125-0) memory card [21](#page-20-0) installing [24](#page-23-0) Memory full [38] [192](#page-191-0) menu settings loading on multiple printers [158](#page-157-0) menu settings page printing [45](#page-44-0) menus Active NIC [81](#page-80-0) AppleTalk [86](#page-85-0) Bin Setup [79](#page-78-0) Confidential Print [95](#page-94-0) Configure MP [74](#page-73-0) Custom Bin Names [78](#page-77-0) Custom Names [78](#page-77-0) Custom Types [78](#page-77-0) Default Source [71](#page-70-0) Edit Security Setups [94](#page-93-0) Erase Temporary Data Files [96](#page-95-0) Finishing [110](#page-109-0) General Settings [98](#page-97-0) Help [120](#page-119-0) HTML [119](#page-118-0) Image [120](#page-119-0) IPv6 [85](#page-84-0) Job Accounting [113](#page-112-0) list of [70](#page-69-0) Miscellaneous [95](#page-94-0) Network [x] [82](#page-81-0) Network Card [83](#page-82-0) Network Reports [83](#page-82-0) Paper Loading [76](#page-75-0) Paper Size/Type [71](#page-70-0) Paper Texture [75](#page-74-0) Parallel [x] [88](#page-87-0) PCL Emul [116](#page-115-0) PDF [116](#page-115-0) PostScript [116](#page-115-0) Print Settings [106](#page-105-0) Quality [112](#page-111-0) Reports [80](#page-79-0) Security Audit Log [97](#page-96-0) Serial [x] [90](#page-89-0) Set Date and Time [97](#page-96-0) Setup [109](#page-108-0) SMTP Setup [93](#page-92-0)

Standard Network [82](#page-81-0) Standard USB [87](#page-86-0) Substitute Size [75](#page-74-0) TCP/IP [84](#page-83-0) Universal Setup [78](#page-77-0) Utilities [115](#page-114-0) Wireless [85](#page-84-0) XPS [115](#page-114-0) Miscellaneous menu [95](#page-94-0) mobile device printing from [66](#page-65-0) moving the printer [9,](#page-8-0) [157](#page-156-0) multipurpose feeder loading [48](#page-47-0)

#### **N**

Network [x] menu [82](#page-81-0) Network [x] software error [54] [192](#page-191-0) Network Card menu [83](#page-82-0) Network Reports menu [83](#page-82-0) network setup page printing [45](#page-44-0) noise emission levels [236](#page-235-0) non‑volatile memory [126](#page-125-0) erasing [127](#page-126-0) Not enough free space in flash memory for resources [52] [192](#page-191-0) notices [235,](#page-234-0) [236](#page-235-0), [237](#page-236-0), [238](#page-237-0)[, 239,](#page-238-0) [240](#page-239-0), [241](#page-240-0), [242](#page-241-0)[, 243](#page-242-0) number of remaining pages estimate [133](#page-132-0)

#### **O**

Open door H and remove paper from beneath area H10 [192](#page-191-0) optional 2 x 500‑sheet tray installing [34](#page-33-0) optional 2500‑sheet tray installing [34](#page-33-0) optional card installing [25](#page-24-0) optional trays installing [34](#page-33-0) options firmware cards [21](#page-20-0) Internal Solutions Port (ISP) [26](#page-25-0) memory card [21](#page-20-0), [24](#page-23-0) printer hard disk, installing [28](#page-27-0) printer hard disk, removing [32](#page-31-0) ordering 300K maintenance kit [135](#page-134-0) photoconductor unit [134](#page-133-0) staple cartridges [135](#page-134-0) ordering supplies toner cartridge [134](#page-133-0) waste toner bottle [134](#page-133-0) ozone filter replacing [147](#page-146-0)

#### **P**

paper characteristics [55](#page-54-0) letterhead [56](#page-55-0) preprinted forms [56](#page-55-0) recycled [56](#page-55-0) selecting [56](#page-55-0) storing [55](#page-54-0)[, 58](#page-57-0) unacceptable [56](#page-55-0) using recycled [122](#page-121-0) Paper changes needed [193](#page-192-0) paper characteristics [55](#page-54-0) paper feed troubleshooting message remains after jam is cleared [205](#page-204-0) paper jams avoiding [160](#page-159-0) paper jams, clearing door C [163](#page-162-0)[, 165](#page-164-0) door D [167](#page-166-0), [168](#page-167-0) in 3000‑sheet tray [170](#page-169-0) in door C [170](#page-169-0) in door F [170](#page-169-0) in multipurpose feeder [162](#page-161-0) Paper Loading menu [76](#page-75-0) paper size setting [46](#page-45-0) Paper Size/Type menu [71](#page-70-0) paper sizes supported [58](#page-57-0) Paper Texture menu [75](#page-74-0) paper type setting [46](#page-45-0) paper types supported by printer [60](#page-59-0) paper weights supported by printer [60](#page-59-0) Parallel [x] menu [88](#page-87-0) Parallel port [x] disabled [56] [193](#page-192-0) parts checking status [133](#page-132-0)

checking, from printer control panel [133](#page-132-0) checking, using the Embedded Web Server [133](#page-132-0) storing [135](#page-134-0) using genuine Lexmark [134](#page-133-0) parts, ordering 300K maintenance kit [135](#page-134-0) PCL Emul menu [116](#page-115-0) PDF menu [116](#page-115-0) Personal Identification Number method using [43](#page-42-0) Photoconductor low [84.xy] [193](#page-192-0) photoconductor unit ordering [134](#page-133-0) replacing [136](#page-135-0) Photoconductor very low [84.xy] [193](#page-192-0) port settings configuring [44](#page-43-0) PostScript menu [116](#page-115-0) power cord socket [39](#page-38-0) preparing to set up the printer on an Ethernet network [41](#page-40-0) print driver hardware options, adding [40](#page-39-0) print irregularities [218](#page-217-0) print job canceling, from computer [69](#page-68-0) print quality replacing a photoconductor unit [136](#page-135-0) print quality troubleshooting blank pages [222](#page-221-0) characters have jagged edges [213](#page-212-0) clipped pages or images [213](#page-212-0) gray background on prints [215](#page-214-0) horizontal voids appear on prints [215](#page-214-0) print irregularities [218](#page-217-0) print is too dark [219](#page-218-0) print is too light [221](#page-220-0) printer is printing solid black pages [223](#page-222-0) repeating defects appear on prints [223](#page-222-0) shadow images appear on prints [224](#page-223-0) skewed print [225](#page-224-0) streaked horizontal lines appear on prints [226](#page-225-0)

streaked vertical lines [227](#page-226-0) toner fog or background shading appears on prints [228](#page-227-0) toner rubs off [229](#page-228-0) toner specks appear on prints [229](#page-228-0) transparency print quality is poor [230](#page-229-0) uneven print density [230](#page-229-0) white streaks [230](#page-229-0) print quality, troubleshooting cleaning the charger [129](#page-128-0) cleaning the printhead lens [129](#page-128-0) Print Settings menu [106](#page-105-0) print troubleshooting envelope seals when printing [207](#page-206-0) error reading flash drive [207](#page-206-0) held jobs do not print [206](#page-205-0) incorrect characters print [208](#page-207-0) incorrect margins on prints [216](#page-215-0) jammed pages are not reprinted [204](#page-203-0) job prints from wrong tray [208](#page-207-0) job prints on wrong paper [208](#page-207-0) jobs do not print [211](#page-210-0) Large jobs do not collate [209](#page-208-0) multiple‑language PDF files do not print [209](#page-208-0) paper curl [217](#page-216-0) paper frequently jams [205](#page-204-0) print job takes longer than expected [210](#page-209-0) tray linking does not work [212](#page-211-0) unexpected page breaks occur [212](#page-211-0) printer [40](#page-39-0) basic model [10](#page-9-0) connecting to an outlet [9](#page-8-0) fully configured [10](#page-9-0) minimum clearances [9](#page-8-0) moving [9,](#page-8-0) [157](#page-156-0) selecting a location [9](#page-8-0) shipping [157](#page-156-0) printer configurations [10](#page-9-0) printer control panel adjusting brightness [124](#page-123-0) indicator light [13](#page-12-0) Sleep button light [13](#page-12-0) Printer had to restart. Last job may be incomplete. [193](#page-192-0) printer hard disk disposing of [126](#page-125-0) encrypting [128](#page-127-0)

installing [28](#page-27-0) removing [32](#page-31-0) printer hard disk encryption [128](#page-127-0) printer hard disk memory erasing [127](#page-126-0) printer information where to find [8](#page-7-0) printer IP address finding [17](#page-16-0) printer is printing blank pages [222](#page-221-0) printer messages [x] maintenance kit very low [80.xy] [192](#page-191-0) [x]-page jam, clear manual feeder. [200.xx] [162](#page-161-0) [x]-page jam, detach the 3000‑sheet tray and open door F. [24y.xx] [170](#page-169-0) [x]-page jam, open door C and clear all jammed media. [2yy.xx] [163](#page-162-0) [x]-page jam, open door D and clear all jammed media. [24y.xx] [167](#page-166-0) [x]-page jam, open door H and rotate knob H6 clockwise. Leave paper in bin. [426.xx– 428.xx] [180](#page-179-0) [x]-page jam, open doors G, H, and J and clear jammed paper. Leave paper in bin. [400–402] [172](#page-171-0) [x]-page jam, press latch to access area G and clear jammed staples. Leave paper in bin. [402.93] [178](#page-177-0) [x]‑page jam, press latch to access area G. Leave paper in bin. [40y.xx] [176](#page-175-0) [x]-page jam, slide the 3000-sheet tray and open door C. [2yy.xx] [165](#page-164-0) [x]-page jam, slide the 3000-sheet tray and open door D. [24y.xx] [168](#page-167-0) Cartridge low [88.xy] [186](#page-185-0) Cartridge nearly low [88.xy] [186](#page-185-0) Cartridge very low [88.xy] [186](#page-185-0) Change [paper source] to [custom string] load [orientation] [186](#page-185-0) Change [paper source] to [custom type name] load [orientation] [186](#page-185-0)

Change [paper source] to [paper size] load [orientation] [186](#page-185-0) Change [paper source] to [paper type] [paper size] load [orientation] [187](#page-186-0) Close door [x] [187](#page-186-0) Complex page, some data may not have printed [39] [187](#page-186-0) Configuration change, some held jobs were not restored [57] [187](#page-186-0) Defective flash detected [51] [187](#page-186-0) Disk full [62] [188](#page-187-0) Disk must be formatted for use in this device [188](#page-187-0) Disk near full. Securely clearing disk space. [188](#page-187-0) Empty the hole punch box [188](#page-187-0) Error reading USB drive. Remove USB. [188](#page-187-0) Error reading USB hub. Remove hub. [188](#page-187-0) Incorrect paper size, open [paper source] [34] [188](#page-187-0) Insert hole punch box [189](#page-188-0) Insert Tray [x] [189](#page-188-0) Insufficient memory for Flash Memory Defragment operation [37] [189](#page-188-0) Insufficient memory to collate job [37] [189](#page-188-0) Insufficient memory to support Resource Save feature [35] [189](#page-188-0) Insufficient memory, some Held Jobs were deleted [37] [189](#page-188-0) Insufficient memory, some held jobs will not be restored [37] [189](#page-188-0) Insufficient space between paper stacks in Tray 3 [190](#page-189-0) Load [paper source] with [custom string] [paper orientation] [190](#page-189-0) Load [paper source] with [custom type name [paper orientation] [190](#page-189-0) Load [paper source] with [paper size] [paper orientation] [190](#page-189-0) Load [paper source] with [paper type] [paper size] [paper orientation] [190](#page-189-0) Load Multipurpose Feeder with [custom string] [paper orientation] [190](#page-189-0)
Load Multipurpose Feeder with [custom type name] [paper orientation] [191](#page-190-0) Load Multipurpose Feeder with [paper size] [paper orientation] [191](#page-190-0) Load Multipurpose Feeder with [paper type] [paper size] [paper orientation] [191](#page-190-0) Load staples [191](#page-190-0) Load staples [G11, G12] [192](#page-191-0) Memory full [38] [192](#page-191-0) Network [x] software error [54] [192](#page-191-0) Not enough free space in flash memory for resources [52] [192](#page-191-0) Open door H and remove paper from beneath area H10 [192](#page-191-0) Paper changes needed [193](#page-192-0) Parallel port [x] disabled [56] [193](#page-192-0) Photoconductor low [84.xy] [193](#page-192-0) Photoconductor very low [84.xy] [193](#page-192-0) Printer had to restart. Last job may be incomplete. [193](#page-192-0) Reinstall missing or unresponsive cartridge [31.xy] [193](#page-192-0) Reinstall missing or unresponsive photoconductor [31.xy] [194](#page-193-0) Remove defective disk [61] [194](#page-193-0) Remove packaging material, [area name] [194](#page-193-0) Remove packaging material, open door C, remove metal clips [194](#page-193-0) Remove paper from [linked set bin name] [194](#page-193-0) Remove paper from all bins [194](#page-193-0) Remove paper from bin [x] [194](#page-193-0) Remove paper from standard output bin [194](#page-193-0) Replace [x] maintenance kit, 0 estimated pages remain [80.xy] [195](#page-194-0) Replace cartridge, 0 estimated pages remain [88.xy] [194](#page-193-0) Replace cartridge, printer region mismatch [42.xy] [195](#page-194-0) Replace missing cartridge [31.xy] [195](#page-194-0) Replace missing photoconductor [31.xy] [195](#page-194-0)

Replace missing waste toner bottle [82.xy] [195](#page-194-0) Replace paper pick rollers in [paper source], use parts and instructions in tray 1 or tray 2 compartment [80] [196](#page-195-0) Replace photoconductor, 0 pages remain [84.xy] [196](#page-195-0) Replace unsupported cartridge [32.xy] [196](#page-195-0) Replace unsupported photoconductor [32.xy] [196](#page-195-0) Replace waste toner bottle [82.xy] [196](#page-195-0) Restore held jobs? [196](#page-195-0) Serial port [x] disabled [56] [197](#page-196-0) SMTP server not set up. Contact system administrator. [197](#page-196-0) Some held jobs were not restored [197](#page-196-0) Standard network software error [54] [197](#page-196-0) Standard USB port disabled [56] [197](#page-196-0) Supply needed to complete job [197](#page-196-0) The device is operating in safe mode. Some print options may be disabled or provide unexpected results. [198](#page-197-0) Too many flash options installed [58] [198](#page-197-0) Too many trays attached [58] [198](#page-197-0) Tray [x] paper size unsupported [198](#page-197-0) Unformatted flash detected [53] [198](#page-197-0) Unsupported disk [198](#page-197-0) Unsupported option in slot [x] [55] [199](#page-198-0) Unsupported USB hub, please remove [188](#page-187-0) Waste toner bottle nearly full [82.xy] [199](#page-198-0) Weblink server not set up. Contact system administrator. [199](#page-198-0) printer options troubleshooting internal option is not detected [201](#page-200-0) internal print server [202](#page-201-0) Internal Solutions Port [202](#page-201-0) tray problems [203](#page-202-0)

USB/parallel interface card [204](#page-203-0) printer problems, solving basic [199](#page-198-0) printer security information on [128](#page-127-0) printhead lens cleaning [129](#page-128-0) printing canceling, from the printer control panel [69](#page-68-0) directory list [69](#page-68-0) font sample list [68](#page-67-0) forms [64](#page-63-0) from a mobile device [66](#page-65-0) from flash drive [65](#page-64-0) from Macintosh [64](#page-63-0) from Windows [64](#page-63-0) menu settings page [45](#page-44-0) network setup page [45](#page-44-0) printing a directory list [69](#page-68-0) printing a document [64](#page-63-0) printing a font sample list [68](#page-67-0) printing a menu settings page [45](#page-44-0) printing a network setup page [45](#page-44-0) printing confidential and other held jobs from a Macintosh computer [67](#page-66-0) from Windows [67](#page-66-0) printing forms [64](#page-63-0) printing from a flash drive [65](#page-64-0) printing from a mobile device [66](#page-65-0) publications where to find [8](#page-7-0) Push Button Configuration method using [43](#page-42-0)

## **Q**

Quality menu [112](#page-111-0)

### **R**

recycled paper using [56](#page-55-0), [122](#page-121-0) recycling Lexmark packaging [125](#page-124-0) Lexmark products [124](#page-123-0) toner cartridges [125](#page-124-0) Reinstall missing or unresponsive cartridge [31.xy] [193](#page-192-0) Reinstall missing or unresponsive photoconductor [31.xy] [194](#page-193-0) Remote Operator Panel setting up [20](#page-19-0)

Remove defective disk [61] [194](#page-193-0) Remove packaging material, [area name] [194](#page-193-0) Remove packaging material, open door C, remove metal clips [194](#page-193-0) Remove paper from [linked set bin name] [194](#page-193-0) Remove paper from all bins [194](#page-193-0) Remove paper from bin [x] [194](#page-193-0) Remove paper from standard output bin [194](#page-193-0) removing printer hard disk [32](#page-31-0) repeat print jobs [67](#page-66-0) printing from a Macintosh computer [67](#page-66-0) printing from Windows [67](#page-66-0) repeating defects appear on prints [223](#page-222-0) Replace [x] maintenance kit, 0 estimated pages remain [80.xy] [195](#page-194-0) Replace cartridge, 0 estimated pages remain [88.xy] [194](#page-193-0) Replace cartridge, printer region mismatch [42.xy] [195](#page-194-0) Replace missing cartridge [31.xy] [195](#page-194-0) Replace missing photoconductor [31.xy] [195](#page-194-0) Replace missing waste toner bottle [82.xy] [195](#page-194-0) Replace paper pick rollers in [paper source], use parts and instructions in tray 1 or tray 2 compartment [80] [196](#page-195-0) Replace photoconductor, 0 pages remain [84.xy] [196](#page-195-0) Replace unsupported cartridge [32.xy] [196](#page-195-0) Replace unsupported photoconductor [32.xy] [196](#page-195-0) Replace waste toner bottle [82.xy] [196](#page-195-0) replacing parts pick, feed, separator rollers [149](#page-148-0) transfer module [152](#page-151-0) transfer roller [155](#page-154-0) replacing supplies staple cartridge in booklet finisher [140](#page-139-0) staple cartridge in staple finisher [138](#page-137-0)

staple cartridge in staple, hole punch finisher [142](#page-141-0) toner cartridge [143](#page-142-0) waste toner bottle [145](#page-144-0) replacing the exhaust filter [147](#page-146-0) replacing the ozone filter [147](#page-146-0) replacing the pick, feed, and separator rollers [149](#page-148-0) replacing the staple cartridge in the booklet finisher [140](#page-139-0) replacing the staple cartridge in the staple finisher [138](#page-137-0) replacing the staple cartridge in the staple, hole punch finisher [142](#page-141-0) replacing the toner cartridge [143](#page-142-0) replacing the transfer module [152](#page-151-0) replacing the transfer roller [155](#page-154-0) replacing the waste toner bottle [145](#page-144-0) reports viewing [158](#page-157-0) Reports menu [80](#page-79-0) reserve print jobs printing from a Macintosh computer [67](#page-66-0) printing from Windows [67](#page-66-0) resetting the maintenance counter [156](#page-155-0) Restore held jobs? [196](#page-195-0) restoring factory default settings [159](#page-158-0) rollers replacing [149](#page-148-0)

### **S**

safety information [6,](#page-5-0) [7](#page-6-0) security modifying confidential print settings [68](#page-67-0) Security Audit Log menu [97](#page-96-0) security lock [126](#page-125-0) security settings information erasing [127](#page-126-0) security Web page printer security information [128](#page-127-0) selecting a location for the printer [9](#page-8-0) selecting paper [56](#page-55-0) Serial [x] menu [90](#page-89-0) Serial port [x] disabled [56] [197](#page-196-0) serial printing setting up [45](#page-44-0)

Set Date and Time menu [97](#page-96-0) setting paper size [46](#page-45-0) paper type [46](#page-45-0) TCP/IP address [84](#page-83-0) setting the Universal paper size [46](#page-45-0) setting up serial printing [45](#page-44-0) Setup menu [109](#page-108-0) shipping the printer [157](#page-156-0) showing icons on the home screen [18](#page-17-0) Sleep button [13](#page-12-0) Sleep Mode adjusting [124](#page-123-0) SMTP server not set up. Contact system administrator. [197](#page-196-0) SMTP Setup menu [93](#page-92-0) Some held jobs were not restored [197](#page-196-0) stabilizing feet [34](#page-33-0) Standard Network menu [82](#page-81-0) Standard network software error 54] [197](#page-196-0) Standard USB menu [87](#page-86-0) Standard USB port disabled [56] [197](#page-196-0) staple cartridge in booklet finisher replacing [140](#page-139-0) staple cartridge in staple finisher replacing [138](#page-137-0) staple cartridge in staple, hole punch finisher replacing [142](#page-141-0) staple cartridges ordering [135](#page-134-0) statement of volatility [126](#page-125-0) status of parts checking [133](#page-132-0) status of supplies checking [133](#page-132-0) Stop or Cancel button [13](#page-12-0) storing paper [58](#page-57-0) parts [135](#page-134-0) supplies [135](#page-134-0) storing print jobs [67](#page-66-0) streaked horizontal lines appear on prints [226](#page-225-0) streaked vertical lines appear on prints [227](#page-226-0) streaks appear [230](#page-229-0) Substitute Size menu [75](#page-74-0)

supplies checking status [133](#page-132-0) checking, from printer control panel [133](#page-132-0) checking, using the Embedded Web Server [133](#page-132-0) conserving [122](#page-121-0) storing [135](#page-134-0) using genuine Lexmark [134](#page-133-0) using recycled paper [122](#page-121-0) supplies, ordering photoconductor unit [134](#page-133-0) staple cartridges [135](#page-134-0) toner cartridge [134](#page-133-0) waste toner bottle [134](#page-133-0) Supply needed to complete job [197](#page-196-0) supply notifications configuring [159](#page-158-0) supported flash drives [66](#page-65-0) supported paper sizes [58](#page-57-0) finisher [61](#page-60-0) supported paper types finisher [61](#page-60-0) printer [60](#page-59-0) supported paper weights finisher [61](#page-60-0) printer [60](#page-59-0)

# **T**

TCP/IP menu [84](#page-83-0) The device is operating in safe mode. Some print options may be disabled or provide unexpected results. [198](#page-197-0) tips card stock [53](#page-52-0) labels, paper [54](#page-53-0) on using envelopes [53](#page-52-0) transparencies [55](#page-54-0) tips on using envelopes [53](#page-52-0) tips on using letterhead [54](#page-53-0) toner cartridge ordering [134](#page-133-0) replacing [143](#page-142-0) toner cartridges recycling [125](#page-124-0) toner darkness adjusting [65](#page-64-0) Too many flash options installed [58] [198](#page-197-0) Too many trays attached [58] [198](#page-197-0) touch screen buttons, using [15](#page-14-0) transfer module replacing [152](#page-151-0) transfer roller replacing [155](#page-154-0) transparencies tips [55](#page-54-0) Tray [x] paper size unsupported [198](#page-197-0) trays linking [51](#page-50-0)[, 52](#page-51-0) loading [46](#page-45-0) unlinking [51,](#page-50-0) [52](#page-51-0) troubleshooting an application error has occurred [232](#page-231-0) cannot open Embedded Web Server [232](#page-231-0) checking an unresponsive printer [199](#page-198-0) contacting customer support [233](#page-232-0) solving basic printer problems [199](#page-198-0) troubleshooting, display printer display is blank [201](#page-200-0) troubleshooting, paper feed message remains after jam is cleared [205](#page-204-0) troubleshooting, print envelope seals when printing [207](#page-206-0) error reading flash drive [207](#page-206-0) held jobs do not print [206](#page-205-0) incorrect characters print [208](#page-207-0) incorrect margins on prints [216](#page-215-0) jammed pages are not reprinted [204](#page-203-0) job prints from wrong tray [208](#page-207-0) job prints on wrong paper [208](#page-207-0) jobs do not print [211](#page-210-0) Large jobs do not collate [209](#page-208-0) multiple‑language PDF files do not print [209](#page-208-0) paper curl [217](#page-216-0) paper frequently jams [205](#page-204-0) print job takes longer than expected [210](#page-209-0) tray linking does not work [212](#page-211-0) unexpected page breaks occur [212](#page-211-0) troubleshooting, print quality blank pages [222](#page-221-0)

characters have jagged edges [213](#page-212-0) clipped pages or images [213](#page-212-0) gray background on prints [215](#page-214-0) horizontal voids appear on prints [215](#page-214-0) print irregularities [218](#page-217-0) print is too dark [219](#page-218-0) print is too light [221](#page-220-0) printer is printing solid black pages [223](#page-222-0) repeating defects appear on prints [223](#page-222-0) shadow images appear on prints [224](#page-223-0) skewed print [225](#page-224-0) streaked horizontal lines appear on prints [226](#page-225-0) streaked vertical lines [227](#page-226-0) toner fog or background shading appears on prints [228](#page-227-0) toner rubs off [229](#page-228-0) toner specks appear on prints [229](#page-228-0) transparency print quality is poor [230](#page-229-0) uneven print density [230](#page-229-0) white streaks on a page [230](#page-229-0) troubleshooting, printer options internal option is not detected [201](#page-200-0) internal print server [202](#page-201-0) Internal Solutions Port [202](#page-201-0) tray problems [203](#page-202-0) USB/parallel interface card [204](#page-203-0)

### **U**

understanding the home screen [14](#page-13-0) uneven print density [230](#page-229-0) Unformatted flash detected [53] [198](#page-197-0) Universal paper size setting [46](#page-45-0) Universal Setup menu [78](#page-77-0) unlinking trays [51,](#page-50-0) [52](#page-51-0) Unsupported option in slot [x] [55] [199](#page-198-0) Unsupported USB hub, please remove [188](#page-187-0) USB port [39](#page-38-0) USB/parallel interface card troubleshooting [204](#page-203-0) using Forms and Favorites [64](#page-63-0) using Hibernate mode [123](#page-122-0)

using recycled paper [122](#page-121-0) using the control panel [13](#page-12-0) using the touch ‑screen buttons [15](#page-14-0) Utilities menu [115](#page-114-0)

#### **V**

verify print jobs [67](#page-66-0) printing from a Macintosh computer [67](#page-66-0) printing from Windows [67](#page-66-0) vertical voids appear [230](#page-229-0) viewing reports [158](#page-157-0) virtual display checking, using Embedded Web Server [158](#page-157-0) voids appear [230](#page-229-0) volatile memory [126](#page-125-0) erasing [127](#page-126-0) volatility statement of [126](#page-125-0)

#### **W**

waste toner bottle ordering [134](#page-133-0) replacing [145](#page-144-0) Waste toner bottle nearly full [82.xy] [199](#page-198-0) Weblink server not set up. Contact system administrator. [199](#page-198-0) Wireless menu [85](#page-84-0) wireless network configuration information [41](#page-40-0) wireless network setup using the Embedded Web Server [44](#page-43-0) wireless setup wizard using [42](#page-41-0)

### **X**

XPS menu [115](#page-114-0)